*Manual do produto GFI*

# **GFI EndPoint**Security<sup>®</sup>

*Guia do administrador*

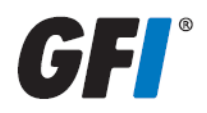

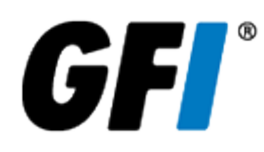

As informações e o conteúdo deste documento são apenas informativos e fornecidos "no estado em que se encontram" sem nenhuma garantia de qualquer tipo, expressa ou implícita, incluindo, sem limitação, as garantias de comercialização, adequação a uma finalidade específica e não violação. A GFI Software não se responsabiliza por danos de qualquer natureza, incluindo danos indiretos, resultantes do uso deste documento. As informações foram obtidas de fontes disponíveis ao público. Apesar do razoável esforço para garantir a precisão dos dados fornecidos, a GFI não alega, promete ou garante que as informações sejam íntegras, precisas, recentes ou adequadas, e não se responsabiliza por falhas na impressão, informações desatualizadas ou outros erros. A GFI não oferece garantia expressa ou implícita e não assume obrigação ou responsabilidade legal pela precisão ou integridade das informações contidas neste documento.

Se você acredita que este documento contenha erros efetivos, entre em contato conosco. Analisaremos a questão assim que possível.

Todos os nomes de produtos e empresas aqui mencionados podem ser marcas comerciais de seus respectivos proprietários.

Os direitos autorais sobre o GFI EndPointSecurity pertencem à GFI SOFTWARE Ltd. - 1999-2013GFI Software Ltd. Todos os direitos reservados.

Versão do documento: 1.1.1

Última atualização (dia/mês/ano): 3/20/2014

# *Índice*

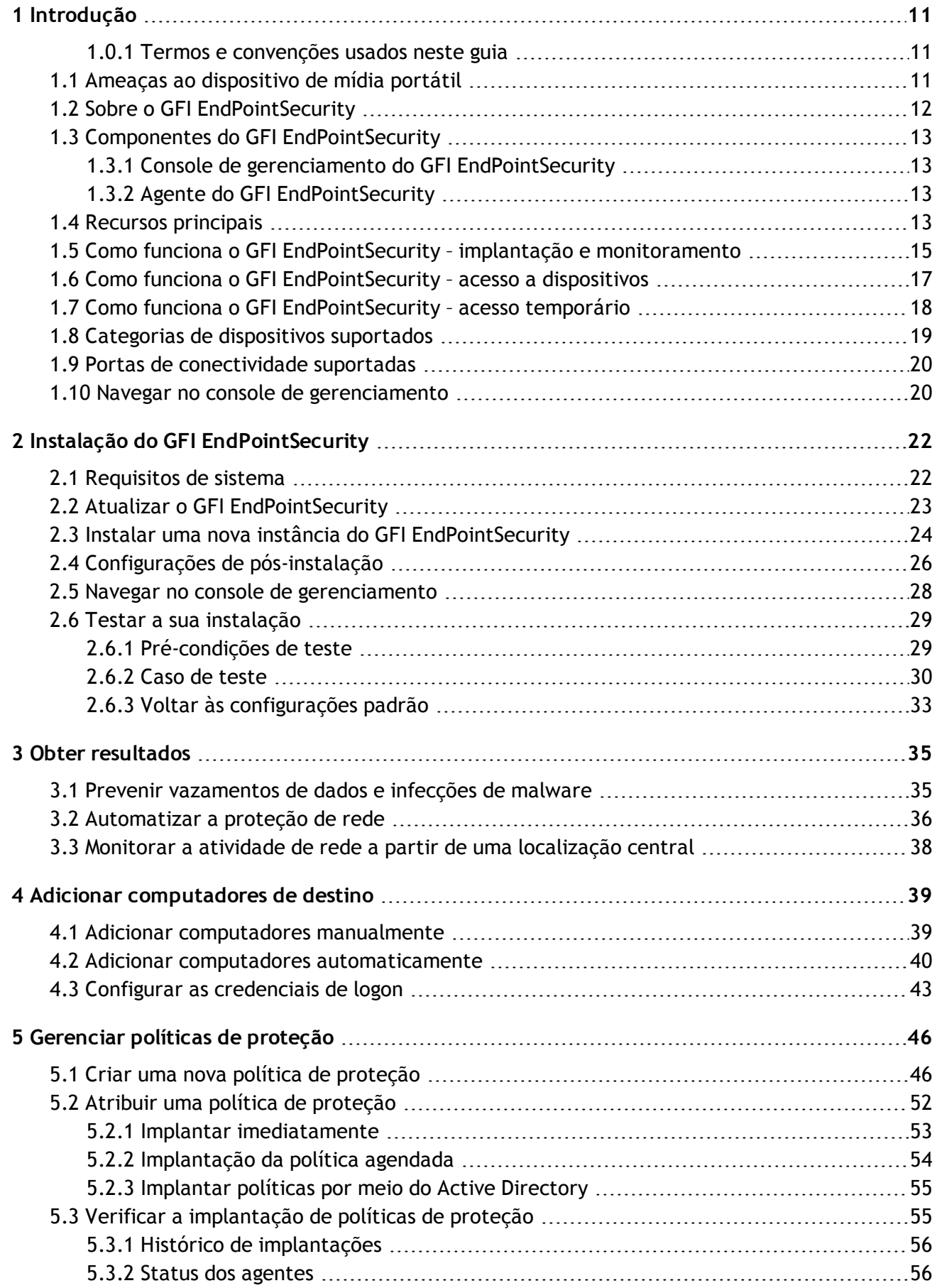

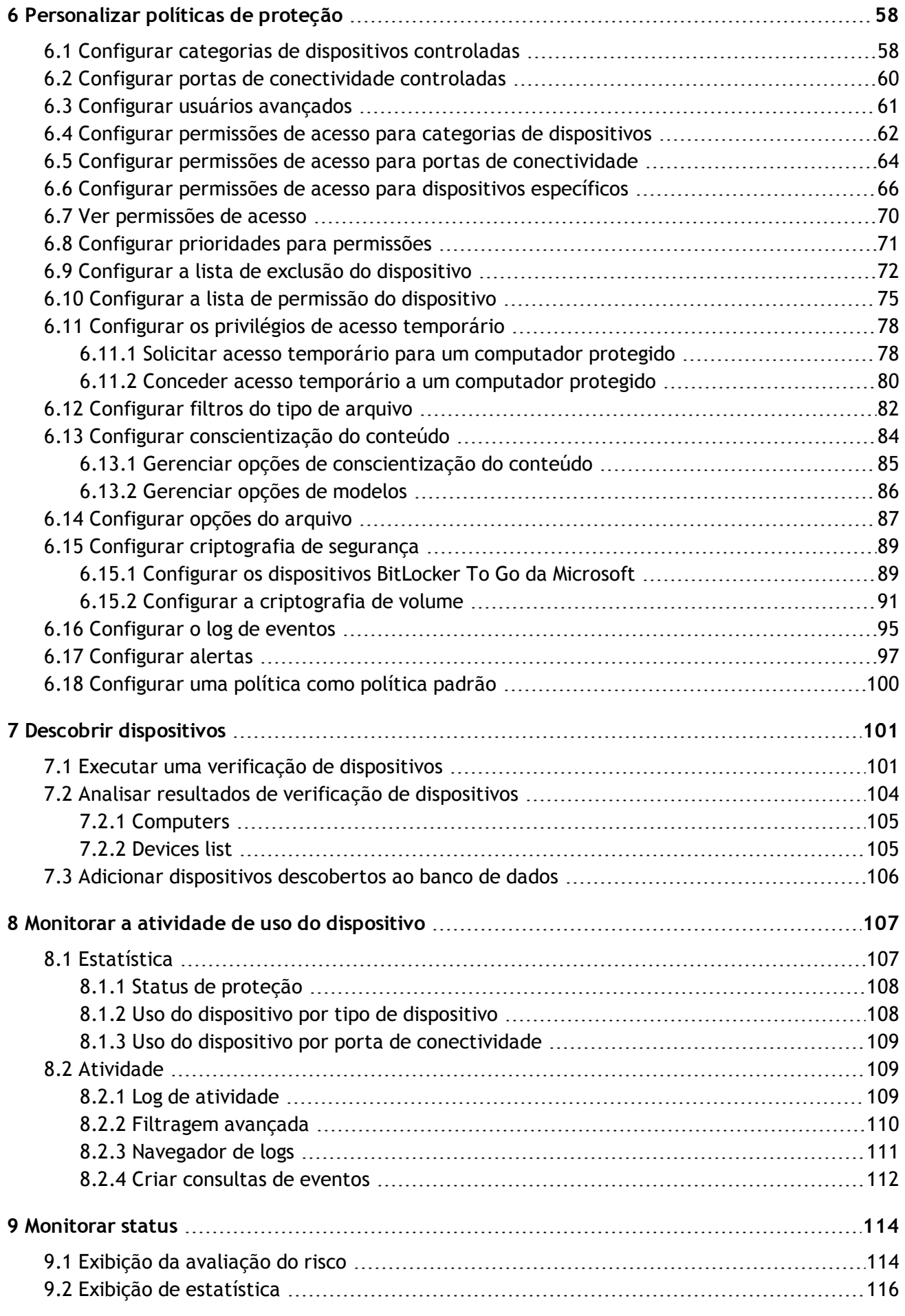

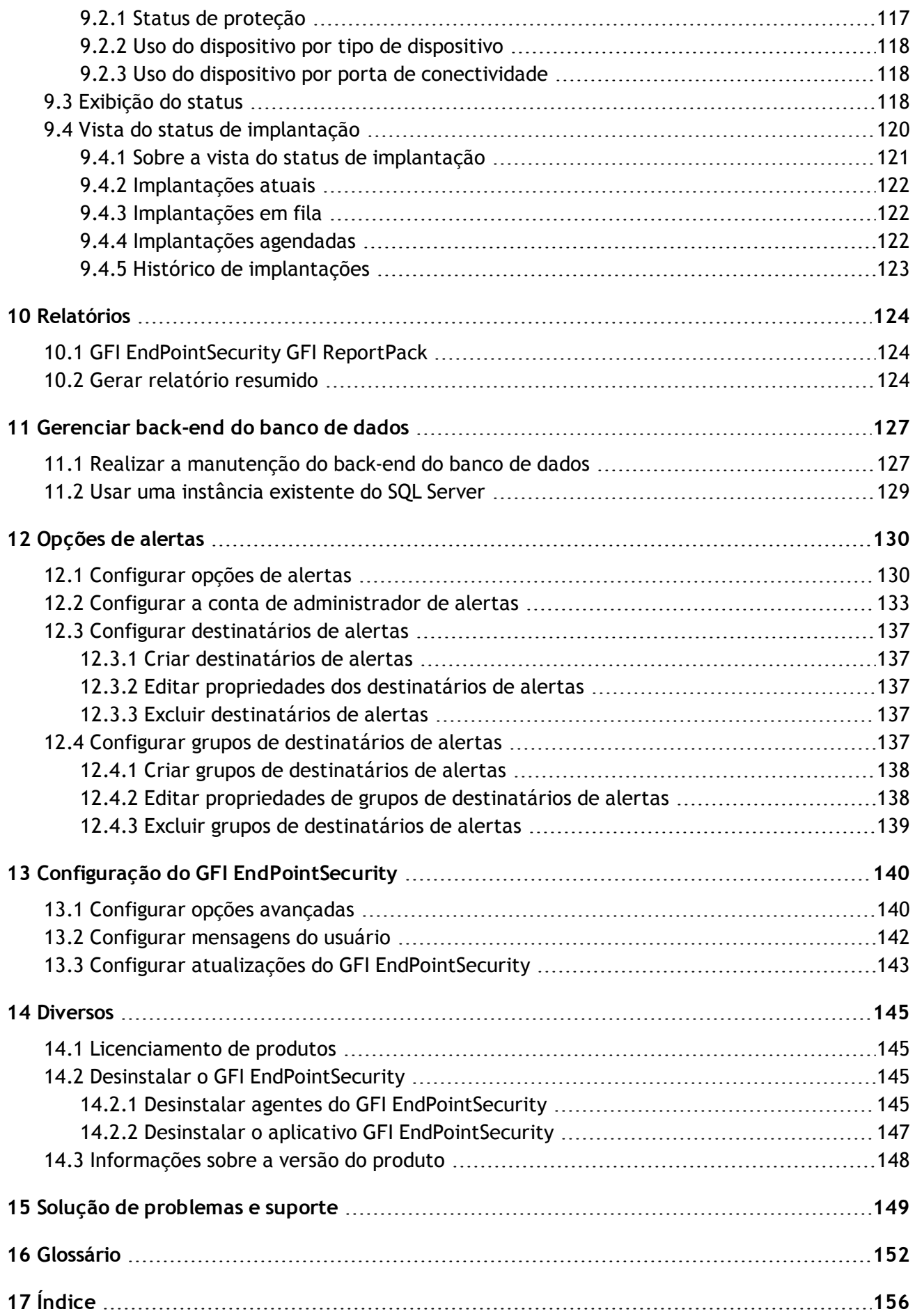

# *Lista de figuras*

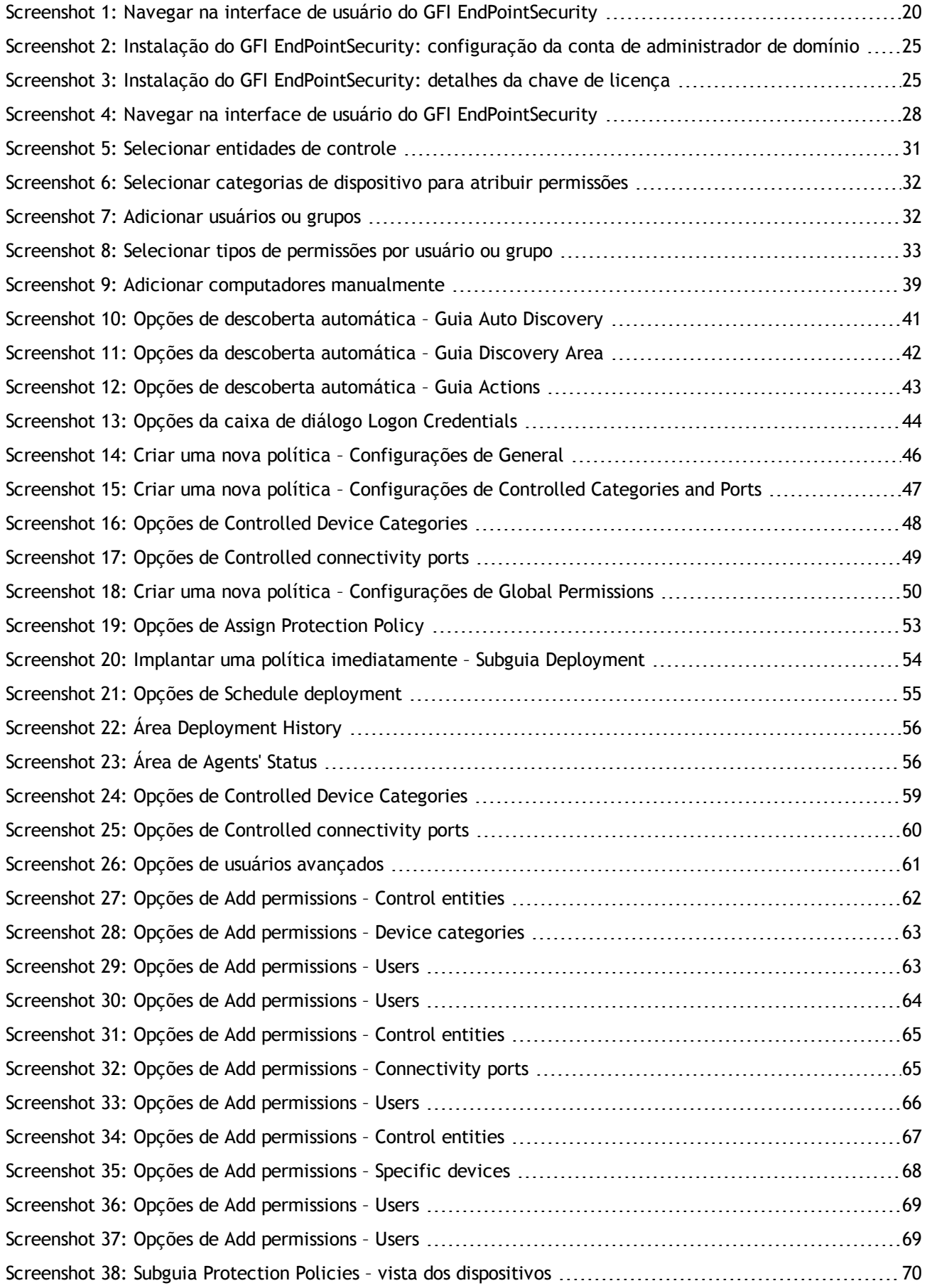

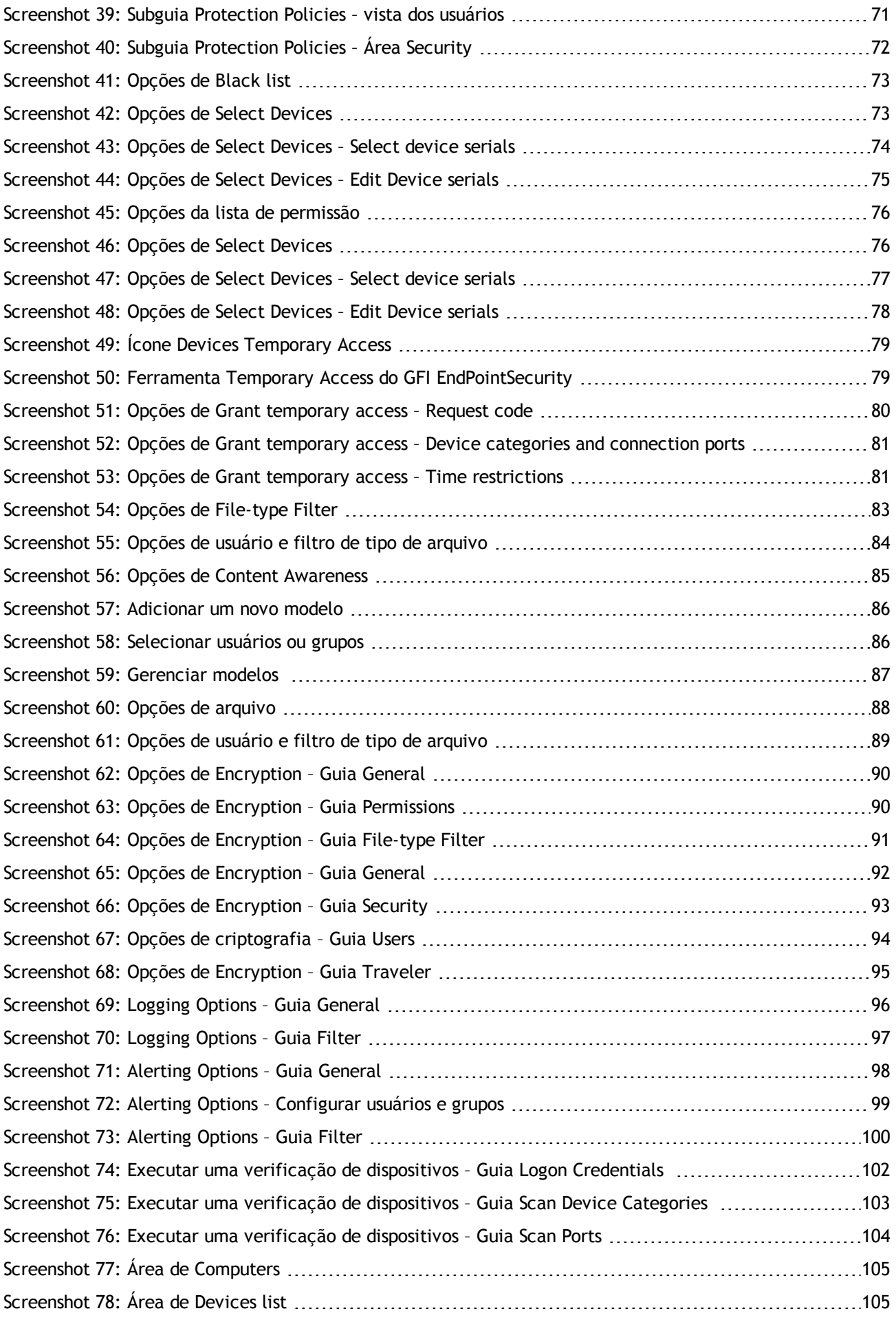

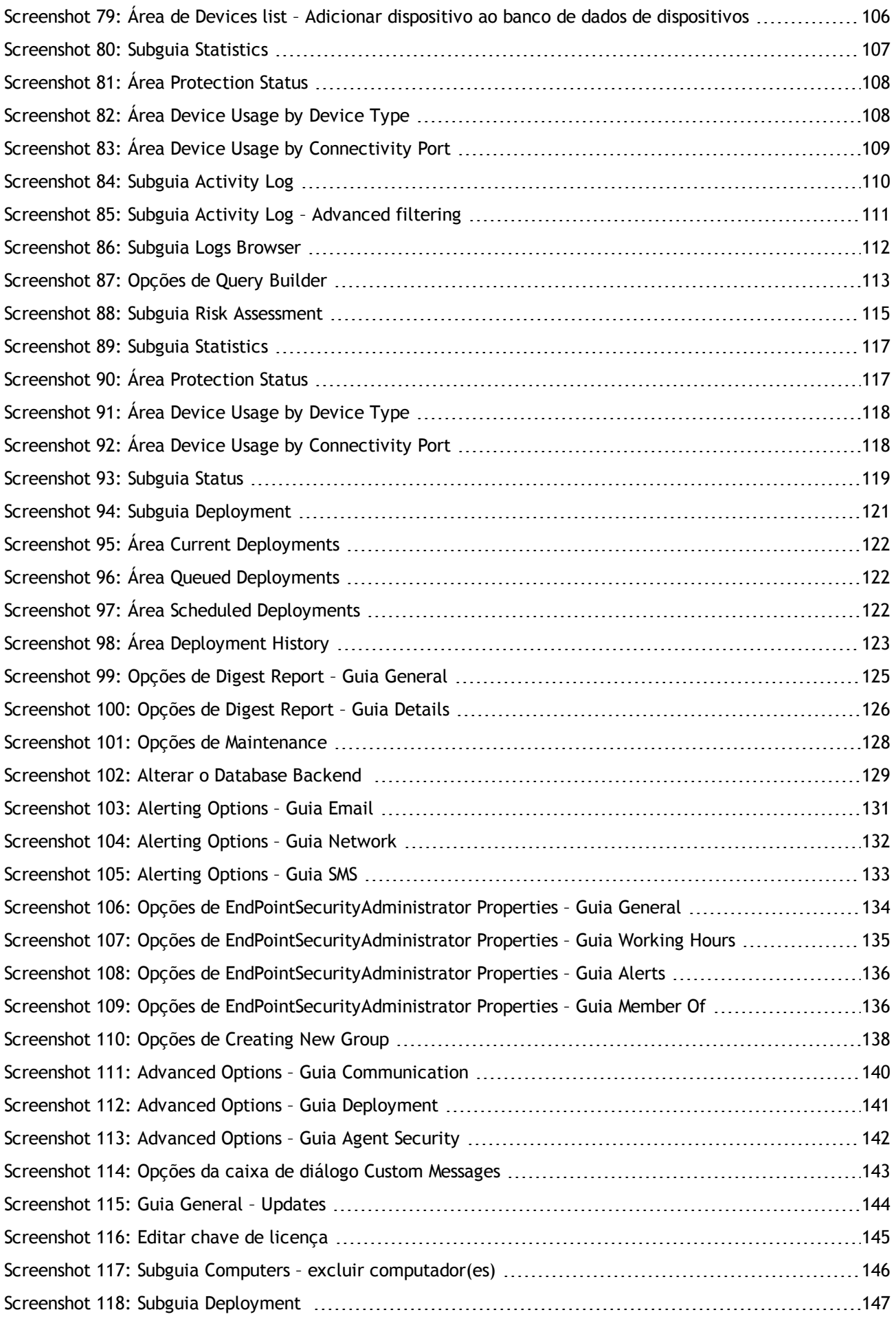

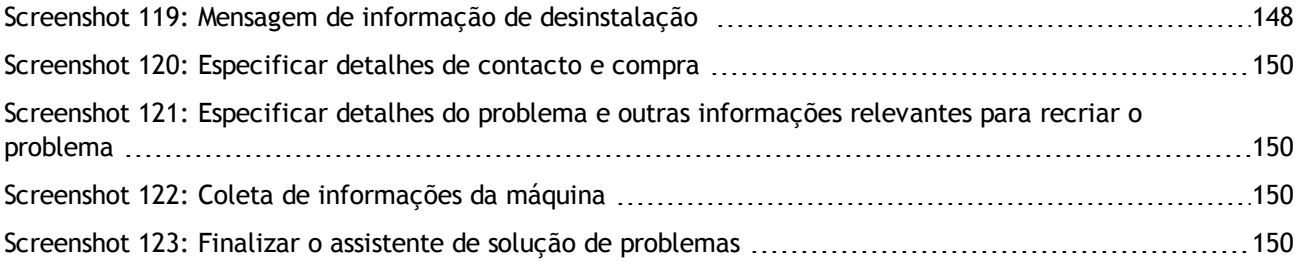

# *Lista de tabelas*

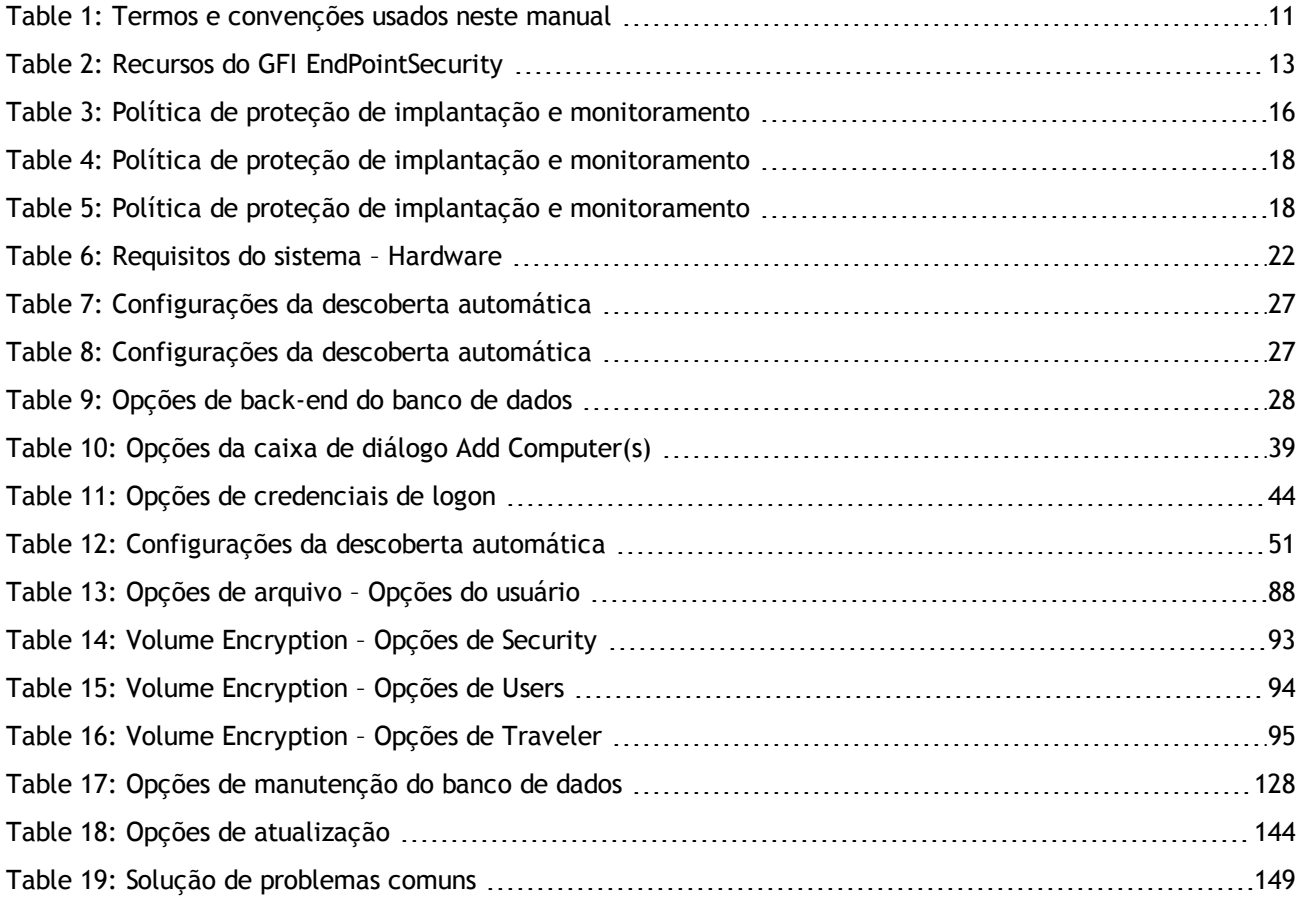

# <span id="page-10-0"></span>*1 Introdução*

A proliferação de dispositivos do consumidor, como iPods, dispositivos USB e smartphones, tem aumentado o risco de vazamentos de dados deliberados e/ou não intencionais e outra atividade maliciosa. É muito simples para um funcionário copiar grandes quantidades de dados sensíveis para um iPod ou USB stick ou introduzir software malicioso e ilegal em sua rede por meio destes dispositivos. O GFI EndPointSecurity ajuda-o rápida e facilmente a combater estas ameaças críticas sem necessitar de bloquear todas as portas e de perturbar as suas operações diárias. Tópicos neste capítulo

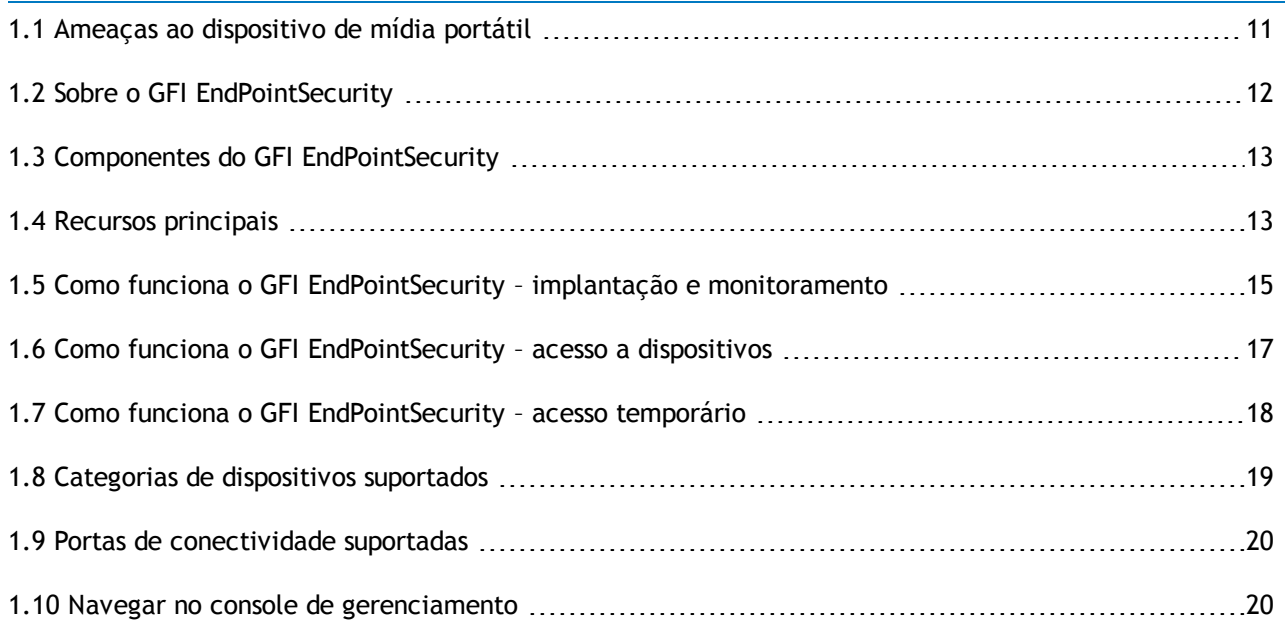

#### <span id="page-10-1"></span>**1.0.1 Termos e convenções usados neste guia**

#### <span id="page-10-3"></span>*Table 1: Termos e convenções usados neste manual*

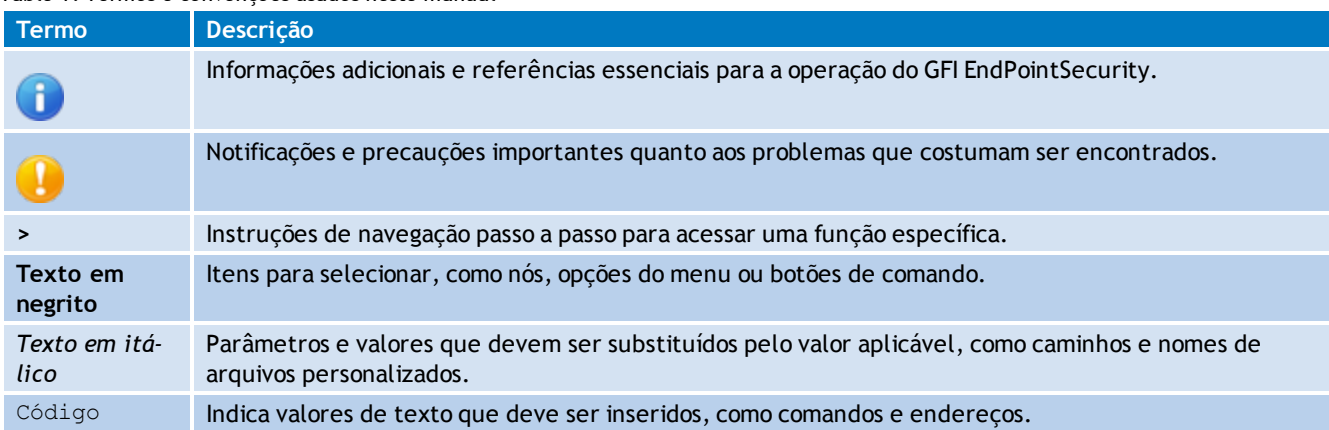

# <span id="page-10-2"></span>**1.1 Ameaças ao dispositivo de mídia portátil**

A principal vantagem de dispositivos de mídia portáteis (ou dispositivos portáteis) é o acesso fácil. Em teoria, esta pode ser uma grande vantagem para organizações, mas, ainda assim, é um fato bem reportado de que o acesso e a segurança se encontram em posições opostas do continuum da segurança.

Os desenvolvimentos na tecnologia de mídia removível estão a aumentar. As diferentes versões de dispositivos portáteis, tais como a memória Flash, foram otimizados em termos de:

- Melhor capacidade de armazenamento
- Desempenho melhorado
- Instalação mais fácil e rápida
- Fisicamente pequenos o suficiente para transportar em um bolso.

Como resultado, os usuários internos podem deliberada ou acidentalmente:

- Remover dados confidenciais
- Expor informações confidenciais
- Introduzir códigos maliciosos (exemplo: vírus, cavalos de troia) que podem tornar toda a rede empresarial inativa
- Transferir material inapropriado ou ofensivo para o hardware corporativo
- Efetuar cópias pessoais dos dados e da propriedade intelectual da empresa
- Ficar distraído durante a hora de expediente.

Em uma tentativa para controlar estas ameaças, as organizações começaram a proibir o uso de dispositivos (pessoais) no trabalho. A melhor prática determina que você nunca deverá confiar na conformidade voluntária e que a melhor forma de garantir um controle completo sobre os dispositivos portáteis é colocando barreiras tecnológicas.

# <span id="page-11-0"></span>**1.2 Sobre o GFI EndPointSecurity**

O GFI EndPointSecurity é a solução que o ajuda a manter a integridade dos dados, impedindo o acesso não autorizado e a transferência de conteúdo de e para os seguintes dispositivos ou portas de conexão:

- Portas USB (exemplo: leitores de cartões de memória e flash, pen drives)
- Portas Firewire (exemplo: câmeras digitais, leitores de cartões Firewire)
- Conexões de dados sem fio (exemplo: dongles de infravermelho e Bluetooth)
- Unidades de disquete (internas e externas)
- Unidades óticas (exemplo: CD, DVD)
- Unidades magneto-óticas (internas e externas)
- Unidades de disco rígido USB removíveis
- Outras unidades, como unidades Zip e unidades de fita (internas e externas).

Por meio de sua tecnologia, o GFI EndPointSecurity possibilita permitir ou negar o acesso e atribuir privilégios "totais" ou "somente leitura" para:

- Dispositivos (exemplo: unidades de CD/DVD, PDAs)
- Usuários/grupos de usuários locais ou do Active Directory.

Com o GFI EndPointSecurity é também possível registrar a atividade de todos os dispositivos ou portas de conexão usados em seus computadores de destino (incluindo a data/hora de uso e por quem os dispositivos foram usados).

# <span id="page-12-0"></span>**1.3 Componentes do GFI EndPointSecurity**

Quando instalar o GFI EndPointSecurity, são configurados os seguintes componentes:

- [Console](#page-12-1) [de](#page-12-1) [gerenciamento](#page-12-1) do GFI EndPointSecurity
- <span id="page-12-1"></span>Agente do GFI EndPointSecurity

## **1.3.1 Console de gerenciamento do GFI EndPointSecurity**

Por meio do Console de gerenciamento é possível:

- Criar e gerenciar políticas de proteção e especificar as categorias de dispositivo e portas de conectividade que devem ser controladas
- Implantar remotamente políticas de proteção e agentes em seus computadores de destino Conceder acesso temporário a computadores de destino para o uso de dispositivos específicos
- Exibir o status de proteção do dispositivo de cada computador que esteja sendo monitorado
- Realizar verificações em computadores de destino para identificar dispositivos atual ou previamente conectados
- Verificar logs e analisar que dispositivos foram conectados a cada computador de rede
- Controlar os computadores que têm um agente implantado e os agentes que necessitam de atualização.

## <span id="page-12-2"></span>**1.3.2 Agente do GFI EndPointSecurity**

O agente do GFI EndPointSecurity é um serviço do lado do cliente responsável pela implantação das políticas de proteção em computador(es) de destino. Este serviço é instalado automaticamente no computador de destino de rede remota, depois de ser implantada, pela primeira vez, a política de proteção relevante por meio do console de gerenciamento do GFI EndPointSecurity. Após as seguintes implantações da mesma política de proteção, o agente será atualizado e não será novamente instalado.

# <span id="page-12-3"></span>**1.4 Recursos principais**

O GFI EndPointSecurity oferece os recursos principais seguintes:

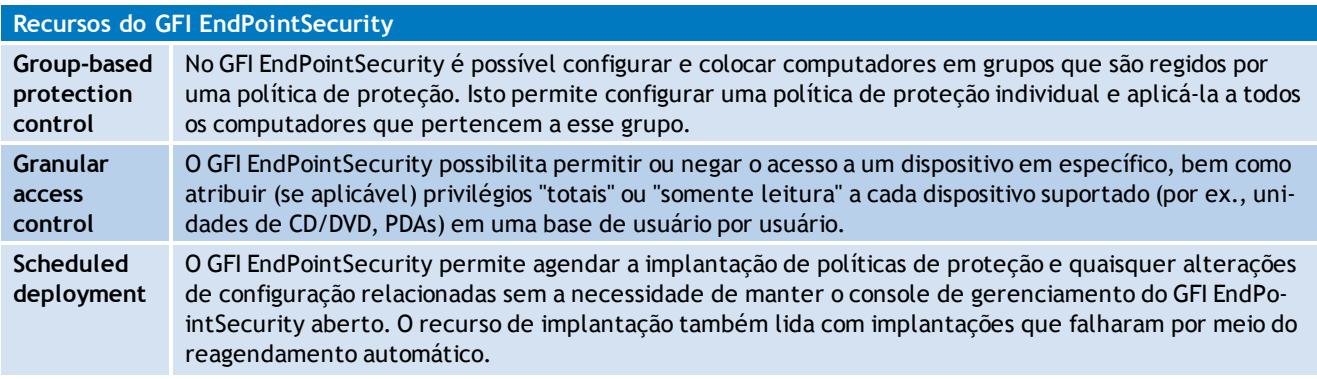

<span id="page-12-4"></span>*Table 2: Recursos do GFI EndPointSecurity*

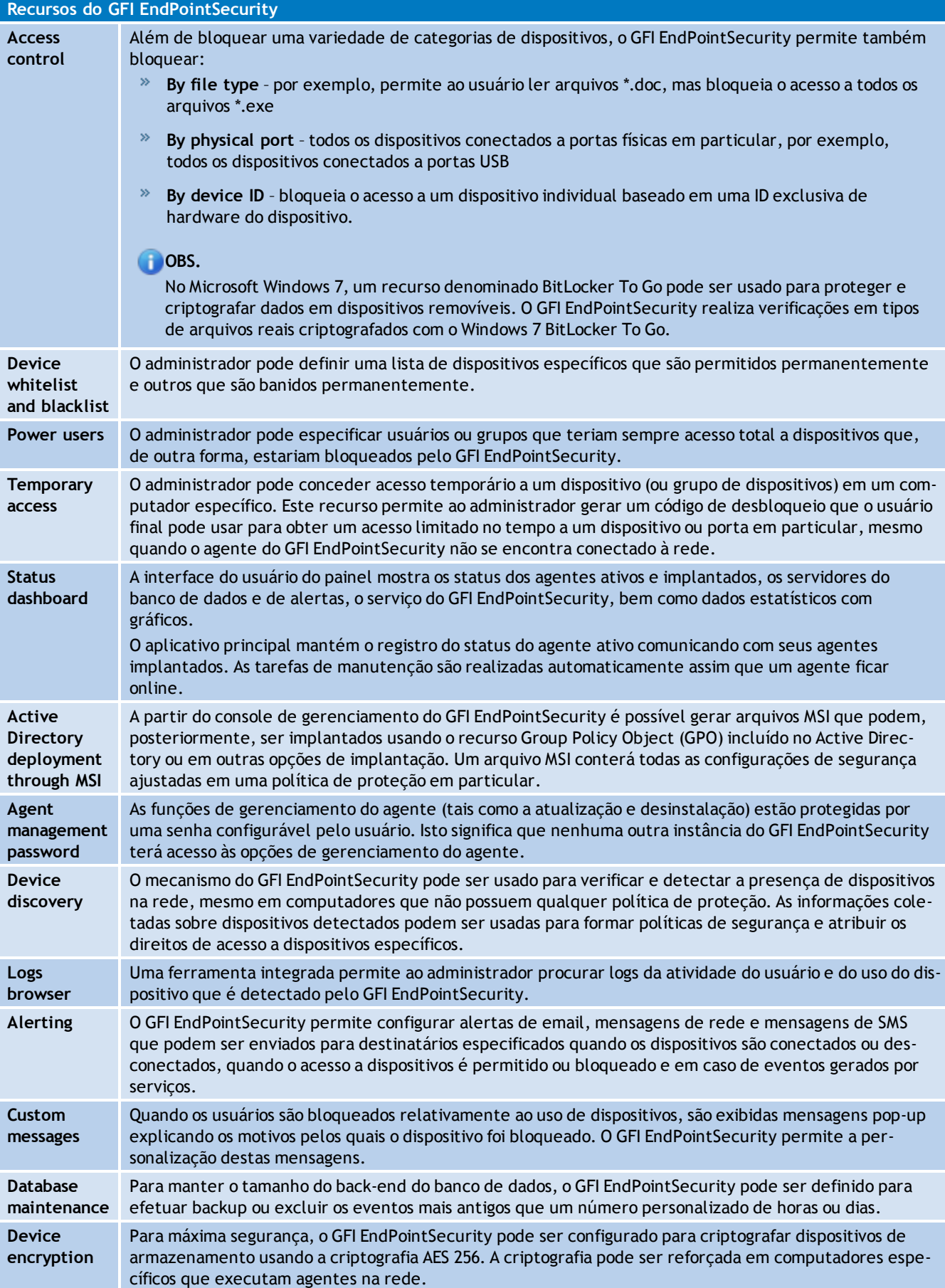

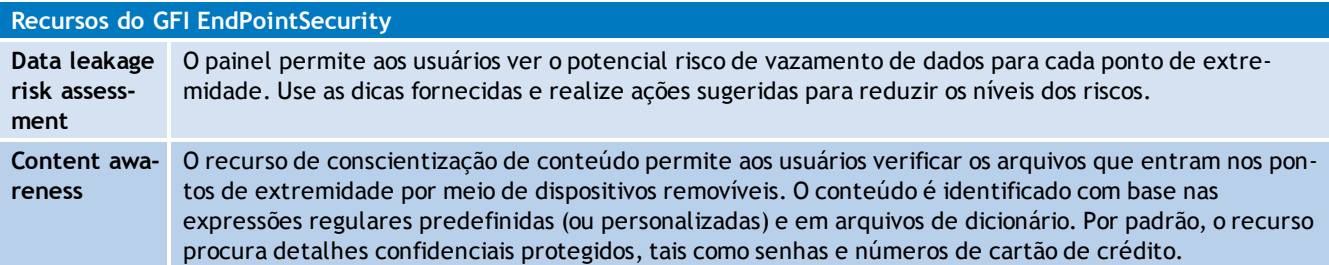

# <span id="page-14-0"></span>**1.5 Como funciona o GFI EndPointSecurity – implantação e monitoramento**

As operações de implantação e monitoramento da política de proteção do GFI EndPointSecurity podem ser divididas em quatro estágios lógicos descritos abaixo:

Administrator uses **GFI EndPointSecurity** management console

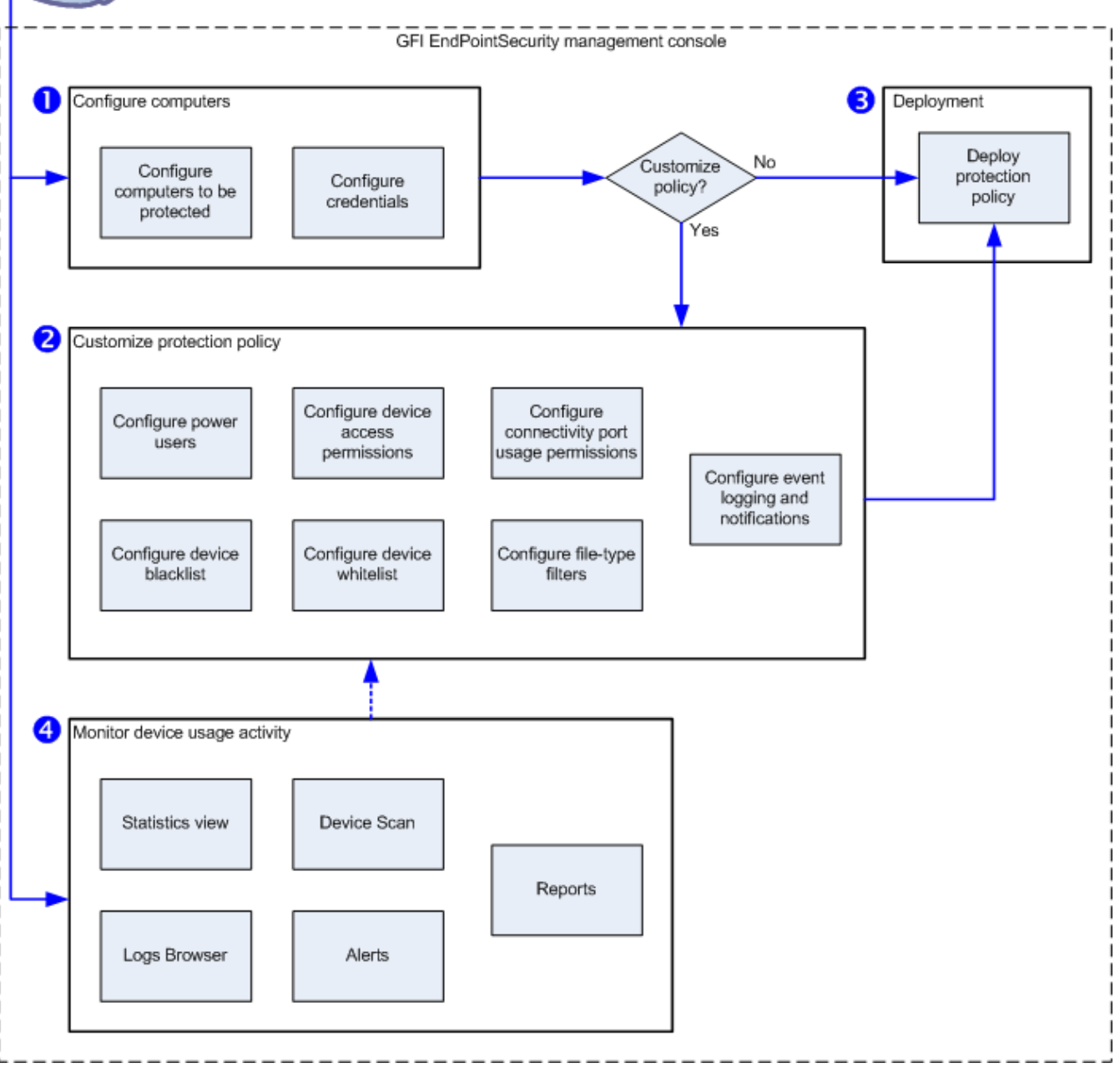

*Figure 1: Política de proteção – implantação e monitoramento*

#### <span id="page-15-0"></span>A tabela abaixo descreve os estágios representados acima:

#### *Table 3: Política de proteção de implantação e monitoramento*

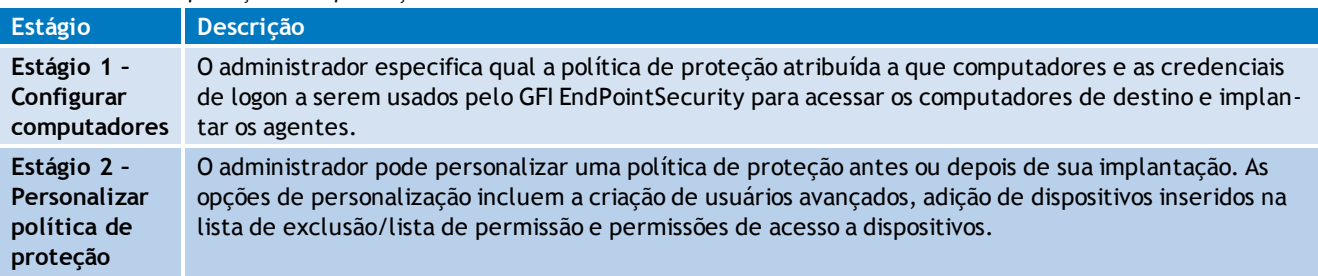

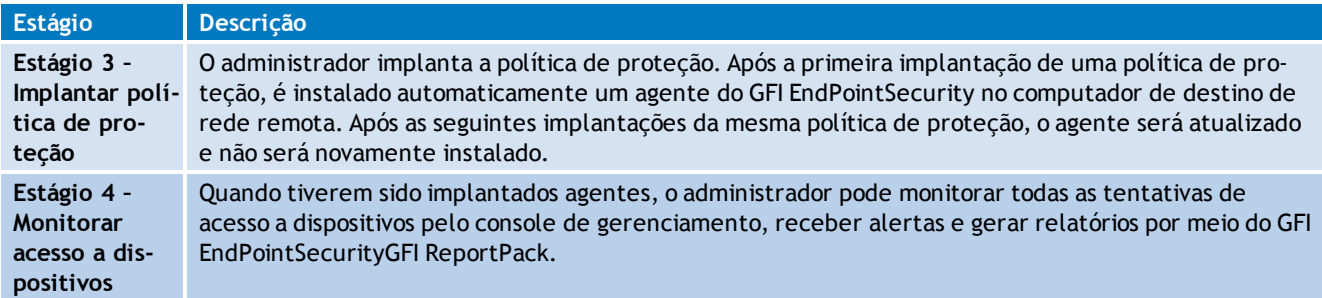

# <span id="page-16-0"></span>**1.6 Como funciona o GFI EndPointSecurity – acesso a dispositivos**

As operações de acesso a dispositivos do GFI EndPointSecurity podem ser divididas em três estágios lógicos:

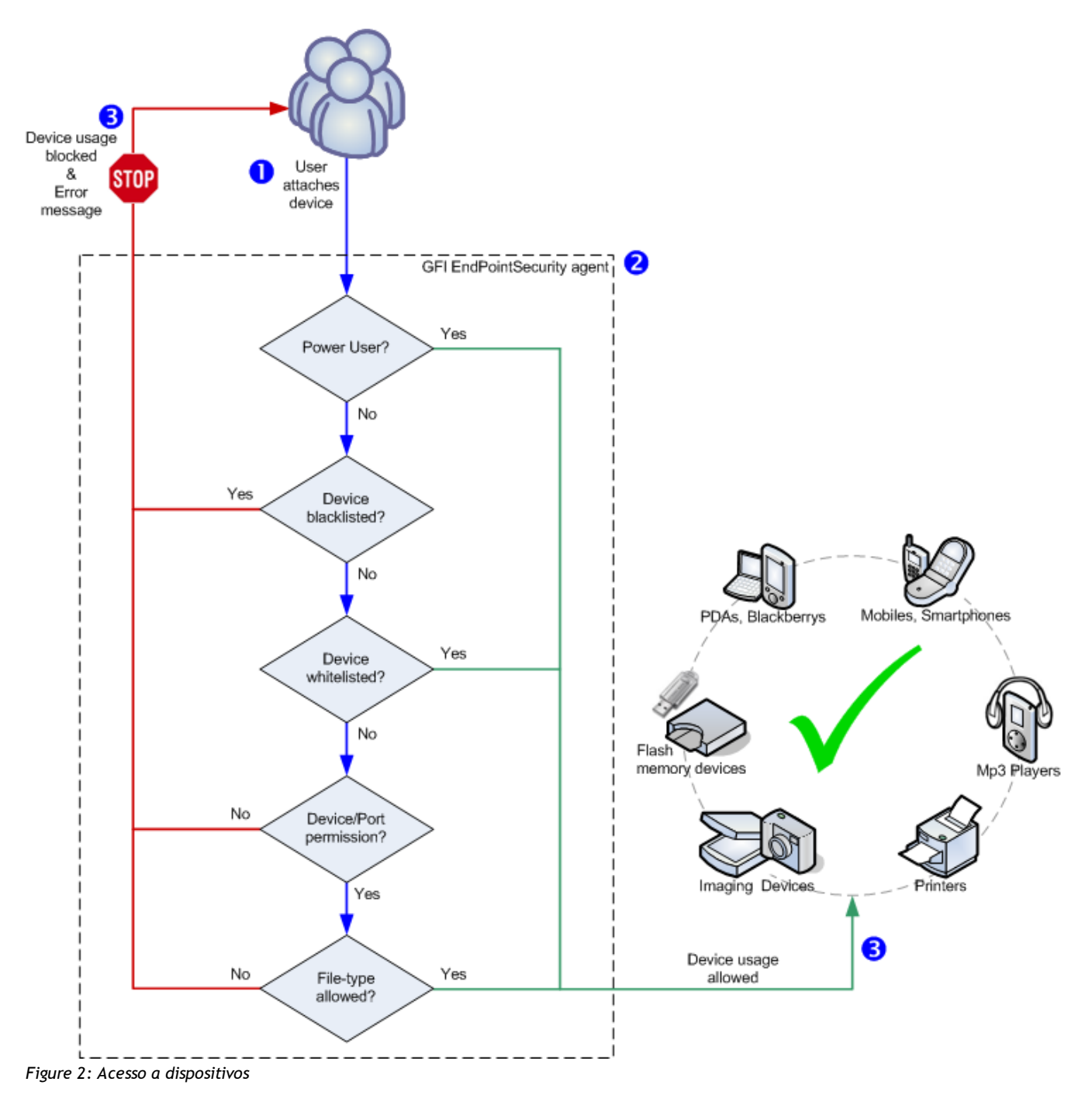

A tabela abaixo descreve os estágios representados acima:

| Estágio                                                    | Descrição                                                                                                    |
|------------------------------------------------------------|----------------------------------------------------------------------------------------------------|
| Estágio 1 - Dis-<br>positivo conectado a<br>um computador  | O usuário conecta um dispositivo a um computador de destino protegido pelo GFI EndPo-<br>intSecurity.                                                                                                    |
| Estágio 2 - Reforço<br>da política de pro-<br>teção        | O agente do GFI EndPointSecurity instalado no computador de destino detecta o dispositivo<br>conectado e segue as regras da política de proteção aplicáveis ao computador/usuário. Esta ope-<br>ração determina se o dispositivo tem o acesso permitido ou bloqueado. |
| Estágio 3 - Uso do<br>dispositivo per-<br>mitido/bloqueado | O usuário recebe uma mensagem de erro indicando que o uso do dispositivo foi bloqueado ou<br>que tem permissão para acessar o mesmo.                                                                                                    |

<span id="page-17-1"></span>*Table 4: Política de proteção de implantação e monitoramento*

# <span id="page-17-0"></span>**1.7 Como funciona o GFI EndPointSecurity – acesso temporário**

As operações de acesso temporário do GFI EndPointSecurity podem ser divididas em três estágios lógicos:

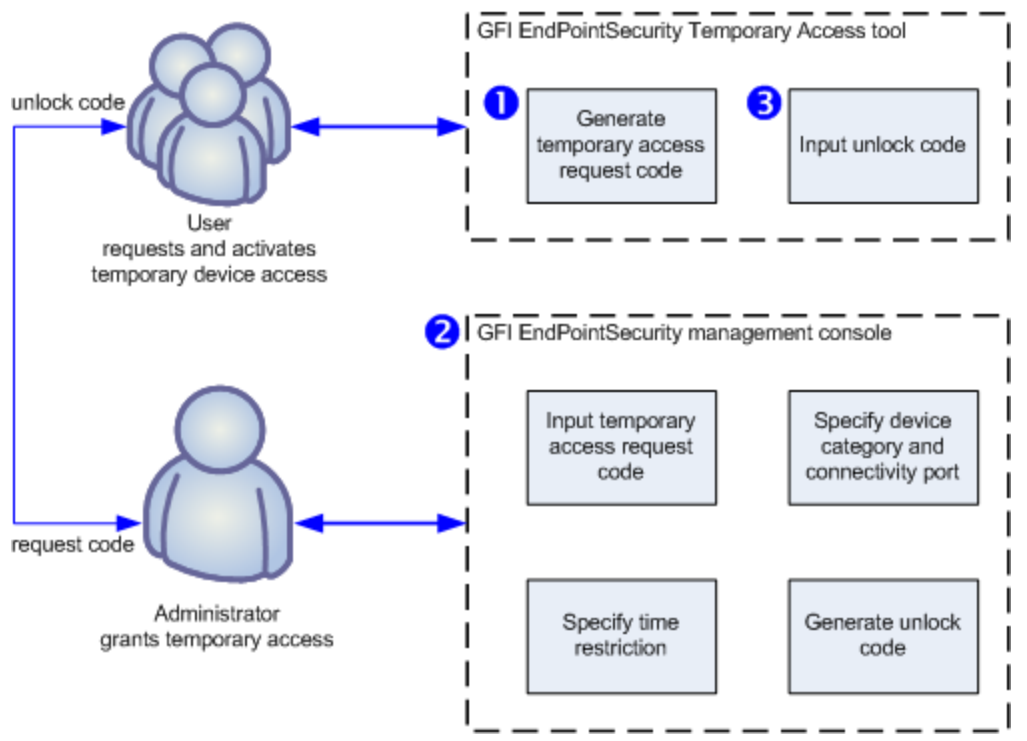

*Figure 3: Solicitar/conceder acesso temporário*

<span id="page-17-2"></span>A tabela abaixo descreve os estágios representados acima:

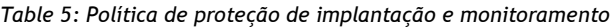

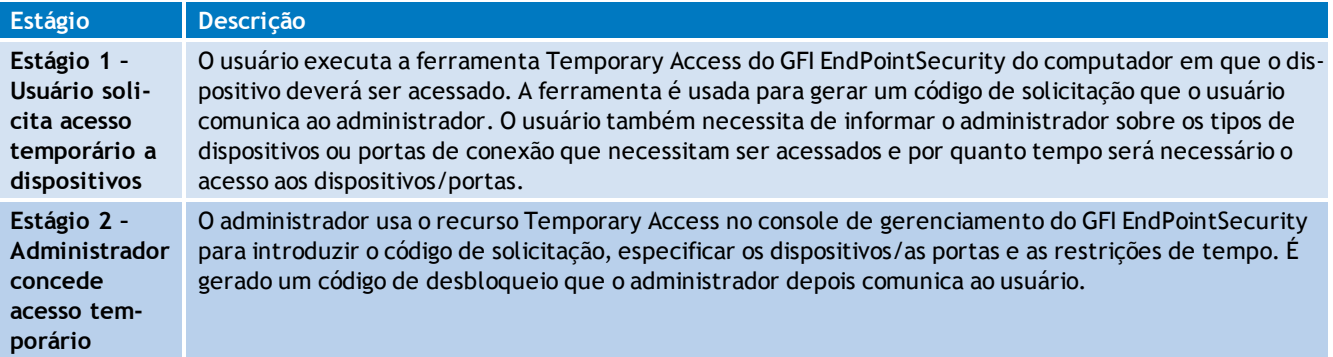

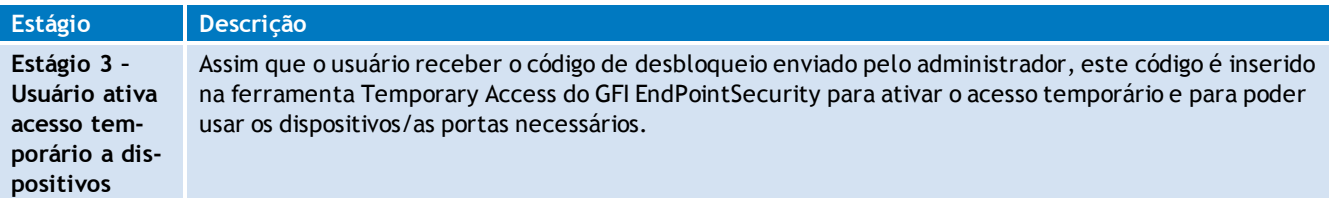

# <span id="page-18-0"></span>**1.8 Categorias de dispositivos suportados**

No GFI EndPointSecurity, os dispositivos são organizados nas seguintes categorias:

- **Disquetes**
- CD/DVD
- **H**e Impressoras
- **PDA**, incluindo:
- PC de bolso
- » Smartphones
- Adaptadores de rede, incluindo:
- Adaptadores de Ethernet
- Adaptadores de Wi-Fi
- Adaptadores removíveis (USB, Firewire, PCMCIA)
- $\rightarrow$  Modems, incluindo:
- Smartphones
- Telefones celulares
- Dispositivos de geração de imagens:
- Câmeras digitais
- Webcams
- » Scanners
- Dispositivos de interface humana:
- Teclados
- Mouses
- Controladores de jogo  $\gg$
- Dispositivos de armazenamento, incluindo:
- » Pen drives USB
- Leitores de mídia digital (por ex., leitores de MP3/MP4)
- Leitores de cartões de memória e flash
- Dispositivos USB de várias unidades (por ex., dispositivos que não se montam como uma única unidade)
- Outros dispositivos:
- Dongles/portas Bluetooth
- Dongles/portas por infravermelho
- Unidades Zip
- Unidades de fita
- <span id="page-19-0"></span>Unidades MO (magneto-óticas) (internas e externas).

# **1.9 Portas de conectividade suportadas**

O GFI EndPointSecurity verifica dispositivos que estão ou estiveram conectados nas seguintes portas:

**USB** 

Secure Digital (SD)

**♥** Firewire

- **Bluetooth**
- $\widehat{\mathbb{I}}$  Infravermelho
- **PCMCIA**
- Serial e paralela

<span id="page-19-1"></span>Interna (exemplo: unidades óticas conectadas internamente no PCI).

# **1.10 Navegar no console de gerenciamento**

O console de gerenciamento do GFI EndPointSecurity permite, com todas as funcionalidades administrativas, monitorar e gerenciar uso do acesso do dispositivo.

<span id="page-19-2"></span>*Screenshot 1: Navegar na interface de usuário do GFI EndPointSecurity*

O console de gerenciamento do GFI EndPointSecurity é constituído pelas seções abaixo:

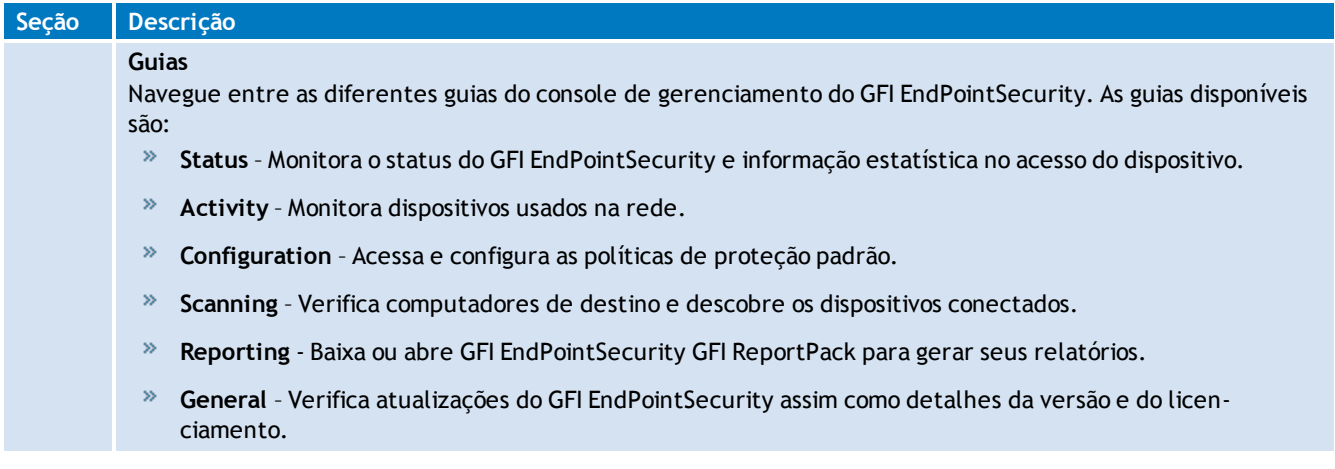

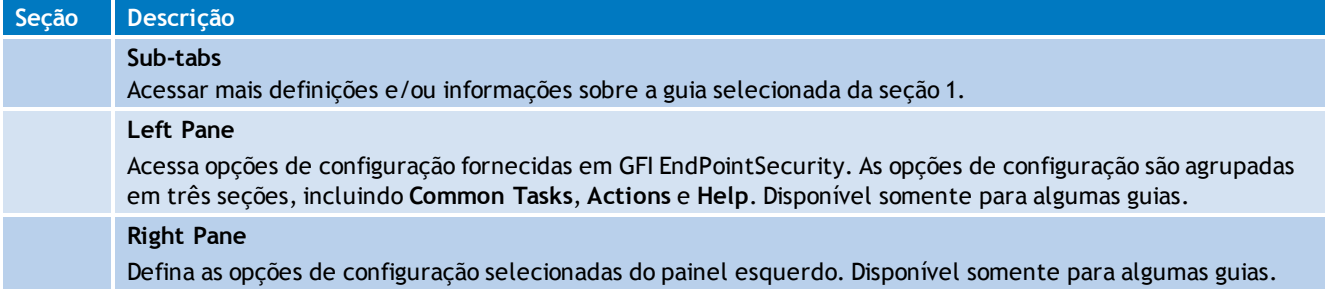

# <span id="page-21-0"></span>*2 Instalação do GFI EndPointSecurity*

Este capítulo disponibiliza informações sobre como preparar o seu ambiente de rede para uma implantação bem-sucedida do GFI EndPointSecurity. Tópicos neste capítulo

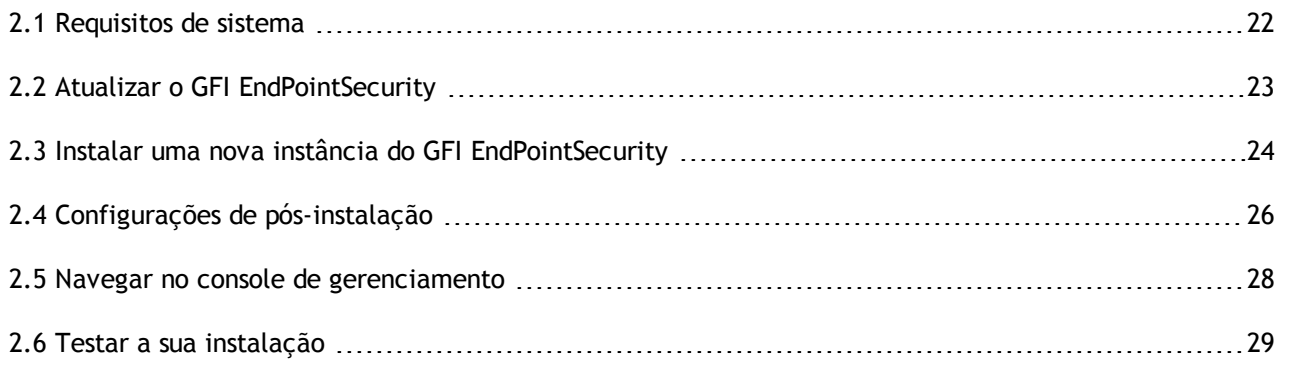

# <span id="page-21-1"></span>**2.1 Requisitos de sistema**

# **Requisitos de hardware**

A tabela abaixo lista as exigências de hardware para GFI EndPointSecurity e agente do GFI EndPointSecurity:

#### <span id="page-21-2"></span>*Table 6: Requisitos do sistema – Hardware*

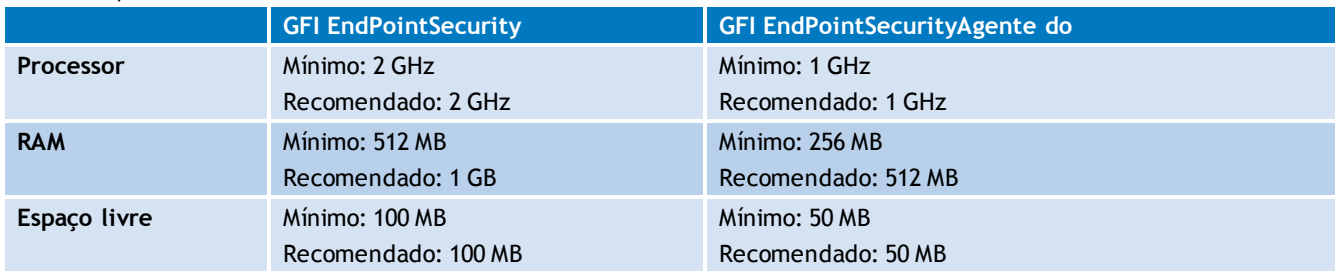

# **Sistemas operacionais compatíveis (x64/x86)**

GFI EndPointSecurity e agente GFI EndPointSecurity podem ser instalados em uma máquina executando um dos seguintes sistemas operacionais:

- Microsoft Windows Server 2012
- Microsoft Windows Small Business Server 2011 (Standard edition)
- Microsoft Windows Server 2008 R2 (Standard ou Enterprise edition)
- Microsoft Windows Server 2008 (Standard ou Enterprise edition)
- Microsoft Windows Small Business Server 2008 (Standard edition)
- Microsoft Windows Server 2003 (Standard, Enterprise ou Web edition)
- Microsoft Windows Small Business Server 2003
- Microsoft Windows 8 (Professional ou Enterprise)
- Microsoft Windows 7 (Professional, Enterprise ou Ultimate edition)
- Microsoft Windows Vista (Enterprise, Business ou Ultimate edition)
- Microsoft Windows XP Professional Service Pack 3

## **Requisitos de hardware do agente**

- Processador: Velocidade de clock do processador de 1GHz ou maior
- RAM: 256 MB (mínimo); 512 MB (recomendado)
- Disco rígido: 50 MB de espaço disponível

## **Requisitos de software do agente**

- Processador: Velocidade de clock do processador de 1GHz ou maior
- RAM: 256 MB (mínimo); 512 MB (recomendado)
- Disco rígido: 50 MB de espaço disponível

## **Other software components**

O GFI EndPointSecurity necessita dos seguintes componentes de software para uma implantação completamente funcional:

- Microsoft Internet Explorer 5.5 ou superior
- Microsoft .NET Framework 2.0 ou superior
- Microsoft SQL Server 2000, 2005 ou 2008 como banco de dados de back-end

#### F) **Obs.**

Um back-end do banco de dados é necessário para armazenar dados de acesso ao dispositivo e para fins de comunicação. O GFI EndPointSecurity fornece a opção de usar um Microsoft SQL Server disponível ou baixar automaticamente e instalar Microsoft SQL Server 2005 Express no mesmo computador onde o console de gerenciamento do GFI EndPointSecurity está instalado.

# **Portas de firewall**

**TCP port 1116** (padrão) – requerida pelos agentes do GFI EndPointSecurity para notificar o GFI EndPointSecurity de seus status e enviar eventos de acesso ao dispositivo. Sem esta porta aberta, o administrador tem de monitorar manualmente os eventos de cada computador de destino ou automaticamente por GFI EventsManager. Para obter mais informações, consulte <http://www.gfi.com/eventsmanager>.

# <span id="page-22-0"></span>**2.2 Atualizar o GFI EndPointSecurity**

# **Atualizar do GFI EndPointSecurity 3 ou posterior**

Se tiver o GFI LanGuard Portable Storage Control ou uma versão anterior do GFI EndPointSecurity, é possível realizar a atualização para a versão mais recente do GFI EndPointSecurity. A atualização do GFI EndPointSecurity 3 ou posterior para o GFI EndPointSecurity 2013 é simples. O processo de atualização faz parte do processo de instalação do GFI EndPointSecurity 2013 e inclui:

- Desinstalar o GFI EndPointSecurity 3 ou posterior
- Importar ajustes de configuração do GFI EndPointSecurity 3.

Ao instalar o GFI EndPointSecurity é solicitada a confirmação da importação de configurações a partir da versão anterior. Clique em **Yes** para importar as configurações. É solicitada a especificação das seguintes configurações a importar:

- Políticas de proteção:
	- Computer
	- Configurações de segurança
- Opções:
	- Opções de registro em log
	- Opções de banco de dados.

# **Atualizar do GFI LanGuard Portable Storage Control**

Se o computador no qual você está instalando o GFI EndPointSecurity estiver protegido por um agente GFI LanGuard Portable Storage Control, primeiro necessita de desinstalar esse agente. Para fazer isso:

- 1. Abra o console de configuração do GFI LanGuard Portable Storage Control.
- 2. Exclua o agente do computador onde será instalado o GFI EndPointSecurity.

Este processo deve ser realizado somente para o computador onde será instalado o GFI EndPointSecurity.

3. Feche o aplicativo do console de configuração do GFI LanGuard Portable Storage Control e continue instalando o GFI EndPointSecurity.

4. Ao instalar o GFI EndPointSecurity é solicitada a confirmação da importação de configurações a partir da versão anterior. Clique em **Yes** para importar as configurações.

**D** Obs.

**D** Obs.

Os agentes do GFI LanGuard Portable Storage Control que estavam protegendo seus computadores serão automaticamente adicionados a uma política de proteção designada **LegacyAgents** no GFI EndPointSecurity.

# <span id="page-23-0"></span>**2.3 Instalar uma nova instância do GFI EndPointSecurity**

Para instalar o GFI EndPointSecurity:

1. Faça logon da máquina na qual GFI EndPointSecurity será instalado, usando os privilégios administrativos.

- 2. Clique duas vezes no arquivo executável do GFI EndPointSecurity.
- 2. Selecione o idioma que você deseja instalar e clique em **Next**.
- 3. Clique em **Next** na tela inicial de boas-vindas.

4. Leia atentamente o contrato de licença de usuário final. Se você concordar, selecione **I accept the license agreement** e clique em **Next**.

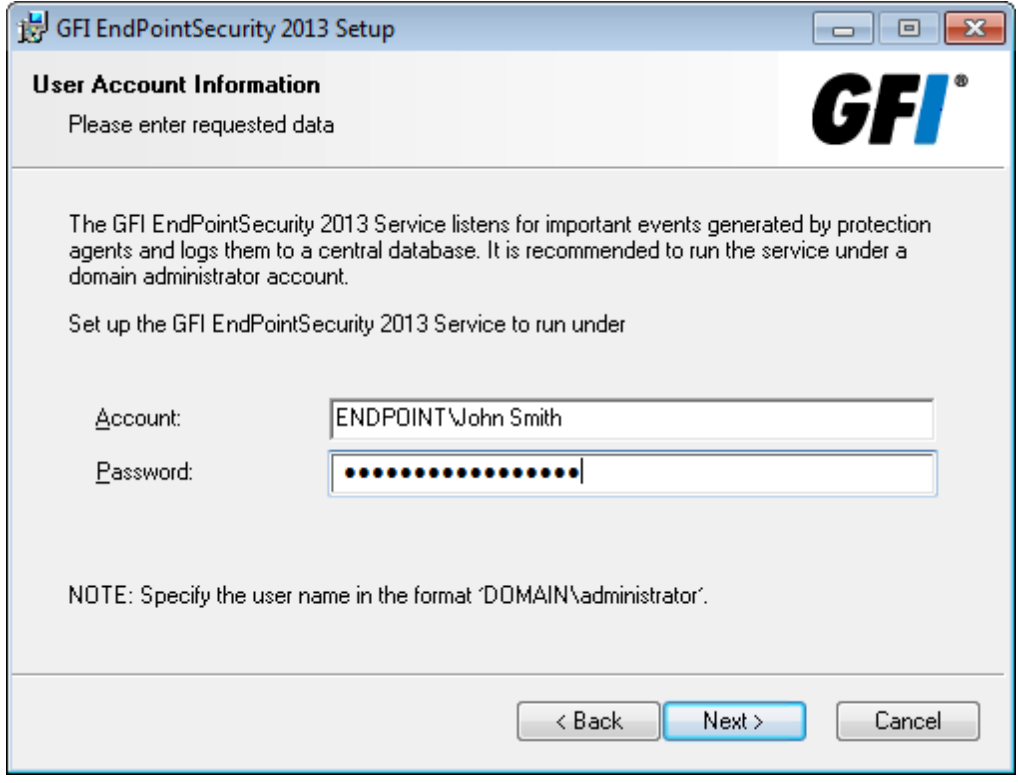

<span id="page-24-0"></span>*Screenshot 2: Instalação do GFI EndPointSecurity: configuração da conta de administrador de domínio*

5. Digite as credenciais de uma conta com privilégios administrativos e clique em **Next** para continuar.

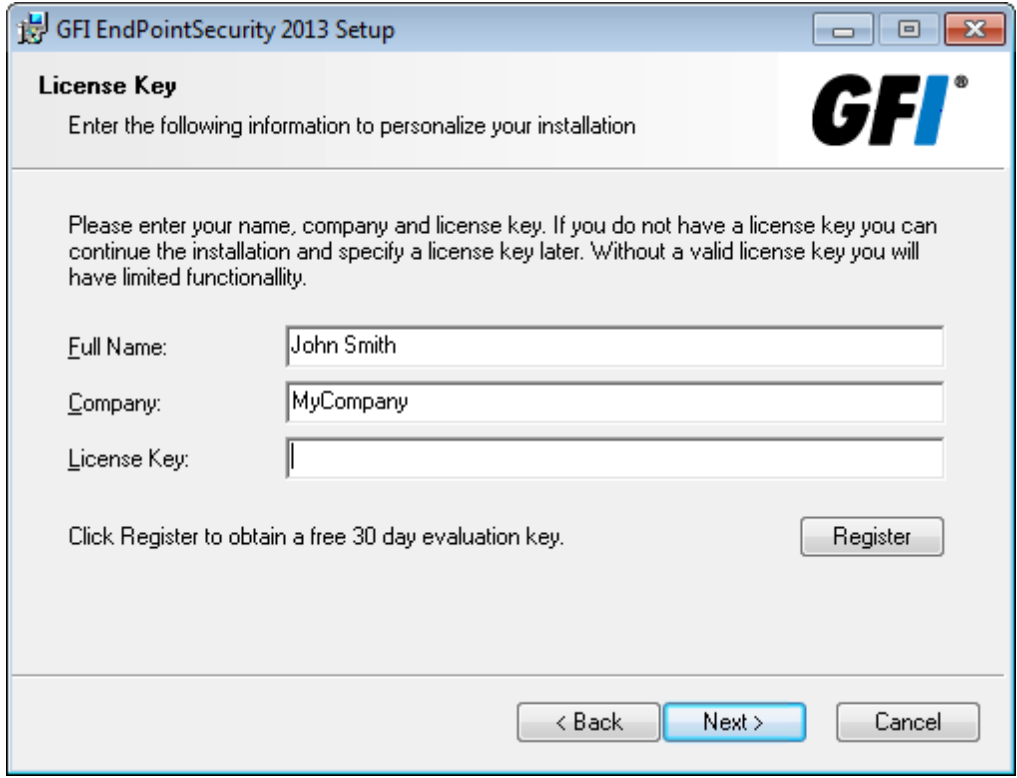

<span id="page-24-1"></span>*Screenshot 3: Instalação do GFI EndPointSecurity: detalhes da chave de licença*

6. Digite o **Full Name** e **Company**. Se tiver uma chave de licença, atualize os detalhes **License Key** e clique em **Next**.

**D** Obs.

A chave de licença pode ser digitada após instalação ou vencimento do período de avaliação do GFI EndPointSecurity. Para obter mais informações, consulte Licenciamento de produtos.

7. Digite ou procure selecionar um caminho de instalação alternativo ou clique em **Next** para usar o caminho predefinido e prossiga a instalação.

8. Clique em **Back** para introduzir novamente a informação da instalação e clique em **Next** e aguarde que seja concluída.

9. Ao completar a instalação, habilitar ou desabilitar a abertura da caixa de seleção GFI EndPointSecurity e clique em **Finish** para finalizar instalação.

# <span id="page-25-0"></span>**2.4 Configurações de pós-instalação**

Iniciando o console de gerenciamento do GFI EndPointSecurity, é iniciado automaticamente o assistente de início rápido. Isto permite ajustar configurações importantes do GFI EndPointSecurity no primeiro uso.

O assistente de início rápido é constituído pelas seguintes etapas e serve de guia na configuração:

- Avaliação do risco
- Descoberta automática
- Usuários avançados
- Grupos de usuários
- Back-end do banco de dados.

f) **Obs.**

O assistente de início rápido pode ser reiniciado a partir de **File > Quick Start Wizard**.

Para usar o assistente de início rápido:

- 1. Clique em **Next** na tela inicial do assistente.
- 2. A partir de **Risk Assessment**, marque/desmarque **Start a Risk Scan** para habilitar/desabilitar a função para iniciar uma verificação em sua rede para determinar o nível de risco.
- 3. (Opcional) Clique em **Risk scan settings...** e ajuste as configurações das guias descritas abaixo:

<span id="page-26-0"></span>*Table 7: Configurações da descoberta automática*

| <b>Guia</b>                      | Descrição                                                                                                    |
|----------------------------------|----------------------------------------------------------------------------------------------------|
| Scan Area                        | Selecione a área de destino na qual o GFI EndPointSecurity verifica os computadores na rede.<br>Current domain/workgroup - O GFI EndPointSecurity busca novos computadores no mesmo domi-<br>≫<br>nio/grupo de trabalho onde está instalado. |
|                                  | The following domains/workgroups - Selecione esta opção e clique em Add. Especifique os domí-<br>≫<br>nios onde o GFI EndPoint Security busca novos computadores e clique em OK.                                                             |
|                                  | Entire network except - Selecione esta opção e clique em Add. Especifique o domínio/grupo de<br>≫<br>trabalho que deve ser excluído durante a descoberta automática e clique em OK.                                                          |
|                                  | IP range - Selecione esta opção e clique em Add. Especifique o intervalo de endereços IP que deve<br>≫<br>ser incluído ou excluído durante a descoberta automática e clique em <b>OK</b> .                                                   |
|                                  | Computer list - Selecione esta opção e clique em Add. Especifique o domínio/grupo de trabalho<br>≫<br>que deve ser incluído ou excluído durante a descoberta automática e clique em OK.                                                      |
| Logon Cre-<br>dentials           | Habilite/desabilite Logon using credentials below e especifique um conjunto de credenciais que o GFI<br>EndPointSecurity usará para acessar computadores que serão verificados.                                                              |
| <b>Scan Device</b><br>Categories | Selecione as categorias do dispositivo que o GFI EndPointSecurity incluirá na verificação.                                                                                                    |
| Scan ports                       | Selecione as portas de conexão do dispositivo que o GFI EndPointSecurity incluirá na verificação.                                                                                                    |

- 4. Clique em **Apply** e **OK** para fechar a caixa de diálogo Risk Assessment e clique em **Next** no assistente de início rápido.
- 5. A partir de **Auto Discovery**, marque/desmarque **Enable Auto Discovery** para habilitar/desabilitar a descoberta automática. Quando a descoberta automática estiver ativa, o GFI EndPointSecurity verifica periodicamente a sua rede relativamente a novos computadores.
- 6. Marque/desmarque **Install agents on discovered computers** para habilitar/desabilitar a implantação automática dos agentes do GFI EndPointSecurity em computadores recentemente descobertos.
- 7. (Opcional) Clique em **Auto discovery settings...** e ajuste as configurações nas guias descritas abaixo:

<span id="page-26-1"></span>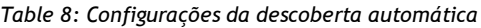

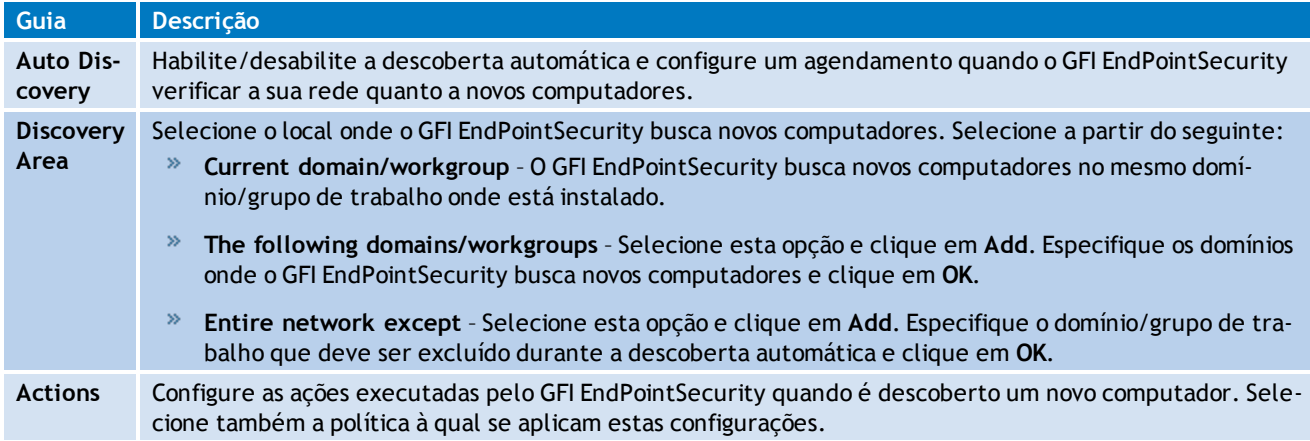

- 8. Clique em **Apply** e **OK** para fechar a caixa de diálogo Auto Discovery e clique em **Next** no assistente de início rápido.
- 9. Em **Power Users**, marque/desmarque **Set GFI EndPointSecurity Power Users** para habilitar/desabilitar recursos dos usuários avançados. Os membros do grupo de usuários avançados têm acesso a qualquer dispositivo conectado afetado por esta política.
- 10. Clique em **Select Power Users...** e, a partir da caixa de diálogo Power Users, clique em **Add...** para adicionar usuários do seu domínio/grupo de trabalho.
- 11. Clique em **Apply** e **OK** para fechar a caixa de diálogo Power Users e clique em **Next** no assistente de início rápido.
- 12. Em **Users Groups**, marque/desmarque **Configure Users Groups** para criar usuários do domínio/grupo de trabalho e associe-os a categorias de dispositivos e configurações de portas de conectividade selecionadas na etapa seguinte.
- 13. Clique em **Select which Users Groups to create...**. Na caixa de diálogo Configure Users Groups, marque os dispositivos e/ou as portas de conexão para os quais são criados usuários. Para gerenciar cada dispositivo e porta suportados desta política, clique em **Select All**.
- 14. Clique em **Close** para fechar **Configure Users Groups** e clique em **Next** no assistente de início rápido.
- 15. Em Database, selecione o tipo de banco de dados que pretende usar como back-end do banco de dados. Selecione a partir das opções descritas abaixo:

| Opção                                                          | <b>Descrição</b>                                                                                                    |  |
|----------------------------------------------------------------|----------------------------------------------------------------------------------------------------|--|
| Don't configure the<br>database at this<br>time                | Conclua o assistente de início rápido e configure o back-end do banco de dados mais tarde. Para<br>obter mais informações, consulte a ACM.                                                                     |  |
| Use an already ins-<br>talled SQL Server<br>instance           | Use uma instância do Microsoft SQL Server instalado na mesma máquina onde você está ins-<br>talando o GFI EndPointSecurity ou em qualquer outra máquina na rede.                                               |  |
| Install a local ins-<br>tance of SQL<br><b>Express Edition</b> | Selecione esta opção para baixar e instalar uma instância do Microsoft SQL Server Express na<br>mesma máquina onde você estiver instalando o GFI EndPointSecurity. É necessária uma conexão<br>com a Internet. |  |

<span id="page-27-2"></span>*Table 9: Opções de back-end do banco de dados*

- 16. (Opcional) Clique em **Advanced database settings...** para especificar o endereço do SQL Server, nome do banco de dados, método de logon e as respectivas credenciais. Clique em **Apply** e **OK** para fechar a caixa de diálogo Database Backend.
- 17. Clique em **Next** e aguarde que as configurações sejam aplicadas. Clique em **Finish** para fechar o assistente de início rápido.

# <span id="page-27-0"></span>**2.5 Navegar no console de gerenciamento**

O console de gerenciamento do GFI EndPointSecurity permite, com todas as funcionalidades administrativas, monitorar e gerenciar uso do acesso do dispositivo.

<span id="page-27-1"></span>*Screenshot 4: Navegar na interface de usuário do GFI EndPointSecurity*

O console de gerenciamento do GFI EndPointSecurity é constituído pelas seções abaixo:

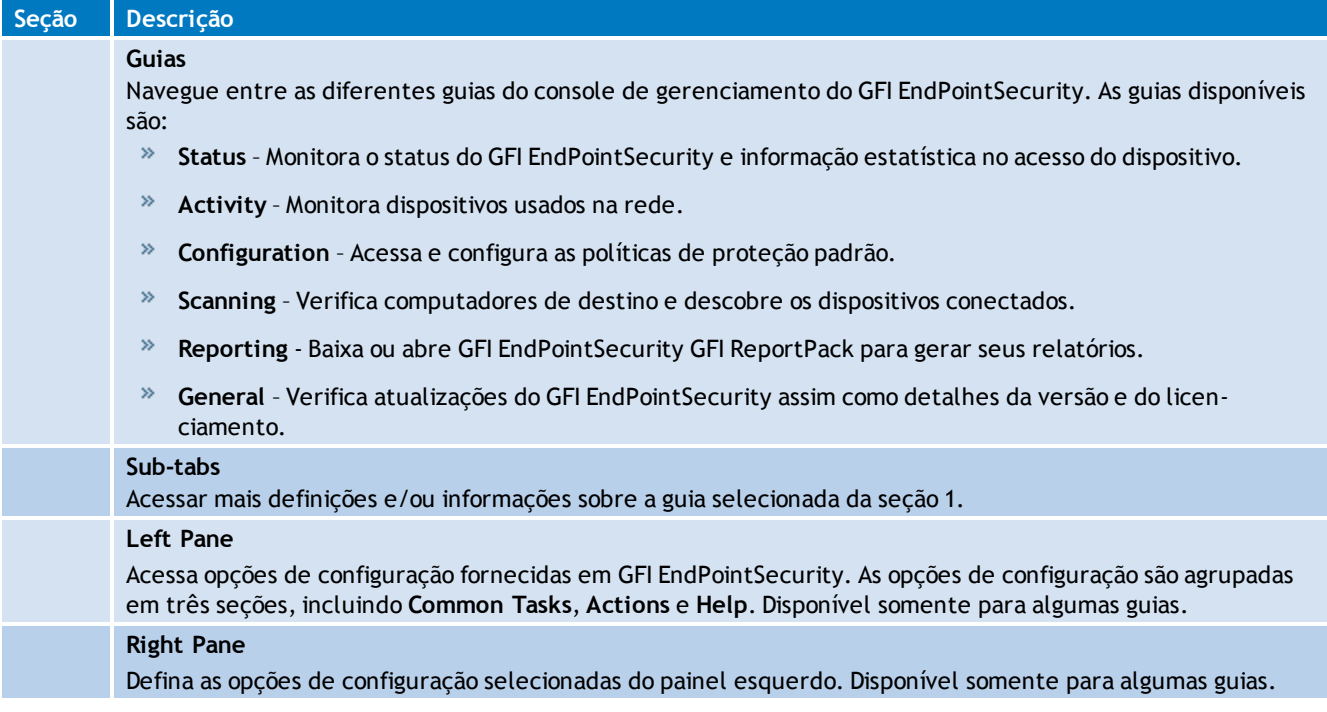

# <span id="page-28-0"></span>**2.6 Testar a sua instalação**

Assim que o GFI EndPointSecurity estiver instalado e o assistente de início rápido estiver concluído, teste sua instalação para assegurar que o GFI EndPointSecurity está funcionando corretamente. Siga as instruções presentes nesta seção para verificar que tanto a instalação como as operações da política de proteção padrão de envio do GFI EndPointSecurity se encontram corretas.

Esta seção contém as seguintes informações:

- [Pré-condições](#page-28-1) [de](#page-28-1) [teste](#page-28-1)
- [Caso](#page-29-0) [de](#page-29-0) [teste](#page-29-0)
- <span id="page-28-1"></span>[Voltar](#page-32-0) [às](#page-32-0) [configurações](#page-32-0) [padrão](#page-32-0)

#### **2.6.1 Pré-condições de teste**

As configurações e pré-condições de teste seguintes são necessárias SOMENTE para este teste:

# **Configuração do dispositivo**

Para o teste seguinte você necessita de:

- Unidade de CD/DVD conectada ao computador local
- CD/DVD com conteúdos acessíveis (preferencialmente um disco com conteúdos que estavam acessíveis antes da instalação do GFI EndPointSecurity).

# **D** Obs.

Podem ser usados outros dispositivos e outra mídia, tais como disquetes ou pen drives.

#### **Contas do usuário**

Para este teste garanta a disponibilidade de duas contas de usuário no mesmo computador em que o GFI EndPointSecurity está instalado:

- Uma sem privilégios administrativos
- Uma com privilégios administrativos.

## **Ajustes de configuração**

A configuração do assistente de início rápido permite ajustar o GFI EndPointSecurity para se adequar às necessidades da sua empresa que podem não corresponder às configurações de pré-teste exigidas por este teste. Como resultado, alguns ajustes de configuração do GFI EndPointSecurity necessitam ser definidos conforme indicado abaixo para que este teste tenha êxito:

- Certifique-se de que o computador local se encontre listado na vista **Status > Agents**. Se o computador local não se encontrar listado, inclua-o manualmente na lista de computadores. Para obter mais informações, consulte o Manual de administração e configuração do GFI EndPointSecurity.
- Certifique-se de que a política de proteção padrão de envio é implantada no computador local e que se encontra atualizada. Para confirmar, verifique na vista **Status > Agents** o seguinte:
	- a política de proteção está definida para General Control
	- a implantação está atualizada
	- o computador local está Online.

# **D** Obs.

Se a implantação do agente no computador local não estiver atualizada, implante manualmente o agente no mesmo. Para obter mais informações, consulte o Manual de administração e configuração do GFI.

Certifique-se de que a conta do usuário sem privilégios administrativos não se encontra definida como usuário avançado na política geral para proteção de controle (política de proteção padrão de envio).

# **D** Obs.

Se a conta de usuário estiver definida como usuário avançado, remova-a manualmente do grupo de usuários avançados da política geral para proteção de controle (política de proteção padrão de envio). Para obter mais informações, consulte o Manual de administração e configuração do GFI EndPointSecurity.

# <span id="page-29-0"></span>**2.6.2 Caso de teste**

#### **Acessar um CD/DVD**

Em conformidade com as pré-condições de teste delineadas anteriormente, os usuários não administrativos já não têm acesso permitido a quaisquer dispositivos ou portas conectadas ao computador local.

Para verificar se os dispositivos e a mídia estão inacessíveis para o usuário não administrativo:

- 1. Efetue logon no computador local como usuário sem privilégios administrativos.
- 2. Insira o CD/DVD na unidade de CD/DVD.

3. A partir do **Windows Explorer**, localize a unidade de CD/DVD e confirme que não consegue visualizar e abrir os conteúdos salvos no CD/DVD.

# **Atribuir permissões ao usuário sem privilégios administrativos**

Para atribuir permissões de acesso ao dispositivo de CD/DVD ao usuário sem privilégios administrativos:

- 1. Efetue logon no computador local como usuário com privilégios administrativos.
- 2. Abra o GFI EndPointSecurity.
- 3. Clique na guia **Configuration**.
- 4. Clique na subguia **Protection Policies**.
- 5. No painel esquerdo, selecione a política de proteção **General Control**.
- 6. Clique no subnó **Security**.
- 7. A partir do painel esquerdo, clique no hyperlink **Add permission(s)…** na seção **Common tasks**.

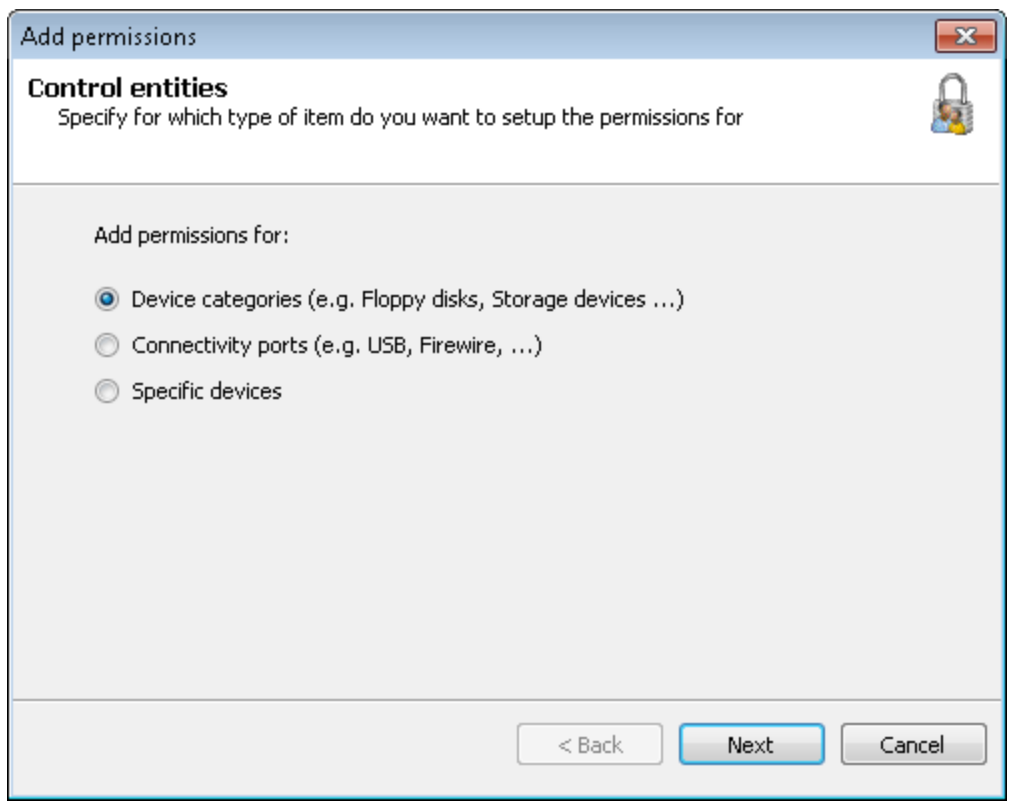

<span id="page-30-0"></span>*Screenshot 5: Selecionar entidades de controle*

8. Na caixa de diálogo **Add permissions…**, selecione a opção **Device categories** e clique em **Next** para continuar.

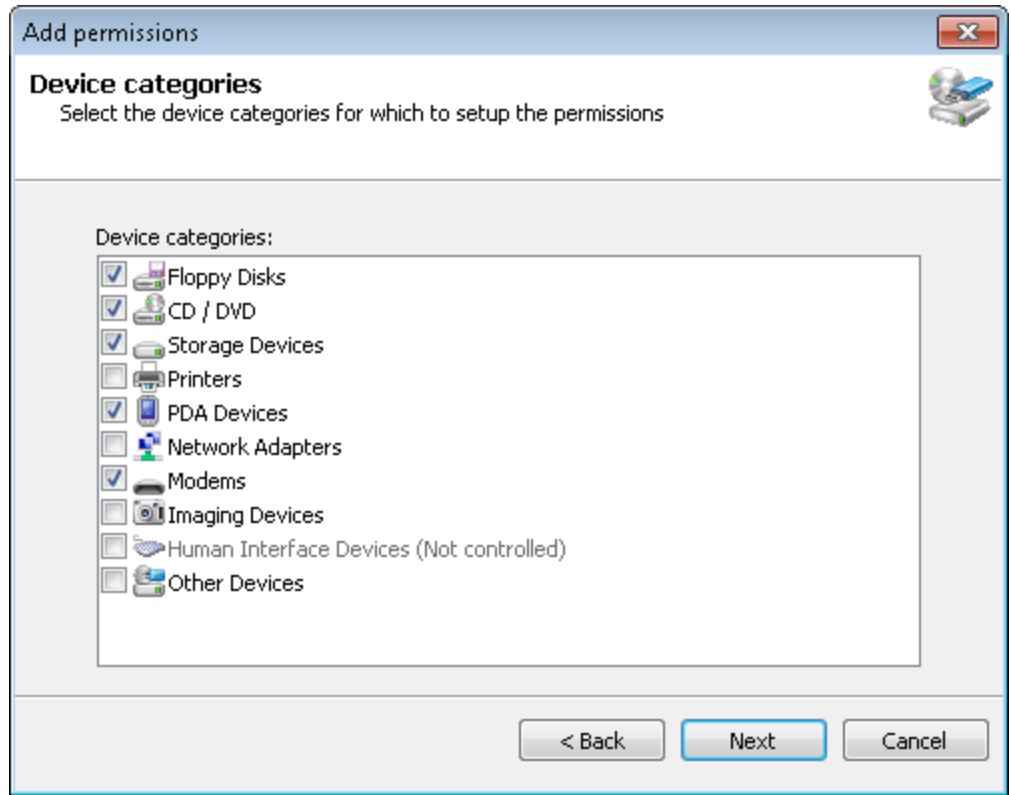

<span id="page-31-0"></span>*Screenshot 6: Selecionar categorias de dispositivo para atribuir permissões*

9. Habilite a categoria do dispositivo de **CD/DVD** e clique em **Next**.

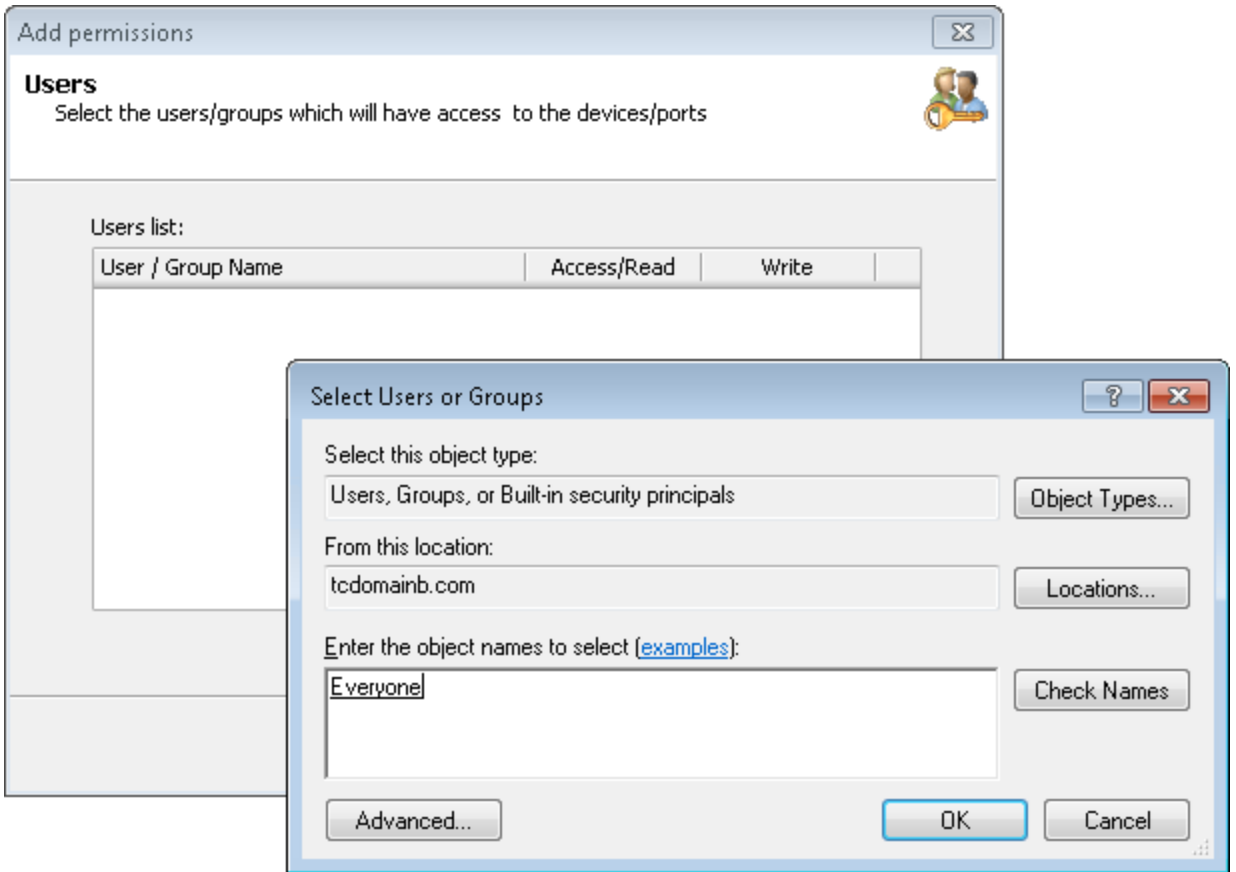

<span id="page-31-1"></span>*Screenshot 7: Adicionar usuários ou grupos*

10. Clique em **Add…** para especificar o usuário sem privilégios administrativos para ter acesso à categoria do dispositivo de CD/DVD especificada nesta política de proteção e clique em **OK**.

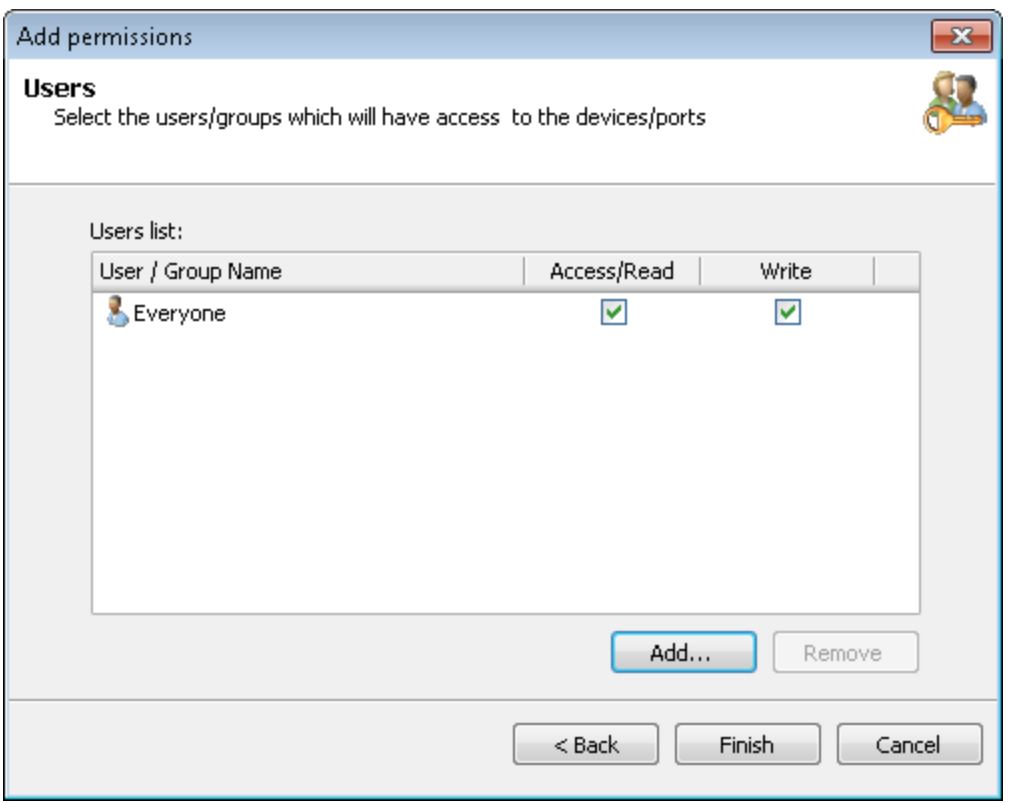

<span id="page-32-1"></span>*Screenshot 8: Selecionar tipos de permissões por usuário ou grupo*

11. Habilite as permissões **Access/Read** e **Write** e clique em **Finish**.

Para implantar as atualizações da política de proteção no computador local:

1. A partir do painel direito, clique na mensagem de aviso superior para implantar as atualizações da política de proteção. A exibição deve mudar automaticamente para **Status > Deployment**.

2. A partir da área **Deployment History**, confirme se a atualização foi concluída com êxito no computador local.

## **Acessar novamente um CD/DVD**

Após a atribuição das permissões do usuário, o usuário especificado sem privilégios administrativos deve ter permissão para acessar CD/DVD por meio de unidades de CD/DVD conectadas ao computador local.

Para verificar se os dispositivos e a mídia estão agora acessíveis ao usuário não administrativo:

1. Efetue logon no computador local como usuário sem privilégios administrativos.

2. Insira o mesmo CD/DVD na unidade de CD/DVD.

3. A partir do **Windows Explorer**, localize a unidade de CD/DVD e confirme que agora consegue visualizar e abrir os conteúdos salvos no CD/DVD.

#### <span id="page-32-0"></span>**2.6.3 Voltar às configurações padrão**

Para reverter quaisquer ajustes de configuração do GFI EndPointSecurity, volte ao cenário anterior ao teste e efetue o seguinte para o usuário sem privilégios administrativos:

1. Remova a conta do usuário do computador local se tiver sido criada somente para este teste e não for mais necessária.

2. Inclua manualmente o usuário na lista de usuários avançados se tiver sido definido como um usuário avançado anteriormente a este teste. Para obter mais informações, consulte o Manual de administração e configuração do GFI EndPointSecurity.

3. Exclua as permissões de acesso ao dispositivo de CD/DVD para o usuário se não tiverem sido atribuídas permissões de acesso ao dispositivo de CD/DVD antes deste teste. Para obter mais informações, consulte o Manual de administração e configuração do GFI EndPointSecurity.

# <span id="page-34-0"></span>*3 Obter resultados*

Este capítulo fornece instruções detalhadas sobre como bloquear dispositivos não autorizados da rede e tornar os pontos de extremidade seguros usando o GFI EndPointSecurity. Este capítulo ajuda a obter os resultados positivos de conformidade legal, garantindo que a sua rede esteja protegida usando os métodos e as técnicas de detecção de vulnerabilidade mais atualizados. Tópicos neste capítulo

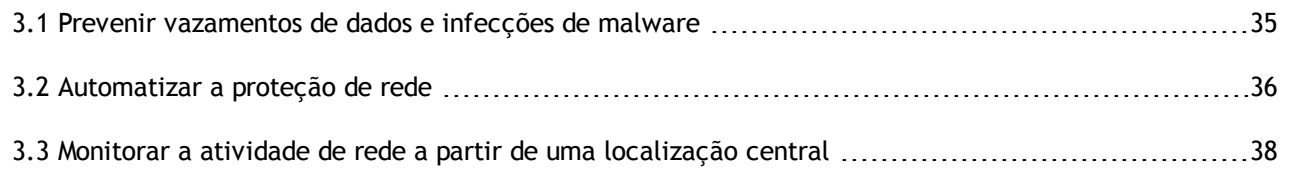

# <span id="page-34-1"></span>**3.1 Prevenir vazamentos de dados e infecções de malware**

A maioria dos roubos de dados ocorre internamente por funcionários transferindo manualmente dados para dispositivos de armazenamento removíveis. Usar dispositivos de armazenamento removíveis não autorizados pode expor a rede a um maior risco de infecções de malware. O GFI EndPointSecurity permite controlar de forma abrangente o acesso a dispositivos de armazenamento portáteis com esforço administrativo mínimo. O acesso temporário pode ser garantido a usuários finais de um dispositivo em um computador específico durante um período de tempo em particular.

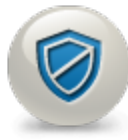

#### **1. Implantar agentes em computadores que necessitam de proteção**

Os agentes do GFI EndPointSecurity são usados para proteger computadores na rede. Os agentes podem ser implantados manualmente, após a instalação de agentes em computadores específicos ou automaticamente ao instalar agentes em cada novo ponto de extremidade descoberto na rede. Consulte as seguintes seções para obter informações sobre:

- [Adicionar](#page-38-1) [computadores](#page-38-1) [manualmente](#page-38-1)
- [Adicionar](#page-39-0) [computadores](#page-39-0) [automaticamente](#page-39-0)
- [Configurar](#page-42-0) [as](#page-42-0) [credenciais](#page-42-0) [de](#page-42-0) [logon](#page-42-0).

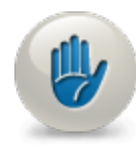

#### **2. Criar uma política de proteção para bloquear armazenamento removível**

Os agentes protegem computadores com base em configurações de uma política de segurança atribuída. É possível criar tantas políticas de segurança quanto necessário e cada política pode conter diferentes configurações para diferentes níveis de autorização. Consulte as seguintes seções para obter informações sobre:

- [Criar](#page-45-1) [políticas](#page-45-1) [de](#page-45-1) [proteção](#page-45-1)
- [Atribuir](#page-51-0) [políticas](#page-51-0) [de](#page-51-0) [proteção](#page-51-0)  $\gg$
- $\gg$ [Implantar](#page-52-0) [políticas](#page-52-0) [imediatamente](#page-52-0)
- $\gg$ [Agendar](#page-53-0) [a](#page-53-0) [implantação](#page-53-0) [de](#page-53-0) [políticas](#page-53-0)
- [Implantar](#page-54-0) [políticas](#page-54-0) [por](#page-54-0) [meio](#page-54-0) [do](#page-54-0) [Active](#page-54-0) [Directory](#page-54-0)  $\gg$
- [Verificar](#page-54-1) [a](#page-54-1) [implantação](#page-54-1) [de](#page-54-1) [políticas](#page-54-1) [de](#page-54-1) [proteção](#page-54-1).

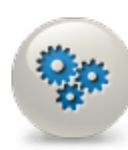

## **3. Definir as configurações de políticas de proteção**

Configure a política de proteção para bloquear dispositivos de armazenamento removíveis. Esta situação evita que usuários finais usem dispositivos que permitem transferir dados de e para um computador. Consulte as seguintes seções para obter informações sobre:

- $\bar{\rm x}$ [Configurar](#page-57-1) [categorias](#page-57-1) [de](#page-57-1) [dispositivos](#page-57-1) [controladas](#page-57-1)
- [Configurar](#page-61-0) [permissões](#page-61-0) [de](#page-61-0) [acesso](#page-61-0) [para](#page-61-0) [categorias](#page-61-0) [de](#page-61-0) [dispositivos](#page-61-0)  $\gg$
- [Configurar](#page-65-0) [permissões](#page-65-0) [de](#page-65-0) [acesso](#page-65-0) [para](#page-65-0) [dispositivos](#page-65-0) [específicos](#page-65-0)  $\gg$
- [Configurar](#page-70-0) [prioridades](#page-70-0) [para](#page-70-0) [permissões](#page-70-0)  $\gg$
- $\gg$ [Ver](#page-69-0) [permissões](#page-69-0) [de](#page-69-0) [acesso](#page-69-0)
- [Configurar](#page-71-0) [a](#page-71-0) [lista](#page-71-0) [de](#page-71-0) [exclusão](#page-71-0) [do](#page-71-0) [dispositivo](#page-71-0).

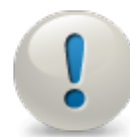

## **4. Configurar alertas de notificação em caso de tentativas de violações da política de segurança**

O GFI EndPointSecurity pode enviar notificações a um destinatário individual ou a um grupo de destinatários quando um usuário final tenta violar uma política de segurança. Isto permite tomar as medidas necessárias de imediato e acabar com o uso não autorizado de dispositivos de armazenamento removíveis. Consulte as seguintes seções para obter informações sobre:

- [Configurar](#page-96-0) [alertas](#page-96-0)
- [Configurar](#page-129-1) [opções](#page-129-1) [de](#page-129-1) [alertas](#page-129-1)  $\gg$
- [Configurar](#page-132-0) [a](#page-132-0) [conta](#page-132-0) [de](#page-132-0) [administrador](#page-132-0) [de](#page-132-0) [alertas](#page-132-0)
- $\gg$ [Configurar](#page-136-0) [destinatários](#page-136-0) [de](#page-136-0) [alertas](#page-136-0)
- [Configurar](#page-136-4) [grupos](#page-136-4) [de](#page-136-4) [destinatários](#page-136-4) [de](#page-136-4) [alertas](#page-136-4).

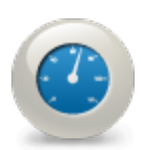

## **5. Configurar acesso temporário ao uso genuíno de dispositivos de armazenamento removíveis**

Se uma política de proteção de bloqueio estiver ativa, o GFI EndPointSecurity ainda permite o acesso temporário a um dispositivo para transferir genuinamente dados para e de um computador. Consulte as seguintes seções para obter informações sobre:

- [Como](#page-17-0) [funciona](#page-17-0) [o](#page-17-0) [GFI](#page-17-0) [EndPointSecurity](#page-17-0) [–](#page-17-0) [acesso](#page-17-0) [temporário](#page-17-0)  $\gg$
- [Configurar](#page-60-0) [usuários](#page-60-0) [avançados](#page-60-0)
- [Configurar](#page-77-0) [os](#page-77-0) [privilégios](#page-77-0) [de](#page-77-0) [acesso](#page-77-0) [temporário](#page-77-0)
- [Configurar](#page-74-0) [a](#page-74-0) [lista](#page-74-0) [de](#page-74-0) [permissão](#page-74-0) [do](#page-74-0) [dispositivo](#page-74-0)  $\gg$
- $\gg$ [Configurar](#page-141-0) [mensagens](#page-141-0) [do](#page-141-0) [usuário](#page-141-0).

# <span id="page-35-0"></span>**3.2 Automatizar a proteção de rede**

Após a configuração do GFI EndPointSecurity, é possível proteger automaticamente novos computadores que são detectados em redes acessíveis. Isto pode ser conseguido especificando o(s) domínio(s) e/ou grupo(s) de trabalho que deve(m) ser verificado(s) em novos computadores e, em caso de detecção de um, o GFI EndPointSecurity instala um agente automaticamente e atribui a política padrão ao mesmo. As políticas podem ser alteradas a partir da guia Configuration > subguia Computers.
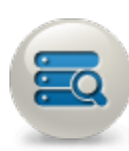

### **1. Descobrir automaticamente dispositivos na rede**

O GFI EndPointSecurity permite adicionar automaticamente novos computadores que estão conectados à rede. Isto permite verificar um domínio ou um grupo de trabalho especificado e adicionar os computadores que se encontram no mesmo. Consulte as seguintes seções para obter informações sobre:

- [Executar](#page-100-0) [uma](#page-100-0) [verificação](#page-100-0) [de](#page-100-0) [dispositivos](#page-100-0)  $\mathbf{y}$
- [Analisar](#page-103-0) [resultados](#page-103-0) [de](#page-103-0) [verificação](#page-103-0) [de](#page-103-0) [dispositivos](#page-103-0)  $\gg$
- [Adicionar](#page-105-0) [dispositivos](#page-105-0) [descobertos](#page-105-0) [ao](#page-105-0) [banco](#page-105-0) [de](#page-105-0) [dados.](#page-105-0)  $\gg$

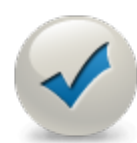

#### **2. Implantar agentes nos novos dispositivos descobertos**

O GFI EndPointSecurity pode ser configurado para instalar automaticamente agentes em novos computadores que são adicionados ao banco de dados. Deve ser instalado um agente em cada computador que necessita de proteção. Consulte as seguintes seções para obter informações sobre:

- $\mathbf{\hat{z}}$ [Adicionar](#page-39-0) [computadores](#page-39-0) [automaticamente](#page-39-0)
- $\gg$ [Configurar](#page-139-0) [opções](#page-139-0) [avançadas](#page-139-0)
- [Configurar](#page-42-0) [as](#page-42-0) [credenciais](#page-42-0) [de](#page-42-0) [logon](#page-42-0).

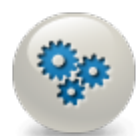

### **3. (Opcional) Configurar a política de proteção que está atribuída aos dispositivos descobertos recentemente**

Se uma política de proteção não for configurada para implantação, crie uma política que possa ser atribuída a novos agentes que estão sendo instalados nos computadores descobertos. A política padrão deve ser atribuída a um novo agente, mas pode ser alterada a partir da guia Configuration > subguia Computers. As configurações de segurança e o comportamento do dispositivo são impostos pela política. Consulte a seção a seguir para obter informações sobre:

- [Personalizar](#page-57-0) [políticas](#page-57-0) [de](#page-57-0) [proteção](#page-57-0)
- [Configurar](#page-99-0) [uma](#page-99-0) [política](#page-99-0) [como](#page-99-0) [política](#page-99-0) [padrão.](#page-99-0)

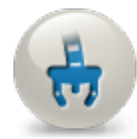

#### **4. Atribuir políticas de proteção automaticamente**

Configure o GFI EndPointSecurity para implantar automaticamente políticas de proteção em novos agentes. Consulte as seguintes seções para obter informações sobre:

- $\gg$ [Agendar](#page-53-0) [a](#page-53-0) [implantação](#page-53-0) [de](#page-53-0) [políticas](#page-53-0)
- [Implantar](#page-54-0) [políticas](#page-54-0) [por](#page-54-0) [meio](#page-54-0) [do](#page-54-0) [Active](#page-54-0) [Directory](#page-54-0)  $\gg$
- [Verificar](#page-54-1) [a](#page-54-1) [implantação](#page-54-1) [de](#page-54-1) [políticas](#page-54-1) [de](#page-54-1) [proteção](#page-54-1).  $\gg$

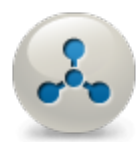

### **5. Monitorar a atividade dos dispositivos**

O GFI EndPointSecurity permite manter uma trilha de auditoria dos logs de atividades gerados por agentes implantados em computadores de rede (o log de eventos deve estar habilitado). As guias Status e Activity permitem ver status e informações estatísticas sobre pontos de extremidade, agentes e GFI EndPointSecurity. Consulte as seguintes seções para obter informações sobre:

- $\bar{\gg}$ [Configurar](#page-94-0) [o](#page-94-0) [log](#page-94-0) [de](#page-94-0) [eventos](#page-94-0)
- $\gg$ [Ver](#page-108-0) [a](#page-108-0) [atividade](#page-108-0) [de](#page-108-0) [uso](#page-108-0) [dos](#page-108-0) [dispositivos](#page-108-0)
- [Ver](#page-106-0) [estatísticas](#page-106-0) [de](#page-106-0) [uso](#page-106-0) [dos](#page-106-0) [dispositivos](#page-106-0).

## **3.3 Monitorar a atividade de rede a partir de uma localização central**

Os agentes geram logs de atividades que são armazenados em um banco de dados do SQL Server. O GFI EndPointSecurity mantém uma trilha de auditoria desses logs e fornece as informações em um conjunto de exibições do painel. As extensivas exibições do painel do GFI EndPointSecurity permitem monitorar a atividade de rede em tempo real, permitindo ao administrador tomar medidas imediatas quando é detectado um risco de segurança. Configure o GFI EndPointSecurity para gerar e enviar periodicamente (diariamente/semanalmente/mensalmente) relatórios para a equipe de gerenciamento e de TI para uma análise completa dos status de segurança do ponto de extremidade.

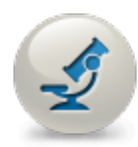

#### **1. Analisar a atividade em toda a rede**

As subguias fornecidas nas guias Status e Activity permitem monitorar a atividade de rede a partir de uma localização central. Estas guias fornecem uma avaliação de risco, estatísticas, status, logs de atividades e informações de implantação usando gráficos e tabelas. Consulte as seguintes seções para obter informações sobre:

- [Analisar](#page-113-0) [detalhes](#page-113-0) [de](#page-113-0) [avaliação](#page-113-0) [do](#page-113-0) [risco](#page-113-0)
- [Analisar](#page-115-0) [estatísticas](#page-115-0)  $\gg$
- [Analisar](#page-117-0) [informações](#page-117-0) [de](#page-117-0) [status](#page-117-0)  $\gg$
- [Analisar](#page-119-0) [detalhes](#page-119-0) [de](#page-119-0) [implantação](#page-119-0) [do](#page-119-0) [agente](#page-119-0)
- [Analisar](#page-108-0) [logs](#page-108-0) [de](#page-108-0) [atividades.](#page-108-0)

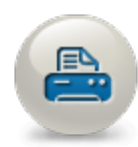

#### **2. Gerar relatórios com base em logs de atividades gerados por agentes na rede**

O GFI EndPointSecurity contém uma lista extensa de relatórios que podem ser usados tal como estão ou mesmo modificados para se adequarem ainda mais a suas exigências em termos de relatórios. O ReportPack contém relatórios técnicos para equipe de TI, bem como relatórios executivos para fins de gerenciamento. Consulte as seguintes seções para obter informações sobre:

- [Usar](#page-123-0) [oGFI](#page-123-0) [EndPointSecurity](#page-123-0) [ReportPack](#page-123-0)
- $\gg$ [Gerar](#page-123-1) [relatórios](#page-123-1) [resumidos](#page-123-1).

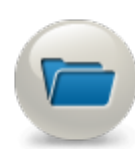

#### **3. Realizar a manutenção do back-end do banco de dados**

O GFI EndPointSecurity armazena logs de eventos em um banco de dados do SQL Server. Em uma rede grande com muita atividade, o tamanho do banco de dados pode aumentar exponencialmente e o desempenho de leitura/gravação entre o GFI EndPointSecurity e o banco de dados pode degradar-se. Recomenda-se a configuração das definições de retenção do log para excluir automaticamente eventos antigos ou indesejados ou até mesmo criar um novo banco de dados quando o atual alcançar um tamanho específico. Consulte as seguintes seções para obter informações sobre:

- [Realizar](#page-126-0) [a](#page-126-0) [manutenção](#page-126-0) [do](#page-126-0) [back-end](#page-126-0) [do](#page-126-0) [banco](#page-126-0) [de](#page-126-0) [dados](#page-126-0)
- [Usar](#page-128-0) [uma](#page-128-0) [instância](#page-128-0) [existente](#page-128-0) [do](#page-128-0) [SQL](#page-128-0) [Server](#page-128-0).

# *4 Adicionar computadores de destino*

O GFI EndPointSecurity permite especificar os computadores nos quais deseja implantar agentes e políticas de proteção. Tópicos neste capítulo

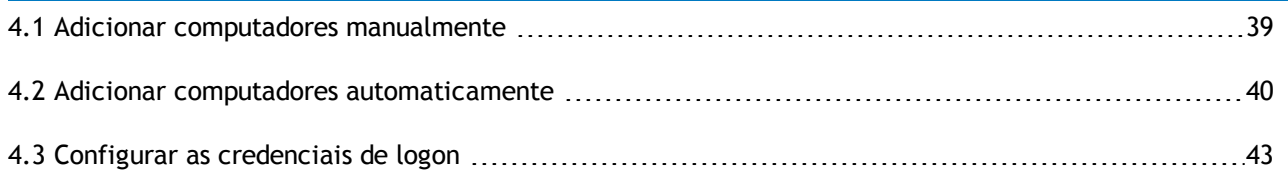

### <span id="page-38-0"></span>**4.1 Adicionar computadores manualmente**

Para adicionar manualmente um computador de destino:

- 1. Clique na guia **Configuration > Computers**.
- 2. Em **Common tasks**, clique em **Add computer(s)…**

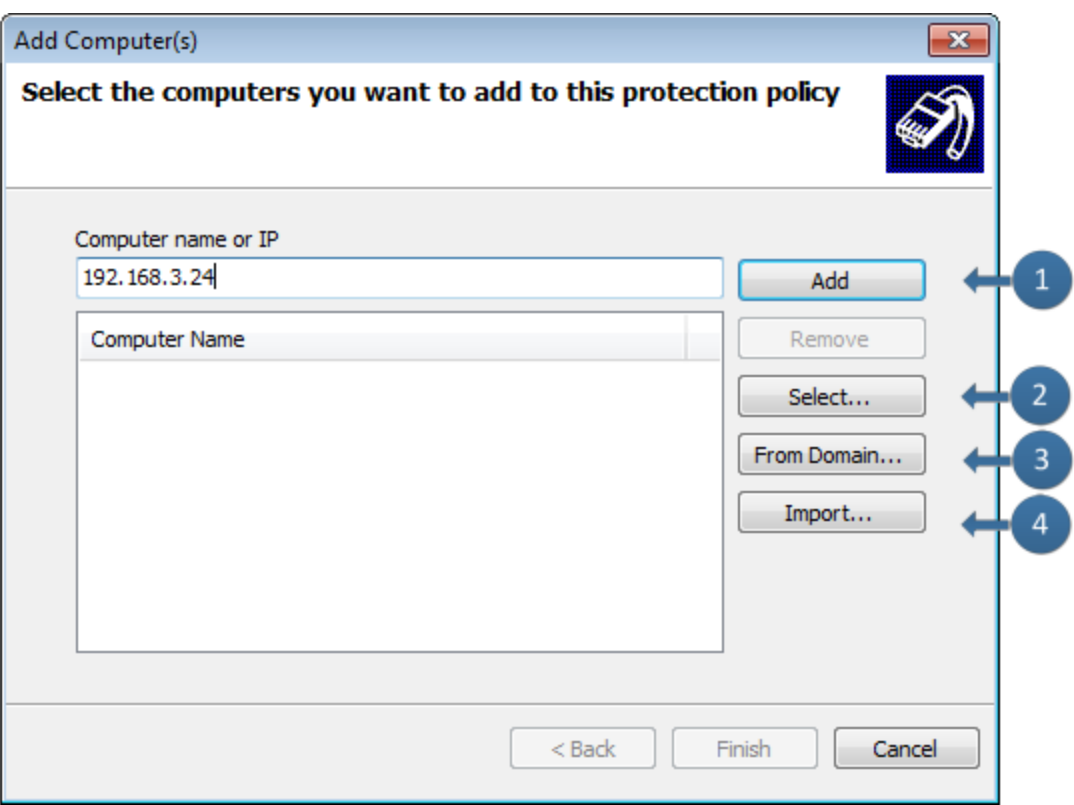

*Screenshot 9: Adicionar computadores manualmente*

#### 3. A tabela abaixo descreve as opções disponíveis da caixa de diálogo **Add Computer(s)**:

*Table 10: Opções da caixa de diálogo Add Computer(s)*

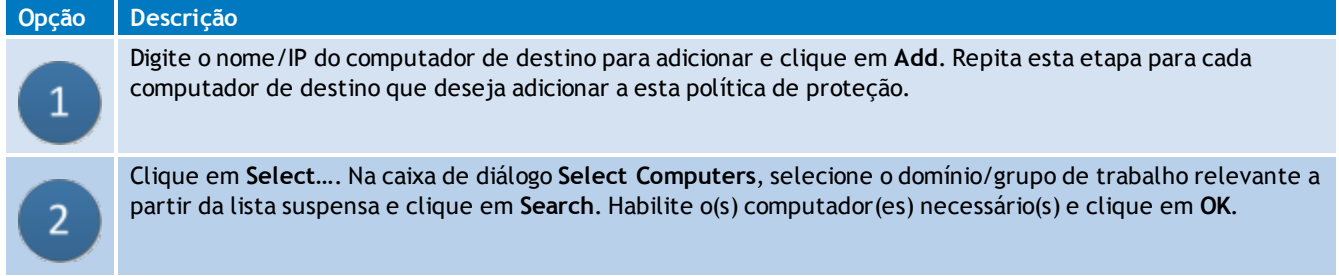

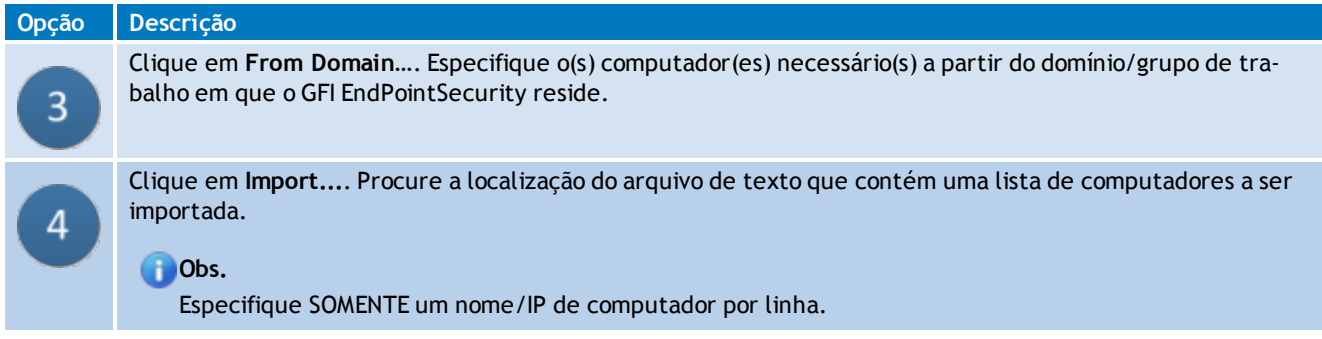

<span id="page-39-0"></span>4. Clique em **Finish**.

### **4.2 Adicionar computadores automaticamente**

O GFI EndPointSecurity permite buscar e adicionar novos computadores quando estes estão conectados a sua rede em intervalos específicos de tempo. Isto permite adicionar automaticamente computadores assim que estes são detectados na rede. Por meio dos recursos de Auto Discovery, é possível configurar:

- A frequência e o agendamento das buscas
- O domínio/grupo de trabalho da descoberta a verificar
- A política atribuída aos novos computadores de destino descobertos e às credenciais de logon.

Por padrão:

- As configurações da descoberta automática são definidas para verificar o domínio/grupo de trabalho atual (domínio/grupo de trabalho no qual oGFI EndPointSecurity reside)
- As configurações de instalação do agente estão definidas para atribuir a política de proteção **General Control** (política de proteção padrão de envio) nos computadores descobertos recentemente.

Para definir as configurações da descoberta automática:

- 1. Clique na guia **Configuration** > **Computers**.
- 2. A partir de **Common tasks**, clique em **Auto discovery settings…**

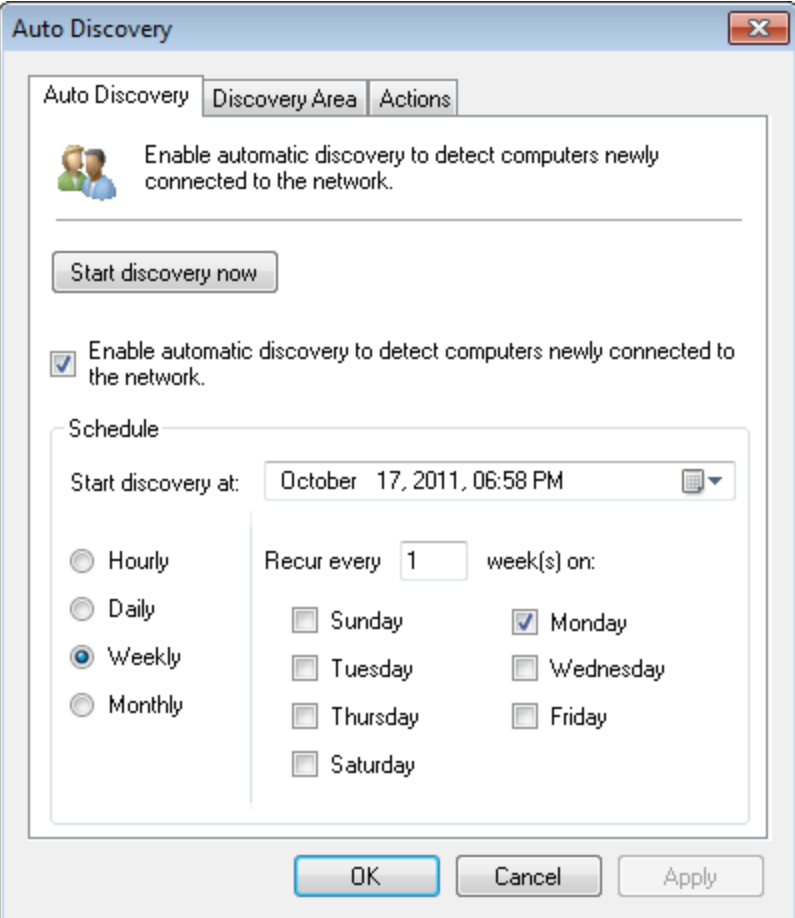

*Screenshot 10: Opções de descoberta automática – Guia Auto Discovery*

- 3. Clique em **Start discovery now** para executar a descoberta automática imediatamente.
- 4. Marque/desmarque **Enable automatic discovery to detect computers newly connected to the network**, para habilitar/desabilitar a descoberta automática.
- 5. Na seção **Schedule**, selecione a data de início e defina a frequência das pesquisas em Horária, Diária, Semanal, Mensal.

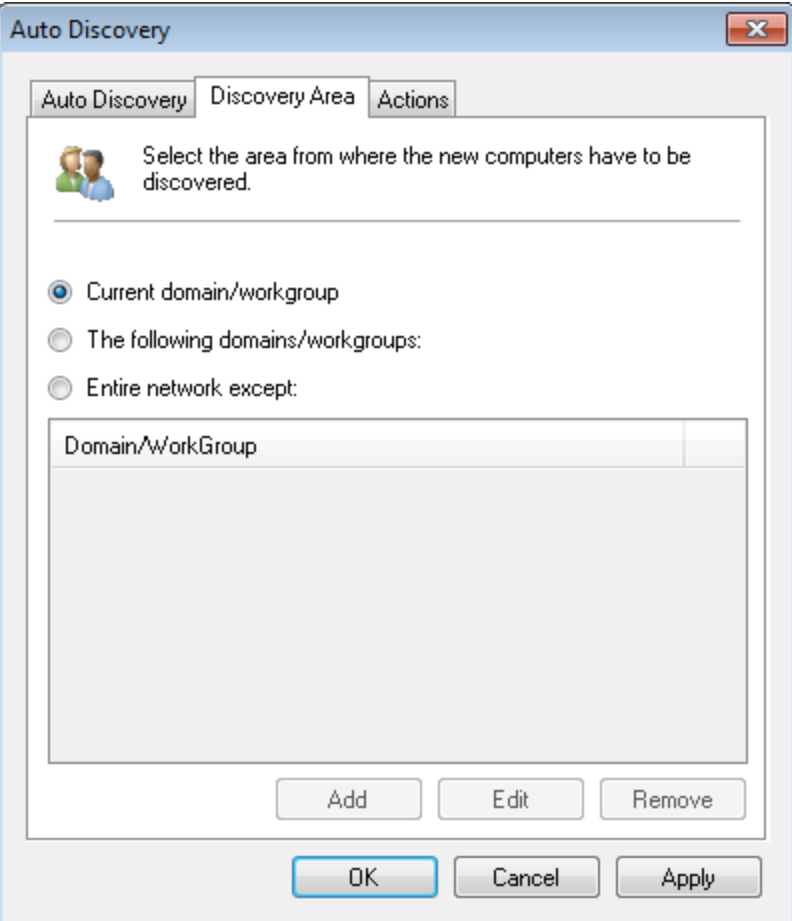

*Screenshot 11: Opções da descoberta automática – Guia Discovery Area*

6. Clique na guia **Discovery Area** e selecione a área a ser abrangida pela descoberta automática. Para **The following domains/workgroups** e **Entire network except**, clique em **Add** e digite no nome do domínio/grupo de trabalho.

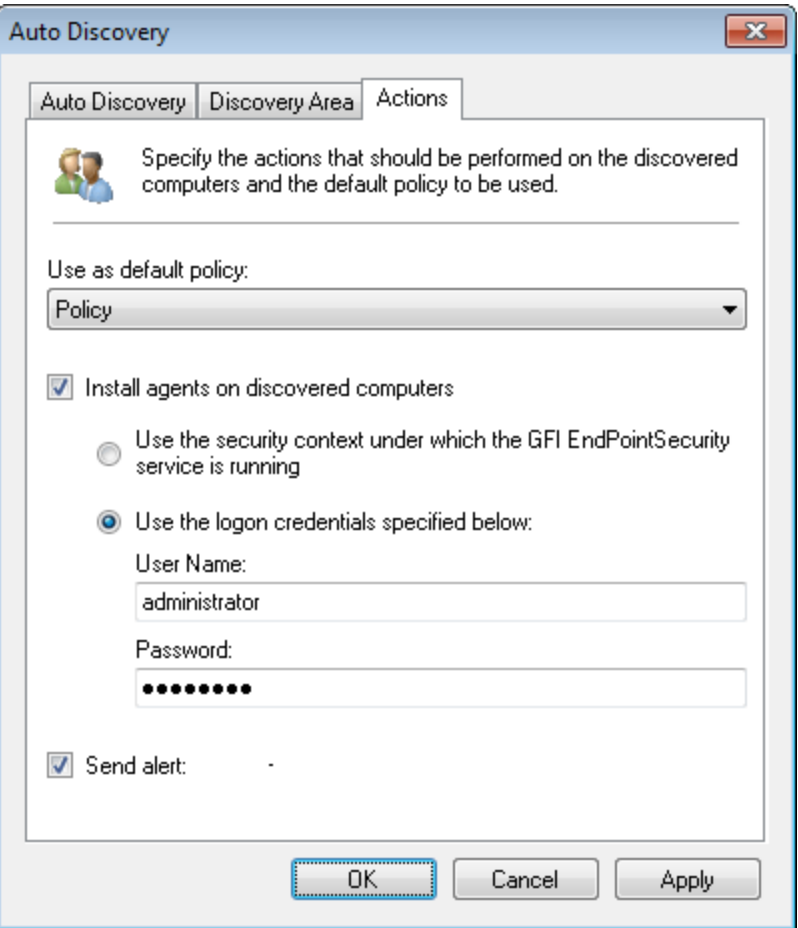

*Screenshot 12: Opções de descoberta automática – Guia Actions*

- 7. Clique na guia **Actions** e, a partir do menu suspenso **Use as default policy**, selecione a política que deseja atribuir aos computadores descobertos recentemente.
- 8. Marque/desmarque **Install agents on discovered computers** para habilitar/desabilitar a implantação automática do agente. Clique em **Yes** para confirmar a habilitação da proteção automática.
- 9. Selecione o modo de logon que o GFI EndPointSecurity usa para efetuar logon no(s) computador (es) e implantar agentes/políticas de proteção. Por padrão, o GFI EndPointSecurity está configurado para usar as credenciais de logon da conta do usuário já com sessão iniciada a partir da qual o GFI EndPointSecurity está sendo executado.
- 10. Marque/desmarque **Send alert** para habilitar/desabilitar opções de alertas. [Para](#page-129-0) [obter](#page-129-0) [mais](#page-129-0) [infor](#page-129-0)[mações,](#page-129-0) [consulte](#page-129-0) [Configurar](#page-129-0) [opções](#page-129-0) [de](#page-129-0) [alertas](#page-129-0) [\(página](#page-129-0) [130\).](#page-129-0)
- <span id="page-42-0"></span>11. Clique em **Apply** e em **OK**.

### **4.3 Configurar as credenciais de logon**

O GFI EndPointSecurity exige o logon nos computadores de destino de forma a:

- Implantar agentes e atualizações às políticas de proteção
- Controlar o status de proteção de todos os computadores de destino.

Esta ação requer que o GFI EndPointSecurity seja executado em uma conta que possui privilégios administrativos sobre seus computadores de destino de rede (exemplo: uma conta de administrador de domínio).

Para especificar as credenciais de logon para um computador de destino:

- 1. Clique na guia **Configuration > Computers**.
- 2. Clique com o botão direito do mouse em um computador a partir da lista e clique em **Set logon credentials...**.

#### A) **Obs.**

Se desejar configurar vários computadores para o logon usando as mesmas credenciais, realce os computadores necessários, clique com o botão direito do mouse em um deles e clique em **Set logon credentials...**. Alternativamente, clique em **Set logon credentials...** a partir de **Actions**.

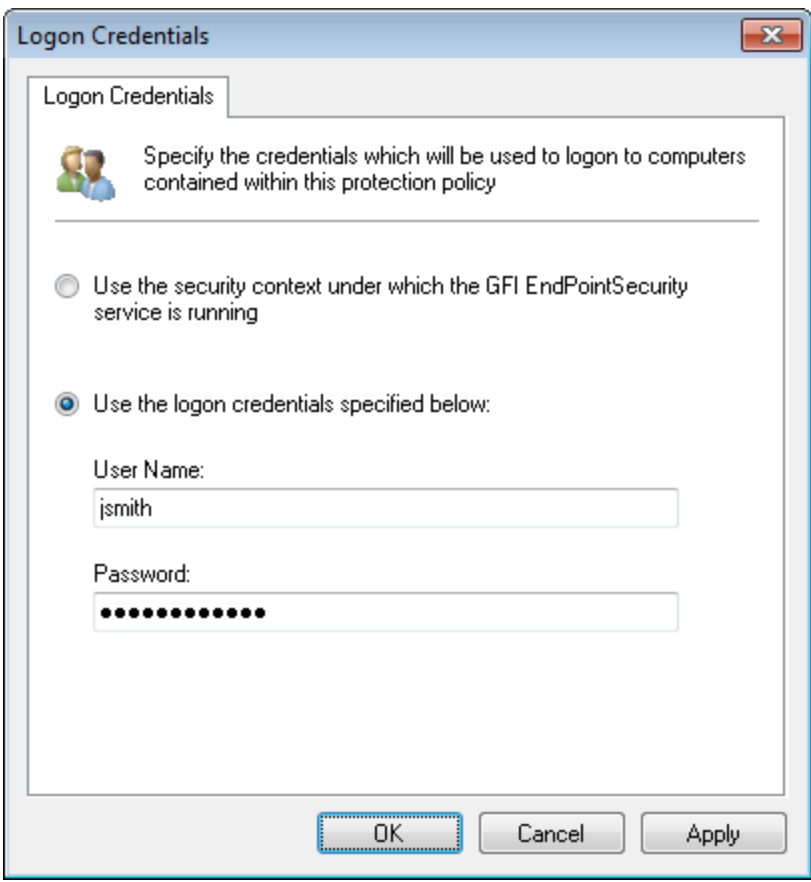

*Screenshot 13: Opções da caixa de diálogo Logon Credentials*

3. A tabela abaixo descreve as opções disponíveis de credenciais de logon:

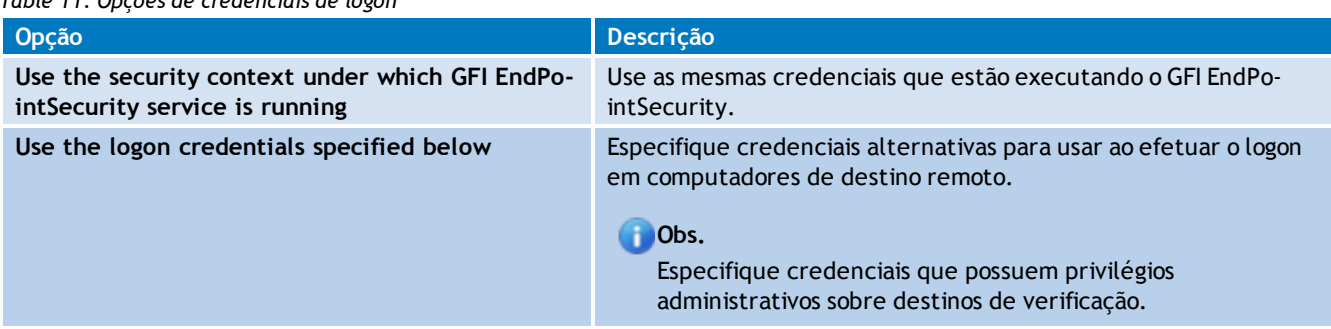

*Table 11: Opções de credenciais de logon*

### 4. Clique em **Apply** e em **OK**.

## **D** Obs.

Por padrão, o GFI EndPointSecurity é configurado para usar as credenciais de logon da conta de usuário com a sessão iniciada no momento, executando o GFI EndPointSecurity.

# *5 Gerenciar políticas de proteção*

Este capítulo descreve como implantar políticas de proteção criadas recentemente e agendá-las. Antes da implantação você também poderá modificar as configurações de sua política de proteção. Tópicos neste capítulo

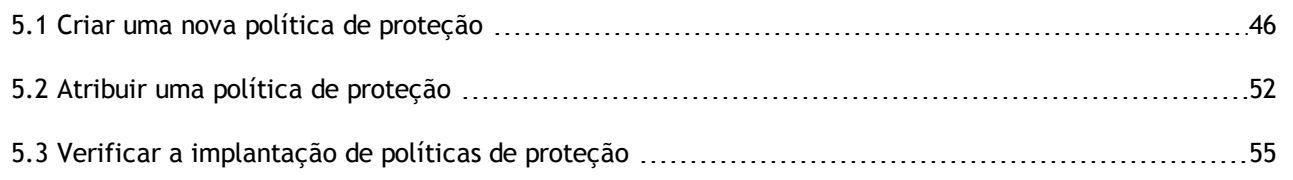

### <span id="page-45-0"></span>**5.1 Criar uma nova política de proteção**

O GFI EndPointSecurity funciona com uma política de proteção padrão para que o software esteja operacional após a instalação. É possível criar mais políticas de proteção para se adequarem às políticas de segurança de acesso a dispositivos da empresa.

Para criar uma nova política de proteção:

- 1. Clique na guia **Configuration > Protection Policies**.
- 2. A partir de **Common tasks**, clique em **Create new protection policy…**

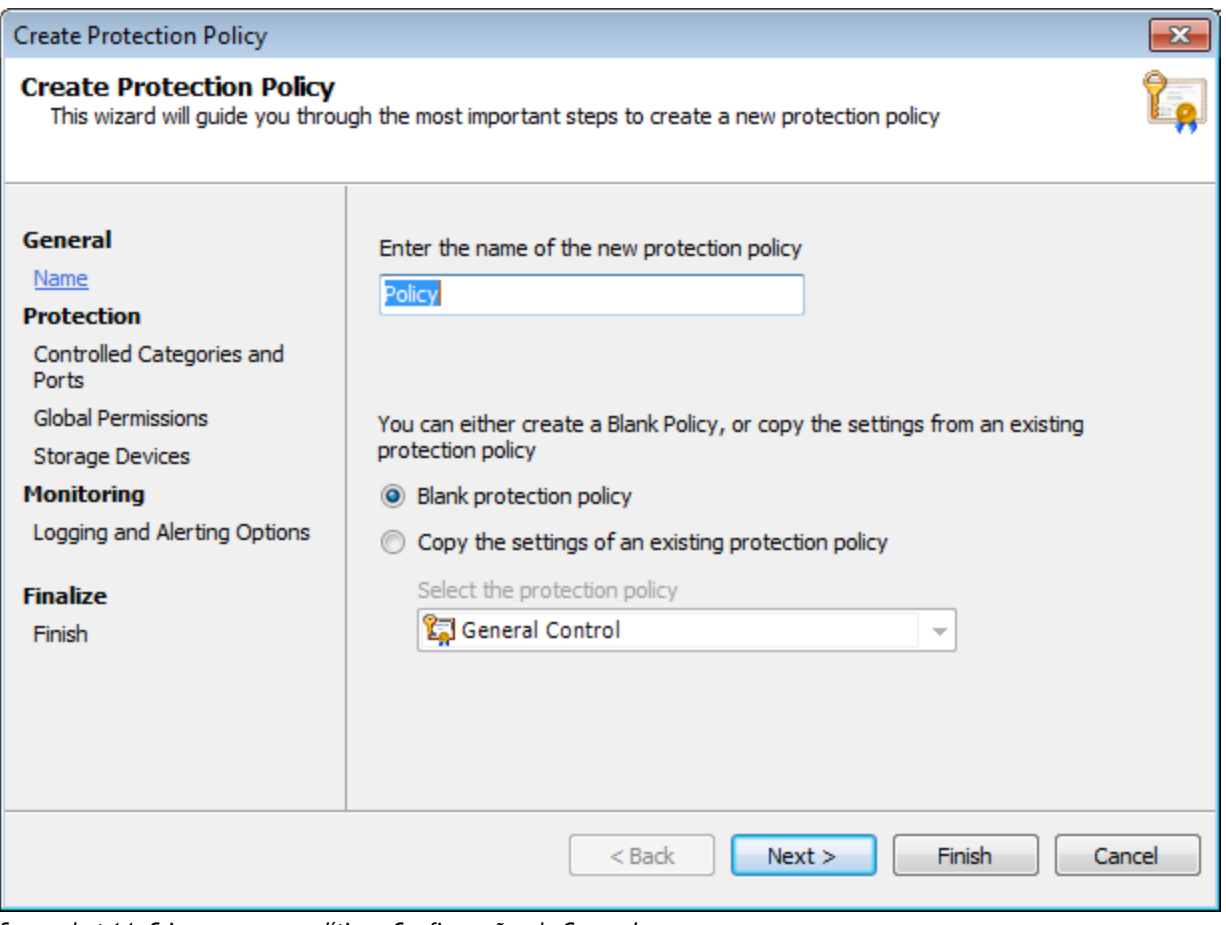

*Screenshot 14: Criar uma nova política – Configurações de General*

- 3. Digite um nome exclusivo para a nova política de proteção.
- 4. Selecione se deseja criar uma política em branco ou copiar as configurações de uma política já existente. Clique em **Next**. Na área de configurações, selecione a opção de herança das configurações necessária a partir de:

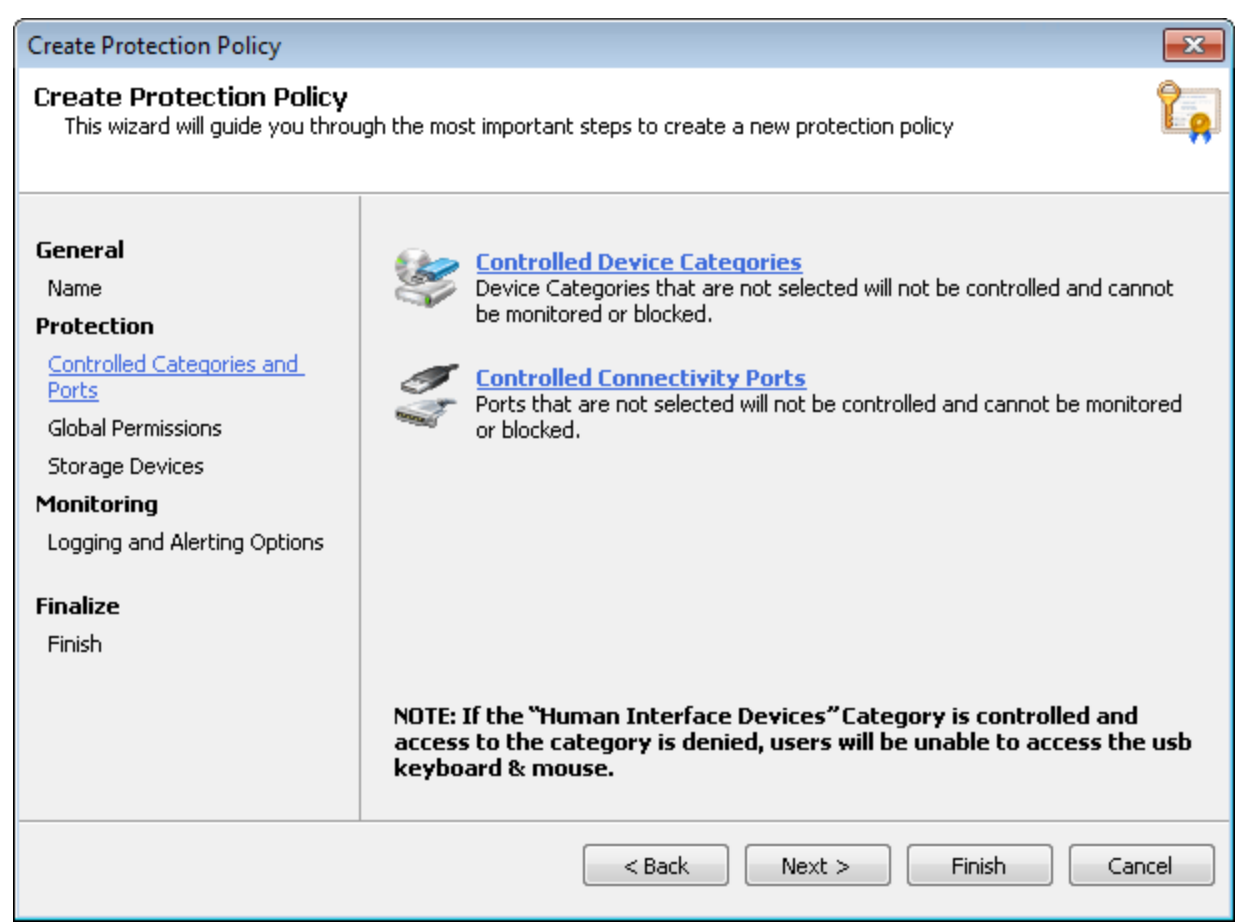

*Screenshot 15: Criar uma nova política – Configurações de Controlled Categories and Ports*

5. Clique em **Controlled Device Categories**.

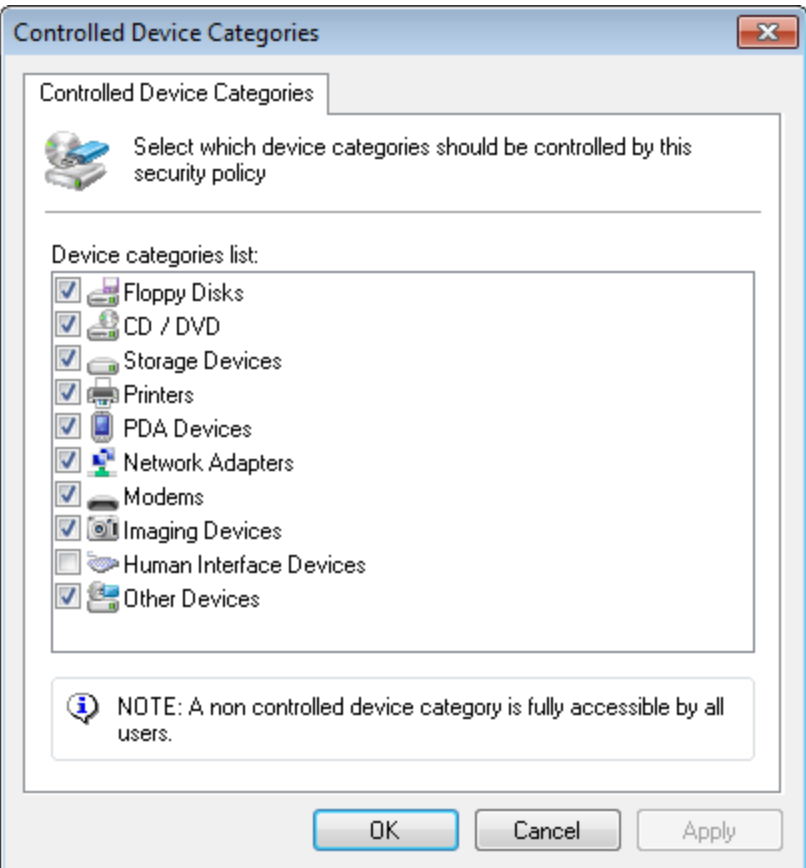

*Screenshot 16: Opções de Controlled Device Categories*

6. A partir da caixa de diálogo **Controlled Device Categories**, selecione as categorias necessárias do dispositivo que deseja controlar por meio desta nova política. Clique em **OK** para fechar a caixa de diálogo **Controlled Device Categories** e retornar ao assistente.

### **Importante**

Se os dispositivos de interface humana estiverem habilitados e o acesso for negado, os usuários não poderão usar teclados e mouses USB conectados a computadores de destino protegidos por esta política.

7. Clique em **Controlled Connectivity Ports**.

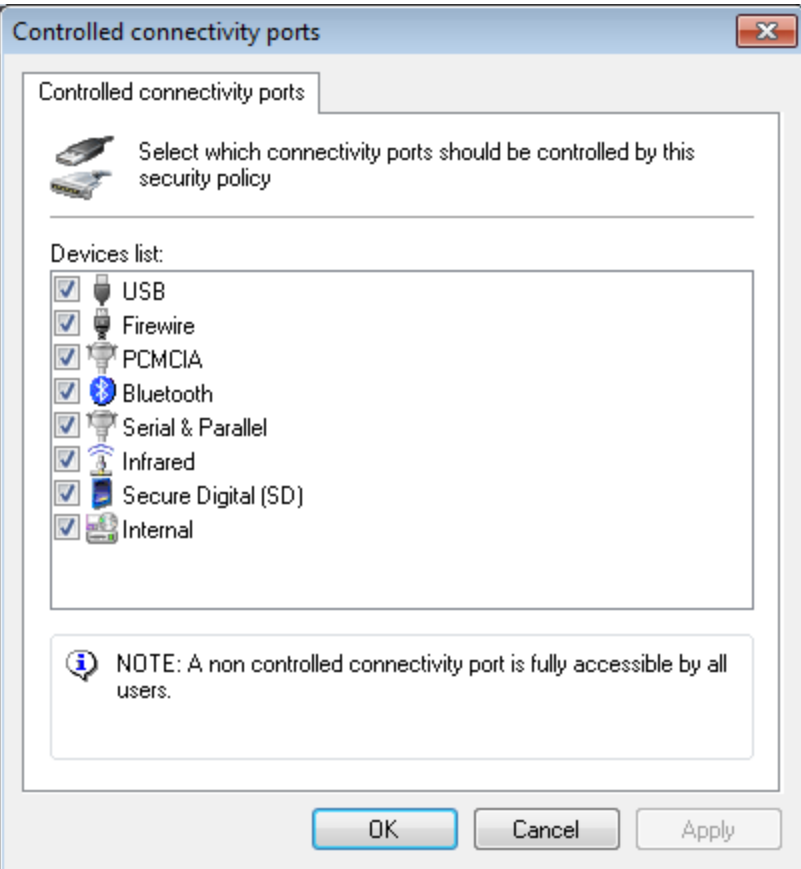

*Screenshot 17: Opções de Controlled connectivity ports*

- 8. A partir da caixa de diálogo **Controlled connectivity ports**, selecione as portas de conectividade necessárias que deseja controlar por meio desta nova política. Clique em **OK** para fechar a caixa de diálogo **Controlled connectivity ports** e retornar ao assistente.
- 9. Clique em **Next**.

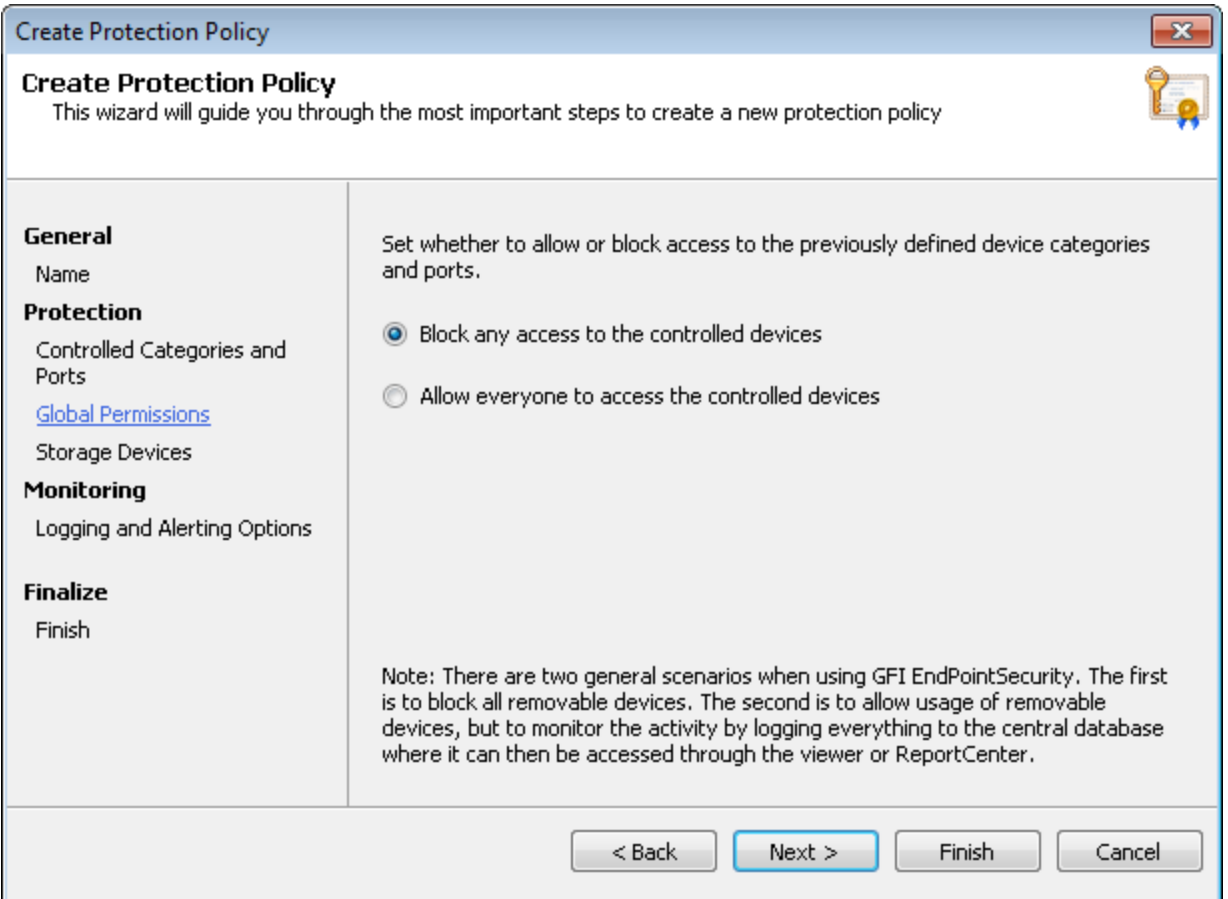

*Screenshot 18: Criar uma nova política – Configurações de Global Permissions*

- 10. A partir da caixa de diálogo **Global Permissions**, selecione as permissões de acesso globais necessárias:
	- **Block any access to the controlled devices** para bloquear o acesso a todos os dispositivos/portas selecionados.
	- **Allow everyone to access the controlled devices** para permitir o acesso a todos os dispositivos/portas selecionados. Se esta opção for selecionada, o monitoramento da atividade continuará sendo realizado nos computadores de destino abrangidos pela política de proteção.
- 11. Clique em **Next**.
- 12. Clique em **File-Type Filter** e adicione os tipos de arquivos a bloquear/permitir por meio desta política.

## **Obs.**

O GFI EndPointSecurity permite restringir o acesso com base em tipos de arquivos. Possui também a capacidade de identificar o conteúdo real da maioria dos tipos de arquivos comuns (exemplo: arquivos .DOC ou .XLS) e tomar as medidas necessárias aplicáveis ao tipo de arquivo verdadeiro. Esta opção torna-se ainda mais útil quando as extensões de arquivos são manipuladas de forma mal-intencionada. [Para](#page-81-0) [obter](#page-81-0) [mais](#page-81-0) [informações,](#page-81-0) [consulte](#page-81-0) [Configurar](#page-81-0) [filtros](#page-81-0) [do](#page-81-0) [tipo](#page-81-0) [de](#page-81-0) [arquivo](#page-81-0) [\(página](#page-81-0) [82\).](#page-81-0)

- 13. Clique em **OK** para fechar a caixa de diálogo **File-Type Filter** e regressar ao assistente.
- 14. Clique em **Encryption** e habilite/configure o mecanismo de criptografia preferido.

#### Đ **Obs.**

Além disso, o GFI EndPointSecurity pode também permitir ou bloquear os usuários e/ou grupos de usuários do Active Directory (AD) relativamente ao acesso a tipos de arquivos específicos armazenados em dispositivos que estão criptografados com o BitLocker To Go. Estas restrições são aplicadas quando os dispositivos criptografados são conectados a computadores de destino abrangidos pela política de proteção. [Para](#page-88-0) [obter](#page-88-0) [mais](#page-88-0) [informações,](#page-88-0) [consulte](#page-88-0) [Configurar](#page-88-0) [criptografia](#page-88-0) [de](#page-88-0) [segurança](#page-88-0) [\(página](#page-88-0) [89\).](#page-88-0)

- 15. Clique em **OK** para fechar a caixa de diálogo **Encryption** e regressar ao assistente.
- 16. Clique em **Next**.

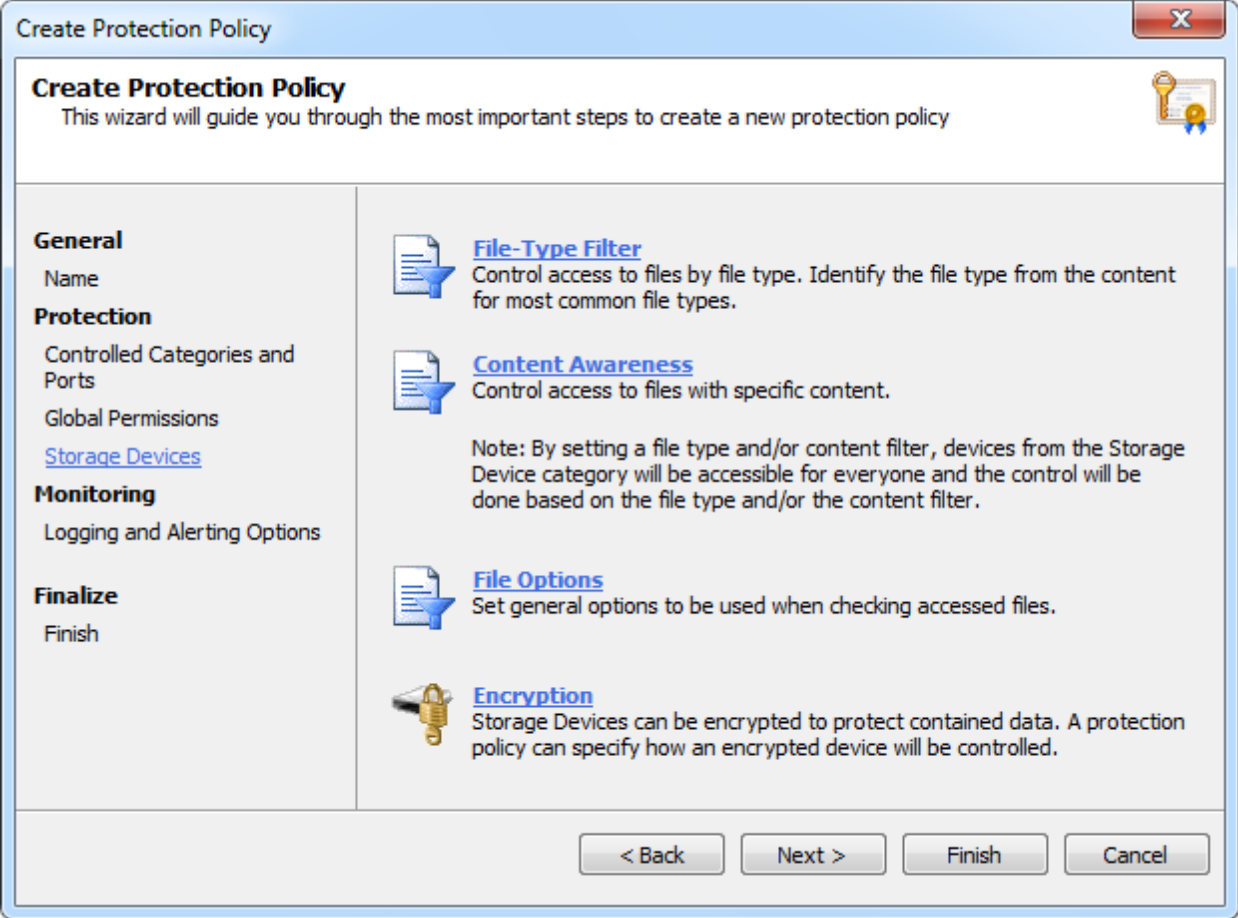

17. A partir de **Storage Devices**, selecione as opções necessárias que deseja controlar a partir das guias descritas abaixo:

*Table 12: Configurações da descoberta automática*

| Guia                       | Descricão                                                                                                    |
|----------------------------|----------------------------------------------------------------------------------------------------|
| File-Type<br><b>Filter</b> | O GFI EndPointSecurity permite especificar as restrições por tipo de arquivo em arquivos, tais como .DOC<br>ou .XLS, sendo copiados para/de dispositivos permitidos. É possível aplicar estas restrições aos usuários<br>e/ou grupos de usuários do Active Directory (AD). |

| Guia                        | Descrição                                                                                                    |
|-----------------------------|----------------------------------------------------------------------------------------------------|
| Content<br><b>Awareness</b> | O GFI EndPointSecurity permite especificar as restricões do conteúdo do arguivo para uma política de<br>proteção em particular. O recurso de conscientização do conteúdo verifica os arquivos que transitam os<br>pontos de extremidade por meio de dispositivos removíveis e este identifica conteúdo baseado em<br>expressões regulares pré-configuradas e personalizadas e em arquivos do dicionário. Por padrão, o módulo<br>procura detalhes confidenciais seguros tais como números de previdência social e números de contas<br>primárias, bem como informações relacionadas com empresas, tais como nomes de doenças,<br>medicamentos, químicos perigosos e também linguagem trivial e termos étnicos/racistas.<br>É possível configurar o conteúdo verificando como uma política global de uma forma semelhante ao<br>módulo de verificação de arquivos. |
| <b>File Opti-</b><br>ons    | O GFI EndPointSecurity permite especificar as opções necessárias para bloquear ou permitir arquivos com<br>base no tamanho. O GFI EndPointSecurity permite também ignorar arquivos de grande dimensão ao veri-<br>ficar o tipo e o conteúdo do arquivo, bem como os arquivos armazenados.                                                                                                    |
| Encryption                  | O GFI EndPointSecurity permite configurar definições que se adaptam especificamente a dispositivos crip-<br>tografados. Este permite também criptografar dispositivos que ainda não estejam protegidos.                                                                                                    |

**D** Obs.

Para obter mais informações, consulte [Para](#page-57-0) [obter](#page-57-0) [mais](#page-57-0) [informações,](#page-57-0) [consulte](#page-57-0) [Personalizar](#page-57-0) [políticas](#page-57-0) [de](#page-57-0) [proteção](#page-57-0) [\(página](#page-57-0) [58\).](#page-57-0)

18. Configure as opções de logon e de alertas para esta política e clique em **Next**.

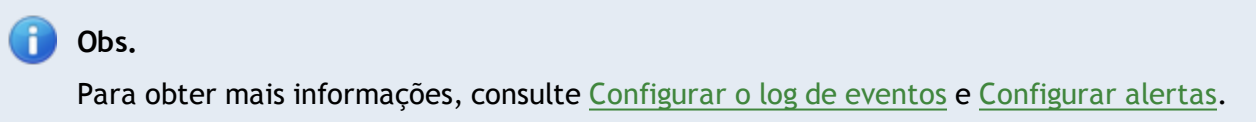

<span id="page-51-0"></span>19. Revise a página de resumo para obter informações sobre sua política e clique em **Finish**.

### **5.2 Atribuir uma política de proteção**

A etapa seguinte é interligar o conjunto relevante de permissões de acesso ao dispositivo e da porta de conectividade a cada computador de destino. É possível fazê-lo atribuindo políticas de proteção a computadores de destino.

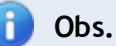

Pode ser atribuída somente uma política de proteção aos computadores de destino de cada vez.

Para atribuir uma política de proteção a um computador de destino:

- 1. A partir do console de gerenciamento do GFI EndPointSecurity, selecione **Configuration**.
- 2. Clique em **Computers**.
- 3. Assinale o(s) computador(es) de destino necessário(s).

### **D** Obs.

Se atribuir a mesma política a mais do que um computador de destino, selecione todos os computadores de destino necessários e, em seguida, especifique a política de proteção para o conjunto selecionado de computadores de destino.

4. A partir do painel esquerdo, clique no hyperlink **Assign Protection Policy** na seção **Actions**.

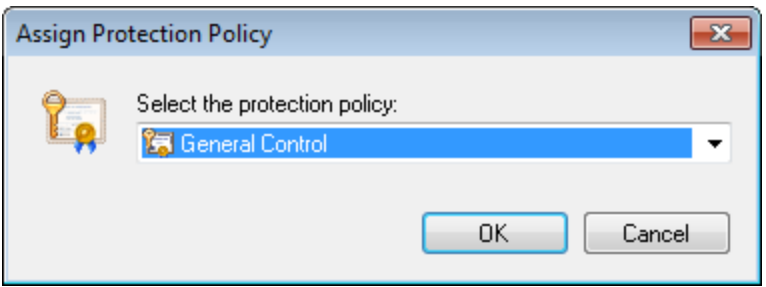

*Screenshot 19: Opções de Assign Protection Policy*

5. Na caixa de diálogo **Assign Protection Policy** selecione a política de proteção necessária a partir da lista suspensa e clique em **OK**.

### **5.2.1 Implantar imediatamente**

Para implantar imediatamente uma política de proteção nos computadores de destino:

- 1. Clique na guia **Configuration** > subguia **Computers**.
- 2. Assinale o(s) computador(es) de destino necessário(s). Se for necessária mais do que uma implantação, é possível assinalar todos os computadores de destino necessários de uma vez e, em seguida, implantar as políticas de proteção no conjunto selecionado de computadores de destino.
- 3. A partir de **Actions**, clique em **Deploy now…**. A exibição deve mudar automaticamente para **Status > Deployment**.

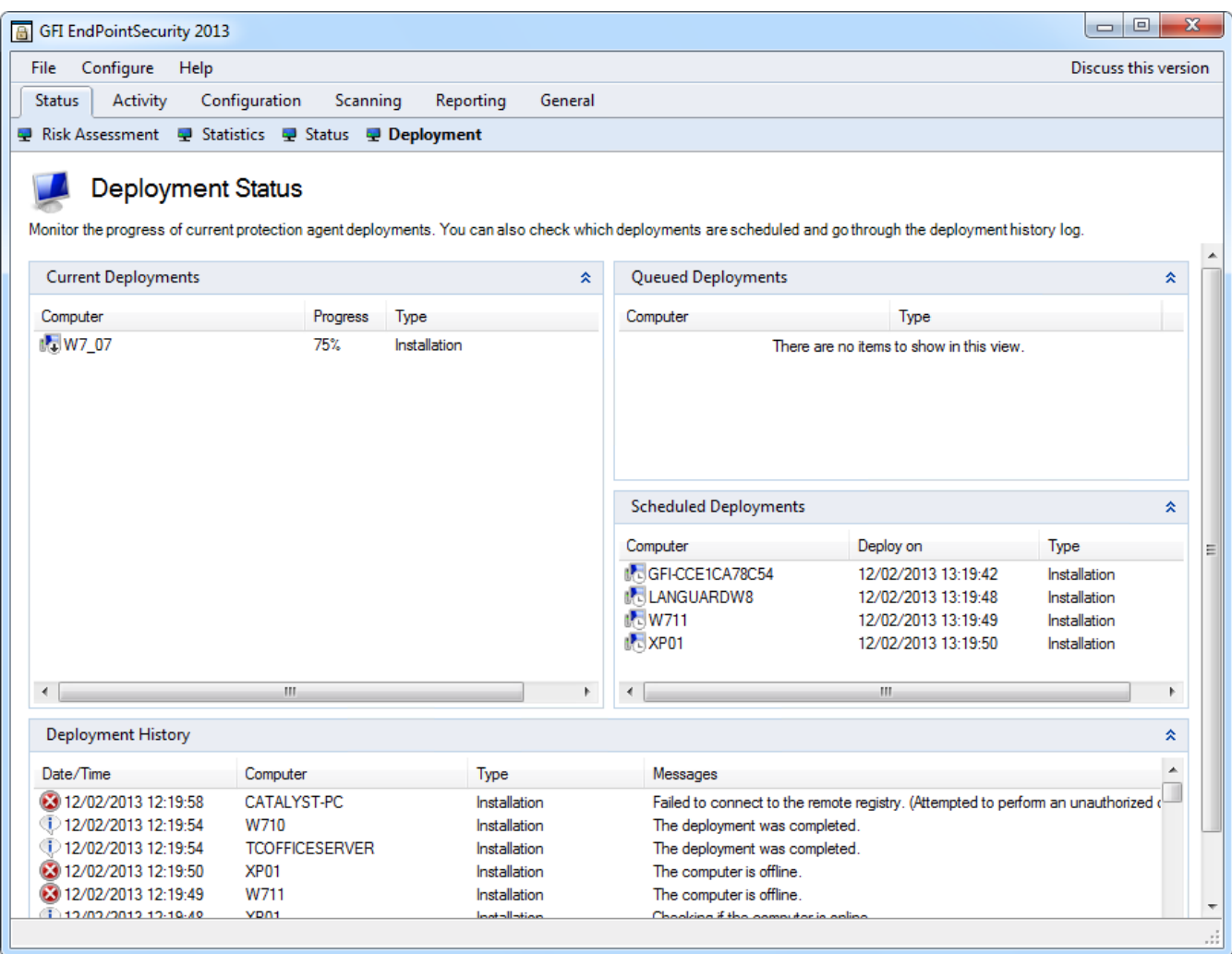

<span id="page-53-0"></span>*Screenshot 20: Implantar uma política imediatamente – Subguia Deployment*

### **5.2.2 Implantação da política agendada**

Para agendar a implantação de uma política de proteção:

- 1. Clique na guia **Configuration > Computers**.
- 2. Assinale o(s) computador(es) de destino necessário(s). Se for necessária mais do que uma implantação, é possível assinalar todos os computadores de destino necessários de uma vez e, em seguida, implantar as políticas no conjunto selecionado de computadores de destino.
- 3. A partir de **Actions**, clique em **Schedule deployment…**.

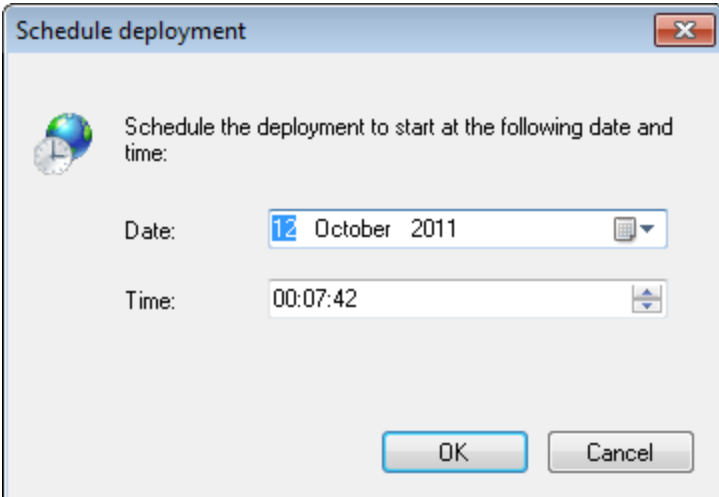

*Screenshot 21: Opções de Schedule deployment*

4. A partir da caixa de diálogo **Schedule deployment**, selecione a data e hora da implantação e clique em **OK**.

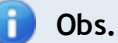

Se o computador de destino se encontrar offline, a implantação da política relevante é reagendada para uma hora depois. O GFI EndPointSecurity continua tentando implantar essa política a cada hora, até que o computador de destino esteja de novo online.

### <span id="page-54-0"></span>**5.2.3 Implantar políticas por meio do Active Directory**

É possível criar um pacote do instalador do Windows (arquivo de instalação .msi) que você pode implantar por meio das Políticas de grupo do Active Directory nos computadores de destino em seu domínio.

Para criar um pacote do instalador do Windows:

- 1. Clique na guia **Configuration > Protection Policies**.
- 2. A partir do painel esquerdo, selecione a política de proteção para a qual deseja criar o pacote do instalador do Windows.
- 3. A partir do painel direito, clique em **Deploy through Active Directory** na seção **Deployment**.
- 4. Digite o **File name** do arquivo .msi e navegue para selecionar o caminho de destino.
- 5. Clique em **Save**.

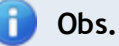

Para obter informações sobre como implantar software usando as Políticas de grupo do Active Directory no Microsoft Windows Server 2003 e no Microsoft Windows Server 2008, consulte <http://support.microsoft.com/kb/816102>.

### <span id="page-54-1"></span>**5.3 Verificar a implantação de políticas de proteção**

Assim que uma política de proteção seja implantada, recomenda-se que se verifique se os computadores de destino ficaram afetados pela política. Verifique se a implantação foi bem-sucedida a partir de:

- [Área](#page-55-0) [de](#page-55-0) [histórico](#page-55-0) [de](#page-55-0) [implantação](#page-55-0)
- <span id="page-55-0"></span>[Área](#page-55-1) [do](#page-55-1) [status](#page-55-1) [dos](#page-55-1) [agentes](#page-55-1)  $\gg$

### **5.3.1 Histórico de implantações**

Use as informações exibidas na área Deployment History para determinar se a implantação para cada computador de destino foi concluída com êxito ou se foram encontrados erros.

Para exibir o histórico de implantações:

### 1. Clique em **Status> Deployment**.

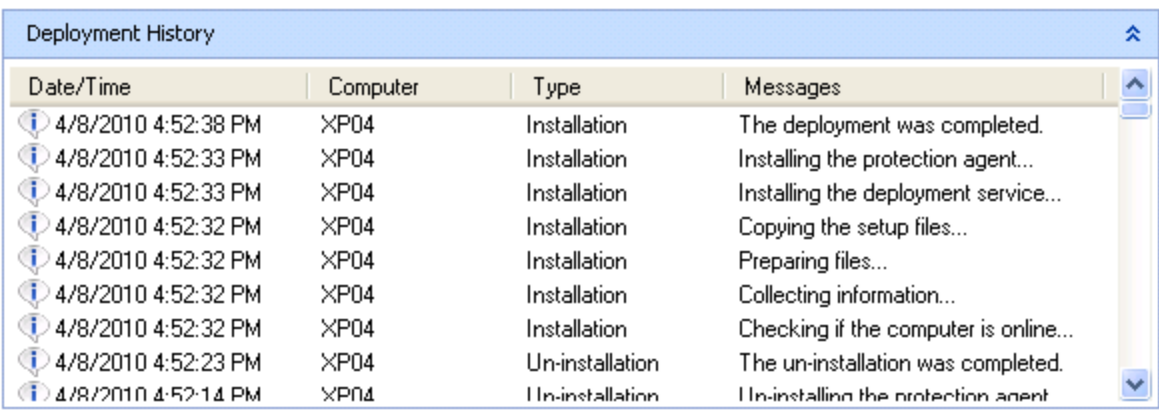

*Screenshot 22: Área Deployment History*

2. A partir de **Deployment History**, confirme se a conclusão da atualização no computador local foi bem-sucedida. [Para](#page-119-0) [obter](#page-119-0) [mais](#page-119-0) [informações,](#page-119-0) [consulte](#page-119-0) [Vista](#page-119-0) [do](#page-119-0) [status](#page-119-0) [de](#page-119-0) [implantação](#page-119-0) [\(página](#page-119-0) [120\).](#page-119-0)

### <span id="page-55-1"></span>**5.3.2 Status dos agentes**

Use as informações exibidas na área Agents' Status para determinar o status de todas as operações de implantação realizadas em seus computadores de destino de rede.

Para visualizar os status dos agentes:

3. Clique em **Status> Agents**.

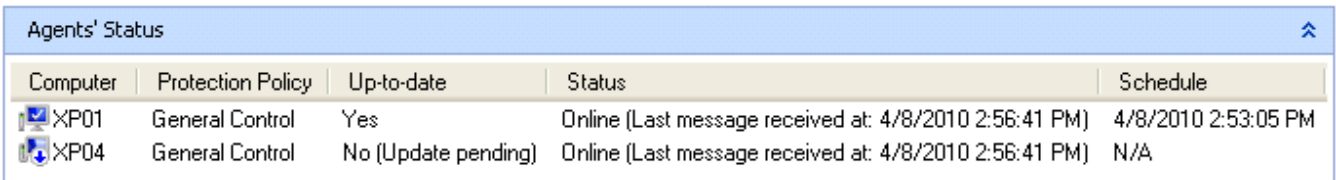

*Screenshot 23: Área de Agents' Status*

4. A partir de **Agents' Status**, confirme a atribuição com êxito da política de proteção correta para o (s) computador(es) de destino e se essa implantação do agente se encontra atualizada.

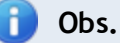

Cada agente envia o seu status online para a instalação do GFI EndPointSecurity principal em intervalos regulares. Se estes dados não forem recebidos pela instalação principal, o agente é considerado offline.

## **D** Obs.

Se um computador de destino se encontrar offline, a implantação da política relevante é reagendada para uma hora depois. O GFI EndPointSecurity continua tentando implantar essa política a cada hora, até que o computador de destino esteja de novo online.

Para obter mais informações sobre a área de status dos agentes, consulte a seção [Vista](#page-117-0) [do](#page-117-0) [status](#page-117-0) [dos](#page-117-0) [agentes](#page-117-0) no capítulo Monitorar status.

# <span id="page-57-0"></span>*6 Personalizar políticas de proteção*

Este capítulo fornece informações relacionadas com a modificação das configurações de suas políticas de proteção pré-configuradas. Isto permite ajustar as configurações por tempo, uma vez que vai descobrindo novos obstáculos à segurança e possíveis vulnerabilidades. Tópicos neste capítulo

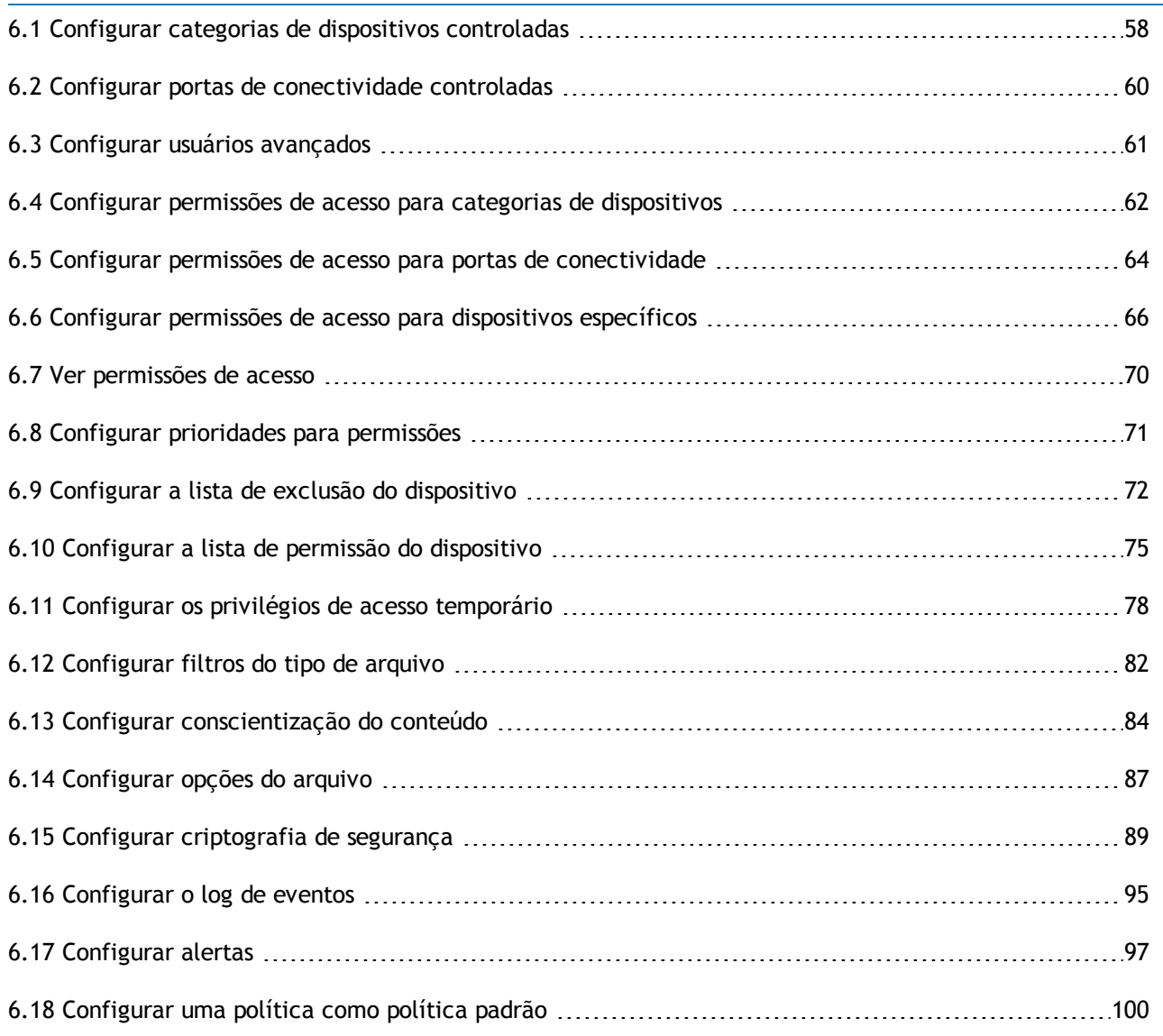

## <span id="page-57-1"></span>**6.1 Configurar categorias de dispositivos controladas**

O GFI EndPointSecurity permite selecionar quais as categorias de dispositivos suportadas que devem ser controladas ou não pela política de proteção. É possível fazê-lo em uma base de política por política.

### **D** Obs.

Os dispositivos não especificados serão totalmente acessíveis a partir dos computadores de destino abrangidos pela política de proteção. Como resultado, o GFI EndPointSecurity não pode monitorar e bloquear dispositivos que pertençam a uma categoria que não seja controlada pela política de proteção.

Para configurar dispositivos controlados por uma política de proteção:

- 1. Clique na guia **Configuration > Protection Policies**.
- 2. Em **Protection Policies > Security**, selecione a política de proteção a configurar.
- 3. Clique em **Security**.
- 4. A partir de **Common tasks**, clique em **Edit controlled device categories…**.

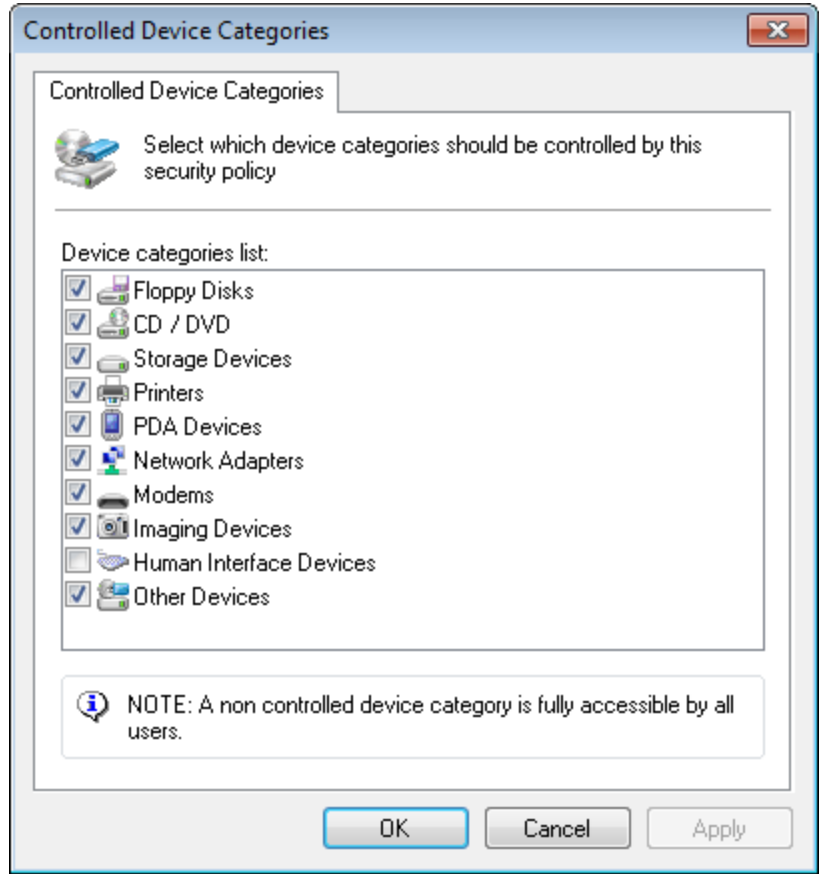

*Screenshot 24: Opções de Controlled Device Categories*

5. Na caixa de diálogo **Controlled Device Categories** marque/desmarque as categorias de dispositivo necessárias que serão controladas pela política de proteção e clique em **OK**.

#### **Importante**

Se habilitar Human Interface Devices e negar o acesso a esses dispositivos, os usuários não poderão usar os teclados e mouses USB conectados a computadores de destino protegidos por esta política.

Para implantar atualizações de políticas de proteção em computadores de destino especificados na política:

- 1. Clique na guia **Configuration** > **Computers**.
- <span id="page-59-0"></span>2. A partir de **Common tasks**, clique em **Deploy to all computers…**.

### **6.2 Configurar portas de conectividade controladas**

O GFI EndPointSecurity permite selecionar quais as portas de conectividade suportadas que devem ser controladas ou não pela política de proteção. É possível fazê-lo em uma base de política por política.

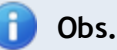

As portas não especificadas serão totalmente acessíveis a partir dos computadores de destino abrangidos pela política de proteção. Como resultado, o GFI EndPointSecurity não pode monitorar e bloquear dispositivos conectados a uma porta que não seja controlada pela política de proteção.

Para configurar quais as portas que serão controladas por uma política de proteção específica:

- 1. Clique na guia **Configuration > Protection Policies**.
- 2. Em **Protection Policies > Security**, selecione a política de proteção a configurar.
- 3. Clique em **Security**.
- 4. A partir de **Common tasks**, clique em **Edit controlled ports…**.

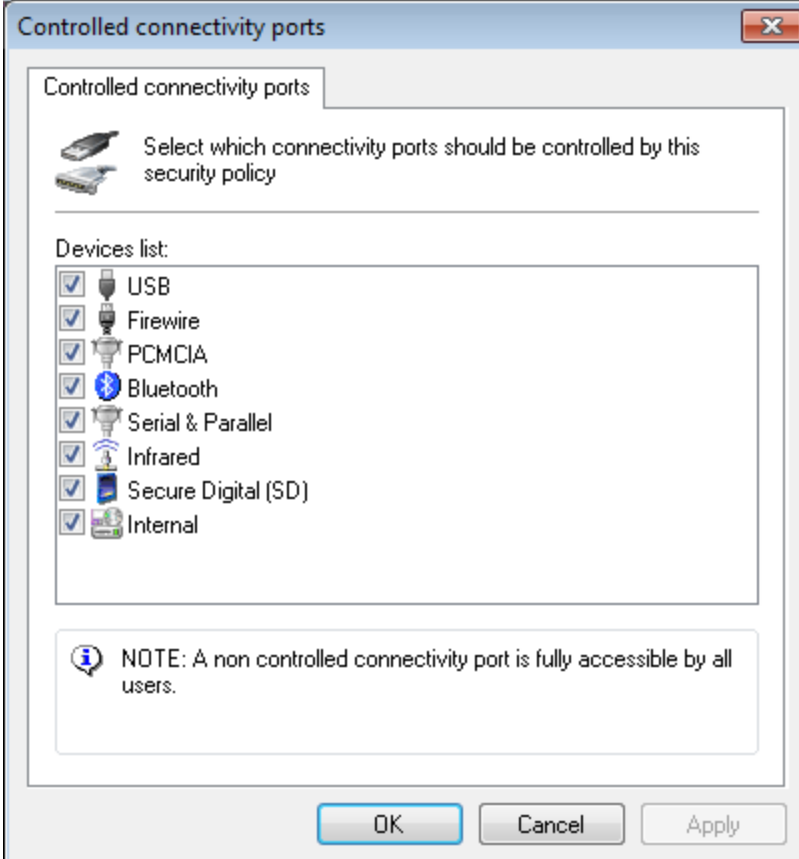

*Screenshot 25: Opções de Controlled connectivity ports*

5. A partir da caixa de diálogo **Controlled connectivity ports**, marque/desmarque as portas de conectividade necessárias que serão controladas pela política de proteção e clique em **OK**.

Para implantar atualizações de políticas de proteção em computadores de destino especificados na política:

- 1. Clique na guia **Configuration** > **Computers**.
- <span id="page-60-0"></span>2. A partir de **Common tasks**, clique em **Deploy to all computers…**.

## **6.3 Configurar usuários avançados**

O GFI EndPointSecurity permite especificar usuários e/ou grupos de usuários do Active Directory (AD) como usuários avançados. É automaticamente fornecido aos usuários avançados acesso completo a dispositivos conectados a qualquer computador de destino abrangido por uma política de proteção. É possível definir conjuntos de usuários avançados em uma base de política por política.

É necessário ter cuidado ao usar este recurso, uma vez que especificar incorretamente um usuário como um usuário avançado fará com que esse usuário substitua todas as restrições da política de proteção relevante.

Para especificar os usuários avançados de uma política de proteção:

- 1. Clique na guia **Configuration > Protection Policies**.
- 2. Em **Protection Policies > Security**, selecione a política de proteção a configurar.
- 3. A partir do painel direito, clique em **Power users** na seção **Security**.

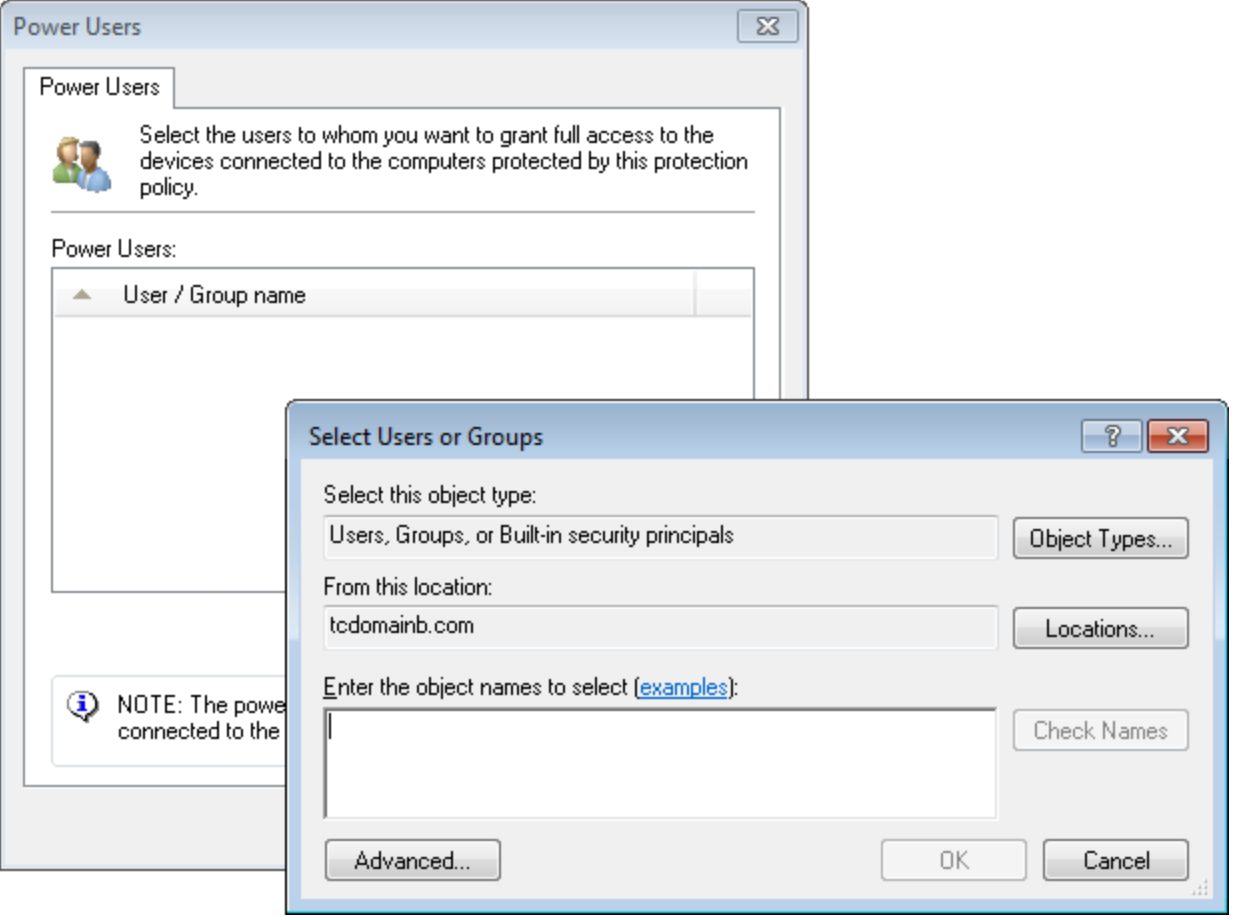

*Screenshot 26: Opções de usuários avançados*

4. Na caixa de diálogo Power Users:

- **Opção 1**: Clique em **Add…** para especificar o(s) usuário(s)/grupo(s) que será(ão) designado(s) como usuário(s) avançado(s) para esta política de proteção e clique em **OK**.
- **Opção 2**: Assinale o(s) usuário(s)/grupo(s) e clique em **Remove** para diminuir níveis dos usuários avançados e clique em **OK**.

Para implantar atualizações de políticas de proteção em computadores de destino especificados na política:

- 1. Clique na guia **Configuration** > **Computers**.
- <span id="page-61-0"></span>2. A partir de **Common tasks**, clique em **Deploy to all computers…**.

### **6.4 Configurar permissões de acesso para categorias de dispositivos**

O GFI EndPointSecurity permite definir permissões por categorias de dispositivo para os usuários e/ou grupos de usuários do Active Directory (AD). É possível fazê-lo em uma base de política por política.

Quando uma categoria de dispositivo não está definida para ser controlada por uma política de segurança em particular, a entrada relevante é desabilitada. [Para](#page-57-1) [obter](#page-57-1) [mais](#page-57-1) [informações,](#page-57-1) [consulte](#page-57-1) [Configurar](#page-57-1) [categorias](#page-57-1) [de](#page-57-1) [dispositivos](#page-57-1) [controladas](#page-57-1) [\(página](#page-57-1) [58\).](#page-57-1)

Para configurar as permissões de acesso a categorias de dispositivo para usuários em uma política de proteção:

- 1. Clique na guia **Configuration > Protection Policies**.
- 2. Em **Protection Policies > Security**, selecione a política de proteção a configurar.
- 3. A partir de **Common tasks**, clique em **Add permission(s)…**.

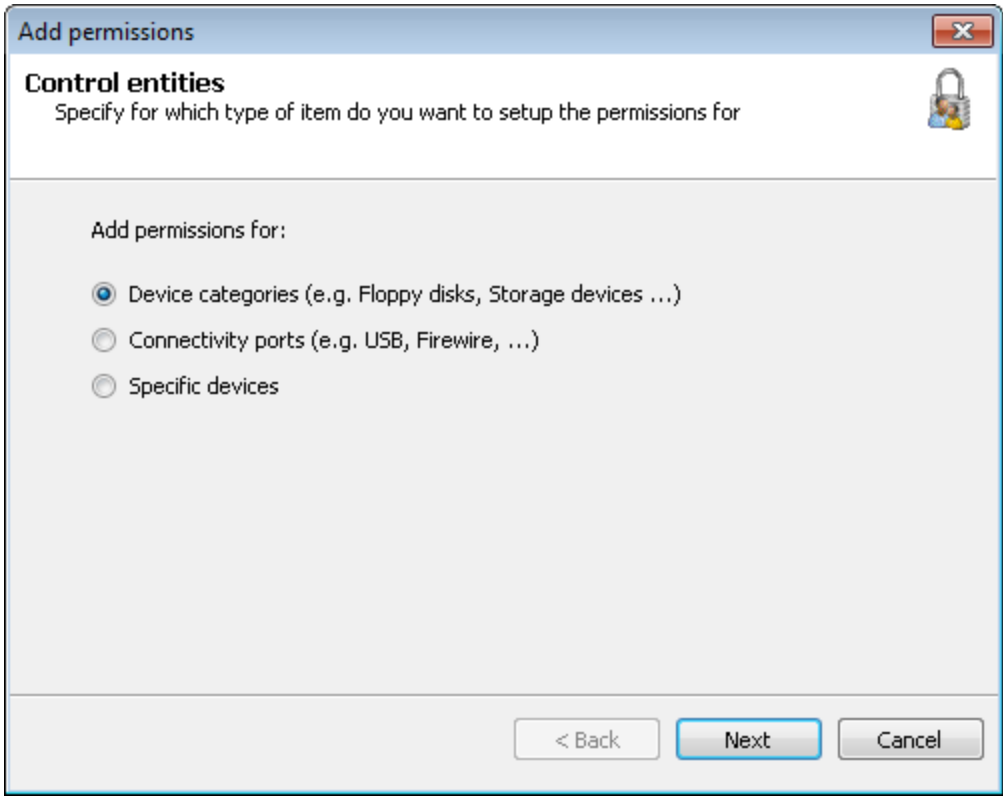

*Screenshot 27: Opções de Add permissions – Control entities*

4. Na caixa de diálogo **Add permissions**, selecione **Device categories** e clique em **Next**.

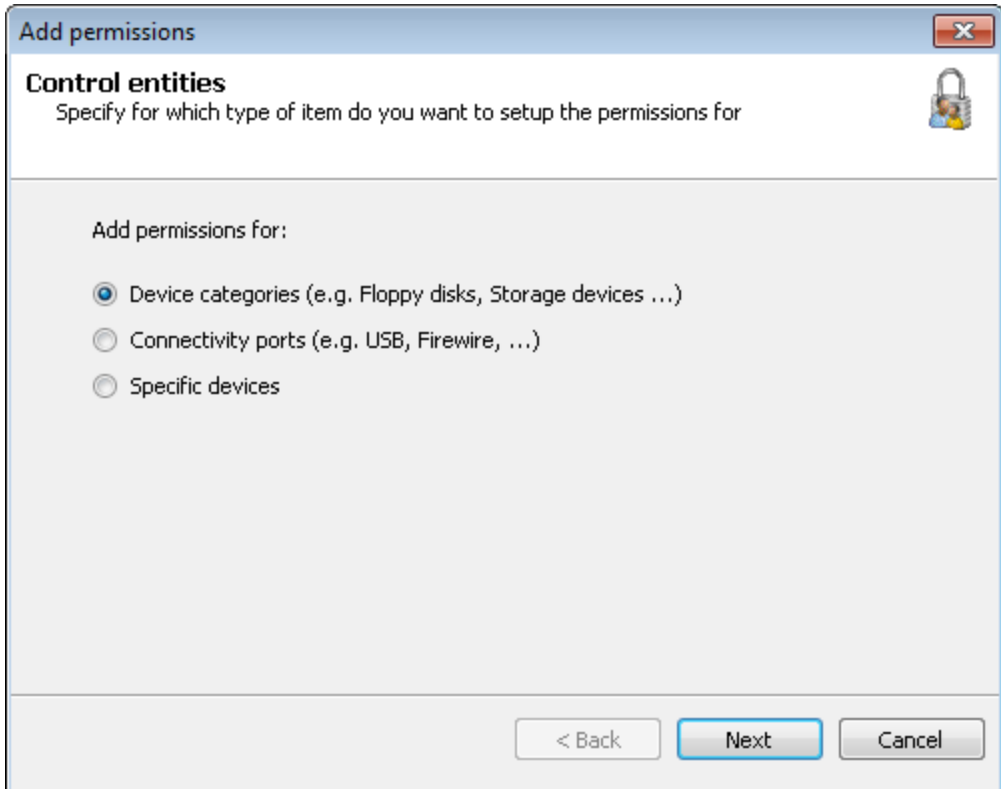

*Screenshot 28: Opções de Add permissions – Device categories*

5. Habilite ou desabilite as categorias do dispositivo necessárias para as quais deseja configurar permissões e clique em **Next**.

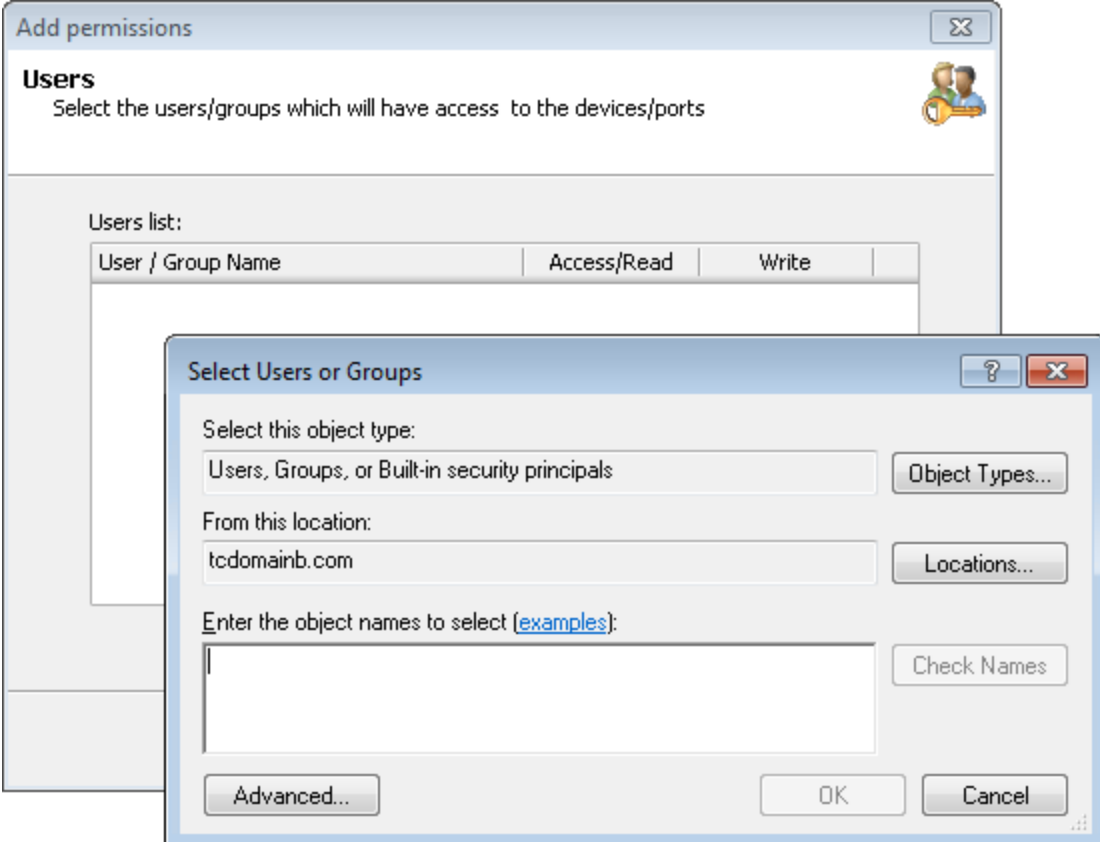

*Screenshot 29: Opções de Add permissions – Users*

6. Clique em **Add…** para especificar o(s) usuário(s)/grupo(s) que terá(ão) acesso às categorias do dispositivo especificadas nesta política de proteção e clique em **OK**.

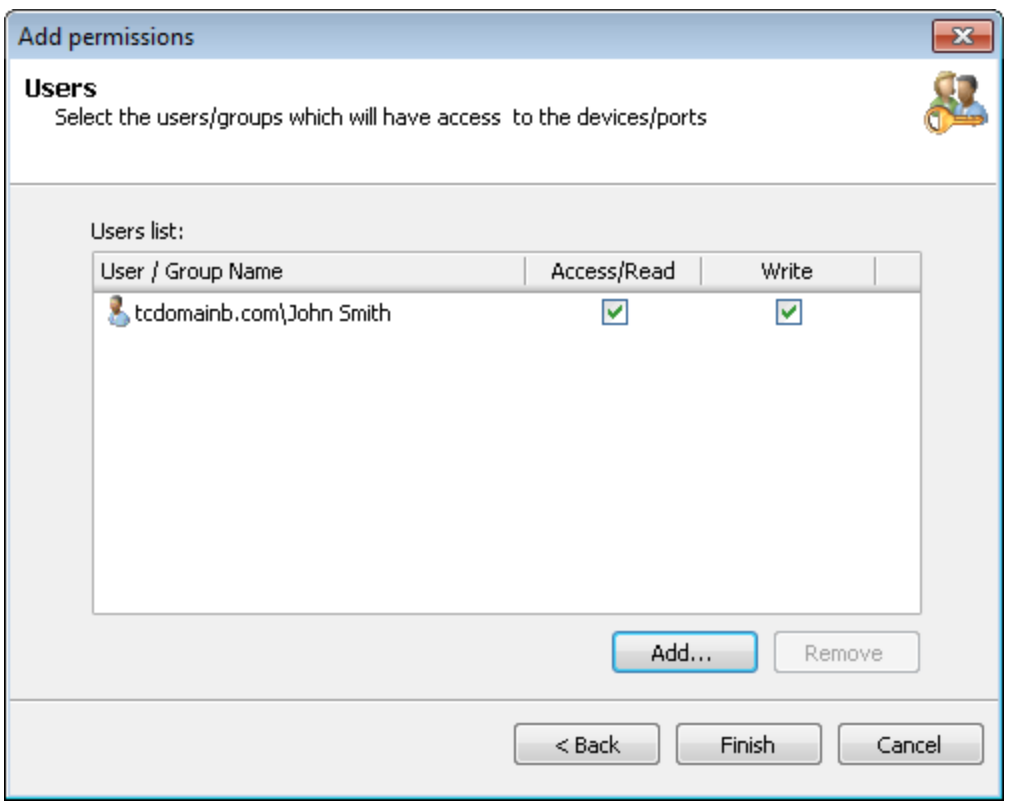

*Screenshot 30: Opções de Add permissions – Users*

7. Habilite ou desabilite as permissões de Access/Read e Write para cada usuário/grupo que especificou e clique em **Finish**.

Para implantar atualizações de políticas de proteção em computadores de destino especificados na política:

- 1. Clique na guia **Configuration** > **Computers**.
- <span id="page-63-0"></span>2. A partir de **Common tasks**, clique em **Deploy to all computers…**.

### **6.5 Configurar permissões de acesso para portas de conectividade**

O GFI EndPointSecurity fornece a possibilidade de definir permissões por portas de conectividade para os usuários e/ou grupos de usuários do Active Directory (AD). É possível fazê-lo em uma base de política por política.

Quando uma porta de conectividade não é definida para ser controlada por uma política de proteção, a permissão relevante é desabilitada. [Para](#page-59-0) [obter](#page-59-0) [mais](#page-59-0) [informações,](#page-59-0) [consulte](#page-59-0) [Configurar](#page-59-0) [portas](#page-59-0) [de](#page-59-0) [conectividade](#page-59-0) [controladas](#page-59-0) [\(página](#page-59-0) [60\).](#page-59-0)

Para configurar as permissões de uso da porta de conectividade para usuários abrangidos por uma determinada política de proteção:

- 1. Clique na guia **Configuration > Protection Policies**.
- 2. Em **Protection Policies > Security**, selecione a política de proteção a configurar.
- 3. Clique em **Security** > **Set Permissions**.
- 4. A partir de **Common tasks**, clique em **Add permission(s)…**.

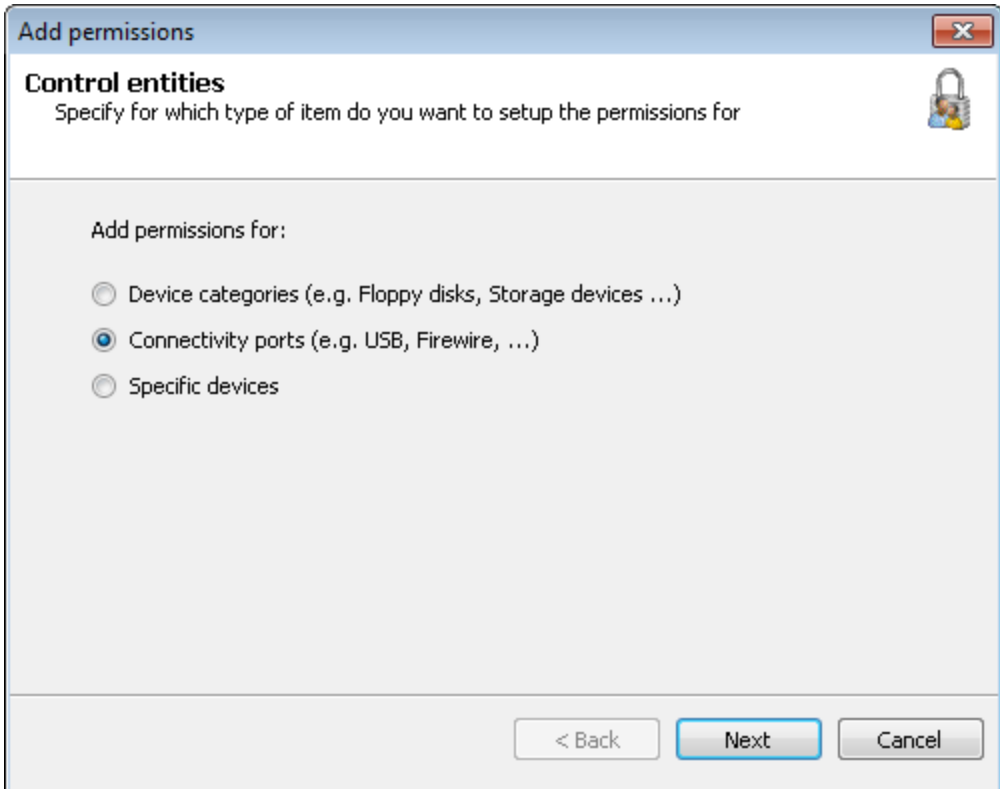

*Screenshot 31: Opções de Add permissions – Control entities*

5. Na caixa de diálogo **Add permissions** selecione **Connectivity ports** e clique em **Next**.

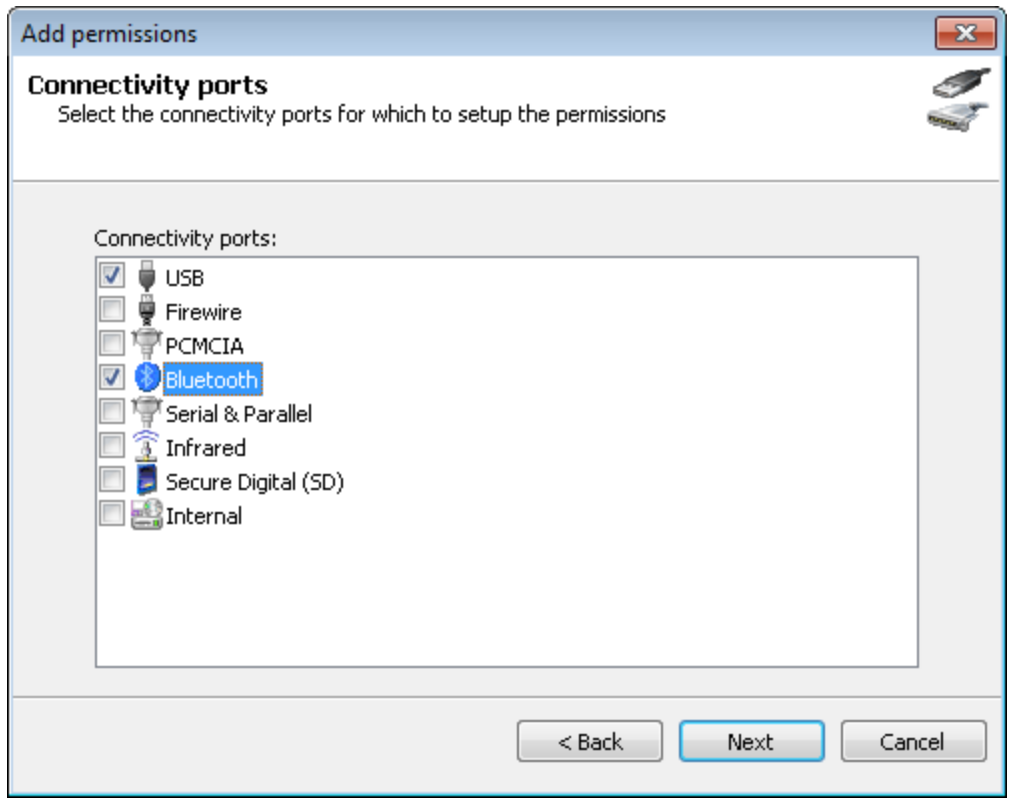

*Screenshot 32: Opções de Add permissions – Connectivity ports*

6. Habilite ou desabilite as portas de conectividade necessárias para as quais deseja configurar permissões e clique em **Next**.

7. Clique em **Add…** para especificar o(s) usuário(s)/grupo(s) que terá(ão) acesso às portas de conectividade especificadas nesta política de proteção e clique em **OK**.

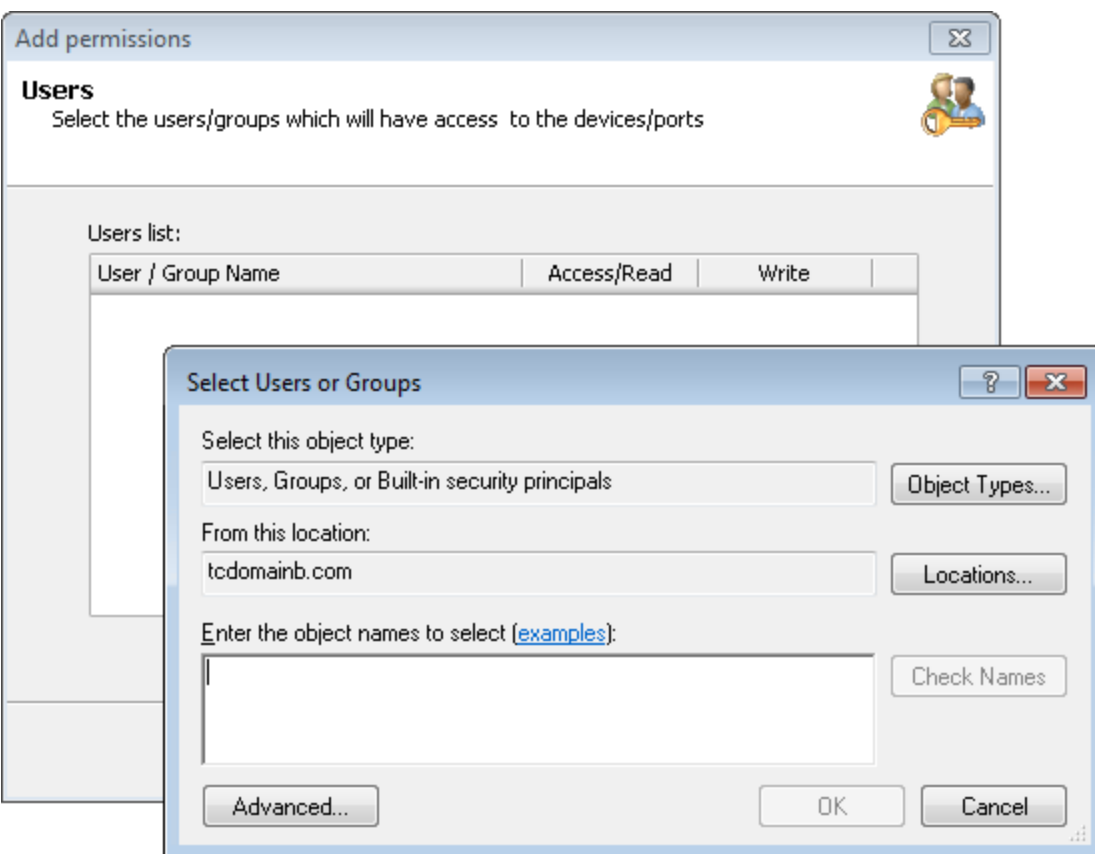

*Screenshot 33: Opções de Add permissions – Users*

8. Habilite ou desabilite as permissões de Access/Read para cada usuário/grupo que especificou e clique em **Finish**.

Para implantar atualizações de políticas de proteção em computadores de destino especificados na política:

- 1. Clique na guia **Configuration** > **Computers**.
- <span id="page-65-0"></span>2. A partir de **Common tasks**, clique em **Deploy to all computers…**.

### **6.6 Configurar permissões de acesso para dispositivos específicos**

O GFI EndPointSecurity permite definir permissões por dispositivos específicos para os usuários e/ou grupos de usuários do Active Directory (AD). É possível fazê-lo em uma base de política por política.

Por exemplo, é possível atribuir permissões somente de leitura a uma pen drive USB aprovada de uma empresa específica. As tentativas para usar outras pen drives USB não aprovas serão bloqueadas.

### **Obs.**

Para uma lista atualizada de dispositivos conectados no momento aos computadores de destino, execute uma verificação do dispositivo e adicione os dispositivos descobertos ao banco de dados de dispositivos antes de configurar as permissões de acesso para dispositivos específicos. [Para](#page-100-1) [obter](#page-100-1) [mais](#page-100-1) [informações,](#page-100-1) [consulte](#page-100-1) [Descobrir](#page-100-1) [dispositivos](#page-100-1) [\(página](#page-100-1) [101\).](#page-100-1)

Para configurar as permissões de acesso a dispositivos específicos para usuários em uma política de proteção:

- 1. Clique na guia **Configuration > Protection Policies**.
- 2. Em **Protection Policies > Security**, selecione a política de proteção a configurar.
- 3. Clique no subnó **Security**.
- 4. A partir do painel esquerdo, clique em **Add permission(s)…** na seção **Common tasks**.

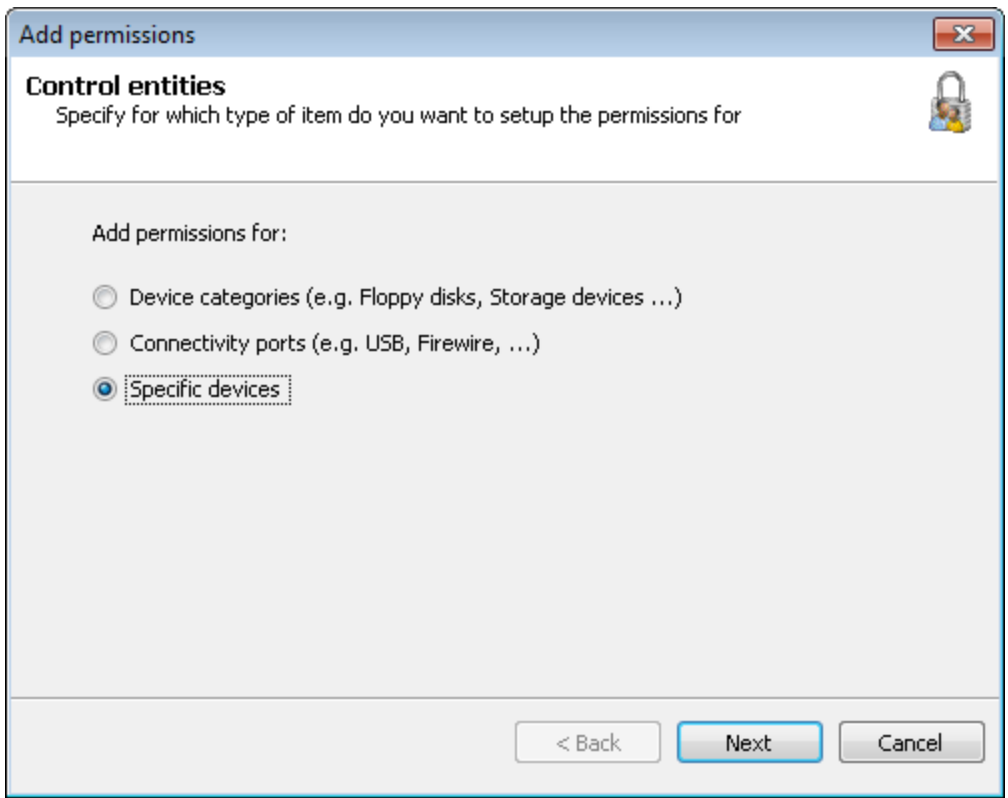

*Screenshot 34: Opções de Add permissions – Control entities*

5. Na caixa de diálogo **Add permissions**, selecione **Specific devices** e clique em **Next**.

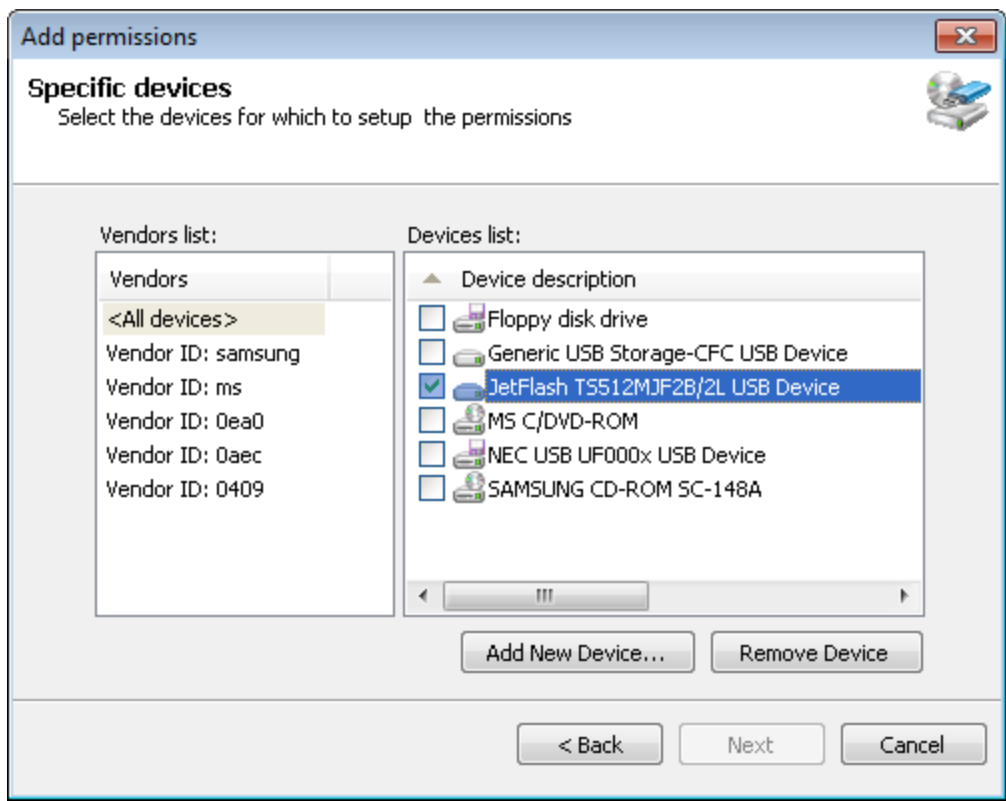

*Screenshot 35: Opções de Add permissions – Specific devices*

6. Habilite ou desabilite os dispositivos necessários a partir da lista Devices, para os quais deseja configurar permissões e clique em **Next**. Se um dispositivo necessário não se encontrar na lista, clique em **Add New Device…** para especificar os detalhes do dispositivo para o qual deseja configurar permissões e clique em **OK**.

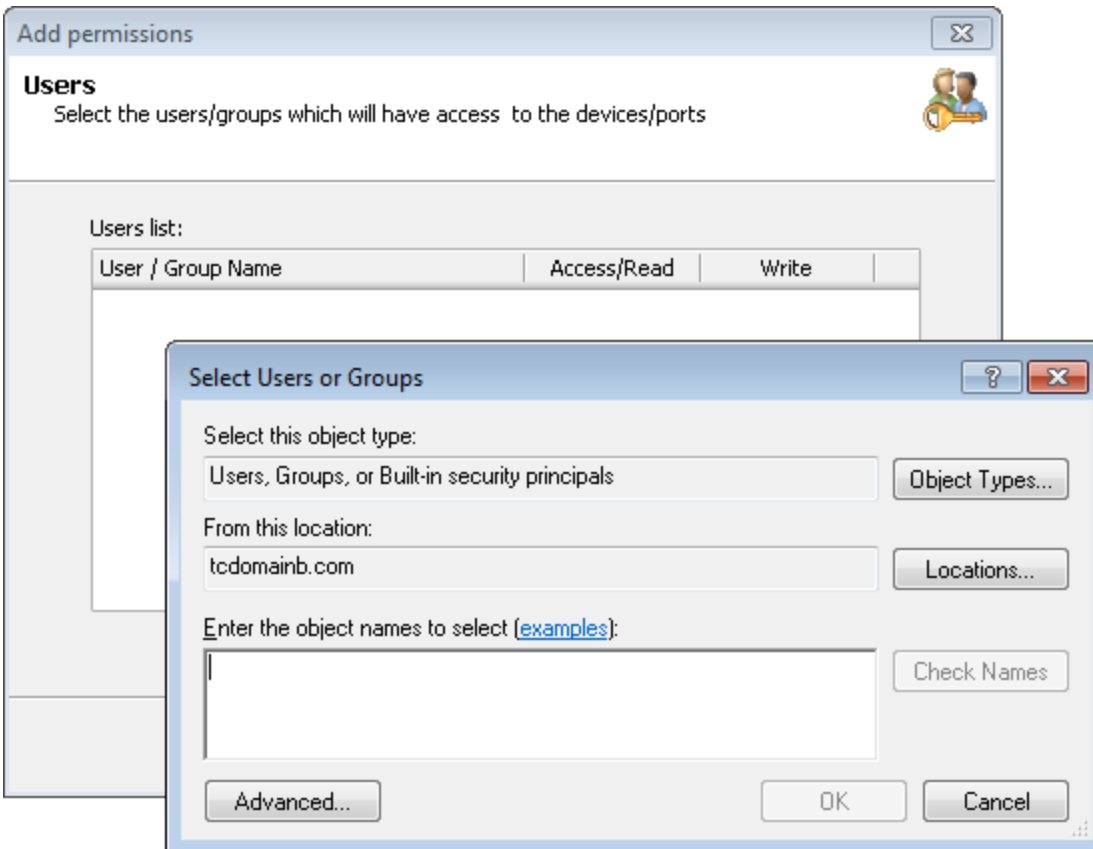

*Screenshot 36: Opções de Add permissions – Users*

7. Clique em **Add…** para especificar o(s) usuário(s)/grupo(s) que terá(ão) acesso aos dispositivos específicos, especificados nesta política de proteção e clique em **OK**.

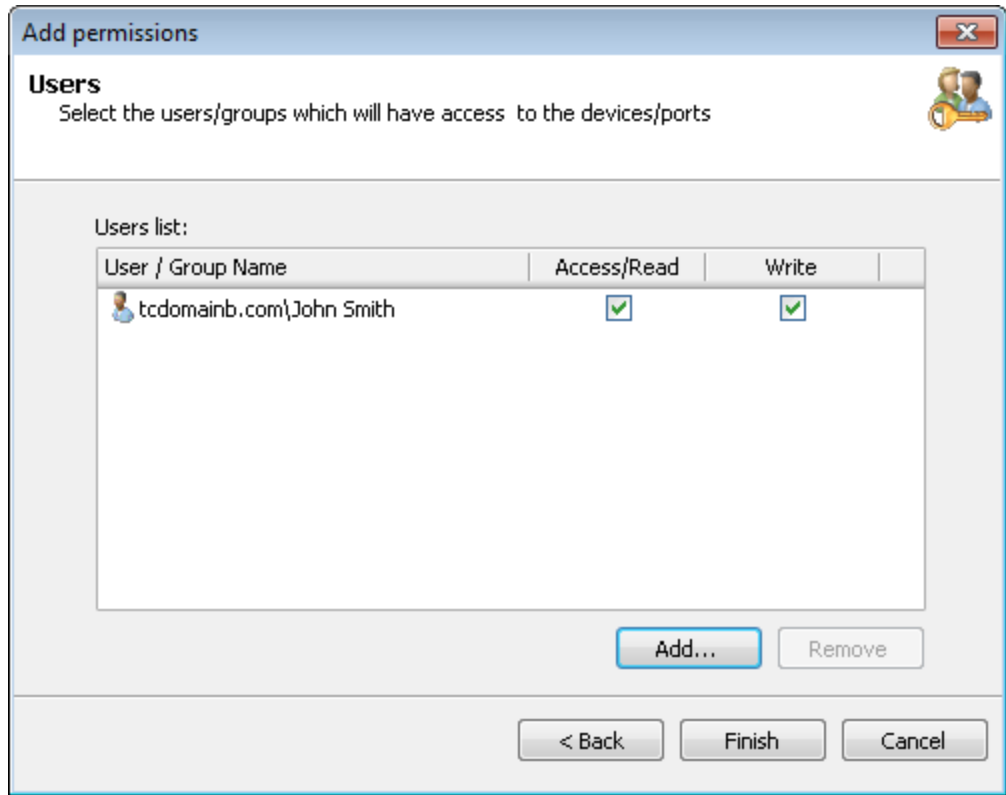

*Screenshot 37: Opções de Add permissions – Users*

8. Habilite ou desabilite as permissões de Access/Read e Write para cada usuário/grupo que especificou e clique em **Finish**.

Para implantar atualizações de políticas de proteção em computadores de destino especificados na política:

- 1. Clique na guia **Configuration** > **Computers**.
- <span id="page-69-0"></span>2. A partir de **Common tasks**, clique em **Deploy to all computers…**.

### **6.7 Ver permissões de acesso**

O GFI EndPointSecurity permite ver todas as permissões atribuídas aos usuários e/ou grupos de usuários do Active Directory (AD). É possível fazê-lo em uma base de política por política.

Quando uma categoria de dispositivo ou uma porta de conexão não é definida para ser controlada por uma política de segurança em particular, a permissão relevante é desabilitada. Para obter mais informações, consulte [Configurar](#page-57-1) [categorias](#page-57-1) [de](#page-57-1) [dispositivos](#page-57-1) [controladas](#page-57-1) ou [Configurar](#page-59-0) [portas](#page-59-0) [de](#page-59-0) [conectividade](#page-59-0) [controladas](#page-59-0).

Para ver todas as permissões atribuídas a usuários em uma política de proteção:

- 1. Clique na guia **Configuration > Protection Policies**.
- 2. Em **Protection Policies > Security**, selecione a política de proteção a configurar.
- 3. Clique em **Security**. No painel direito é possível ver todas as permissões definidas para esta política de proteção.

| $\mathbf{x}$<br>o<br>$\qquad \qquad \blacksquare$<br>GFI EndPointSecurity 2013 |                          |                                                                                                    |          |             |       |                    |
|--------------------------------------------------------------------------------|--------------------------|----------------------------------------------------------------------------------------------------|----------|-------------|-------|--------------------|
| Discuss this version<br>Configure<br>Help<br>File                              |                          |                                                                                                    |          |             |       |                    |
| Configuration<br>Activity<br><b>Status</b><br>Scanning<br>Reporting<br>General |                          |                                                                                                    |          |             |       |                    |
| Computers <b>&amp;</b> Protection Policies 7 Options                           |                          |                                                                                                    |          |             |       |                    |
| <b>Protection Policies:</b>                                                    |                          | The protection policy updates are not yet applied on all computers. Click here to deploy the protection policy updates. (CTRL+D) |          |             |       |                    |
| General Control<br>R. Security<br>白 <b>图 Policy</b><br>Security                |                          | Security<br>Specify the users and groups that are allowed to access the devices blocked by this protection policy.               |          |             |       |                    |
|                                                                                |                          | $\triangle$ User                                                                                                    | Priority | Access/Read | Write | Status             |
|                                                                                |                          | □ \$ <sup>2</sup> , Users                                                                                                    |          |             |       |                    |
|                                                                                |                          | Floppy Disks                                                                                                    |          | ▽           | 罓     | <b>Full Access</b> |
|                                                                                |                          | <i>A</i> CD / DVD                                                                                                    | 2        | ▽           | 罓     | <b>Full Access</b> |
|                                                                                |                          | Storage Devices                                                                                                    |          | ⊽           | ⊽     | <b>Full Access</b> |
|                                                                                |                          | <b>Printers</b>                                                                                                    |          | ⊽           |       | <b>Full Access</b> |
| <b>Common tasks:</b>                                                           |                          | <b>PDA</b> Devices                                                                                                    |          | ⊽           |       | <b>Full Access</b> |
|                                                                                |                          | <sup>10</sup> Network Adapters                                                                                                   |          | ▽           |       | <b>Full Access</b> |
| Add permission(s)<br>Add local/domain users groups                             |                          | Modems                                                                                                    |          | ☑           |       | <b>Full Access</b> |
| Grant temporary access                                                         |                          | <b>Oll</b> Imaging Devices                                                                                                    | 8        | ▽           |       | <b>Full Access</b> |
| Edit controlled device categories                                              |                          | Other Devices                                                                                                    | 9        | ▽           |       | <b>Full Access</b> |
| Edit controlled ports                                                          |                          |                                                                                                    |          |             |       |                    |
| Switch to devices view                                                         |                          |                                                                                                    |          |             |       |                    |
|                                                                                |                          |                                                                                                    |          |             |       |                    |
|                                                                                | $\overline{\phantom{a}}$ |                                                                                                    |          |             |       |                    |
|                                                                                |                          |                                                                                                    |          |             |       | $\cdot$            |

*Screenshot 38: Subguia Protection Policies – vista dos dispositivos*

| GFI EndPointSecurity 2013                            |                                                                                                    |          |             |       | $\mathbf{x}$<br>▣<br>$\qquad \qquad \Box$ |
|------------------------------------------------------|----------------------------------------------------------------------------------------------------|----------|-------------|-------|-------------------------------------------|
| Configure<br>Help<br>File                            |                                                                                                    |          |             |       | Discuss this version                      |
| Configuration<br>Activity<br><b>Status</b>           | Reporting<br>General<br>Scanning                                                                                                    |          |             |       |                                           |
| Computers <b>&amp; Protection Policies</b> 7 Options |                                                                                                    |          |             |       |                                           |
|                                                      |                                                                                                    |          |             |       |                                           |
| <b>Protection Policies:</b>                          | The protection policy updates are not yet applied on all computers. Click here to deploy the protection policy updates. (CTRL+D)<br>A |          |             |       |                                           |
| General Control                                      | Security                                                                                                    |          |             |       |                                           |
| Security                                             | \$g                                                                                                    |          |             |       |                                           |
|                                                      | Specify the users and groups that are allowed to access the devices blocked by this protection policy.                                |          |             |       |                                           |
|                                                      | $\triangle$ User                                                                                                    | Priority | Access/Read | Write | <b>Status</b>                             |
|                                                      | Administrators (Power User)                                                                                                    |          |             |       |                                           |
|                                                      | 图 & GFI ESEC Bluetooth FullAccess                                                                                                    |          |             |       |                                           |
|                                                      | <b>El &amp; GFI_ESEC_CdDvd_FullAccess</b>                                                                                             |          |             |       |                                           |
|                                                      | <b>El SA GFI ESEC CdDvd ReadOnly</b>                                                                                                  |          |             |       |                                           |
|                                                      | El & GFI ESEC Firewire FullAccess                                                                                                    |          |             |       |                                           |
| <b>Common tasks:</b>                                 | <b>El SA GFI ESEC Floppy FullAccess</b>                                                                                               |          |             |       |                                           |
| Add permission(s)                                    | <b>El SA GFI ESEC Floppy ReadOnly</b>                                                                                                 |          |             |       |                                           |
| Add local/domain users groups                        | E & GFI ESEC HID FullAccess                                                                                                    |          |             |       |                                           |
| Grant temporary access                               | <b>El &amp; GFI ESEC ImagingDevices FullAccess</b>                                                                                    |          |             |       |                                           |
| Edit controlled device categories                    | <b>El SA GFI ESEC Infrared FullAccess</b>                                                                                             |          |             |       |                                           |
| Edit controlled ports                                | <b>El SA GFI ESEC Internal FullAccess</b>                                                                                             |          |             |       |                                           |
| Switch to devices view                               | <b>El &amp; GFI ESEC Modem_FullAccess</b>                                                                                             |          |             |       |                                           |
|                                                      | <b>Ⅲ &amp; GFI ESEC NetworkDevices FullAccess</b><br><b>E</b> & GFI_ESEC_OtherDevices_FullAccess                                      |          |             |       |                                           |
| Actions:                                             | <b>E &amp; GFI_ESEC_PCMCIA_FullAccess</b>                                                                                             |          |             |       |                                           |
| Delete permission(s)                                 | E & GFI ESEC PDA FullAccess                                                                                                    |          |             |       |                                           |
| Increase priority                                    | <b>El &amp; GFI_ESEC_Printer_FullAccess</b>                                                                                           |          |             |       |                                           |
| Decrease priority                                    | <b>El SA GFI ESEC SecureDigital FullAccess</b>                                                                                        |          |             |       |                                           |
| Properties<br>E & GFI ESEC SerialParallel FullAccess |                                                                                                    |          |             |       |                                           |
|                                                      | <b>El &amp; GFI_ESEC_StorageDevices_FullAccess</b>                                                                                    |          |             |       |                                           |
| (2) Help:                                            | <b>El SA GFI ESEC StorageDevices ReadOnly</b>                                                                                         |          |             |       |                                           |
| Configuring and using Protection Policies            | E & GFI ESEC USB FullAccess                                                                                                    |          |             |       |                                           |
|                                                      |                                                                                                    |          |             |       |                                           |
|                                                      |                                                                                                    |          |             |       |                                           |
|                                                      |                                                                                                    |          |             |       | J.                                        |
|                                                      |                                                                                                    |          |             |       |                                           |

*Screenshot 39: Subguia Protection Policies – vista dos usuários*

4. A partir do painel esquerdo, clique em **Switch to devices view** ou **Switch to users view** na seção **Common tasks** para alternar o agrupamento de permissões por dispositivos/portas ou usuários.

#### Đ **Obs.**

Na vista dos usuários, é possível ver também os usuários avançados especificados na política.

### <span id="page-70-0"></span>**6.8 Configurar prioridades para permissões**

O GFI EndPointSecurity permite atribuir prioridades a quaisquer permissões atribuídas aos usuários e/ou grupos de usuários do Active Directory (AD). É possível fazê-lo em uma base de política por política e em uma base de usuário por usuário.

Por exemplo, para certo usuário especificado em uma determinada política de proteção, é possível decidir dar prioridade 1 às permissões da porta USB e prioridade 2 às permissões da unidade de CD/DVD. Isto significa que se o usuário se conectar a uma unidade de CD/DVD externa por meio da porta USB ao computador de destino, as permissões para a porta USB terão precedência relativamente às permissões da unidade de CD/DVD.

| Security                                                                                               |          |             |       |                    |  |  |  |
|----------------------------------------------------------------------------------------------------|----------|-------------|-------|--------------------|--|--|--|
| Specify the users and groups that are allowed to access the devices blocked by this protection policy. |          |             |       |                    |  |  |  |
| User                                                                                                   | Priority | Access/Read | Write | <b>Status</b>      |  |  |  |
| Ξ<br>JohnDoe                                                                                           |          |             |       |                    |  |  |  |
| ⊎ USB                                                                                                  |          | M           |       | <b>Full Access</b> |  |  |  |
| 4 CD / DVD                                                                                             |          | M           | M     | <b>Full Access</b> |  |  |  |

*Screenshot 40: Subguia Protection Policies – Área Security*

Para dar prioridade a permissões atribuídas a usuários em uma política de proteção:

- 1. Clique na guia **Configuration > Protection Policies**.
- 2. Em **Protection Policies > Security**, selecione a política de proteção a configurar.
- 3. Clique no subnó **Security**.
- 4. A partir do painel esquerdo, clique em **Switch to users view** na seção **Common tasks** para alternar o agrupamento de permissões por usuários.
- 5. Clique com o botão direito do mouse na seção **Security** e selecione **Expand all**.
- 6. Assinale o dispositivo ou porta necessário(a).
- 7. A partir do painel esquerdo, clique em **Increase priority** ou **Decrease priority** na seção **Actions**.

Para implantar atualizações de políticas de proteção em computadores de destino especificados na política:

- 1. Clique na guia **Configuration** > **Computers**.
- <span id="page-71-0"></span>2. A partir de **Common tasks**, clique em **Deploy to all computers…**.

### **6.9 Configurar a lista de exclusão do dispositivo**

O GFI EndPointSecurity permite especificar que dispositivo(s) pode(m) tornar-se inacessíveis para todos. A lista de exclusão é granular, por isso é também possível adicionar à lista de exclusão um dispositivo específico com um número de série específico. É possível fazê-lo em uma base de política por política.

Para uma lista atualizada de dispositivos conectados no momento aos computadores de destino, execute uma verificação do dispositivo e adicione os dispositivos descobertos ao banco de dados dos dispositivos antes de configurar os dispositivos presentes na lista de exclusão. [Para](#page-100-1) [obter](#page-100-1) [mais](#page-100-1) [informações,](#page-100-1) [consulte](#page-100-1) [Descobrir](#page-100-1) [dispositivos](#page-100-1) [\(página](#page-100-1) [101\).](#page-100-1)

#### f) **Obs.**

Os usuários avançados substituirão dispositivos presentes na lista de exclusão e, assim, serão capazes de acessar dispositivos presentes na lista de exclusão.

Para adicionar dispositivos à lista de exclusão de uma política de proteção específica:

- 1. Clique na guia **Configuration > Protection Policies**.
- 2. Em **Protection Policies > Security**, selecione a política de proteção a configurar.
- 3. A partir do painel direito, clique em **Devices Blacklist** na seção **General Control**.
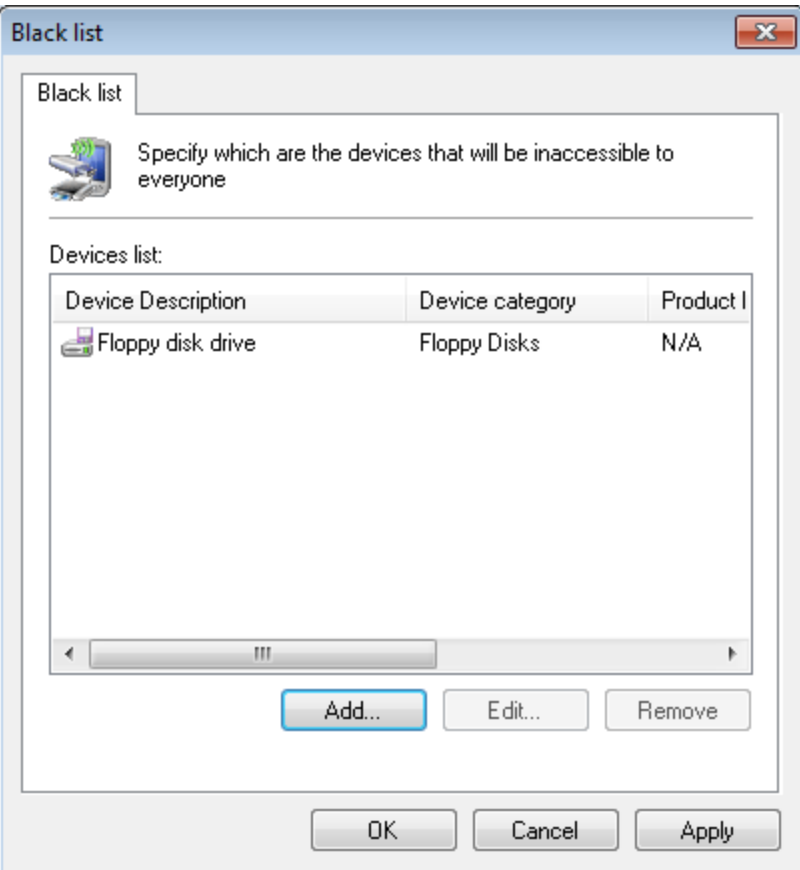

*Screenshot 41: Opções de Black list*

4. Na caixa de diálogo **Black list**, clique em **Add…** para selecionar dispositivos a adicionar à lista de exclusão.

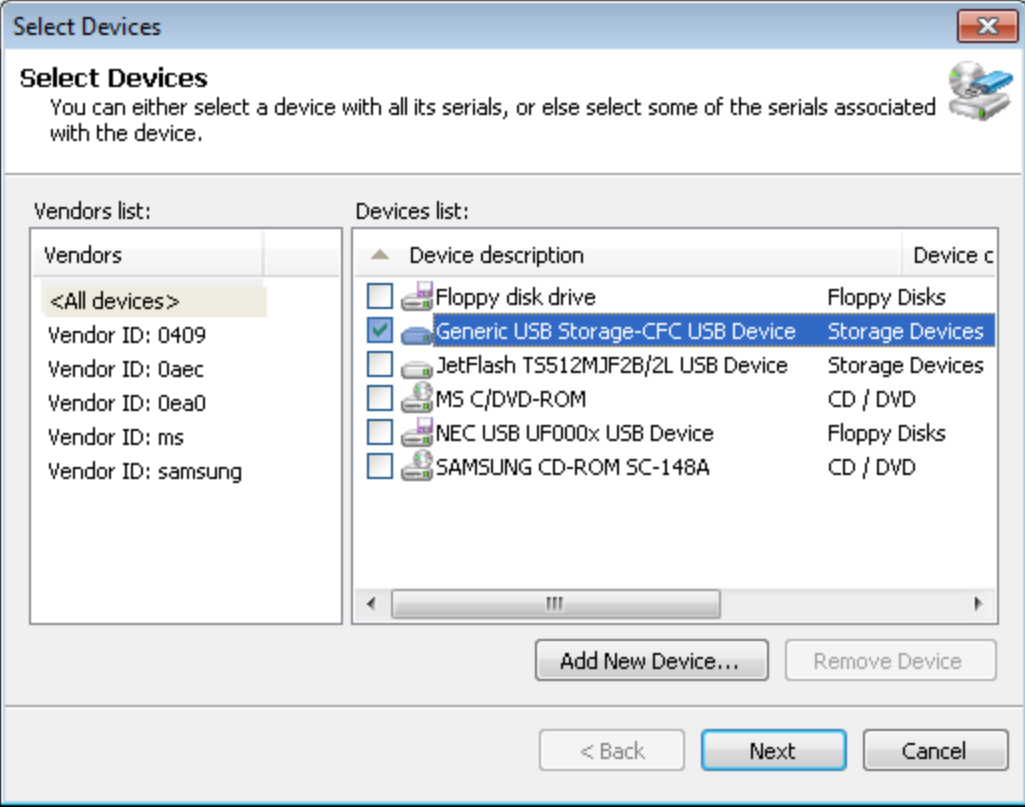

*Screenshot 42: Opções de Select Devices*

5. Na caixa de diálogo **Select Devices** habilite ou desabilite os dispositivos para adicionar à lista de exclusão a partir da lista Devices e clique em **Next**.

**D** Obs.

Se um dispositivo necessário não se encontrar na lista, clique em **Add New Device…** para especificar os detalhes do dispositivo que deseja adicionar à lista de exclusão e clique em **OK**.

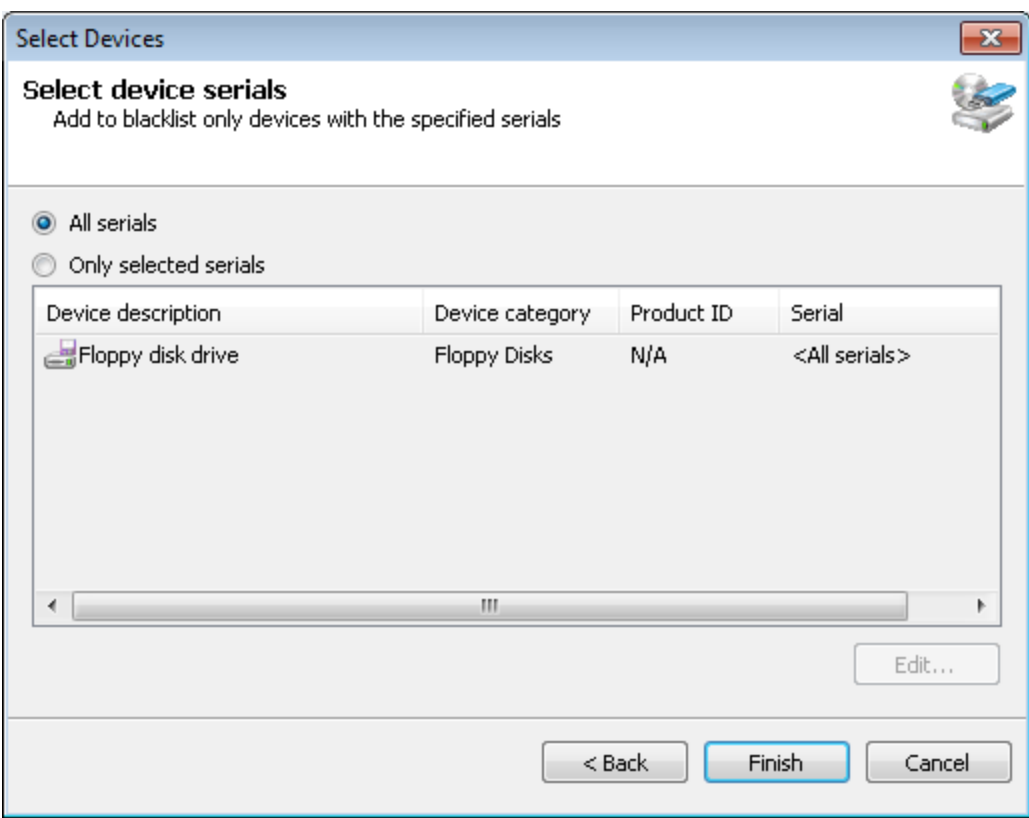

*Screenshot 43: Opções de Select Devices – Select device serials*

- 6. Selecione a opção relacionada com os números de série necessários a partir de:
- **All serials** para adicionar à lista de exclusão todos os números de série de um dispositivo específico. Clique em **Finish** e **OK**.
- **Only selected serials** para especificar número(s) de série do dispositivo específico(s) a adicionar à lista de exclusão. Em seguida, assinale o dispositivo e clique em **Edit…** para especificar o(s) número(s) de série(s). Clique em **OK**, **Finish** e **OK**.

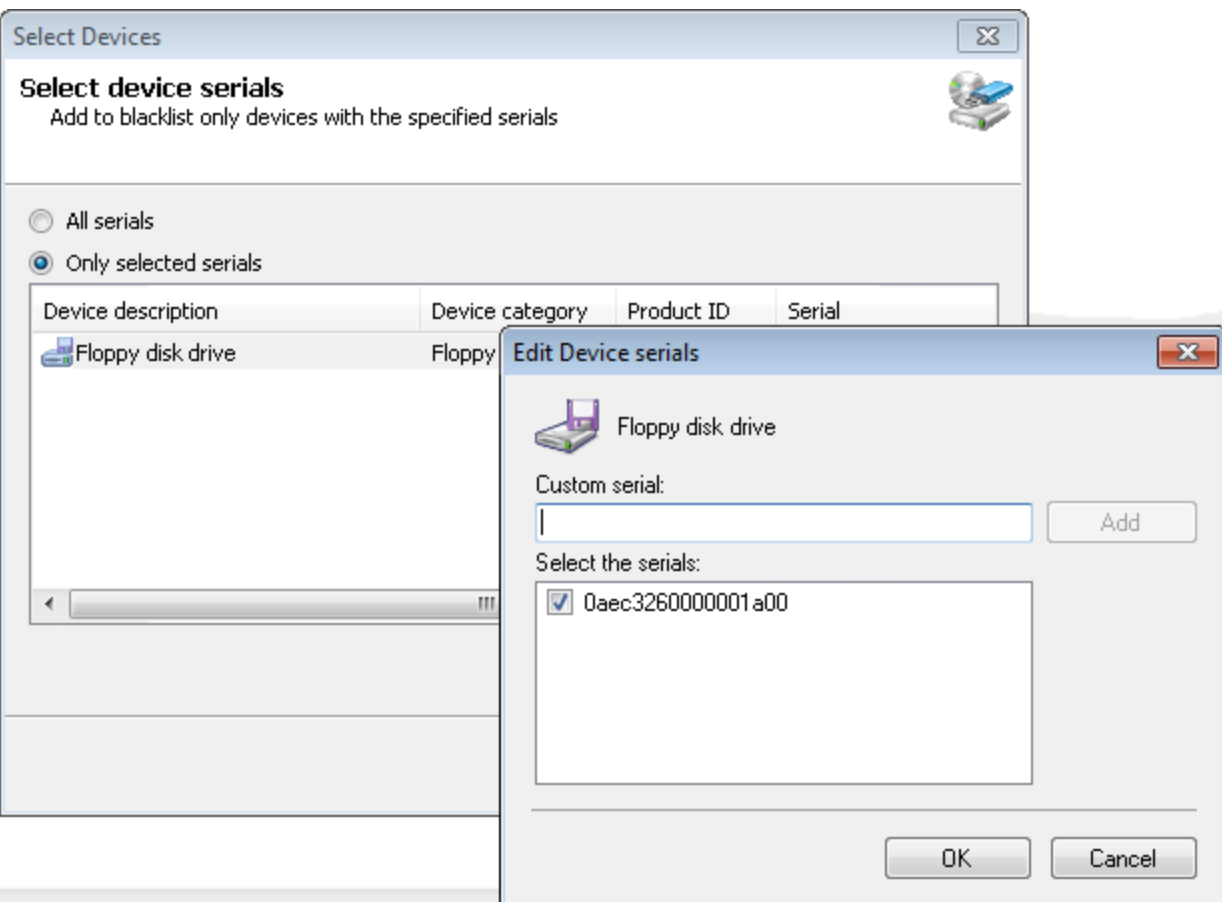

*Screenshot 44: Opções de Select Devices – Edit Device serials*

Para implantar atualizações de políticas de proteção em computadores de destino especificados na política:

- 1. Clique na guia **Configuration** > **Computers**.
- <span id="page-74-0"></span>2. A partir de **Common tasks**, clique em **Deploy to all computers…**.

### **6.10 Configurar a lista de permissão do dispositivo**

O GFI EndPointSecurity permite especificar o(s) dispositivo(s) que pode(m) ser acessado(s) por todos. A lista de permissão é granular, por isso também é possível adicionar à lista de permissão um dispositivo específico com um número de série específico. É possível fazê-lo em uma base de política por política.

Para uma lista atualizada de dispositivos conectados no momento aos computadores de destino, execute uma verificação do dispositivo e adicione os dispositivos descobertos ao banco de dados de dispositivos antes de configurar os dispositivos presentes na lista de permissão. [Para](#page-100-0) [obter](#page-100-0) [mais](#page-100-0) [informações,](#page-100-0) [consulte](#page-100-0) [Descobrir](#page-100-0) [dispositivos](#page-100-0) [\(página](#page-100-0) [101\).](#page-100-0)

Para adicionar dispositivos da lista de permissão a uma política de proteção:

- 1. Clique na guia **Configuration > Protection Policies**.
- 2. Em **Protection Policies > Security**, selecione a política de proteção a configurar.
- 3. A partir do painel direito, clique em **Devices WhiteList** na seção **General Control**.

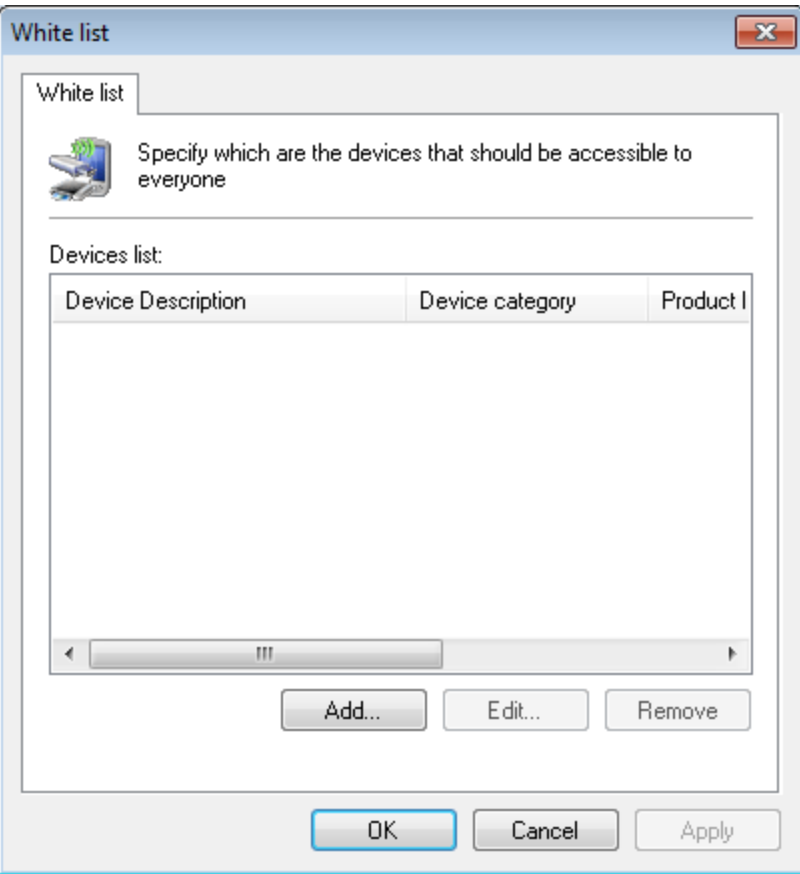

*Screenshot 45: Opções da lista de permissão*

4. Na caixa de diálogo **White list**, clique em **Add…** para selecionar dispositivos a adicionar à lista de permissão.

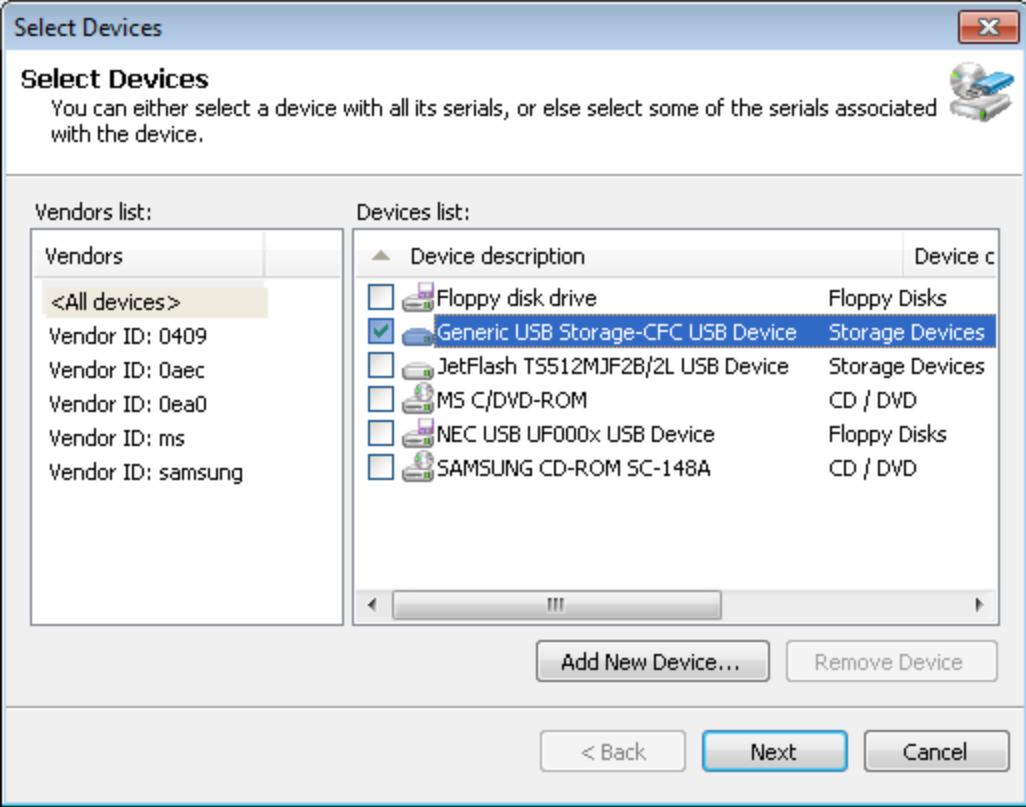

*Screenshot 46: Opções de Select Devices*

5. Na caixa de diálogo **Select Devices** habilite ou desabilite os dispositivos para adicionar à lista de permissão a partir da lista Devices e clique em **Next**.

**D** Obs.

Se um dispositivo necessário não se encontrar na lista, clique em **Add New Device…** para especificar os detalhes do dispositivo que deseja adicionar à lista de permissão e clique em **OK**.

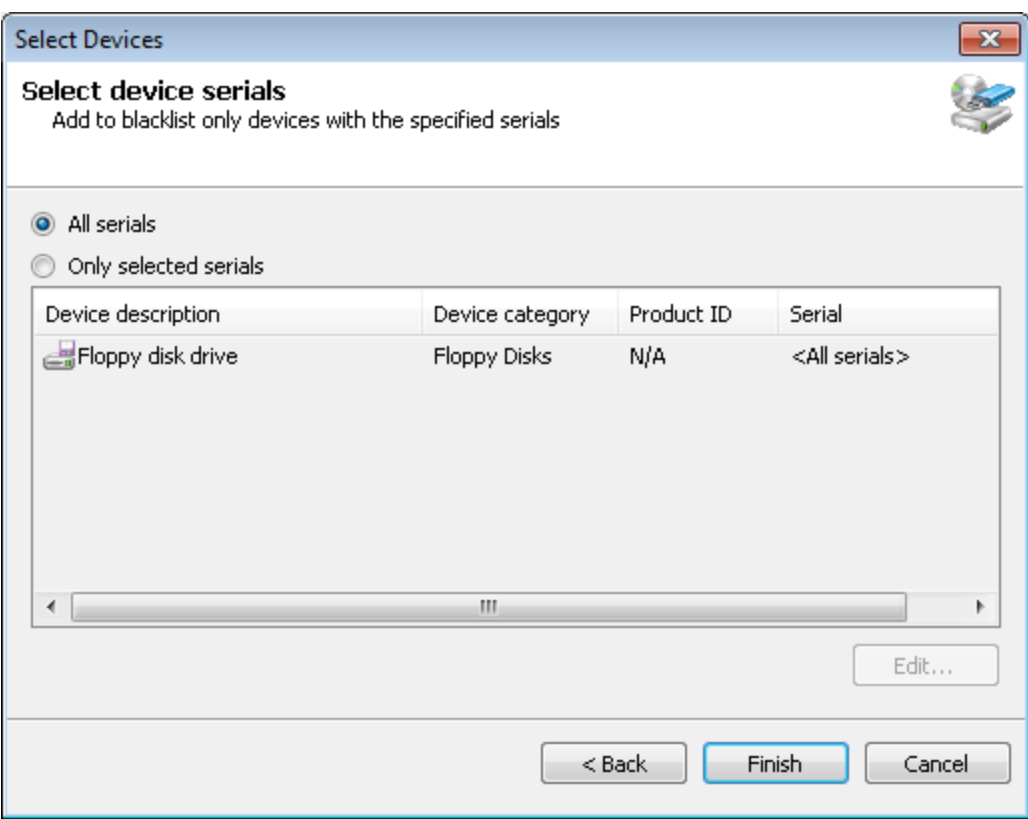

*Screenshot 47: Opções de Select Devices – Select device serials*

- 6. Selecione a opção relacionada com os números de série necessários a partir de:
- **All serials** para adicionar à lista de permissão todos os números de série de um dispositivo específico. Clique em **Finish** e **OK**.
- **Only selected serials** para especificar que somente os números de série de dispositivos específicos são adicionados à lista de permissão. Em seguida, assinale o dispositivo e clique em **Edit…** para selecionar o(s) número(s) de série(s) na lista de permissão. Clique em **OK**, **Finish** e **OK**.

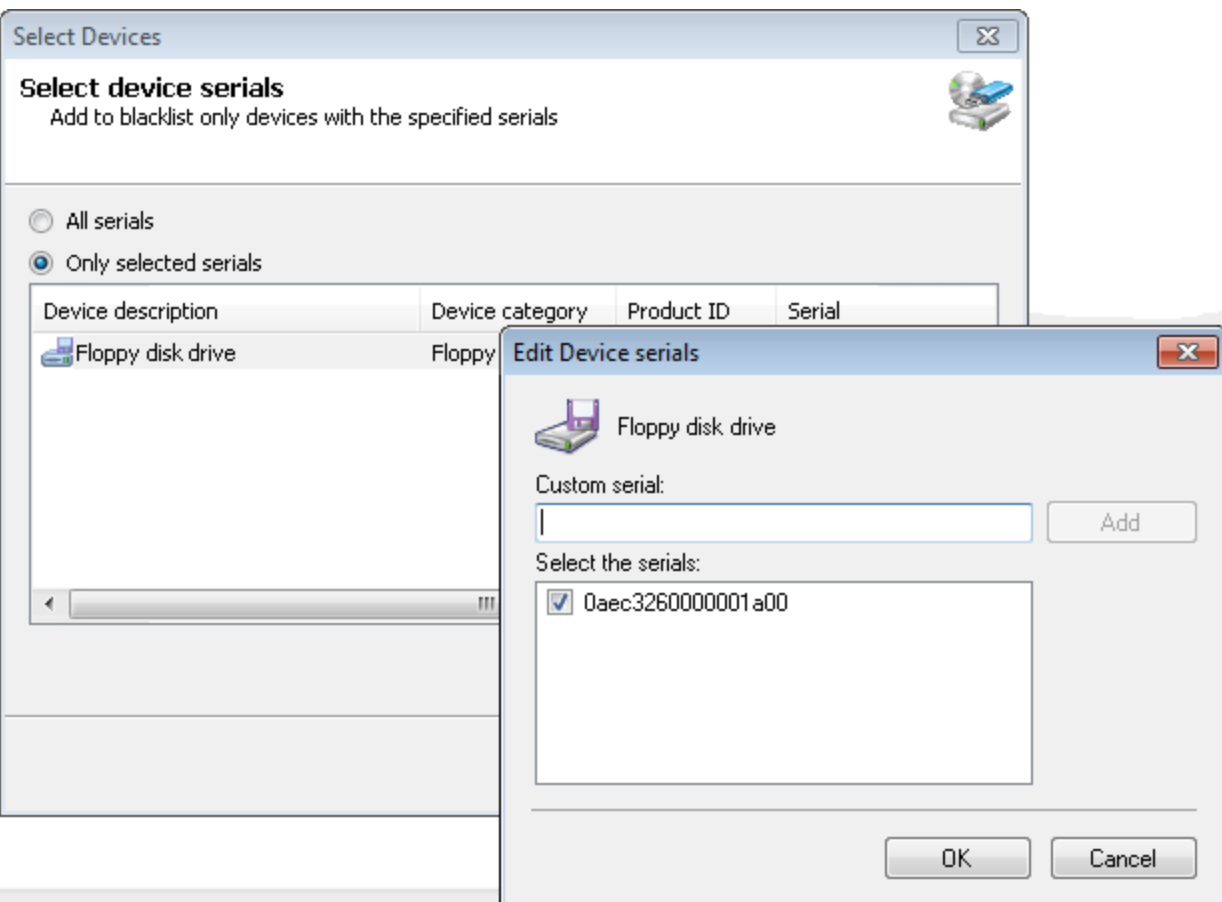

*Screenshot 48: Opções de Select Devices – Edit Device serials*

Para implantar atualizações de políticas de proteção em computadores de destino especificados na política:

- 1. Clique na guia **Configuration** > **Computers**.
- 2. A partir de **Common tasks**, clique em **Deploy to all computers…**.

### **6.11 Configurar os privilégios de acesso temporário**

O GFI EndPointSecurity permite garantir acesso temporário aos usuários. Isto permite aos usuários acessar dispositivos e portas de conexão em computadores de destino protegidos por uma duração/janela de tempo especificada. É possível fazê-lo em uma base de política por política.

Quando o acesso temporário é fornecido, quaisquer permissões e configurações (por ex., filtros do tipo de arquivo) definidas na política de proteção aplicável ao computador de destino são temporariamente substituídas.

[Para](#page-17-0) [obter](#page-17-0) [mais](#page-17-0) [informações,](#page-17-0) [consulte](#page-17-0) [Como](#page-17-0) [funciona](#page-17-0) [o](#page-17-0) [GFI](#page-17-0) [EndPointSecurity](#page-17-0) - [acesso](#page-17-0) [temporário](#page-17-0) [\(página](#page-17-0) [18\).](#page-17-0)

- [Solicitar](#page-77-0) [acesso](#page-77-0) [temporário](#page-77-0) [para](#page-77-0) [um](#page-77-0) [computador](#page-77-0) [protegido](#page-77-0)
- <span id="page-77-0"></span>[Conceder](#page-79-0) [acesso](#page-79-0) [temporário](#page-79-0) [a](#page-79-0) [um](#page-79-0) [computador](#page-79-0) [protegido.](#page-79-0)

#### **6.11.1 Solicitar acesso temporário para um computador protegido**

Para gerar um código de solicitação: ferramenta:

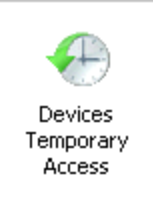

*Screenshot 49: Ícone Devices Temporary Access*

1. A partir do **Control Panel** clique em **Devices Temporary Access**.

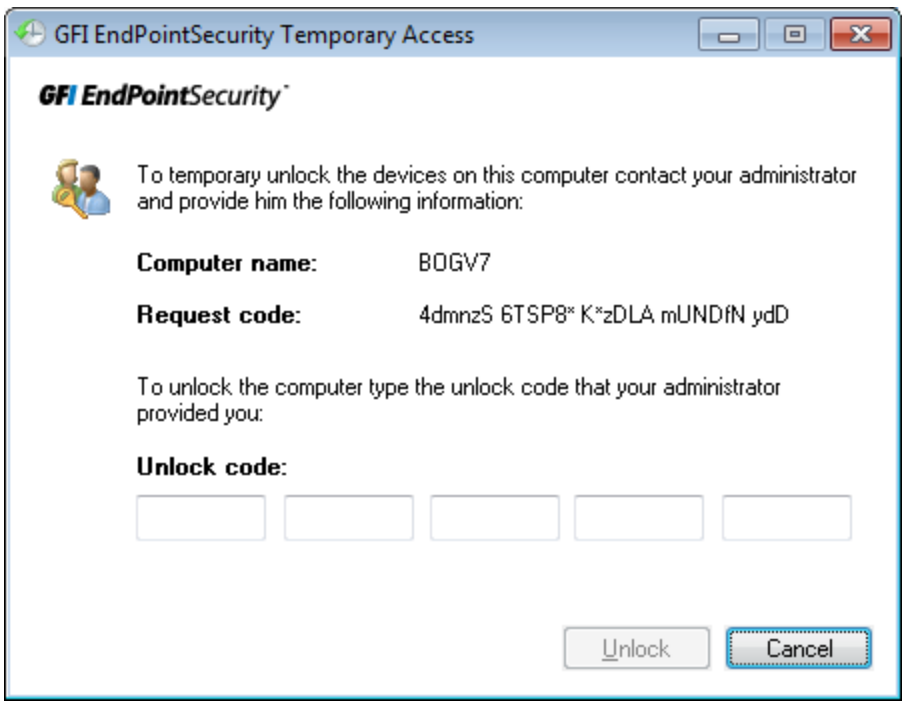

*Screenshot 50: Ferramenta Temporary Access do GFI EndPointSecurity*

- 2. Na caixa de diálogo **GFI EndPointSecurity Temporary Access** tome nota do **Request code** gerado. Comunique os detalhes seguintes a seu administrador de segurança:
- Código de solicitação
- Tipo de dispositivo/porta de conexão
- Quando solicitar acesso
- Durante quanto tempo necessita de acesso.

Mantenha a ferramenta Temporary Access do GFI EndPointSecurity aberta.

3. Quando o administrador enviar o código de desbloqueio, digite-o no campo **Unlock code**.

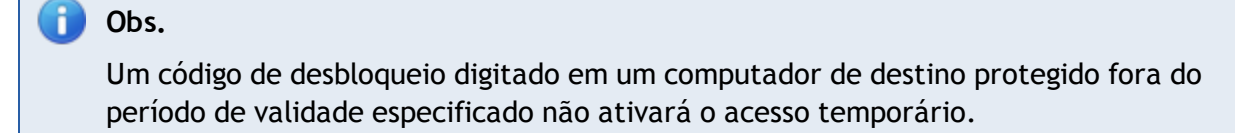

4. Clique em **Unlock** para ativar o acesso temporário. Agora já pode acessar o dispositivo e/ou a porta de conexão necessário(a).

#### <span id="page-79-0"></span>**6.11.2 Conceder acesso temporário a um computador protegido**

Para conceder acesso temporário:

- 1. A partir do console de gerenciamento do GFI EndPointSecurity, clique na guia **Configuration** > subguia **Protection Policies**.
- 2. A partir do painel esquerdo, selecione a política de proteção que inclui o computador ao qual é necessário conceder acesso temporário.
- 3. A partir do painel direito, clique em **Grant temporary access** na seção **Temporary Access**.

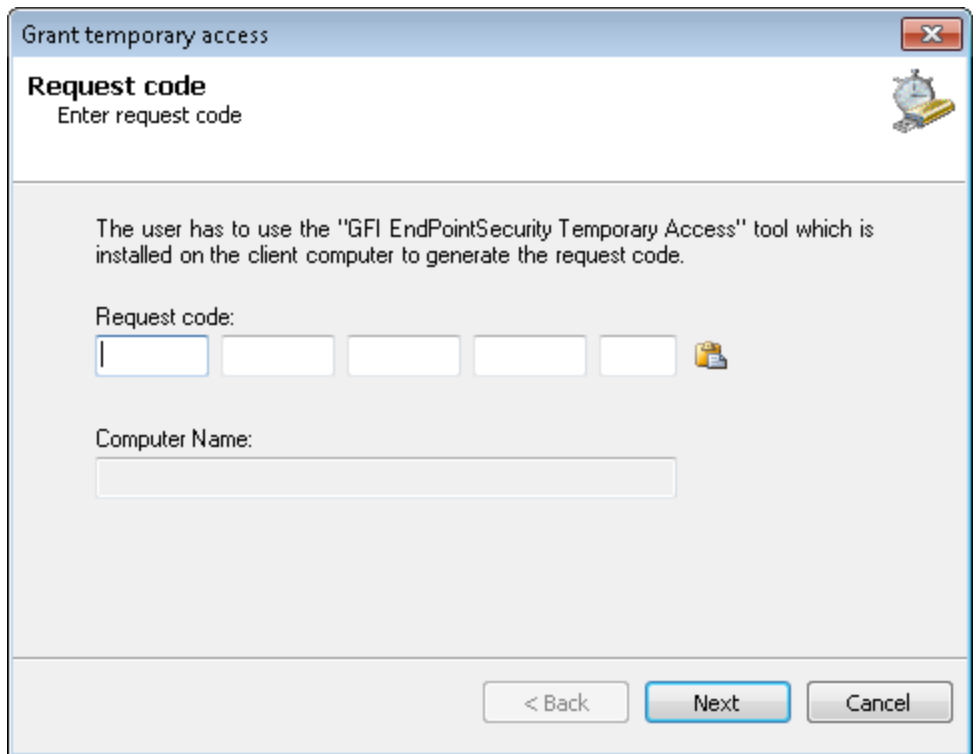

*Screenshot 51: Opções de Grant temporary access – Request code*

4. Na caixa de diálogo **Grant temporary access** digite o código de solicitação recebido do usuário, no campo **Request code**. O nome do computador a partir do qual o código de solicitação foi gerado é exibido no campo **Computer Name**. Clique em **Next**.

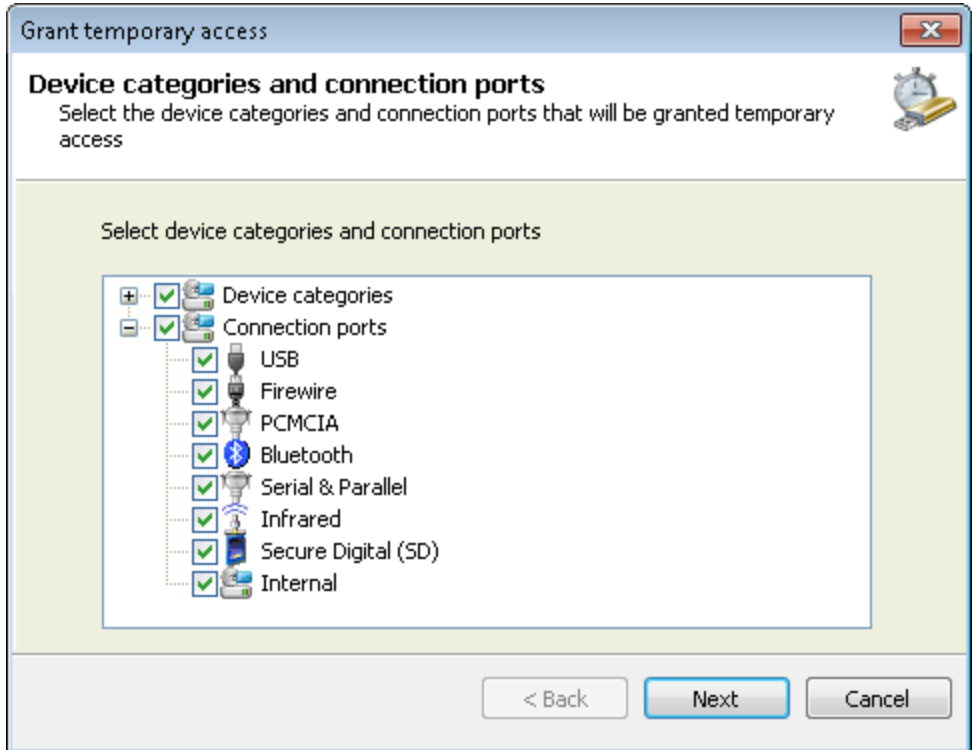

*Screenshot 52: Opções de Grant temporary access – Device categories and connection ports*

5. Na lista, habilite as categorias e/ou as portas de conexão dos dispositivos necessários aos quais irá conceder acesso temporário e clique em **Next**.

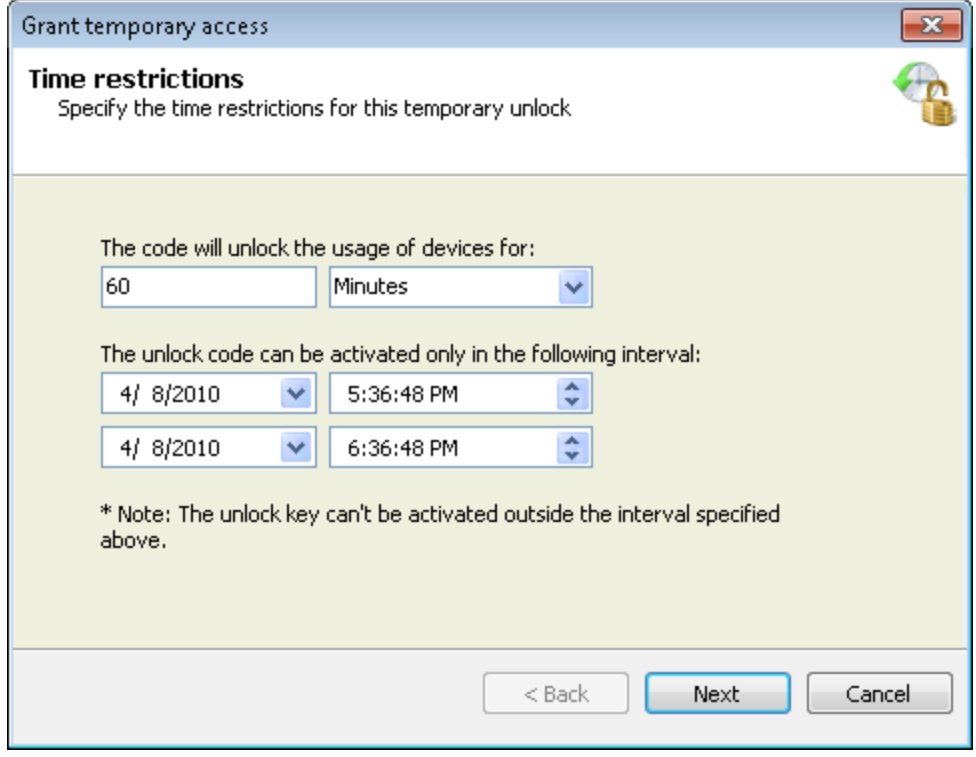

*Screenshot 53: Opções de Grant temporary access – Time restrictions*

6. Especifique a duração durante a qual o acesso é permitido e o período de validade do código de desbloqueio e clique em **Next**.

7. Tome nota do **Unlock code** gerado. Comunique o código ao usuário que está solicitando acesso temporário e clique em **Finish**.

### **6.12 Configurar filtros do tipo de arquivo**

O GFI EndPointSecurity permite especificar as restrições por tipo de arquivo em arquivos, tais como .DOC ou .XLS, sendo copiados para/de dispositivos permitidos. É possível aplicar estas restrições aos usuários e/ou grupos de usuários do Active Directory (AD). É possível fazê-lo em uma base de política por política.

A filtragem é baseada nas verificações da extensão de arquivo e nas verificações da assinatura real do tipo de arquivo. A verificação da assinatura real do tipo de arquivo pode ser realizada nos seguintes tipos de arquivos:

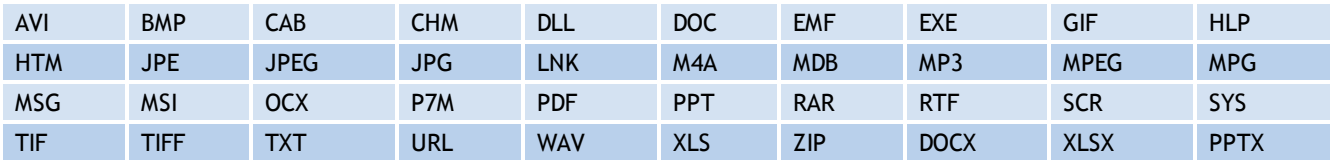

### **Obs. 1**

Para qualquer outro tipo de arquivo não especificado acima, a filtragem baseia-se somente na extensão de arquivo.

### **Obs. 2**

A filtragem por tipo de arquivo se aplica somente a categorias e/ou portas de dispositivos para as quais as permissões foram definidas para permitir o acesso.

Para configurar as restrições do tipo de arquivo para usuários em uma política de proteção específica:

- 1. A partir do console de gerenciamento do GFI EndPointSecurity, clique na guia **Configuration > Protection Policies**.
- 2. A partir do painel esquerdo, selecione a política de proteção para a qual deseja especificar restrições de tipos de arquivos.
- 3. A partir do painel direito, clique em **File-type Filter** na seção **File control**.

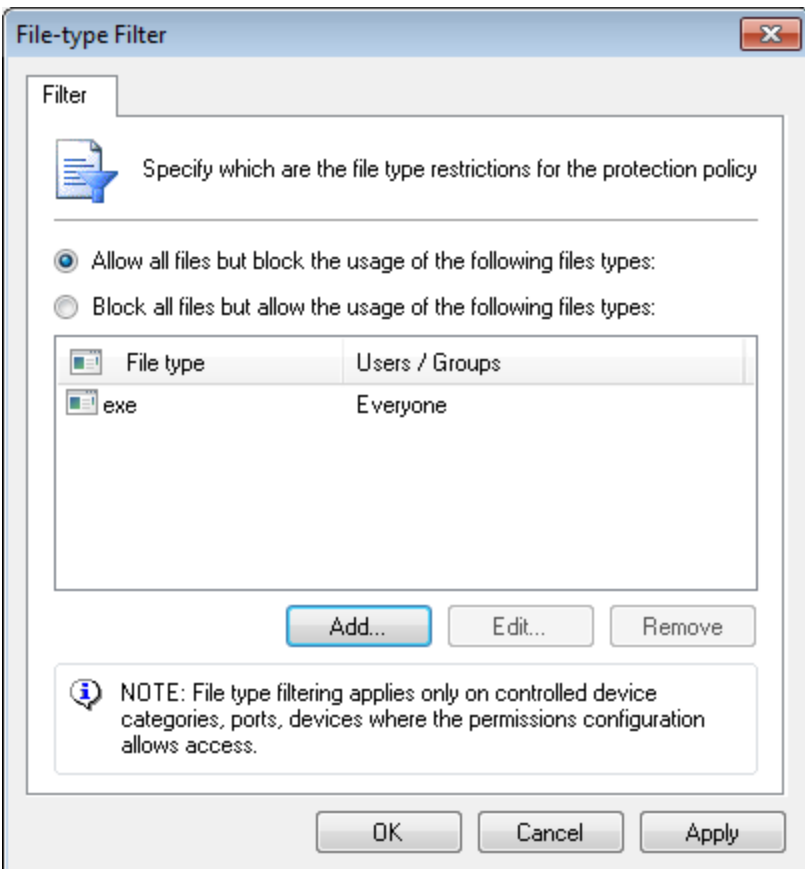

*Screenshot 54: Opções de File-type Filter*

- 4. Na caixa de diálogo File-type Filter, selecione a restrição a aplicar a esta política:
- Permite todos os arquivos, mas bloqueia o uso dos seguintes tipos de arquivos
- Bloqueia todos os arquivos, mas permite o uso dos seguintes tipos de arquivos.

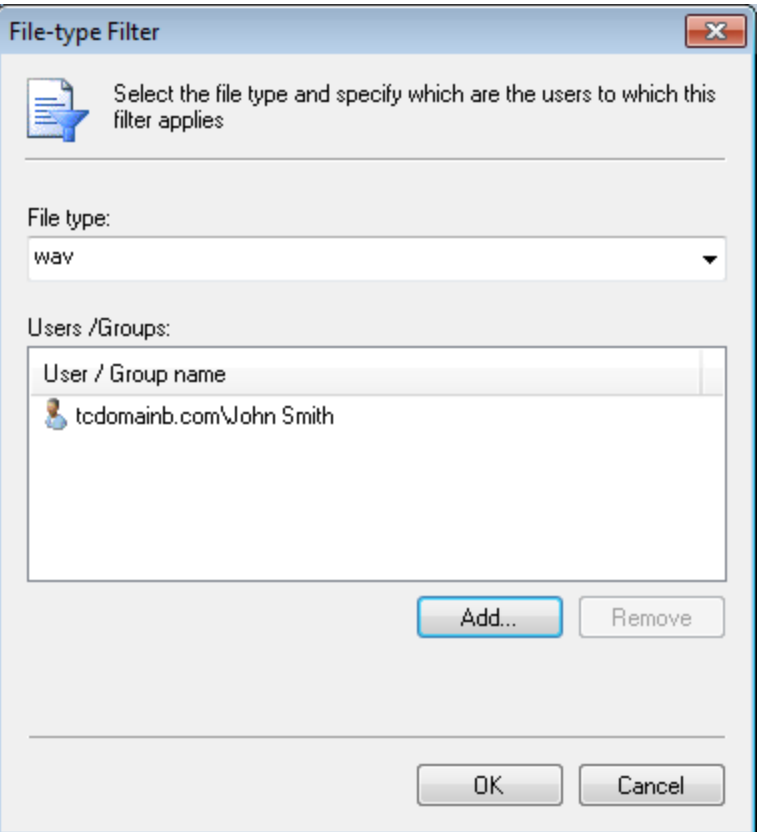

*Screenshot 55: Opções de usuário e filtro de tipo de arquivo*

- 5. Clique em **Add…** e selecione ou digite o tipo de arquivo a partir da lista suspensa **File type**.
- 6. Clique em **Add…** para especificar os usuários/grupos que possuem permissão/estão bloqueados de acessar o tipo de arquivo especificado e clique em **OK**. Repita as duas subetapas anteriores para cada tipo de arquivo a restringir.
- 7. Clique em **OK** duas vezes.

Para implantar atualizações de políticas de proteção em computadores de destino especificados na política:

- 1. A partir do console de gerenciamento do GFI EndPointSecurity, clique na guia **Configuration** > subguia **Computers**.
- 2. A partir do painel esquerdo, clique em **Deploy to all computers…** na seção **Common tasks**.

### **6.13 Configurar conscientização do conteúdo**

O GFI EndPointSecurity permite especificar as restrições do conteúdo do arquivo para uma política de proteção em particular. O recurso de conscientização do conteúdo verifica os arquivos que transitam os pontos de extremidade por meio de dispositivos removíveis e este identifica conteúdo baseado em expressões regulares pré-configuradas e personalizadas e em arquivos do dicionário. Por padrão, o módulo procura detalhes confidenciais seguros tais como números de previdência social e números de contas primárias, bem como informações relacionadas com empresas, tais como nomes de doenças, medicamentos, químicos perigosos e também linguagem trivial e termos étnicos/racistas.

 $\gg$ É possível configurar o conteúdo verificando como uma política global de uma forma semelhante ao módulo de verificação de arquivos.

#### **6.13.1 Gerenciar opções de conscientização do conteúdo**

Para configurar as opções de conscientização do conteúdo para usuários

em uma política de proteção específica:

- 1. A partir do console de gerenciamento GFI EndPointSecurity, clique na guia **Configuration > Protection Policies**.
- 2. A partir do painel esquerdo, selecione a política de proteção para a qual deseja especificar restrições de conteúdo.
- 3. A partir do painel direito, clique em **Content awareness** na seção **File control**.

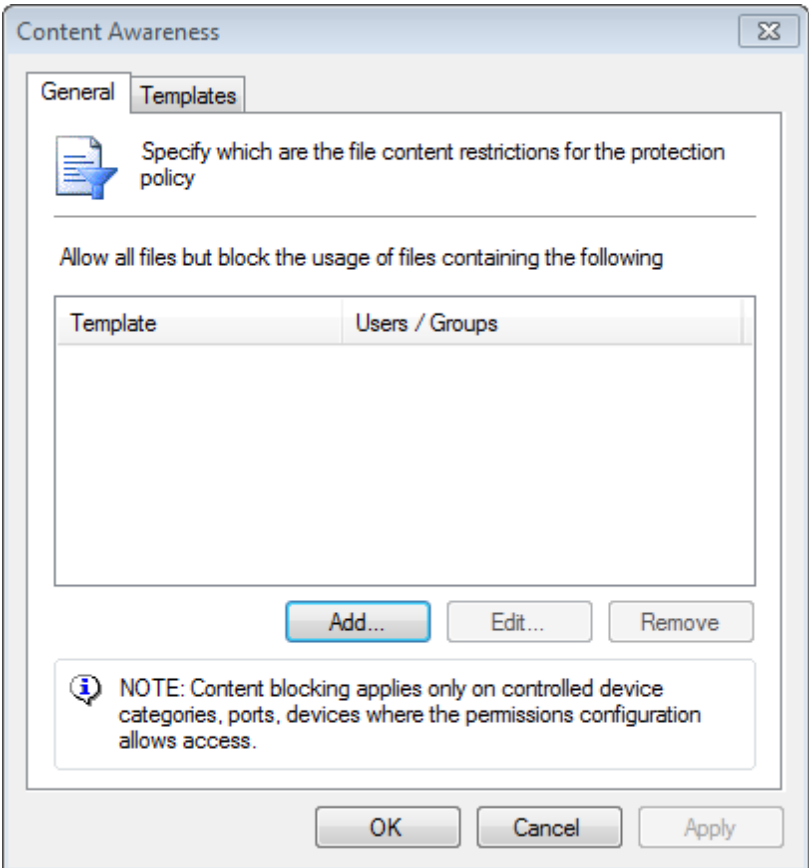

*Screenshot 56: Opções de Content Awareness*

4. Na caixa de diálogo Content Awareness, clique em **Add** para selecionar o modelo a aplicar nesta política:

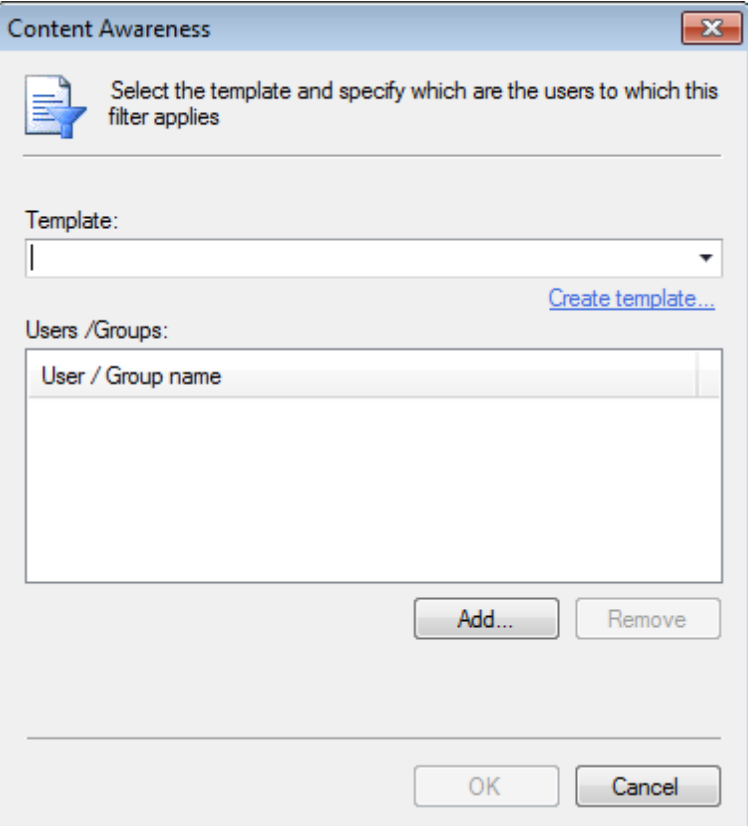

*Screenshot 57: Adicionar um novo modelo*

- 5. Clique em **Add…** e selecione ou digite o modelo a partir da lista suspensa **Template**.
- 6. Clique em **Add…** para especificar o(s) usuário(s)/grupo(s) e clique em **OK**. Repita as duas subetapas anteriores para cada modelo que será aplicado.
- 7. Clique em **OK**.

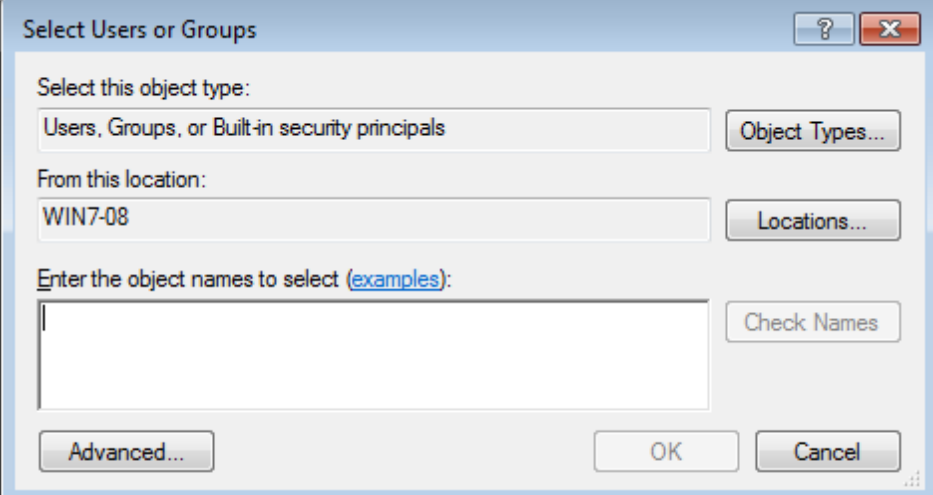

*Screenshot 58: Selecionar usuários ou grupos*

#### **6.13.2 Gerenciar opções de modelos**

Para adicionar, editar ou remover modelos predefinidos:

- 1. Clique em **Templates** e selecione um modelo a partir da lista **Template**.
- 2. Clique em **Add**, **Edit** ou **Remove** para alterar ou excluir modelos.

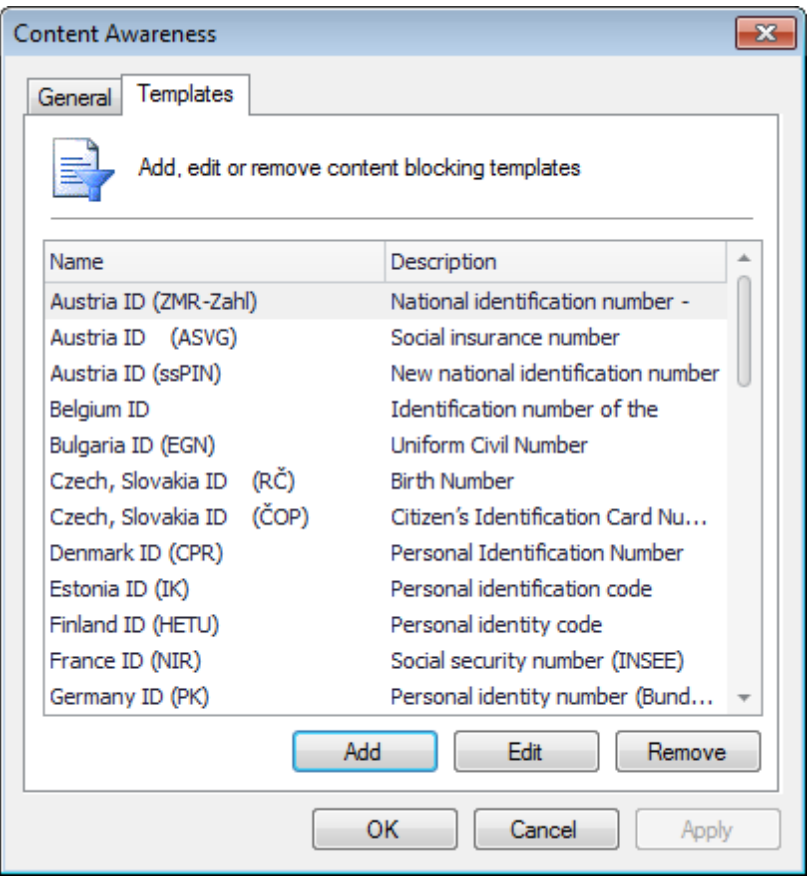

*Screenshot 59: Gerenciar modelos*

### **6.14 Configurar opções do arquivo**

O GFI EndPointSecurity permite especificar as opções necessárias para bloquear ou permitir arquivos com base no tamanho. O GFI EndPointSecurity permite também ignorar arquivos de grande dimensão ao verificar o tipo e o conteúdo do arquivo, bem como os arquivos armazenados.

- 1. A partir do console de gerenciamento GFI EndPointSecurity, clique na guia **Configuration > Protection Policies**.
- 2. A partir do painel esquerdo, selecione a política de proteção para a qual deseja especificar restrições de opções do arquivo.
- 3. A partir do painel direito, clique em **File options** na seção **File control**.

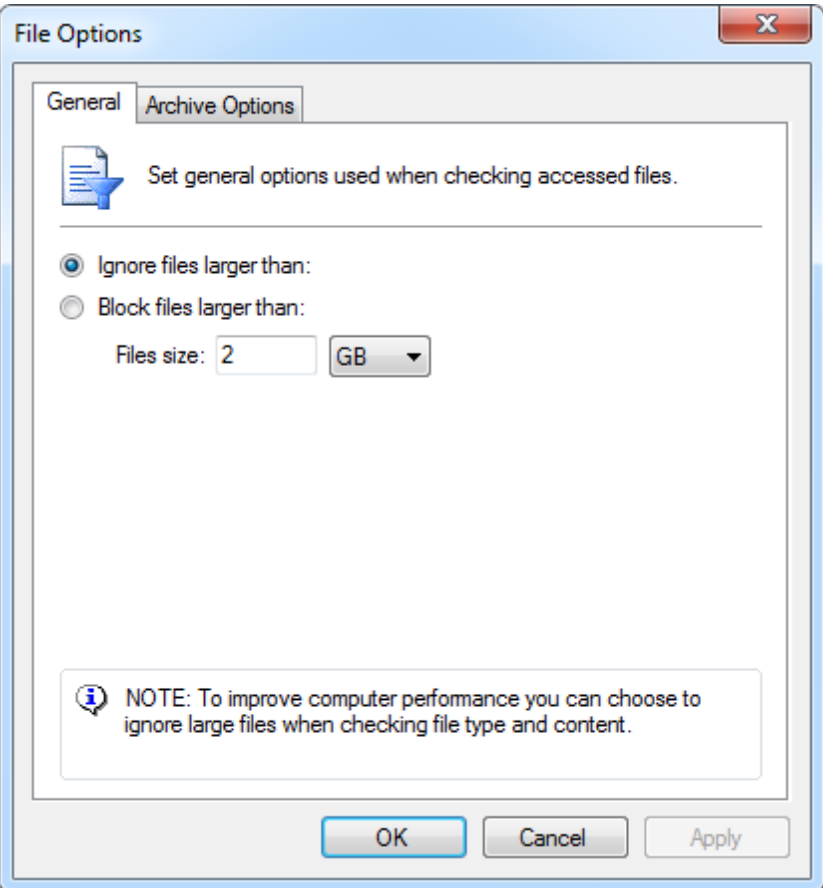

*Screenshot 60: Opções de arquivo*

4. Na caixa de diálogo File Options, selecione a partir das opções seguintes:

*Table 13: Opções de arquivo – Opções do usuário*

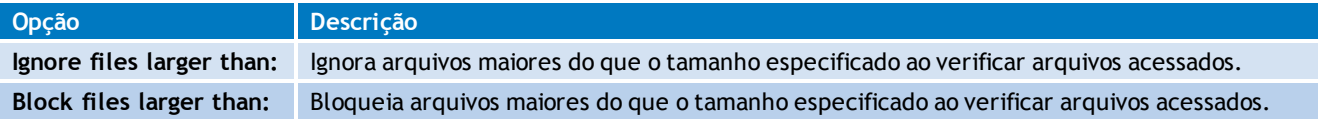

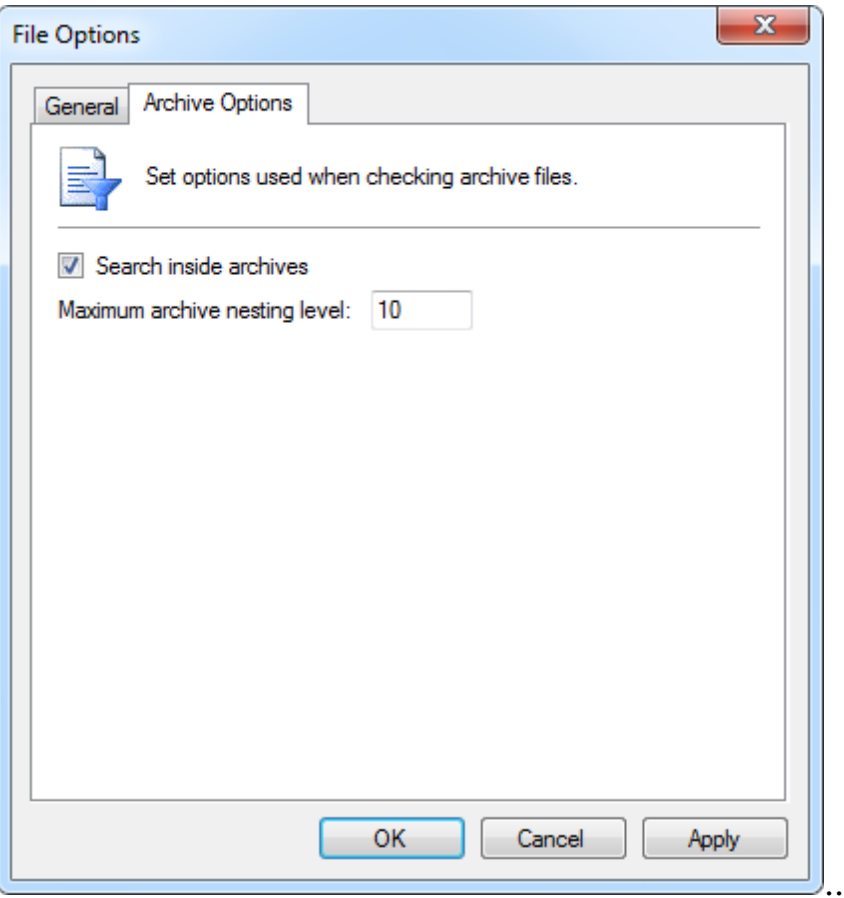

*Screenshot 61: Opções de usuário e filtro de tipo de arquivo*

- 5. A partir da guia **Archive Options**, habilite/desabilite **Search inside archives** e especifique o nível de aninhamento do arquivo ao verificar arquivos do arquivo.
- 6. Clique em **OK**.

### **6.15 Configurar criptografia de segurança**

O GFI EndPointSecurity permite configurar definições que se adaptam especificamente a dispositivos criptografados. Este permite também criptografar dispositivos que ainda não estejam protegidos.

- [Configurar](#page-88-0) [os](#page-88-0) [dispositivos](#page-88-0) [BitLocker](#page-88-0) [To](#page-88-0) [Go](#page-88-0) [da](#page-88-0) [Microsoft](#page-88-0)
- <span id="page-88-0"></span>[Configurar](#page-90-0) [a](#page-90-0) [criptografia](#page-90-0) [de](#page-90-0) [volume](#page-90-0)

#### **6.15.1 Configurar os dispositivos BitLocker To Go da Microsoft**

O GFI EndPointSecurity pode detectar dispositivos de armazenamento criptografados com o BitLocker To Go da Microsoft. Isto permite configurar diferentes permissões em tais dispositivos. Para habilitar a detecção do BitLocker To Go da Microsoft:

- 1. A partir do console de gerenciamento do GFI EndPointSecurity, clique na guia **Configuration > Protection Policies**.
- 2. A partir do painel esquerdo, selecione a política de proteção para a qual deseja aplicar a política de criptografia.
- 3. A partir do painel direito, clique em **Encryption** na seção **Security**.

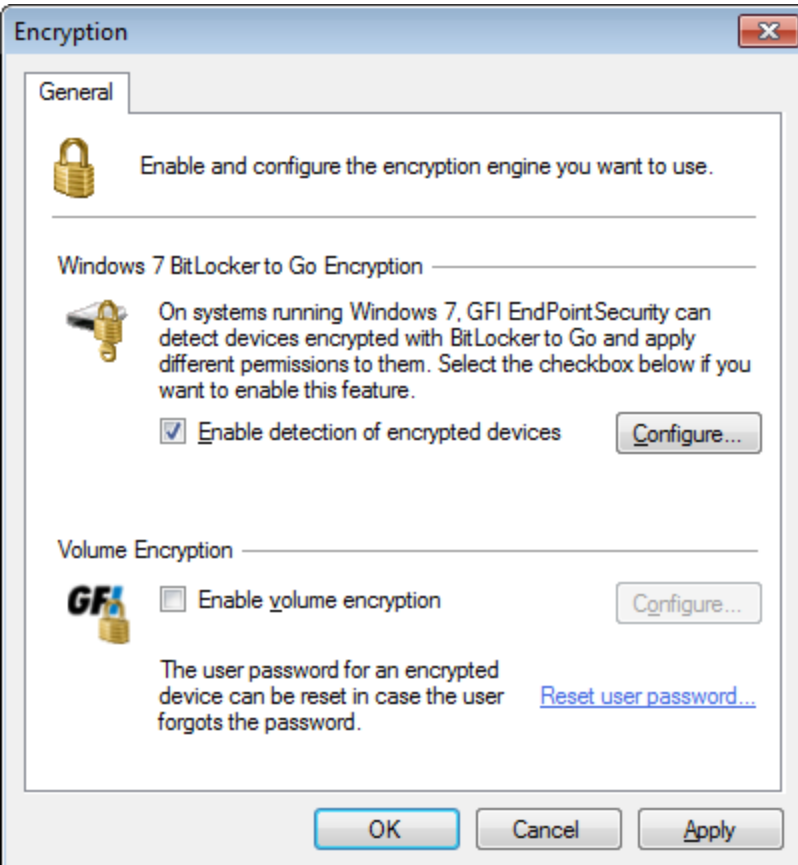

*Screenshot 62: Opções de Encryption – Guia General*

4. Selecione **Enable detection of encrypted devices** e clique em **Configure...**.

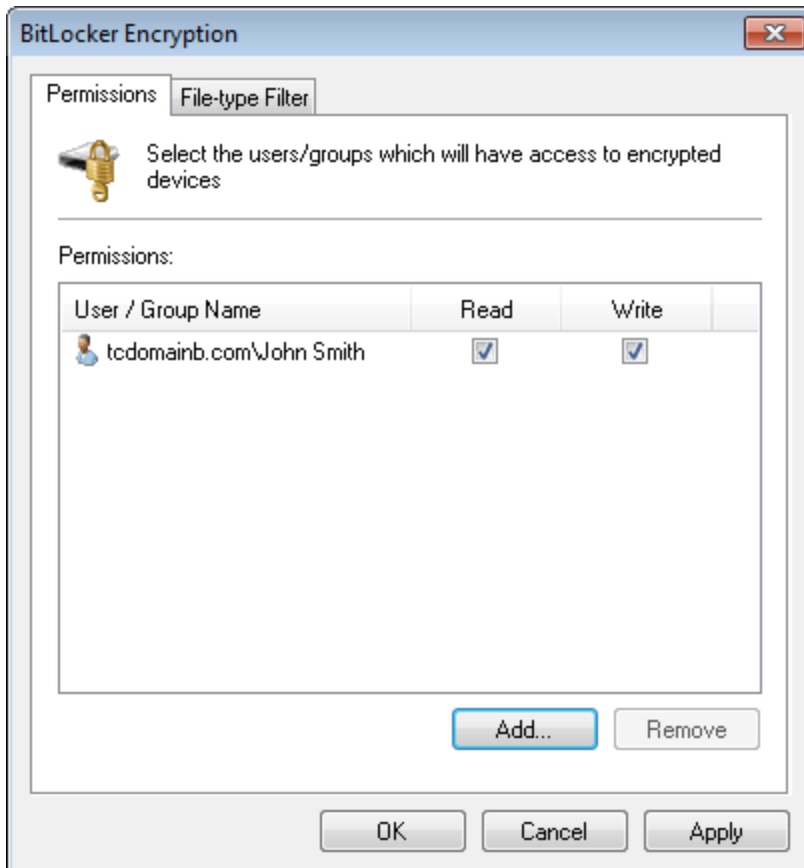

*Screenshot 63: Opções de Encryption – Guia Permissions*

5. Clique em **Add…** para especificar os usuários e grupos com acesso a dispositivos criptografados.

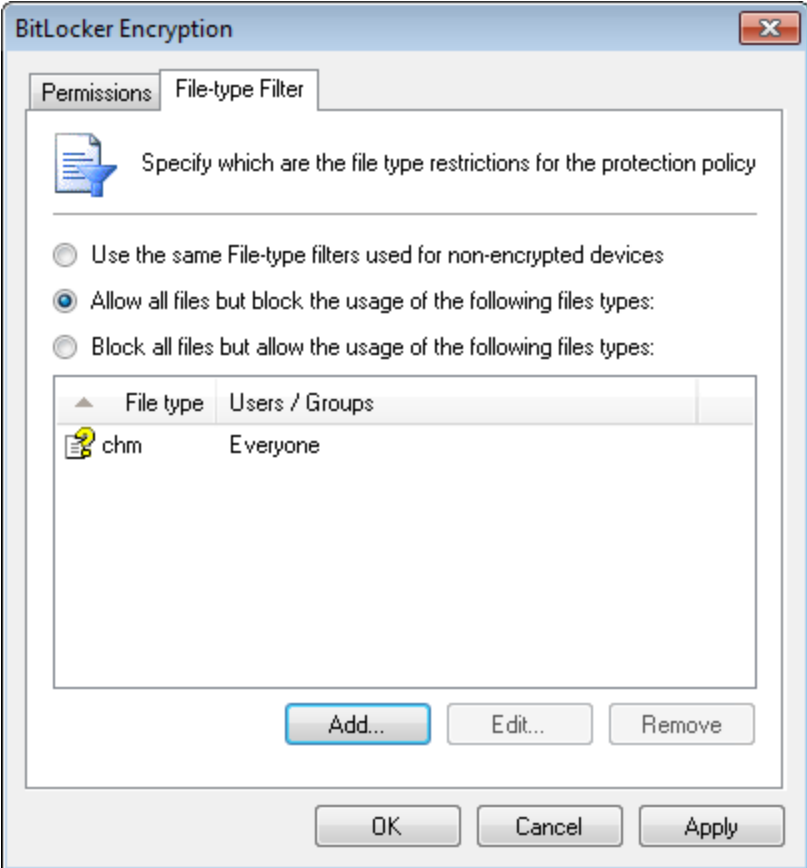

*Screenshot 64: Opções de Encryption – Guia File-type Filter*

- 6. Selecione a guia **File-type Filter** para configurar os tipos de arquivos a restringir.
- 7. Selecione a restrição a aplicar a esta política:
- Use os mesmos filtros de tipo de arquivo usados para dispositivos não criptografados
- Permite todos os arquivos, mas bloqueia o uso dos seguintes tipos de arquivos
- Bloqueia todos os arquivos, mas permite o uso dos seguintes tipos de arquivos.
- 8. Use os botões **Add**, **Edit** e **Remove** para gerenciar tipos de arquivos.
- <span id="page-90-0"></span>9. Clique em **OK**.

### **6.15.2 Configurar a criptografia de volume**

A criptografia de volume permite criptografar os conteúdos de dispositivos USB usando a criptografia AES 256. Quando a criptografia de volume é reforçada, os usuários devem fornecer uma senha para criptografar ou acessar dados dos dispositivos de armazenamento. Para reforçar a criptografia de volume em agentes instalados:

### **D** Obs.

A criptografia a pedido é possível mesmo se não for forçada pelo administrador diretamente pelo usuário final, clicando na entrada **Encrypt...** a partir do menu de contexto de shell de uma unidade removível.

- 1. A partir do console de gerenciamento do GFI EndPointSecurity, clique na guia **Configuration > Protection Policies**.
- 2. A partir do painel esquerdo, selecione a política de proteção para a qual deseja aplicar a política de criptografia.
- 3. A partir do painel direito, clique em **Encryption** na seção **Security**.

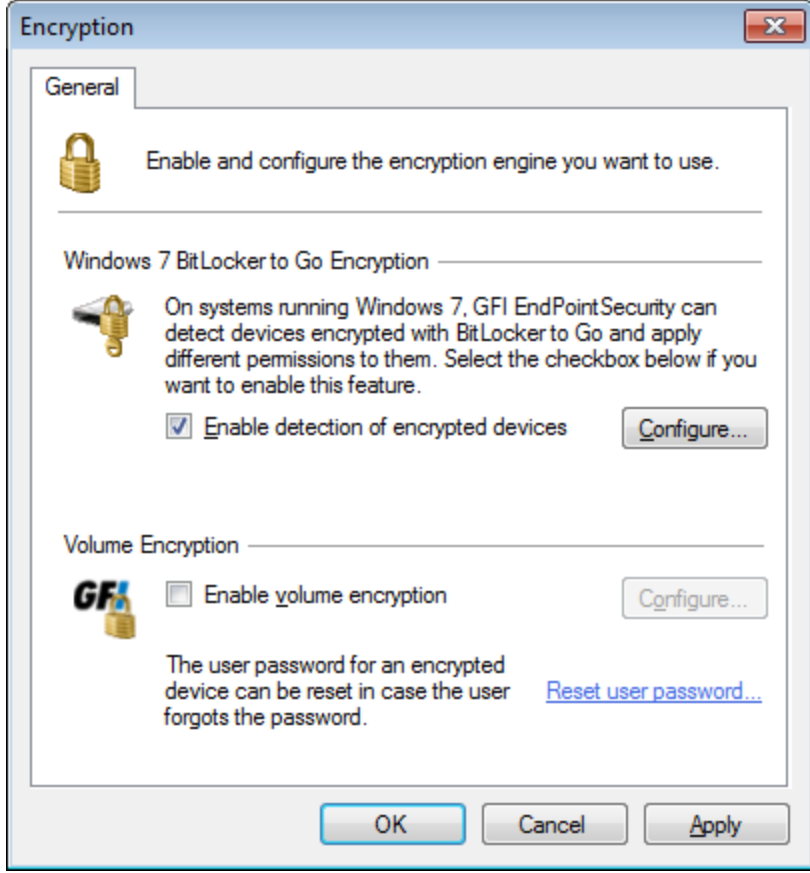

*Screenshot 65: Opções de Encryption – Guia General*

4. Selecione **Enable volume encryption**. Clique em **Configure**. Clique em **Reset user password** para redefinir a senha de criptografia para um usuário específico.

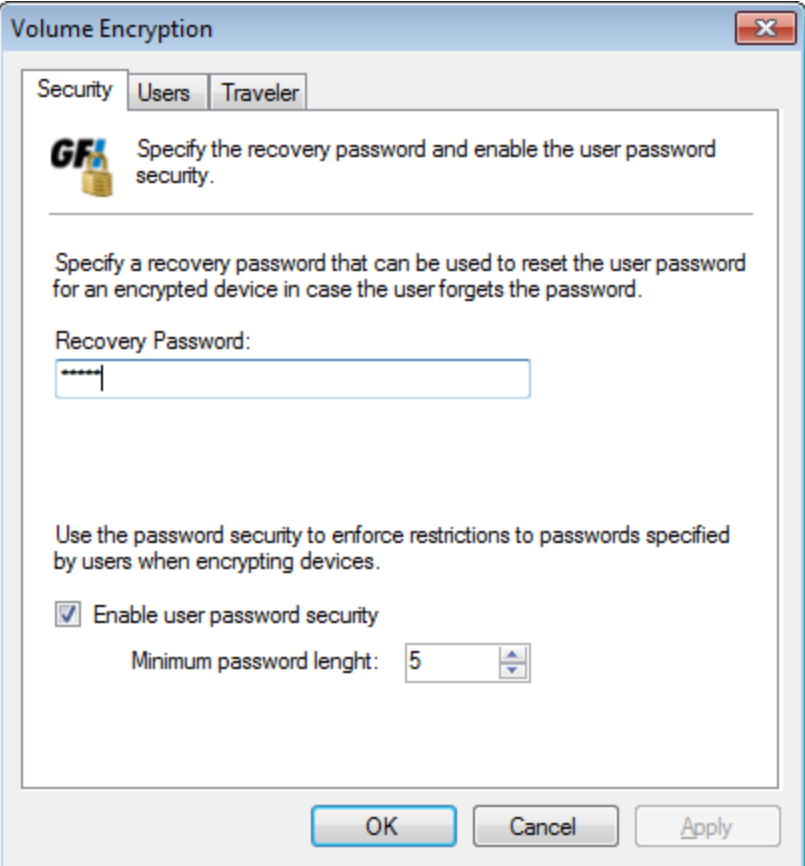

*Screenshot 66: Opções de Encryption – Guia Security*

#### 5. A partir da guia **Security**, configure os recursos descritos abaixo:

*Table 14: Volume Encryption – Opções de Security*

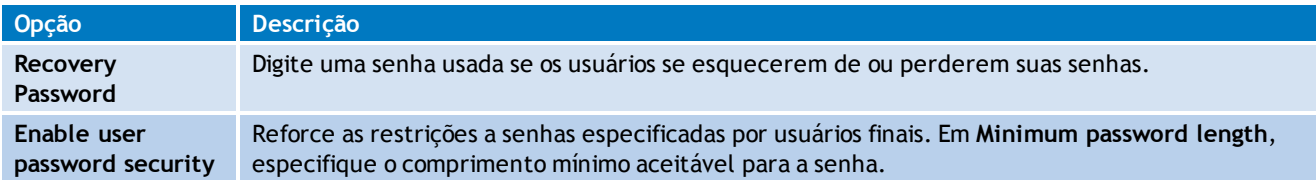

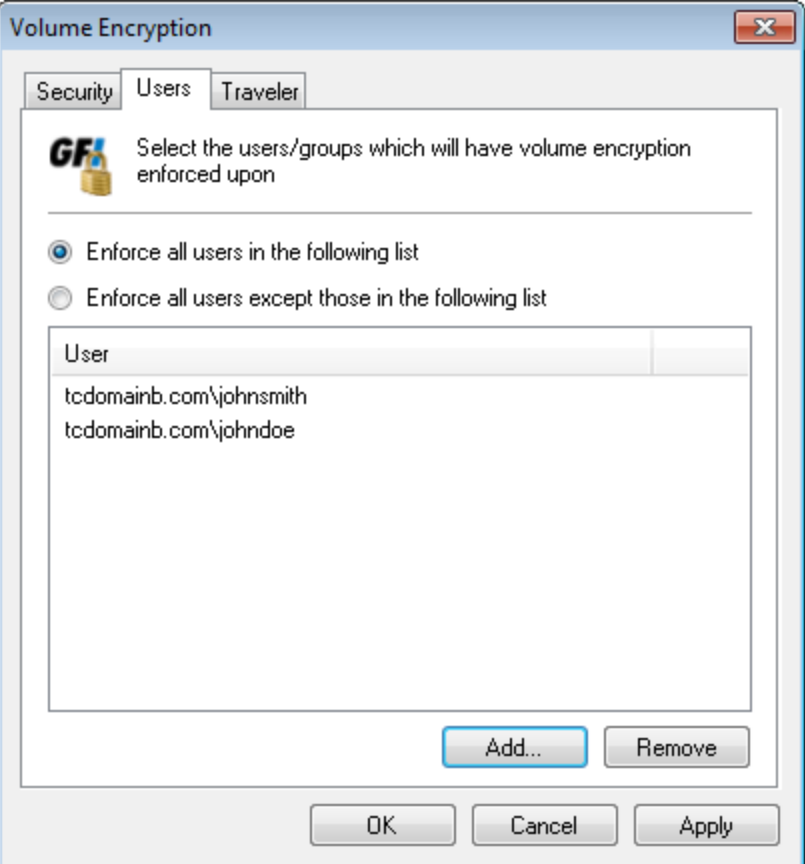

*Screenshot 67: Opções de criptografia – Guia Users*

### 6. Selecione a guia **Users** e configure as opções seguintes:

*Table 15: Volume Encryption – Opções de Users*

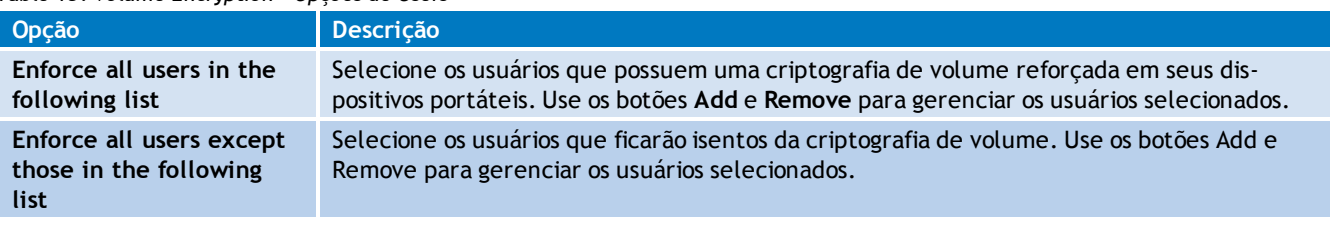

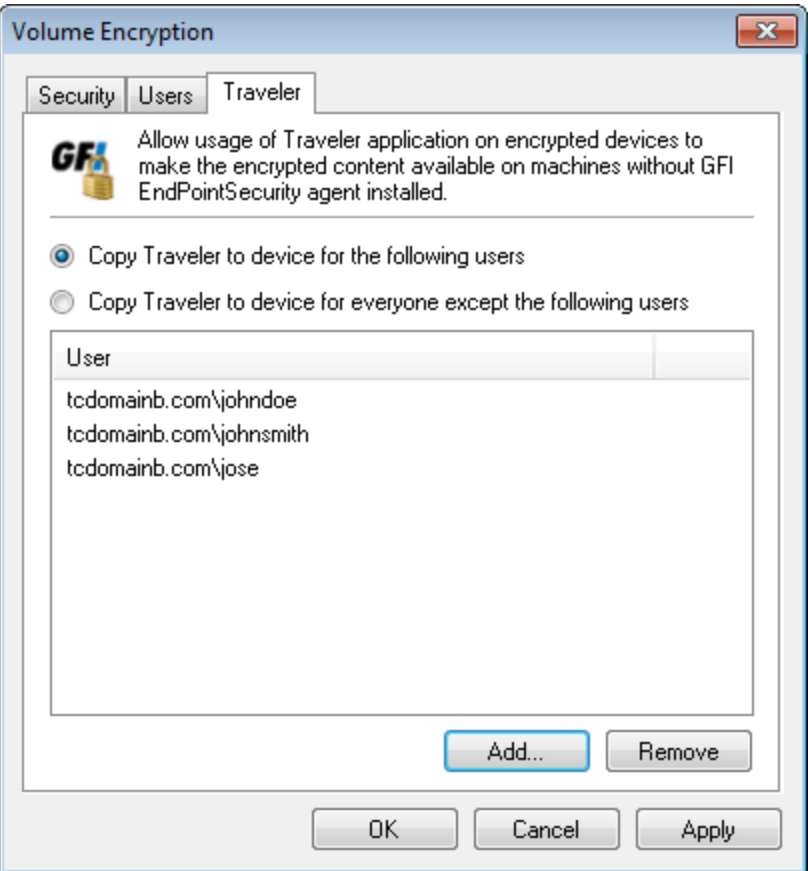

*Screenshot 68: Opções de Encryption – Guia Traveler*

#### **D** Obs.

Traveler é um aplicativo que pode ser instalado automaticamente nos dispositivos de armazenamento usando o GFI EndPointSecurity. Este aplicativo permite descriptografar dados criptografados pelo GFI EndPointSecurity em dispositivos de armazenamento, a partir de computadores que não estejam executando um Agente do GFI EndPointSecurity.

7. Selecione a guia **Traveler** e configure as opções seguintes:

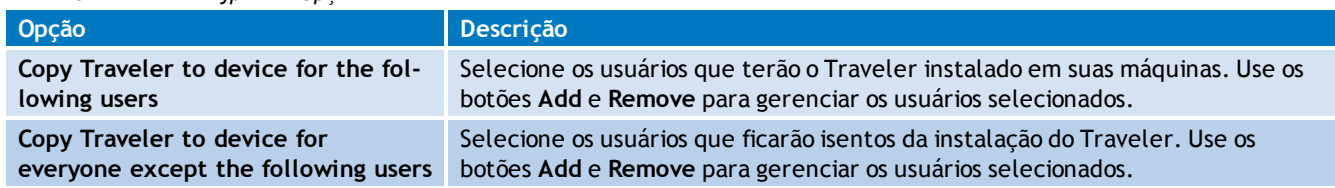

*Table 16: Volume Encryption – Opções de Traveler*

#### <span id="page-94-0"></span>8. Clique em **Apply** e em **OK**.

### **6.16 Configurar o log de eventos**

Os agentes do GFI EndPointSecurity registram eventos relacionados com tentativas de acessar dispositivos e portas de conexão em computadores de destino. Os agentes também registram eventos relacionados com operações de serviço. É possível especificar o local onde estes eventos devem ser armazenados, bem como quais os tipos de eventos que devem se registrados. É possível fazê-lo em uma base de política por política.

Para especificar opções de criação de logs para usuários em uma política de proteção:

- 1. Clique na guia **Configuration > Protection Policies**.
- 2. Em **Protection Policies > Security**, selecione a política de proteção a configurar.
- 3. A partir do painel direito, clique em **Set Logging Options** na seção **Logging and Alerting**.

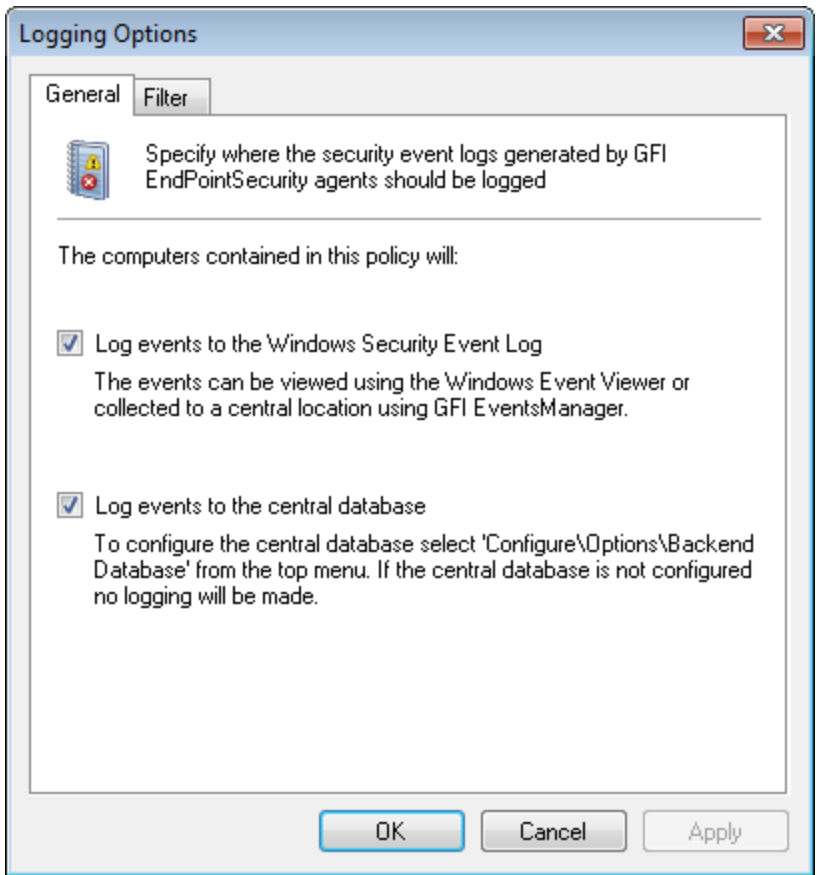

*Screenshot 69: Logging Options – Guia General*

- 4. Na caixa de diálogo **Logging Options** clique na guia **General**.
- 5. Habilitar ou desabilitar as localizações onde serão armazenados os eventos gerados por esta política de proteção:

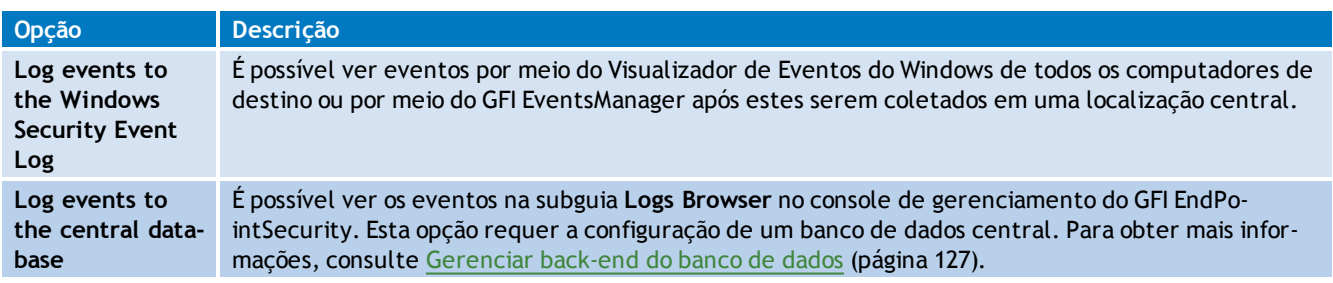

Se ambas as opções se encontrarem habilitadas, é criado um log dos mesmos dados em ambas as localizações.

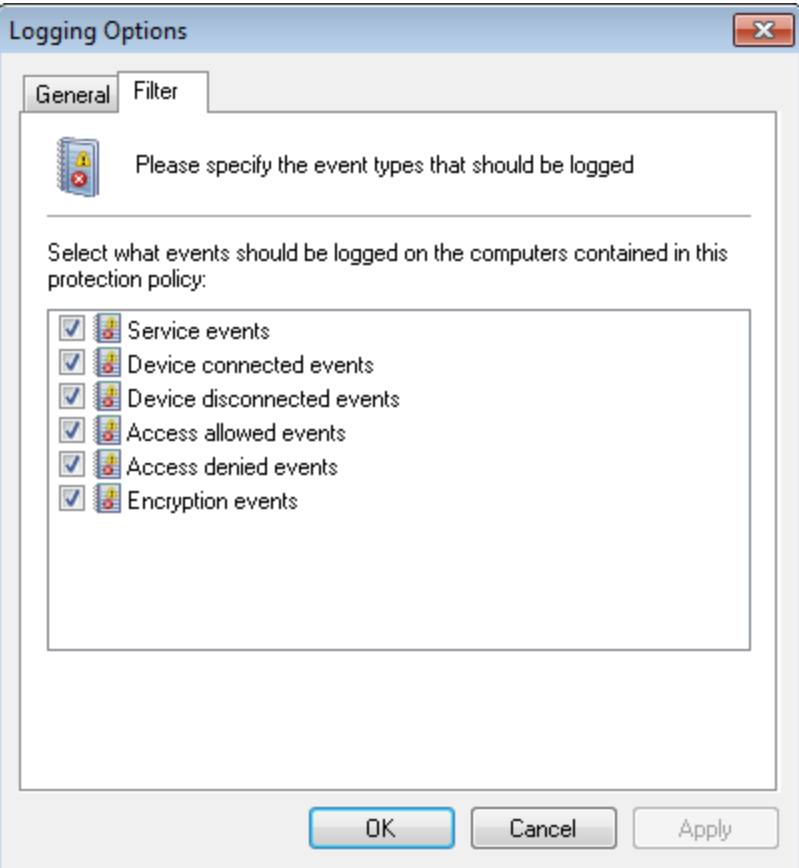

*Screenshot 70: Logging Options – Guia Filter*

6. Selecione a guia **Filter** e selecione qualquer um dos seguintes tipos de eventos para criar um log por esta política de proteção. Clique em **OK**.

Para implantar atualizações de políticas de proteção em computadores de destino especificados na política:

- 1. Clique na guia **Configuration** > **Computers**.
- 2. A partir de **Common tasks**, clique em **Deploy to all computers…**.

### **6.17 Configurar alertas**

O GFI EndPointSecurity pode ser configurado para enviar alertas a destinatários especificados quando são gerados eventos em particular. É possível configurar alertas para serem enviados por meio de várias opções de alertas e também podem ser especificados tipos de eventos para os quais são enviados alertas. É possível fazê-lo em uma base de política por política.

Os destinatários de alertas não são usuários do Active Directory (AD) e/ou grupos de usuários, mas sim contas de perfil criadas pelo GFI EndPointSecurity para manter os detalhes de contato dos usuários que pretendem receber alertas. A melhor solução é criar destinatários de alertas antes de configurar os alertas. [Para](#page-136-0) [obter](#page-136-0) [mais](#page-136-0) [informações,](#page-136-0) [consulte](#page-136-0) [Configurar](#page-136-0) [destinatários](#page-136-0) [de](#page-136-0) [alertas](#page-136-0) [\(página](#page-136-0) [137\).](#page-136-0)

Para especificar opções de alertas para usuários em uma política de proteção:

- 1. Clique na guia **Configuration > Protection Policies**.
- 2. Em **Protection Policies > Security**, selecione a política de proteção a configurar.
- 3. A partir do painel direito, clique em **Alerting options** na seção **Logging and Alerting**.

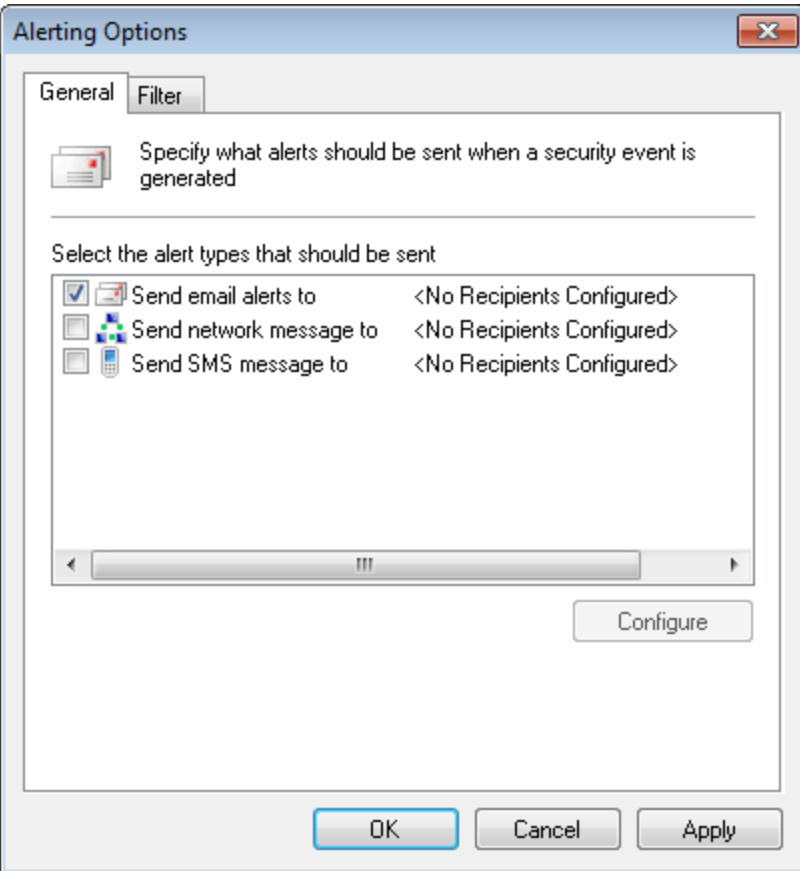

*Screenshot 71: Alerting Options – Guia General*

- 4. Na caixa de diálogo **Alerting Options**, clique na guia **General** e selecione qualquer um dos seguintes tipos de alertas a enviar:
- Alertas de email
- Mensagens de rede
- Mensagens de SMS.

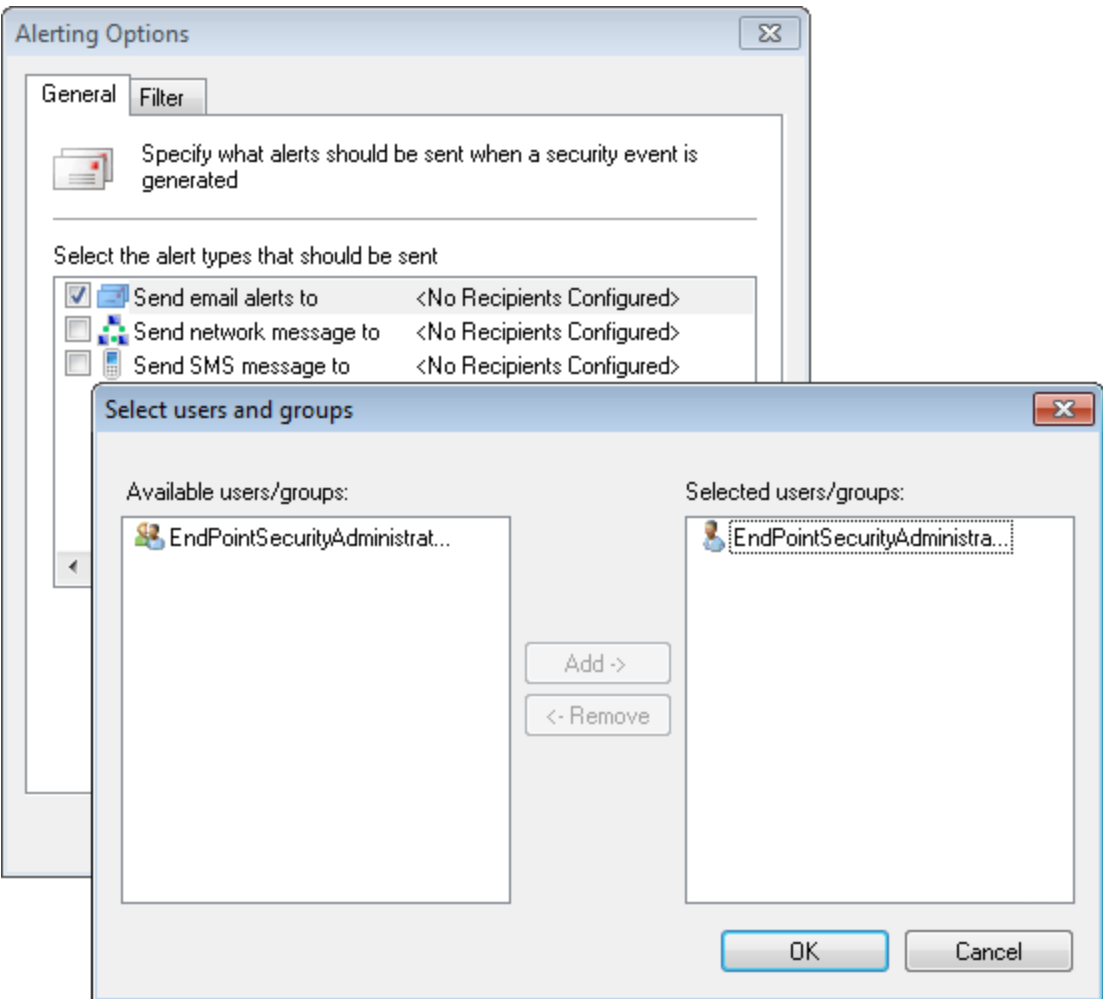

*Screenshot 72: Alerting Options – Configurar usuários e grupos*

5. Para cada tipo de alerta habilitado, assinale o tipo de alerta e clique em **Configure** para especificar os destinatários de alertas. Clique em **OK**.

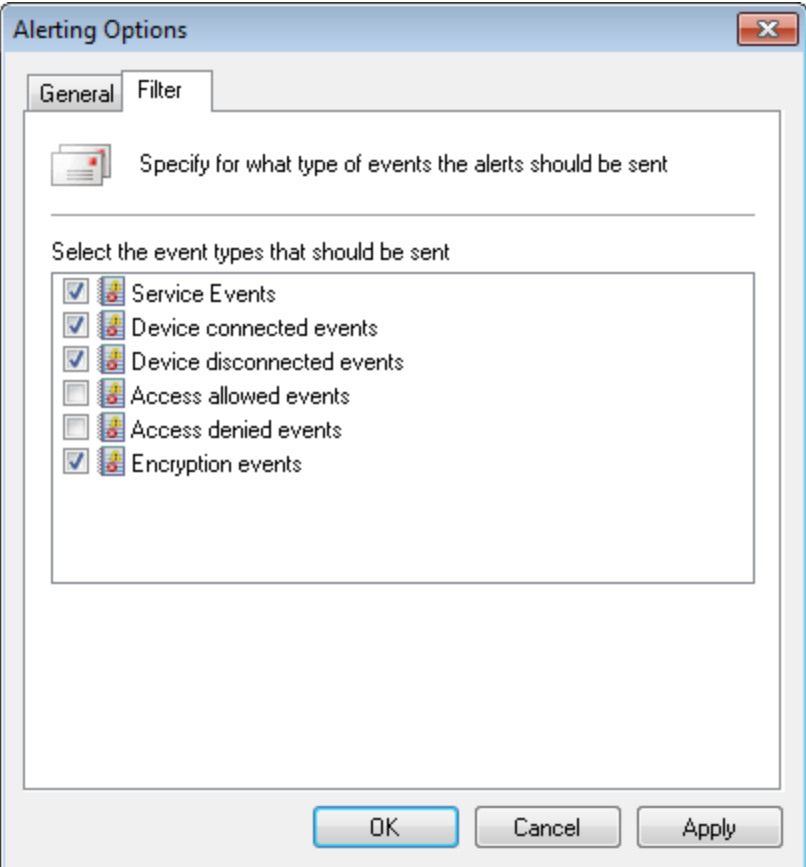

*Screenshot 73: Alerting Options – Guia Filter*

6. Selecione a guia **Filter**, selecione qualquer um dos seguintes tipos de eventos para os quais são enviados alertas por esta política de proteção. Clique em **OK**.

Para implantar atualizações de políticas de proteção em computadores de destino especificados na política:

- 1. Clique na guia **Configuration** > **Computers**.
- 2. A partir de **Common tasks**, clique em **Deploy to all computers…**.

### **6.18 Configurar uma política como política padrão**

O GFI EndPointSecurity fornece a possibilidade de definir a política de proteção que é atribuída a computadores de rede descobertos recentemente pelo recurso de implantação do agente. É possível fazê-lo em uma base de política por política.

Por padrão, o recurso de implantação do agente é definido para usar a política de proteção **General Control**, mas também é possível eleger qualquer outra política de proteção como a política padrão.

Para eleger outra política de proteção como a política de proteção padrão:

- 1. Clique na guia **Configuration > Protection Policies**.
- 2. Em **Protection Policies > Security**, selecione a política de proteção a configurar.
- 3. A partir do painel esquerdo, clique em **Set as default policy** na seção **Common tasks**.

# <span id="page-100-0"></span>*7 Descobrir dispositivos*

O GFI EndPointSecurity permite consultar de forma rápida e transparente pontos de extremidade de rede organizacionais, localizar e reportar todos os dispositivos que estão ou estiveram conectados aos computadores de destino verificados. O aplicativo identifica de forma granular dispositivos de ponto de extremidade conectados aos computadores de destino, tanto atualmente como historicamente, e exibe as informações detalhadas na tela assim que a verificação estiver concluída.

Use a guia **Scanning** para verificar computadores de destino e descobrir dispositivos conectados. Por padrão, o GFI EndPointSecurity verifica todas as categorias de dispositivos e portas de conectividade suportadas.

Um computador de destino descoberto pode ser qualquer computador na rede e não pode estar incluído em nenhuma política de proteção do GFI EndPointSecurity. A verificação do dispositivo deve ser executada em uma conta que possui privilégios administrativos sobre o(s) computador(es) de destino.

Tópicos neste capítulo

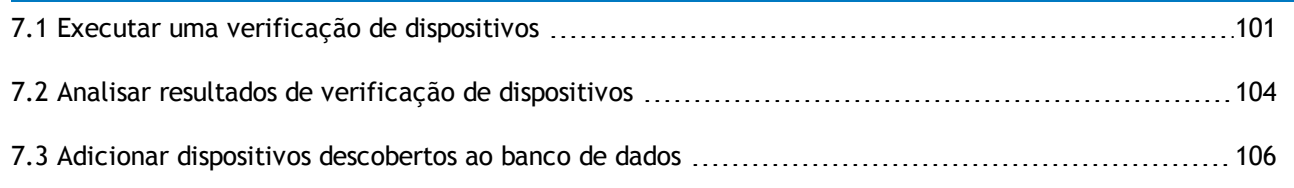

### <span id="page-100-1"></span>**7.1 Executar uma verificação de dispositivos**

Executar uma verificação de dispositivos é fundamental para descobrir novos dispositivos. O GFI EndPointSecurity permite buscar novos dispositivos que estão conectados a seu computador de destino. Isto permite adicionar novos dispositivos assim que estes são detectados no mesmo.

### **Obs.:**

Foi apresentada uma nova política de segurança no Microsoft Vista, Microsoft Windows 7 e Microsoft Windows 2008 que necessita ser habilitada para que o verificador de dispositivos do GFI EndPointSecurity enumere os dispositivos físicos localizados na máquina.

Para habilitar o acesso remoto à interface Plug and play:

- 1. Efetue o logon no computador com Microsoft Windows Vista, 7 ou Server 2008 com privilégios administrativos
- 2. Clique em **Start** > **Run**.
- 3. Digite **gpedit.msc**.
- 4. Navegue até **Computer Configuration** > **Administrative Templates** > **System** > **Device Installation**.
- 5. Clique com o botão direito do mouse em **Allow remote access to the PnP interface** e selecione **Properties**.
- 6. Na guia **Settings**, selecione a opção **Enable**.
- 7. Clique em **Ok** para salvar as alterações.
- 8. Reinicie o computador.

Para executar uma verificação do dispositivo:

- 1. Clique na guia **Scanning**.
- 2. A partir de **Common tasks**, clique em **Options**.
- 3. A partir da caixa de diálogo **Options**, selecione a guia **Logon Credentials**.

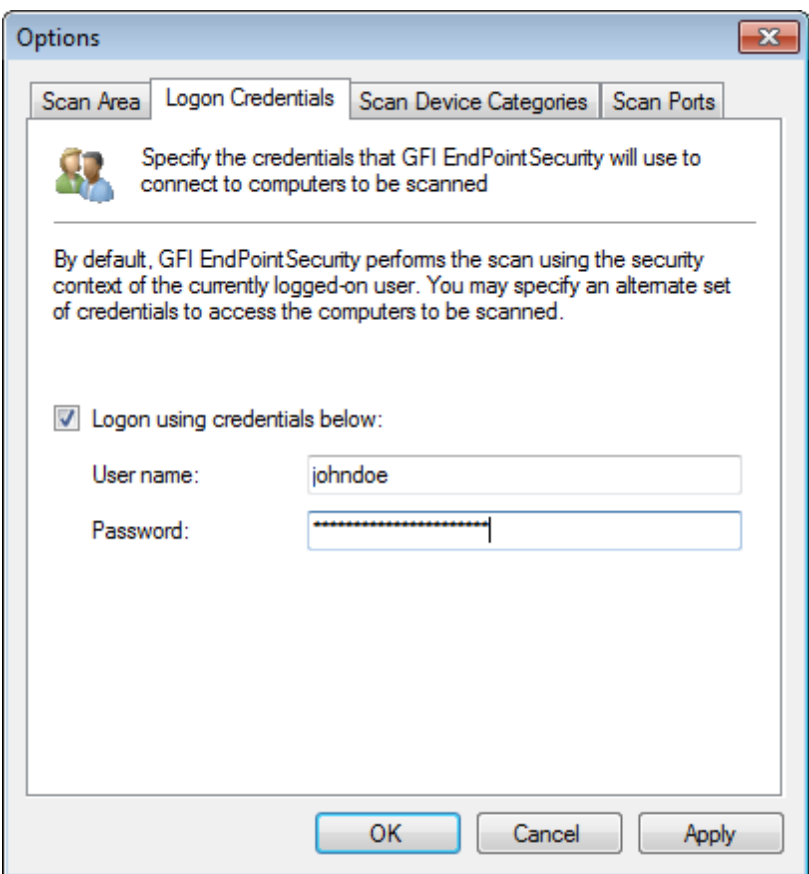

*Screenshot 74: Executar uma verificação de dispositivos – Guia Logon Credentials*

4. A partir da guia **Logon Credentials** da caixa de diálogo **Options**, marque/desmarque a opção **Logon using credentials below** para habilitar/desabilitar o uso de credenciais alternadas.

### **D** Obs.

Se não especificar quaisquer credenciais de logon, o GFI EndPointSecurity tenta efetuar logon no computador de destino usando o usuário com sessão iniciada no momento.

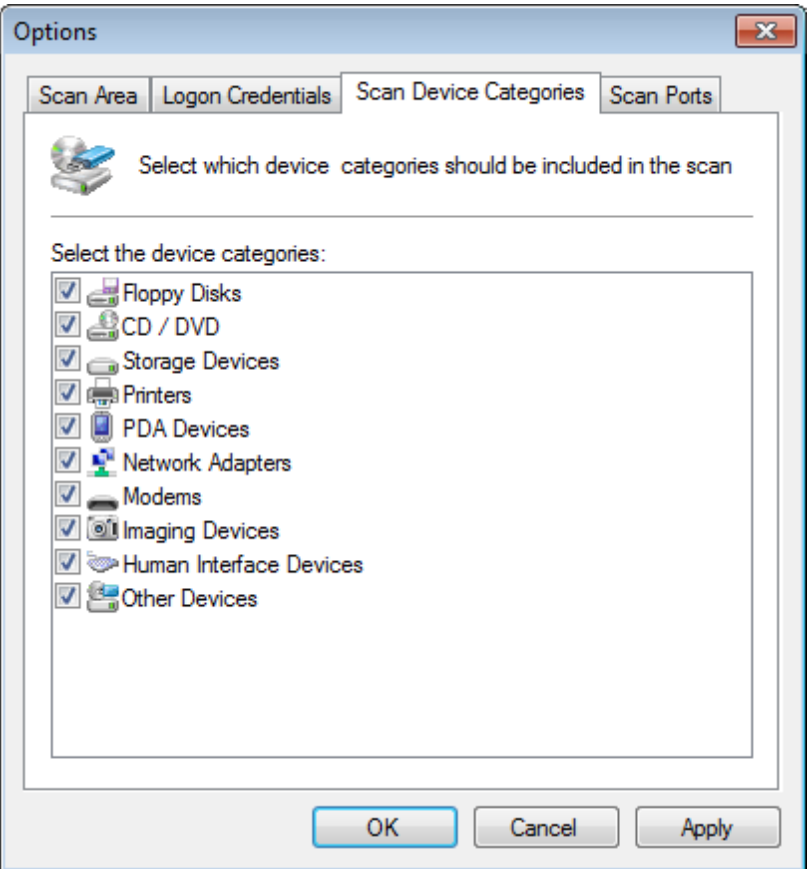

*Screenshot 75: Executar uma verificação de dispositivos – Guia Scan Device Categories*

5. Clique na guia **Scan Device Categories** e selecione as categorias do dispositivo que deseja incluir na verificação.

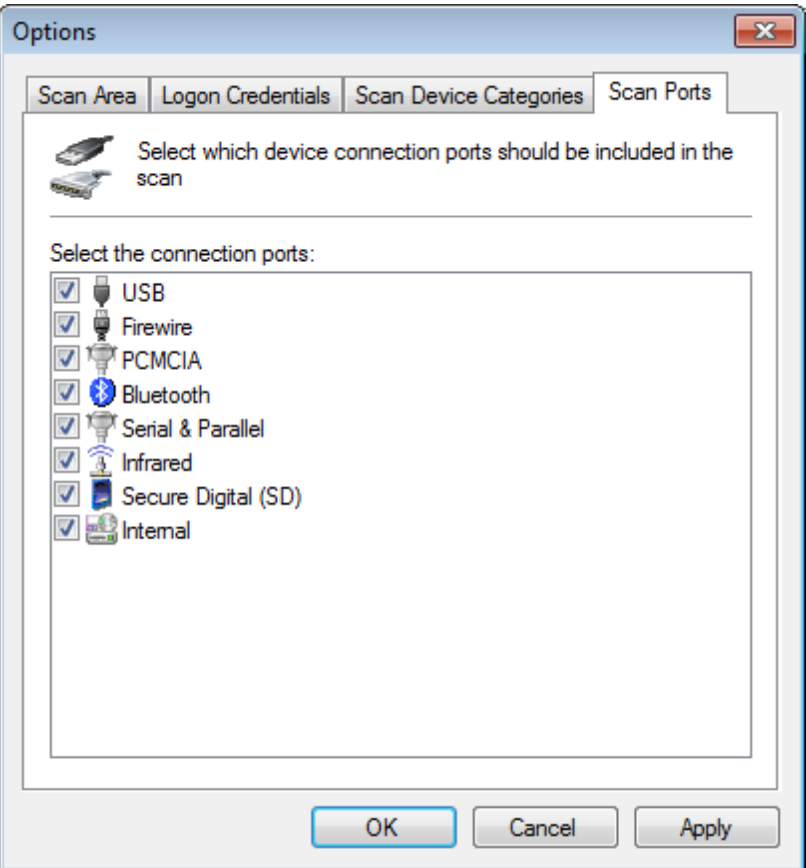

*Screenshot 76: Executar uma verificação de dispositivos – Guia Scan Ports*

- 6. Clique na guia **Scan Ports** e selecione as portas de conexão que deseja incluir na verificação.
- 7. Clique em **Apply** e em **OK**.
- 8. Para especificar a verificação nos computadores de destino:
- No painel direito, digite o nome do computador ou o endereço IP do(s) computador(es) de destino na caixa de texto **Scan target**. Clique em **New Scan** para iniciar a verificação no computador especificado.

### <span id="page-103-0"></span>**7.2 Analisar resultados de verificação de dispositivos**

Os resultados da verificação de dispositivos são exibidos em duas seções:

- [Computers](#page-104-0)
- [Devices](#page-104-1) [list](#page-104-1).

### <span id="page-104-0"></span>**7.2.1 Computers**

Computers:

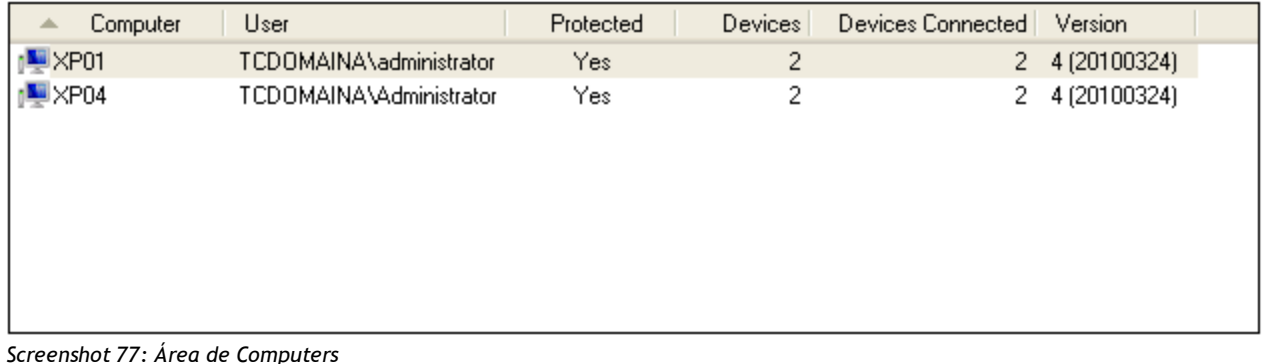

Esta seção exibe os resultados do resumo da verificação de dispositivos para cada computador de destino verificado, incluindo:

- O nome do computador/endereço IP
- O usuário com a sessão iniciada no momento
- Status de proteção, ou seja, se o computador está incluído em uma política de proteção do GFI **EndPointSecurity**
- O número total de dispositivos conectados no momento e historicamente
- Número de dispositivos conectados no momento.  $\gg$

Se um computador de destino verificado não estiver incluído em qualquer política de proteção do GFI EndPointSecurity, você pode escolher implantar uma política de proteção no computador. Para fazer isso:

- 1. Clique com o botão direito do mouse no nome/endereço IP do computador relevante na coluna **Computer** e selecione **Deploy agent(s)…**
- 2. Selecione a política de proteção a implantar. Clique em **Next** para continuar e em **Finish** para iniciar a implantação.

#### <span id="page-104-1"></span>**7.2.2 Devices list**

Devices list:

| Device Name                                       | Device Description | Connected  | Device Category          | Connection Port      | Vendor ID |  |  |  |  |  |  |
|---------------------------------------------------|--------------------|------------|--------------------------|----------------------|-----------|--|--|--|--|--|--|
| Floppy disk drive<br>Msft Virtual CD/ROM          |                    | Yes<br>Yes | Floppy Disks<br>CD / DVD | Internal<br>Internal | msft      |  |  |  |  |  |  |
|                                                   | <b>TILL</b>        |            |                          |                      |           |  |  |  |  |  |  |
| Screenshot $78 \cdot \hat{A}$ rea de Devices list |                    |            |                          |                      |           |  |  |  |  |  |  |

*Screenshot 78: Área de Devices list*

Esta seção exibe uma lista detalhada de dispositivos descobertos para cada computador verificado, incluindo:

- Nome, descrição e categoria do dispositivo
- Porta de conectividade
- » Status de conexão, ou seja, se o dispositivo está conectado ou não no momento.

### <span id="page-105-0"></span>**7.3 Adicionar dispositivos descobertos ao banco de dados**

É possível selecionar um ou mais dispositivos descobertos a partir da lista **Devices** e adicioná-los ao banco de dados de dispositivos. Em seguida, estes dispositivos são recuperados deste banco de dados quando o GFI EndPointSecurity listar os dispositivos conectados no momento aos computadores de destino na lista de exclusão e na lista de permissão. Para obter informações, consulte [Configurar](#page-71-0) [a](#page-71-0) [lista](#page-71-0) [de](#page-71-0) [exclusão](#page-71-0) [do](#page-71-0) [dispositivo](#page-71-0) ou [Configurar](#page-74-0) [a](#page-74-0) [lista](#page-74-0) [de](#page-74-0) [permissão](#page-74-0) [do](#page-74-0) [dispositivo.](#page-74-0)

Devices list:

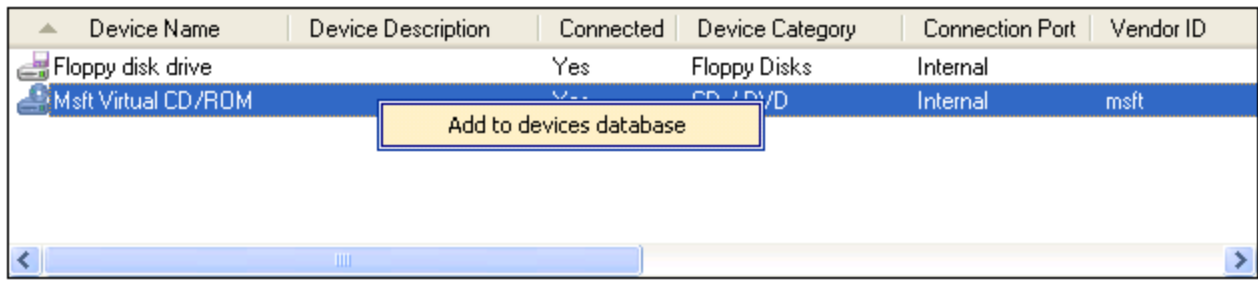

*Screenshot 79: Área de Devices list – Adicionar dispositivo ao banco de dados de dispositivos*

Para adicionar dispositivos ao banco de dados de dispositivos:

- 1. Selecione um ou mais dispositivos para adicionar ao banco de dados de dispositivos a partir da seção de lista **Devices**.
- 2. Clique com o botão direito do mouse nos dispositivos selecionados e selecione **Add to devices database**.
- 3. Clique em **OK**.

## *8 Monitorar a atividade de uso do dispositivo*

Este capítulo fornece informações sobre como monitorar a atividade de seus dispositivos de rede. O GFI EndPointSecurity permite manter uma trilha de auditoria de todos os eventos gerados pelos Agentes do GFI EndPointSecurity implantados nos computadores de rede. Para realizar a manutenção de uma trilha de auditoria, você deverá habilitar os logs. [Para](#page-94-0) [obter](#page-94-0) [mais](#page-94-0) [informações,](#page-94-0) [consulte](#page-94-0) [Configurar](#page-94-0) [o](#page-94-0) [log](#page-94-0) [de](#page-94-0) [eventos](#page-94-0) [\(página](#page-94-0) [95\).](#page-94-0)

Tópicos neste capítulo

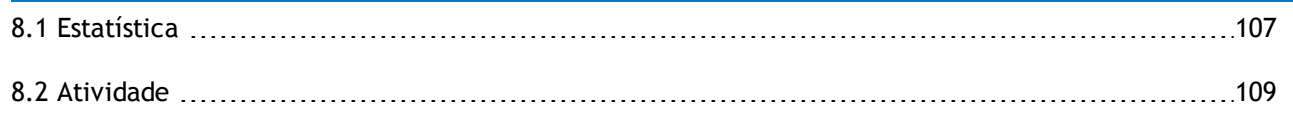

### <span id="page-106-0"></span>**8.1 Estatística**

Use a subguia Statistics para exibir as tendências diárias de atividade do dispositivo e estatística para um computador específico ou para todos os computadores de rede.

| GFI EndPointSecurity 2013                                                                                 |            |                |         |                                   |          | $\mathbf{x}$<br>$\Box$<br>$\blacksquare$ |
|----------------------------------------------------------------------------------------------------|------------|----------------|---------|-----------------------------------|----------|------------------------------------------|
| Configure<br>Help<br>File                                                                                 |            |                |         |                                   |          | Discuss this version                     |
| Configuration<br><b>Status</b><br>Activity                                                                | Scanning   | Reporting      | General |                                   |          |                                          |
| <b>E</b> Risk Assessment <b>E Statistics E</b> Status <b>E</b> Deployment                                 |            |                |         |                                   |          |                                          |
|                                                                                                    |            |                |         |                                   |          |                                          |
| <b>Statistics</b>                                                                                         |            |                |         |                                   |          |                                          |
|                                                                                                    |            |                |         |                                   |          |                                          |
| Monitor the device usage aggregated for all computers or select individual computers from the list below. |            |                |         |                                   |          |                                          |
| Select a computer to view its statistics:                                                                 |            |                |         |                                   |          |                                          |
| All Computers                                                                                             | ۰          |                |         |                                   |          |                                          |
| <b>Protection Status</b>                                                                                  |            |                |         |                                   |          | ヘ                                        |
|                                                                                                    |            |                |         |                                   |          |                                          |
| $20 -$                                                                                                    |            |                |         |                                   |          | Allowed<br>Blocked                       |
| $15 -$                                                                                                    |            |                |         |                                   |          |                                          |
| $10 -$                                                                                                    |            |                |         |                                   |          |                                          |
| 5-                                                                                                    |            |                | M٧      |                                   |          |                                          |
| $\mathbf{0}$                                                                                              |            | nΛ             |         |                                   |          |                                          |
| 12:00 AM<br>4:00 AM                                                                                       | 8:00 AM    | 12:00 PM       |         | 4:00 PM<br>8:00 PM                | 12:00 AM |                                          |
| Device Usage by Device Type                                                                               |            |                | 穴       | Device Usage by Connectivity Port |          | 싯                                        |
| Type                                                                                                    | Allowed    | Blocked        | ۸       | Type                              | Allowed  | Blocked                                  |
| Floppy Disks                                                                                              | 2,161      | 2,558          |         | <b>⊎</b> USB                      | 0        | $\mathbf 0$                              |
| CD / DVD                                                                                                  | 397<br>223 | 7,292          |         | Firewire                          | 0        | 0                                        |
| Storage Devices<br>Printers                                                                               | 0          | 92<br>$\Omega$ | Ξ       | PCMCIA<br><b>Bluetooth</b>        | 0<br>0   | 0<br>$\theta$                            |
| <b>D</b> PDAs                                                                                             | 0          | Ω              |         | Serial & Parallel                 | 0        | 0                                        |
| Network Adapters                                                                                          | 0          | n              |         | <sup>全</sup> Infrared             | n.       | 0                                        |
| Modems                                                                                                    | 0          | n              |         | Secure Digital (SD)               | 1,143    | 4,347                                    |
| of Imaging Devices                                                                                        | 0          | n              |         | Internal                          | 1,865    | 354                                      |
| Human Interface Devices                                                                                   | 13         | 0              |         |                                   |          |                                          |
| $\left($<br>m.                                                                                            |            |                | Þ.      | $\blacktriangleleft$              | m.       | r                                        |
|                                                                                                    |            |                |         |                                   |          |                                          |
|                                                                                                    |            |                |         |                                   |          |                                          |
|                                                                                                    |            |                |         |                                   |          |                                          |
|                                                                                                    |            |                |         |                                   |          |                                          |

*Screenshot 80: Subguia Statistics*

Para acessar a subguia Risk Assessment, a partir do console de gerenciamento do GFI EndPointSecurity, clique na guia **Status > Statistics**.

A seção **Statistics** contém informações sobre:

- $\gg$ [Status](#page-107-0) [de](#page-107-0) [proteção](#page-107-0)
- [Uso](#page-107-1) [do](#page-107-1) [dispositivo](#page-107-1) [por](#page-107-1) [tipo](#page-107-1) [de](#page-107-1) [dispositivo](#page-107-1)  $\gg$
- <span id="page-107-0"></span>[Uso](#page-108-1) [do](#page-108-1) [dispositivo](#page-108-1) [por](#page-108-1) [porta](#page-108-1) [de](#page-108-1) [conectividade](#page-108-1)  $\gg$

#### **8.1.1 Status de proteção**

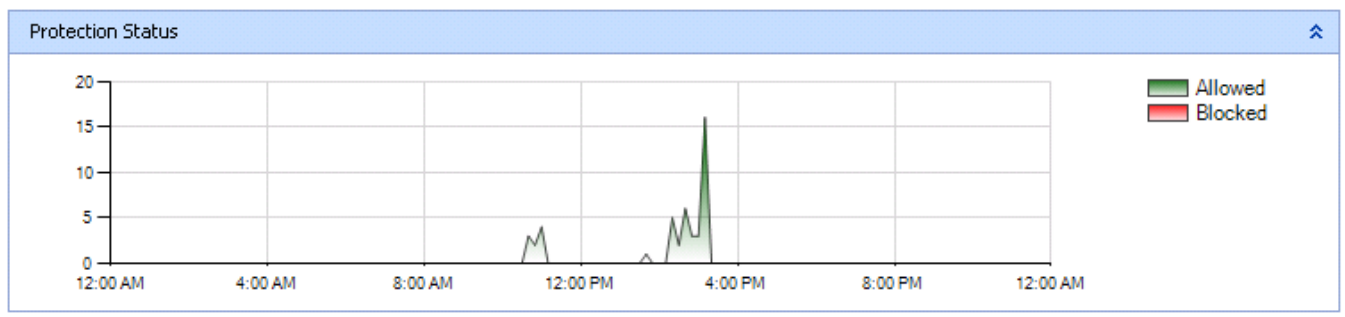

*Screenshot 81: Área Protection Status*

Esta seção representa graficamente o uso diário do dispositivo em computadores, diferenciando entre dispositivos que foram bloqueados e dispositivos que foram permitidos pelos agentes. As informações fornecidas podem ser filtradas para um computador específico ou para todos os computadores de rede.

#### <span id="page-107-1"></span>**8.1.2 Uso do dispositivo por tipo de dispositivo**

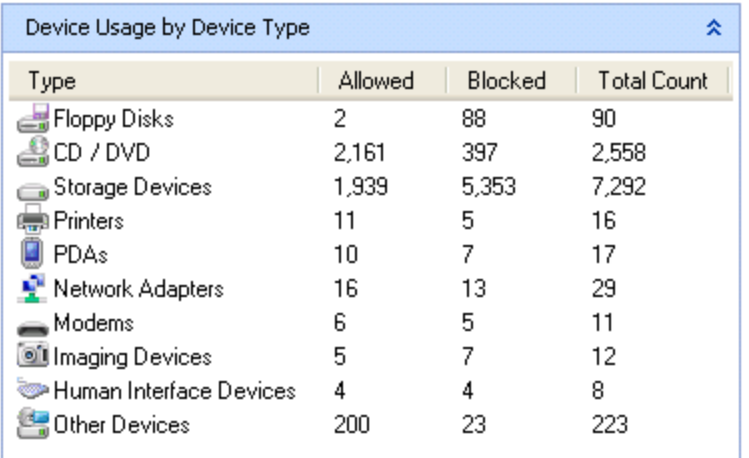

*Screenshot 82: Área Device Usage by Device Type*

Esta seção enumera tentativas de conexão de dispositivo por tipo de dispositivo, que foram permitidas ou bloqueadas. As informações fornecidas podem ser filtradas para um computador específico ou para todos os computadores de rede.
## **8.1.3 Uso do dispositivo por porta de conectividade**

| Device Usage by Connectivity Port |         |         | 仌                  |
|-----------------------------------|---------|---------|--------------------|
| Type                              | Allowed | Blocked | <b>Total Count</b> |
| USB                               | 1,339   | 1,197   | 2.536              |
| Firewire                          | Ω       | n       | Ω                  |
| PCMCIA                            | 6       | 3       | 9                  |
| Bluetooth                         |         |         | 2                  |
| Serial & Parallel                 | Π       | n       | Π                  |
| Infrared                          | Π       | n       | Π                  |
| Secure Digital (SD)               | 1,143   | 4,347   | 5,490              |
| Internal                          | 1,869   | 354     | 2.223              |
|                                   |         |         |                    |
|                                   |         |         |                    |
|                                   |         |         |                    |

*Screenshot 83: Área Device Usage by Connectivity Port*

Esta seção enumera tentativas de conexão de dispositivo por porta de conectividade, que foram permitidas ou bloqueadas. As informações fornecidas podem ser filtradas para um computador específico ou para todos os computadores de rede.

## **8.2 Atividade**

Use a guia Activity para monitorar o uso do dispositivo na rede e os eventos registrados de um computador em específico ou de todos os computadores de rede.

A seção Activity contém informações sobre:

- [Log](#page-108-0) [de](#page-108-0) [atividade](#page-108-0)
- [Filtragem](#page-109-0) [avançada](#page-109-0)
- » [Navegador](#page-110-0) [de](#page-110-0) [logs](#page-110-0)
- <span id="page-108-0"></span>[Criar](#page-111-0) [consultas](#page-111-0) [de](#page-111-0) [eventos](#page-111-0)

### **8.2.1 Log de atividade**

Esta subguia permite monitorar os dispositivos em uso na rede. Selecione o computador e/ou o usuário a partir das listas suspensas relevantes para filtrar a lista Activity Log por computador e/ou por usuário. Além disso, esta guia permite filtrar ainda mais a lista por meio dos filtros de hora fornecidos.

| GFI EndPointSecurity 2013                                                                                                    |                                                                                                    | $\mathbf{x}$<br>o<br>$\blacksquare$    |
|----------------------------------------------------------------------------------------------------|----------------------------------------------------------------------------------------------------|----------------------------------------|
| Configure<br>File<br>Help                                                                                                    |                                                                                                    | Discuss this version                   |
| Activity<br>Configuration<br><b>Status</b><br>Scanning                                                                                                    | Reporting<br>General                                                                                                    |                                        |
| Activity Log <b>b</b> Logs Browser                                                                                                    |                                                                                                    |                                        |
| <b>Activity Log</b><br>Monitor the use of devices across the network                                                                                                    |                                                                                                    |                                        |
| Select or type the computer name:                                                                                                    | Select or type the user name:                                                                                                    | Timeframe:                             |
| All Computers<br>۰                                                                                                    | All Users<br>۰                                                                                                    | Last 7 Days<br>Advanced filtering<br>۰ |
| Description<br>Time                                                                                                    |                                                                                                    |                                        |
| 4/8/2010 4:02:24 PM<br>4/8/2010 4:01:28 PM<br>4/8/2010 4:01:25 PM<br>4/8/2010 4:01:25 PM<br>4/8/2010 3:59:52 PM<br>4/8/2010 3:13:28 PM<br>4/8/2010 3:12:06 PM<br>4/8/2010 3:12:02 PM<br>4/8/2010 3:08:49 PM<br>4/8/2010 3:08:42 PM | TECHCOMSERVTWO\Administrat<br>TECHCOMSERVTWOVAdministrat<br>TECHCOMSERVTWO\Administrat<br>TECHCOMSERVTWOVAdministrat<br>TCDOMAINA\administrator on com<br>TCDOMAINA\administrator on com<br>TECHCOMSERVTWOVAdministrat<br>TECHCOMSERVTWO\Administrat<br>TECHCOMSERVTWOVAdministrat<br>TECHCOMSERVTWOVAdministrat |                                        |
| $\blacktriangleleft$                                                                                                    | m.                                                                                                    | k                                      |
| Access allowed:<br>User Name:<br>\\TECHCOMSERVTWO\Administrator<br>Device:<br>E:<br>File Path:<br>Real File Type:<br>N/A                                                                                                    | TSSTcorp DVD-ROM TS-L333A ATA Device                                                                                                    |                                        |
| Device Information:<br>Description:<br>Channel 1, Target 0, Lun 0<br>CD / DVD<br>Category:<br>System Class:<br><b>CDROM</b><br>Connectivity Port:<br>Internal                                                                      |                                                                                                    |                                        |
| И<br>Page 1<br>of 1<br>K                                                                                                    |                                                                                                    | 8 Events                               |
|                                                                                                    |                                                                                                    | шł,                                    |

*Screenshot 84: Subguia Activity Log*

Para acessar a subguia Activity Log, a partir do console de gerenciamento do GFI EndPointSecurity clique na guia **Activity > Activity Log**.

Para exibir mais detalhes sobre um evento em particular, clique no evento. São exibidas informações adicionais no painel de descrição de eventos na parte inferior da subguia.

Para personalizar a subguia Activity Log para se adequar às necessidades da sua empresa, clique com o botão direito do mouse no cabeçalho e selecione as colunas que devem ser adicionadas ou removidas da exibição.

Para alterar a posição da coluna, selecione o cabeçalho da coluna, arraste e largue-o na posição necessária.

### <span id="page-109-0"></span>**8.2.2 Filtragem avançada**

Este recurso permite filtrar ainda mais os logs de histórico do uso do dispositivo usando um ou mais critérios do conjunto seguinte:

- Caminho do aplicativo
- Caminho do arquivo

### Dispositivo

Tipo de evento.

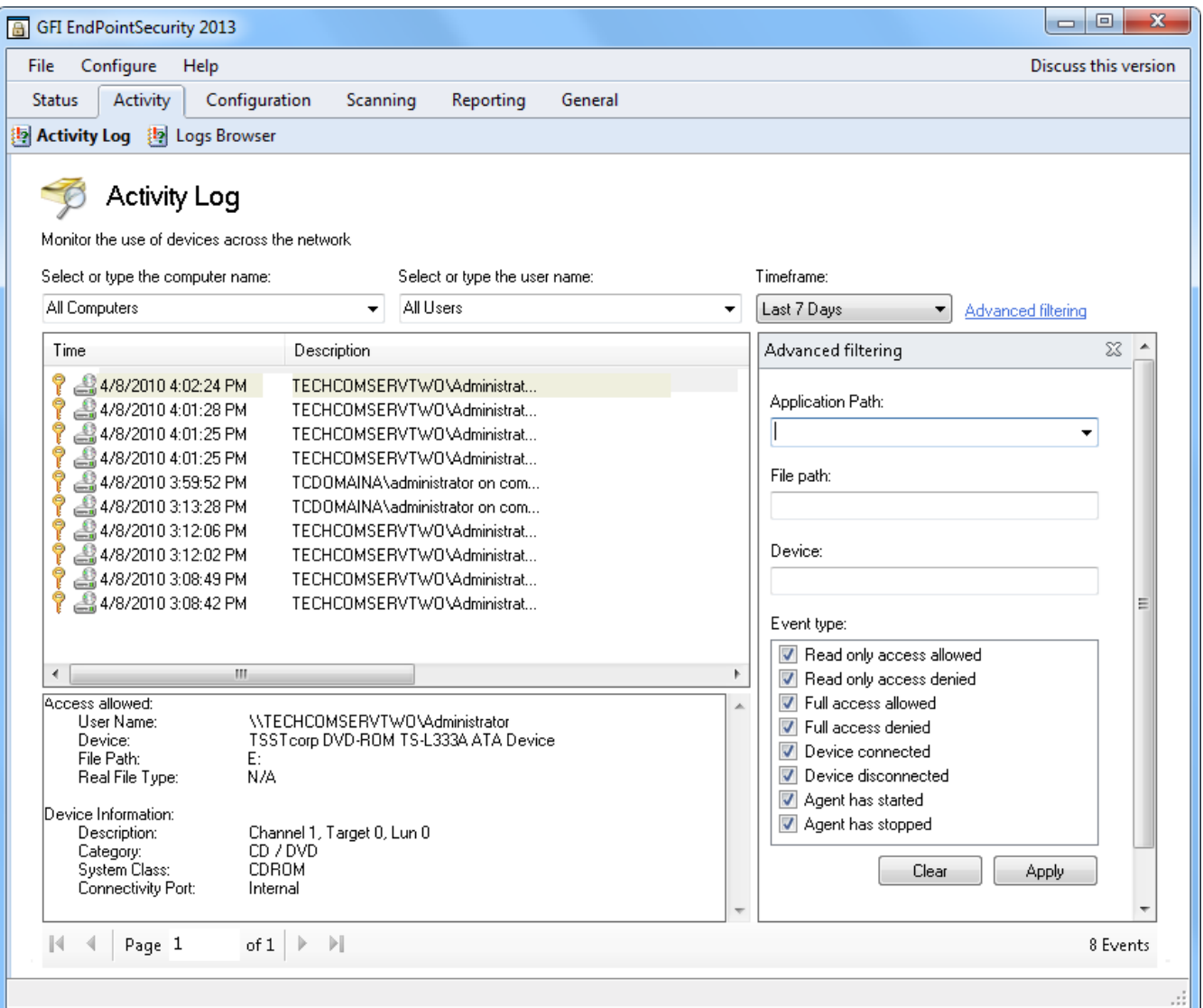

*Screenshot 85: Subguia Activity Log – Advanced filtering*

Para acessar as opções de filtragem avançada do Activity Log, clique em **Advanced filtering** na subguia **Activity Log**.

### <span id="page-110-0"></span>**8.2.3 Navegador de logs**

A subguia Logs Browser permite acessar e procurar eventos armazenados no momento no back-end do banco de dados.

O GFI EndPointSecurity inclui também um construtor de consultas para simplificar a pesquisa de eventos específicos. Com o construtor de consultas é possível criar filtros personalizados que filtram dados de eventos e exibem somente as informações que você necessita procurar, sem excluir registros do back-end do banco de dados.

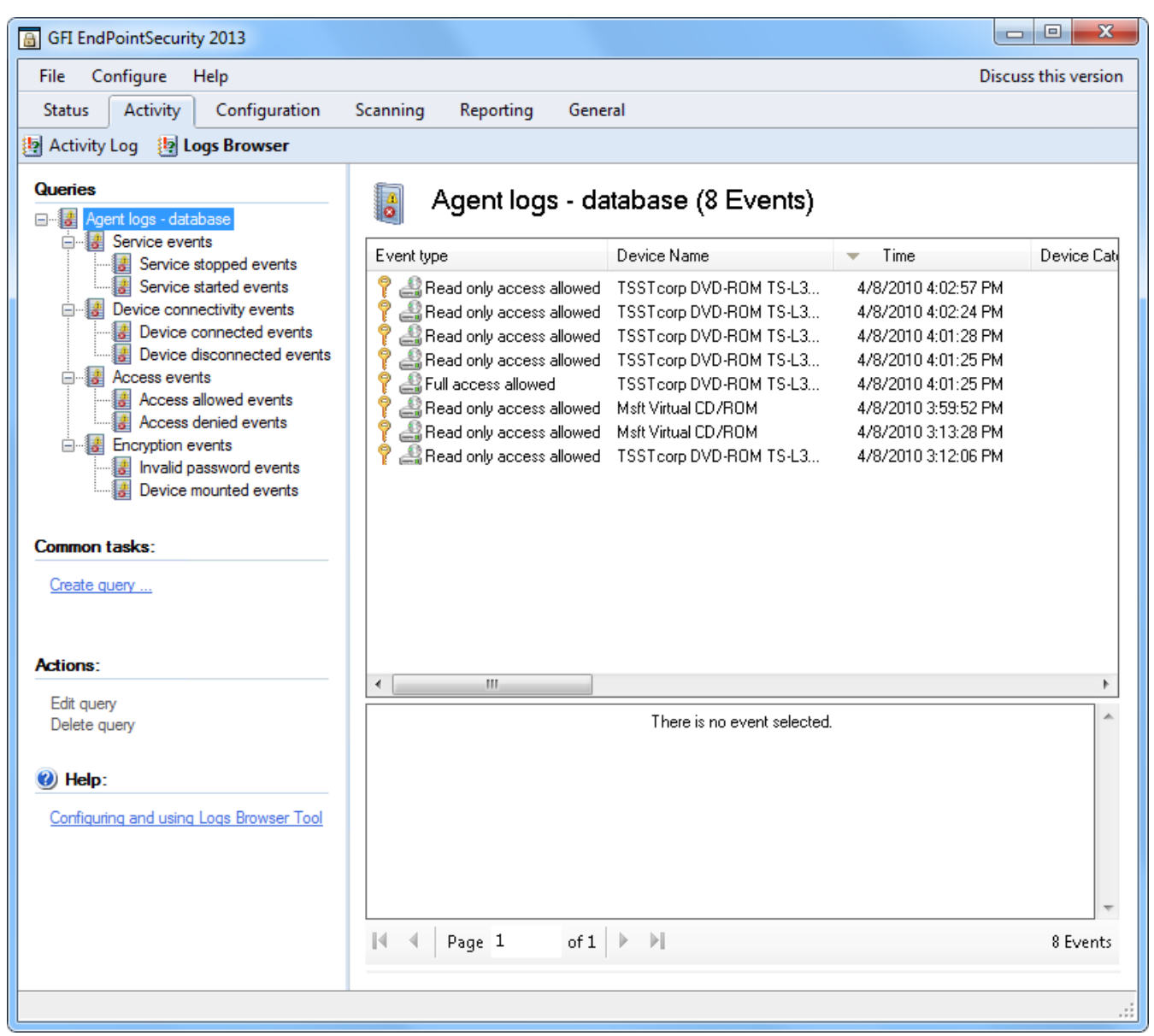

*Screenshot 86: Subguia Logs Browser*

Para acessar a subguia Logs Browser, a partir do console de gerenciamento a partir do GFI EndPointSecurity, clique na guia **Activity > Logs Browser**.

Para exibir mais detalhes sobre um evento em particular, clique no evento. São exibidas informações adicionais no painel de descrição de eventos na parte inferior da subguia.

### <span id="page-111-0"></span>**8.2.4 Criar consultas de eventos**

Para criar consultas de eventos personalizadas:

- 1. A partir do console de gerenciamento do GFI EndPointSecurity, clique na guia **Activity**.
- 2. Clique na subguia **Logs Browser**.
- 3. No painel esquerdo, clique com o botão direito do mouse no nó **Agent logs - database** e selecione **Create query…**.

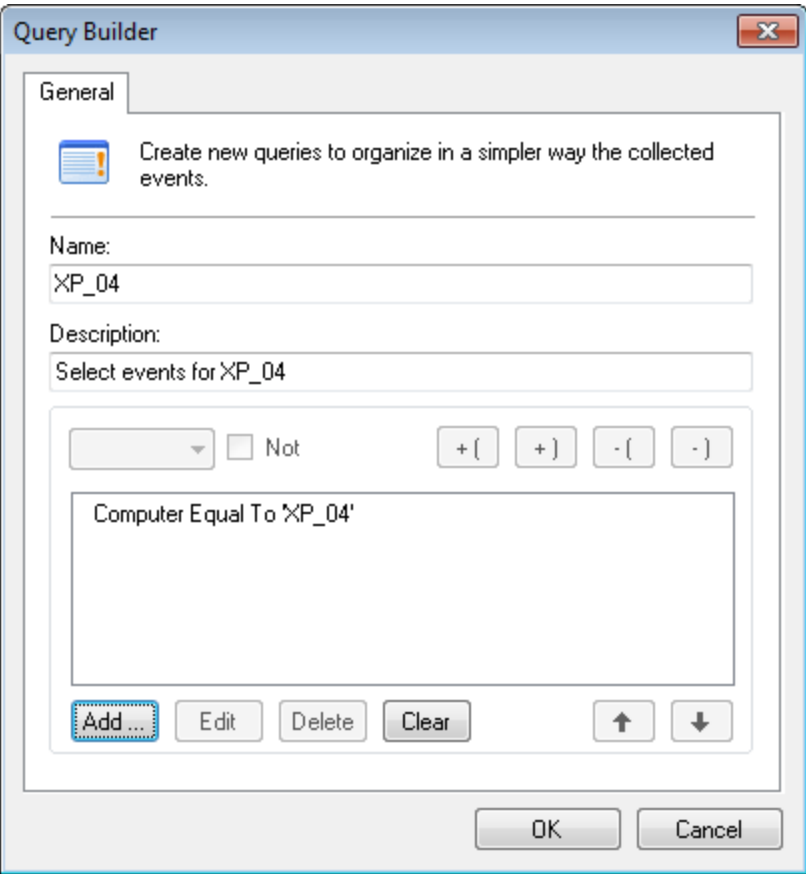

*Screenshot 87: Opções de Query Builder*

- 4. Na caixa de diálogo **Query Builder**, especifique um nome e uma descrição para a nova consulta.
- 5. Clique em **Add…**, configure a(s) condição(ões) de consulta necessária(s) e clique em **OK**. Repita até que todas as condições de consulta necessárias tenham sido especificadas.
- 6. Clique em **OK** para finalizar suas configurações. A consulta personalizada é adicionada como um subnó no nó **Agent logs - database**.

## **D** Obs.

É também possível filtrar os resultados das consultas de eventos existentes criando subconsultas mais específicas. Para isso, clique com o botão direito do mouse em uma consulta e selecione **Create query…**.

# *9 Monitorar status*

Este capítulo fornece informações relacionadas com o monitoramento do status do GFI EndPointSecurity, bem como o status dos agentes GFI EndPointSecurity. A exibição de status fornece informações gráficas e estatísticas relacionadas com o uso do dispositivo. Tópicos neste capítulo

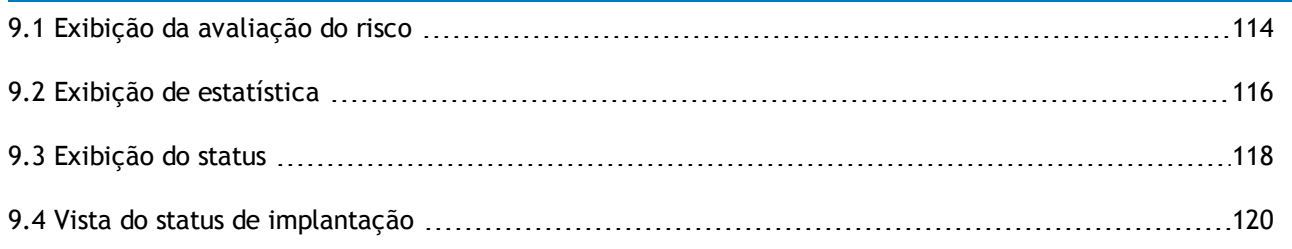

# <span id="page-113-0"></span>**9.1 Exibição da avaliação do risco**

Use a subguia Risk Assessment para exibir o status de:

- Nível de avaliação do risco nos computadores de rede com agentes GFI EndPointSecurity neles instalados.
- » Agentes do GFI EndPointSecurity implantados nos computadores de rede.
- Uso do dispositivo, como o número e a porcentagem de dispositivos bloqueados e o número de dispositivos permitidos.
- Nível de ameaça dos dispositivos na rede.

| GFI EndPointSecurity 2013                                                                                                    |                                                                                                    |                                                                                                    | o<br>$\mathbf{x}$<br>$-1$                                                                         |
|----------------------------------------------------------------------------------------------------|----------------------------------------------------------------------------------------------------|----------------------------------------------------------------------------------------------------|---------------------------------------------------------------------------------------------------|
| File<br>Configure<br>Help                                                                                                    |                                                                                                    |                                                                                                    | Discuss this version                                                                              |
| Configuration<br><b>Status</b><br>Activity                                                                                                    | Reporting<br>General<br>Scanning                                                                                                    |                                                                                                    |                                                                                                   |
| Risk Assessment Le Statistics Le Status Le Deployment                                                                                                    |                                                                                                    |                                                                                                    |                                                                                                   |
| Data Leakage Risk Assessment<br>Assess the data leakage risk of your endpoints and network                                                                                                    |                                                                                                    |                                                                                                    | <b>View Report</b>                                                                                |
| Reduce your data leakage risk level                                                                                                    | 1                                                                                                    | <b>Computer Name</b><br><b>Status</b>                                                                                                    | <b>Risk</b>                                                                                       |
| Protect computers<br>Show scan details<br>Reassess risk<br>Last assessment at:<br>$\overline{2}$<br>Summary of last assessment<br>30/01/2013 10:59:00<br>Time:<br>Current Domain/Worl<br>Target:<br>16<br>Scanned endpoints:<br>Successful scans:<br>4<br>Protected endpoints:<br>1<br>3<br>Unprotected endpoints:<br>Devices discovered:<br>414<br>View device usage statistics | Medium<br>High<br>30 January 2013, 10:59<br>3<br>Protected by GFI EndPointSecurity<br>N/A (75.00 %)<br>Protected (6.25 %)<br>Unprotected (18.75                                                                                                 | <b>ENDPOINT</b><br>Unprotected<br><b>TCOFFICESERVER</b><br>Unprotected<br>W710<br>Unprotected<br>W7_07<br>Protected<br>ARIELLETEST03<br>Offline<br>Offline<br>CATALYST-PC<br>لبار<br>Offline<br><b>EUGENIA-TEST</b><br>ıU.<br>GFI-CCE1CA78C54<br>Offline<br>لبار<br>Offline<br>ıU<br><b>GFI-RESDUAL</b><br>Offline<br><b>GFI-RESVM</b><br>ıU.<br>Offline<br>NICKATESTAU2<br>Offline<br>NICKATESTAU5<br>لياه<br>ıQ<br>RESEARCH-PMDB1<br>Offline<br>Offline<br>t.<br>RESEARCH-O1<br>Offline<br>ليناه<br>RESEARCH-V5<br>Offline<br><b>RES-EUGTEST</b><br>ليار | Е<br>Ξ<br>۰<br>Ξ<br>Ξ<br>$\overline{\phantom{a}}$<br>ш<br>Ξ<br>$\overline{\phantom{a}}$<br>□<br>۰ |
| 6<br><b>Device Threat Level</b>                                                                                                    | $\boxed{6}$<br><b>Device Usage</b>                                                                                                    | Selected endpoint details:                                                                                                    |                                                                                                   |
| Low (83.33 %)<br>Medium (13.04 °<br>High (3.62 %)                                                                                                    | Floppy Disks + 0.97 %<br>CD / DVD + 0.97 %<br>Storage Devices<br>$+1.69%$<br><b>Printers</b><br>PDA Devices<br>$-13.04%$<br>Network Adapters<br>Modems<br>Imaging Devices<br>Human Interface Devices<br>$+2.17%$<br>Other Devices -<br>$-81.16$ | W7 07: Protected, Risk level: Medium<br>Risk factors:<br>Control device<br>High threat devices found<br>Encryption disabled<br>Enable<br>File type checking<br>Enable.<br>Content checking<br>Enable                                                                                                    |                                                                                                   |
|                                                                                                    |                                                                                                    |                                                                                                    | лi                                                                                                |

*Screenshot 88: Subguia Risk Assessment*

Para acessar a subguia Risk Assessment a partir do console de gerenciamento do GFI EndPointSecurity, clique na guia **Status > Risk Assessment**.

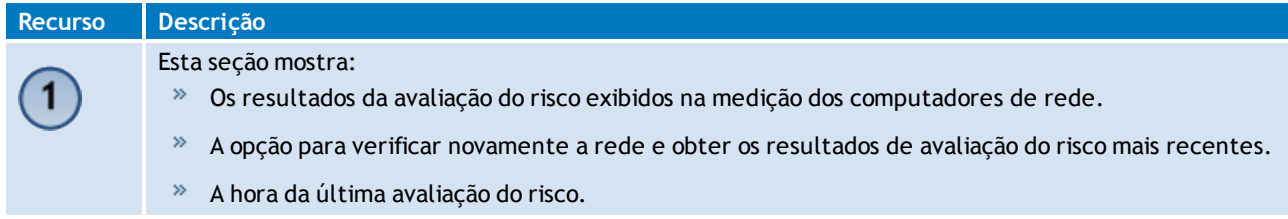

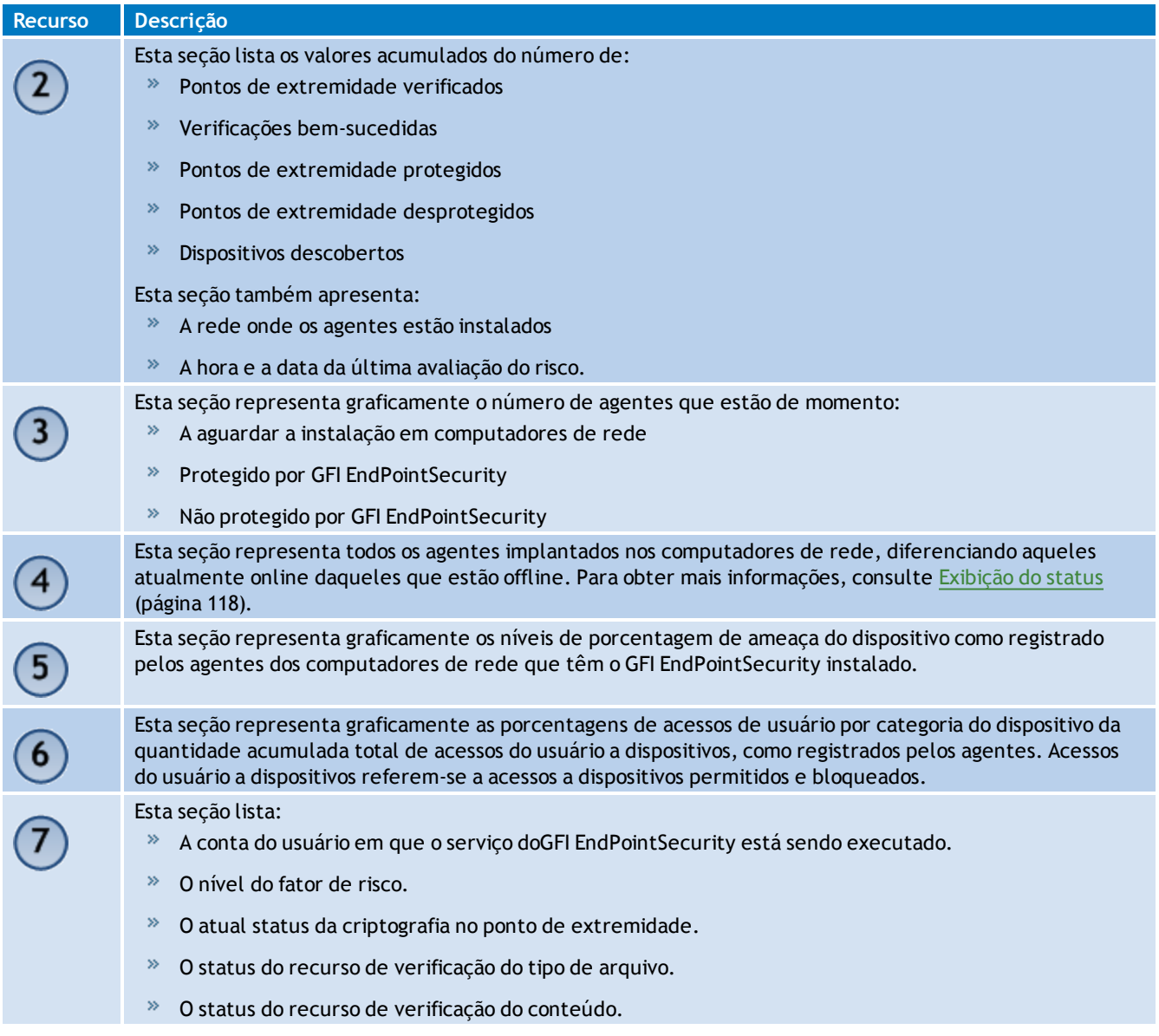

# <span id="page-115-0"></span>**9.2 Exibição de estatística**

Use a subguia Statistics para exibir as tendências diárias de atividade do dispositivo e estatística para um computador específico ou para todos os computadores de rede.

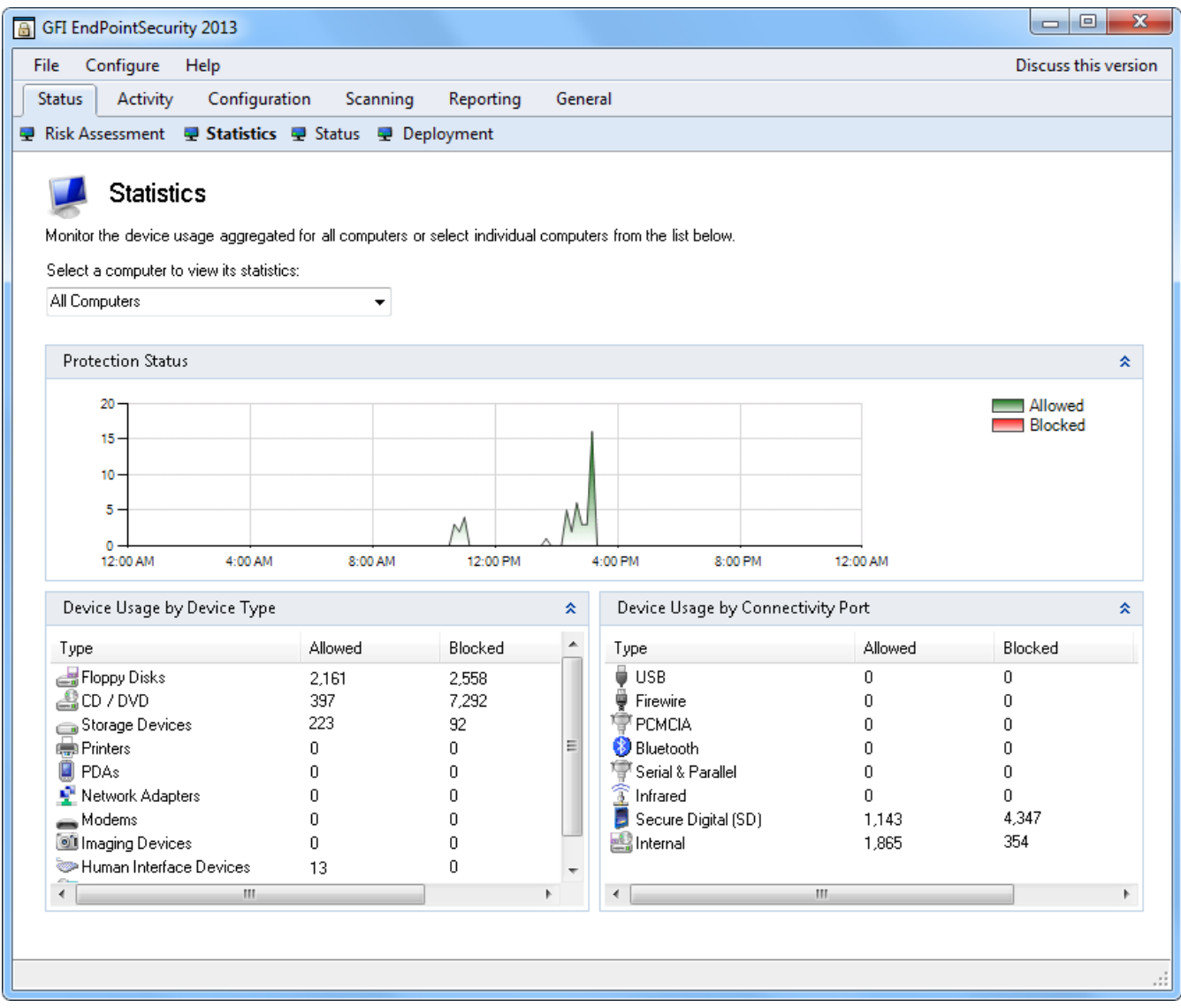

*Screenshot 89: Subguia Statistics*

Para acessar a subguia Risk Assessment, a partir do console de gerenciamento do GFI EndPointSecurity, clique na guia **Status > Statistics**.

A seção **Statistics** contém informações sobre:

- » [Status](#page-116-0) [de](#page-116-0) [proteção](#page-116-0)
- [Uso](#page-117-1) [do](#page-117-1) [dispositivo](#page-117-1) [por](#page-117-1) [tipo](#page-117-1) [de](#page-117-1) [dispositivo](#page-117-1)
- <span id="page-116-0"></span>[Uso](#page-117-2) [do](#page-117-2) [dispositivo](#page-117-2) [por](#page-117-2) [porta](#page-117-2) [de](#page-117-2) [conectividade](#page-117-2)

#### **9.2.1 Status de proteção**

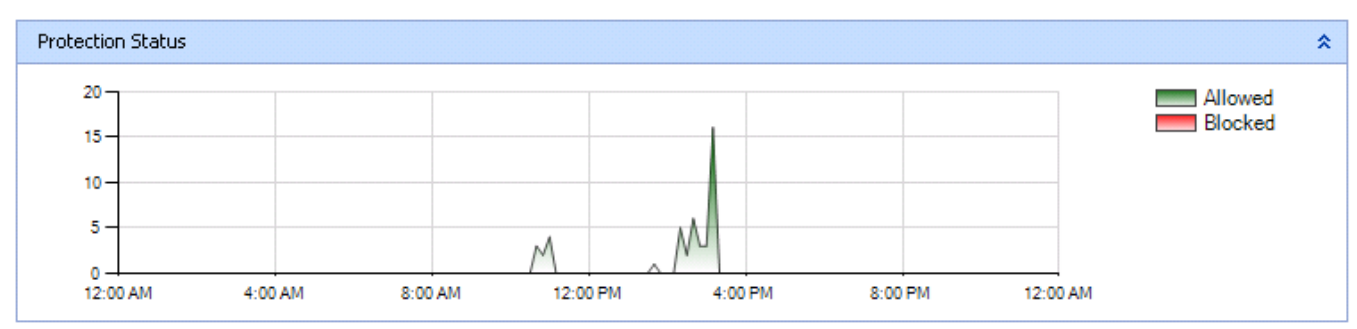

*Screenshot 90: Área Protection Status*

Esta seção representa graficamente o uso diário do dispositivo em computadores, diferenciando entre dispositivos que foram bloqueados e dispositivos que foram permitidos pelos agentes. As informações fornecidas podem ser filtradas para um computador específico ou para todos os computadores de rede.

## <span id="page-117-1"></span>**9.2.2 Uso do dispositivo por tipo de dispositivo**

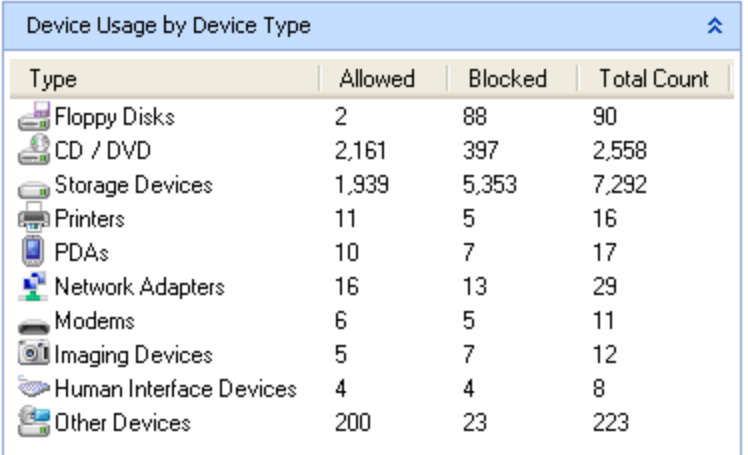

*Screenshot 91: Área Device Usage by Device Type*

Esta seção enumera tentativas de conexão de dispositivo por tipo de dispositivo, que foram permitidas ou bloqueadas. As informações fornecidas podem ser filtradas para um computador específico ou para todos os computadores de rede.

## <span id="page-117-2"></span>**9.2.3 Uso do dispositivo por porta de conectividade**

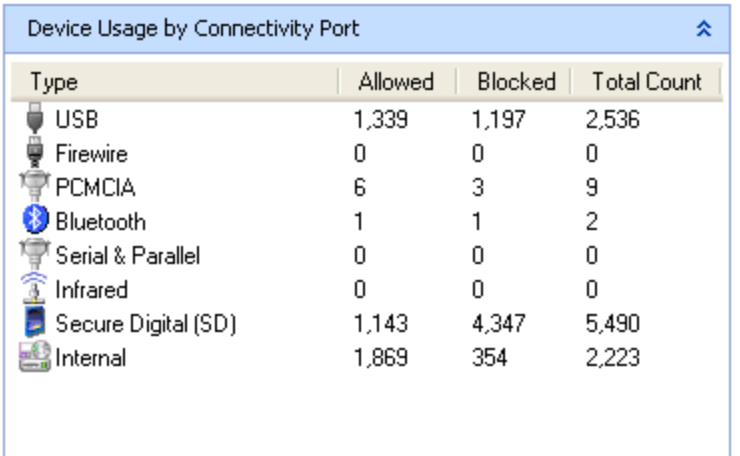

*Screenshot 92: Área Device Usage by Connectivity Port*

Esta seção enumera tentativas de conexão de dispositivo por porta de conectividade, que foram permitidas ou bloqueadas. As informações fornecidas podem ser filtradas para um computador específico ou para todos os computadores de rede.

# <span id="page-117-0"></span>**9.3 Exibição do status**

Use a subguia Status para determinar o status de todas as operações de implantação realizadas pelos destinos de rede. Para cada computador de destino, as informações exibidas mostram:

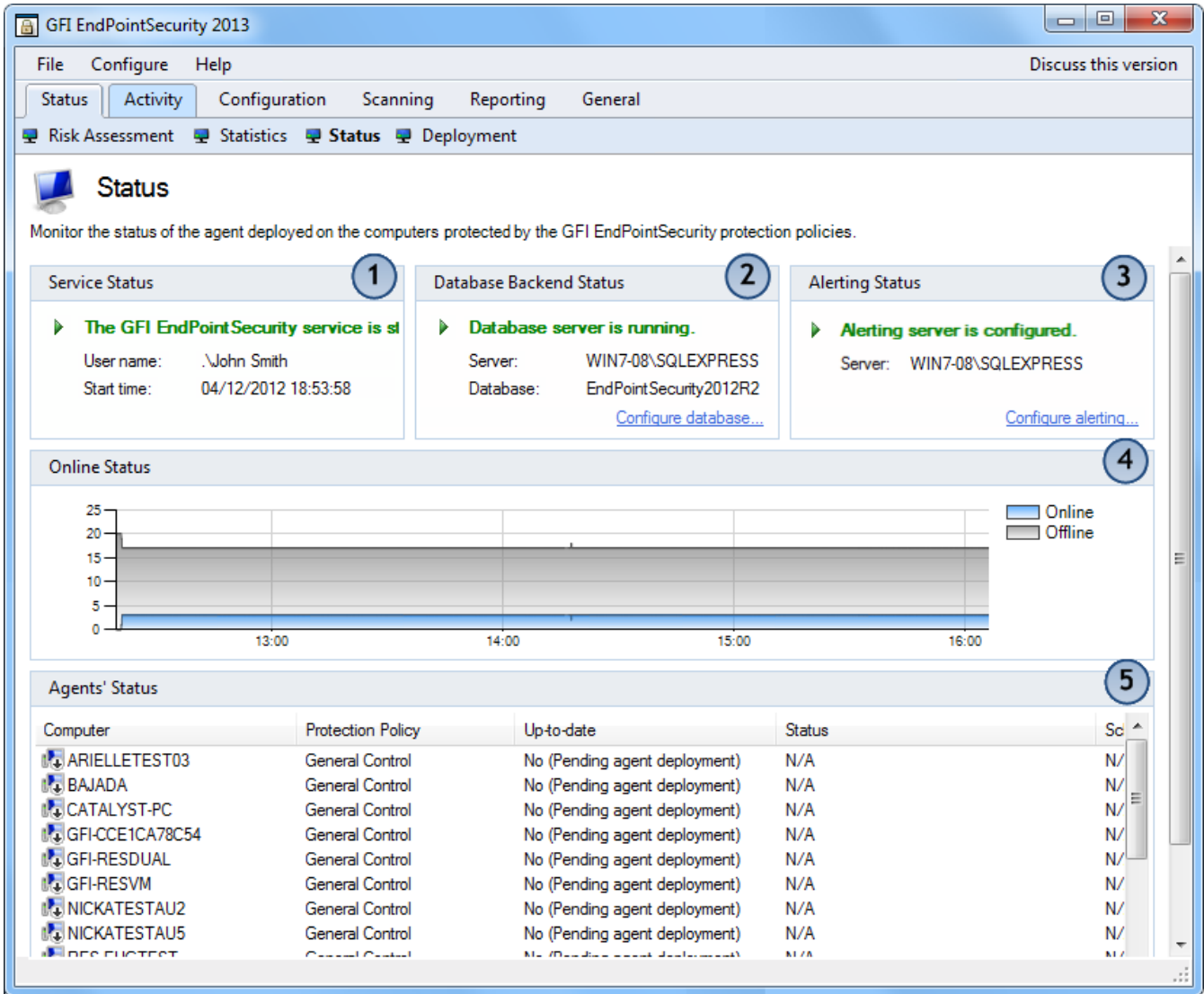

#### *Screenshot 93: Subguia Status*

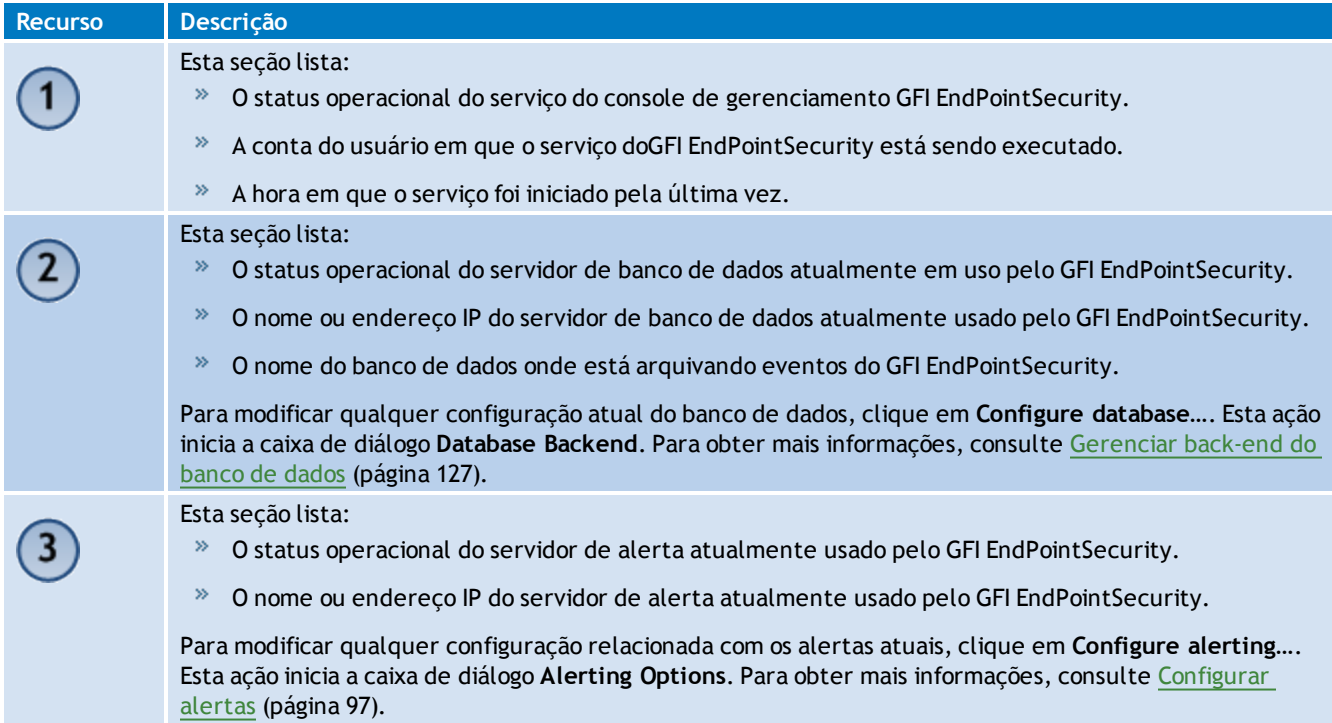

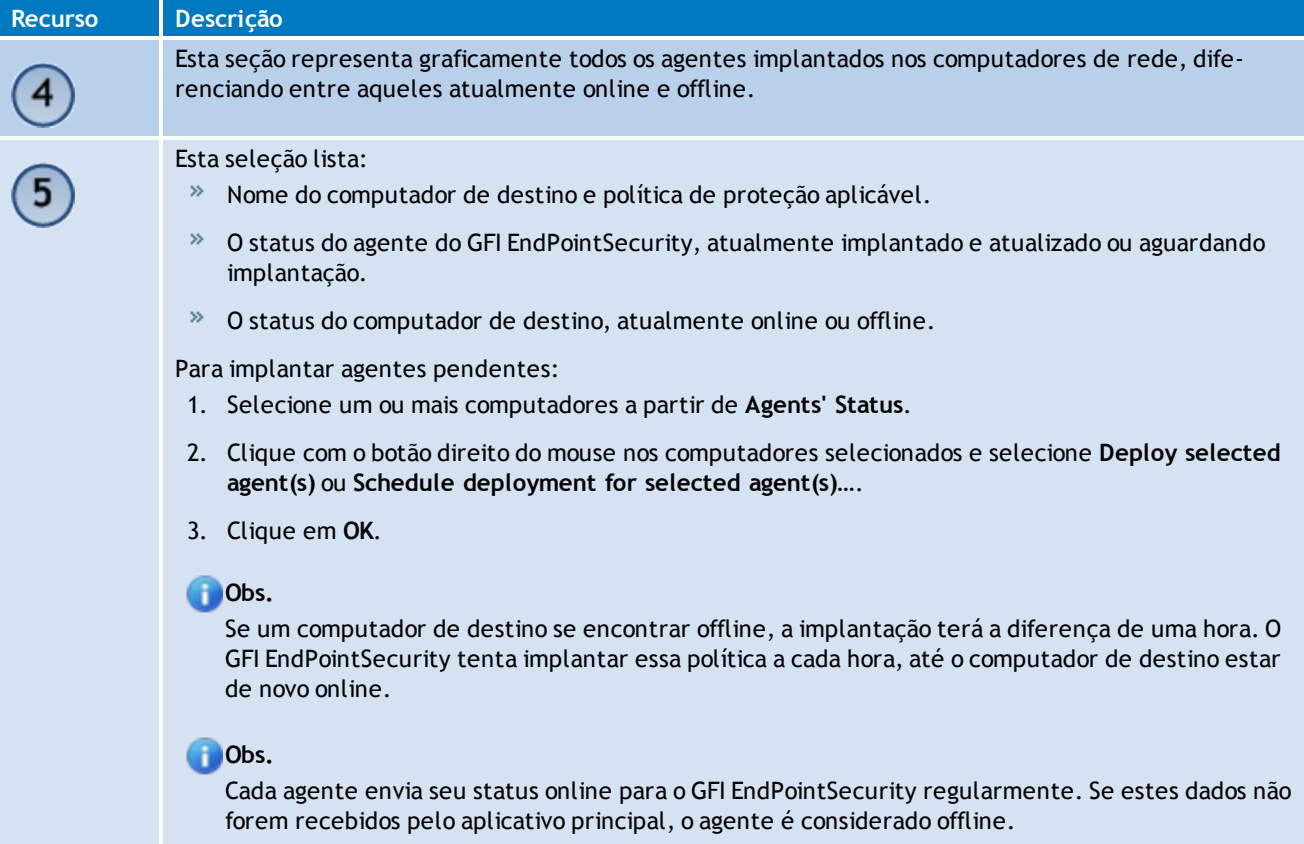

# <span id="page-119-0"></span>**9.4 Vista do status de implantação**

- » [Sobre](#page-120-0) [a](#page-120-0) [vista](#page-120-0) [do](#page-120-0) [status](#page-120-0) [de](#page-120-0) [implantação](#page-120-0)
- » [Implantações](#page-121-0) [atuais](#page-121-0)
- [Implantações](#page-121-1) [em](#page-121-1) [fila](#page-121-1)
- [Implantações](#page-121-2) [agendadas](#page-121-2)
- [Histórico](#page-122-0) [de](#page-122-0) [implantações](#page-122-0)

## <span id="page-120-0"></span>**9.4.1 Sobre a vista do status de implantação**

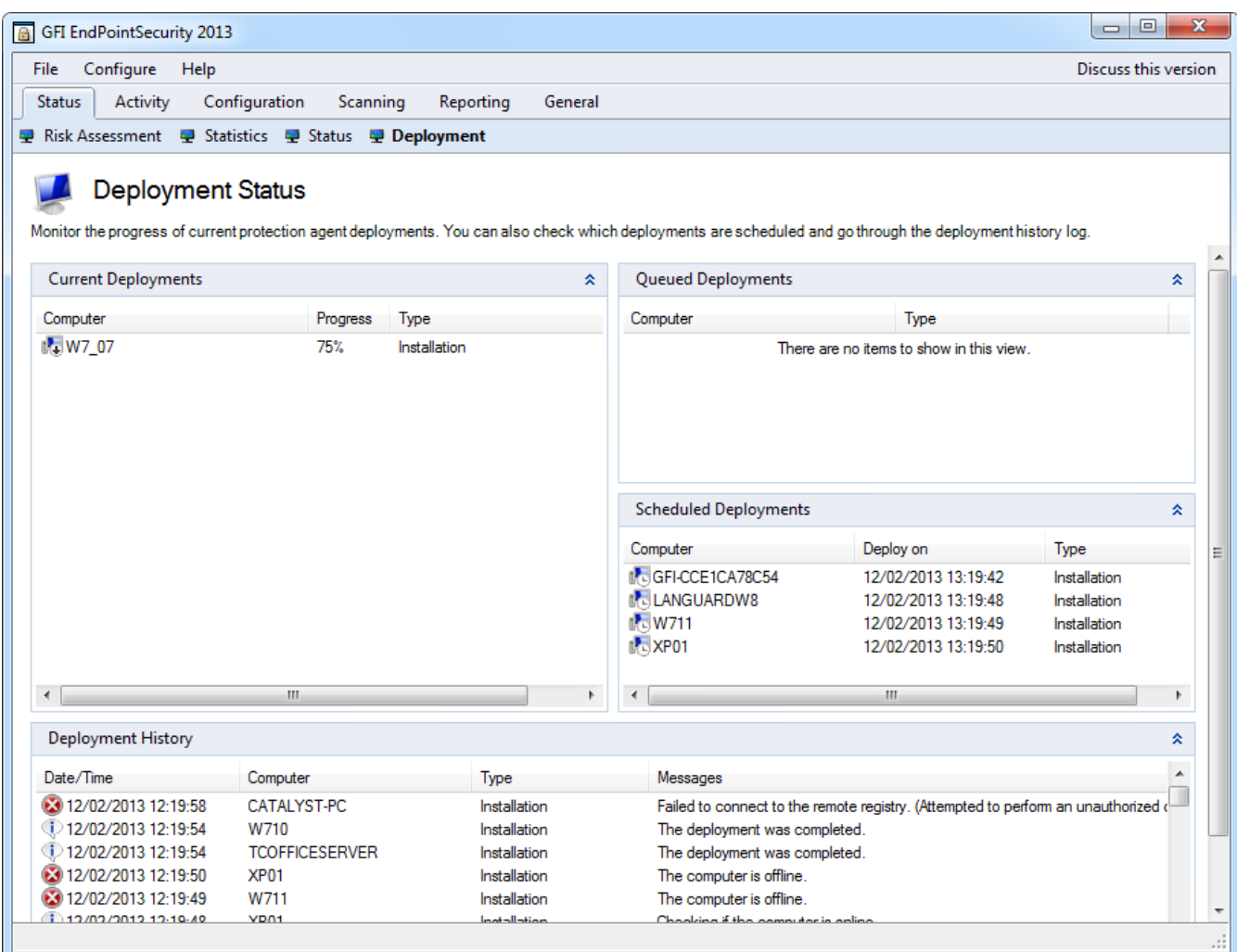

*Screenshot 94: Subguia Deployment*

Use a subguia Deployment para ver:

- Atividade da implantação atual
- Implantações em fila
- Implantações agendadas
- Histórico de implantações.

Para acessar a subguia Deployment, a partir do console de gerenciamento do GFI EndPointSecurity, clique na guia **Status > Deployment**.

## <span id="page-121-0"></span>**9.4.2 Implantações atuais**

| Current Deployments |          |              | 슷 |
|---------------------|----------|--------------|---|
| Computer            | Progress | Type         |   |
| LA TWWINXPTESTVM2   | 75%      | Installation |   |
|                     |          |              |   |

*Screenshot 95: Área Current Deployments*

Esta seção exibe uma lista de implantações que estão ocorrendo no momento. A informação fornecida inclui o nome do computador, o progresso de implantação e o tipo de implantação. A implantação é uma instalação, desinstalação ou atualização.

### <span id="page-121-1"></span>**9.4.3 Implantações em fila**

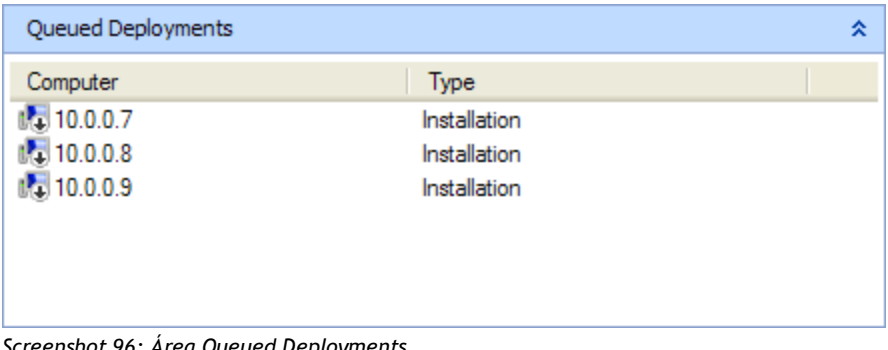

*Screenshot 96: Área Queued Deployments*

Esta seção exibe uma lista de implantações pendentes. A informação fornecida inclui o nome do computador e o tipo de implantação.

#### <span id="page-121-2"></span>**9.4.4 Implantações agendadas**

| Scheduled Deployments                        |                                              |                              |
|----------------------------------------------|----------------------------------------------|------------------------------|
| Computer                                     | Deploy on                                    | Type                         |
| <b>N</b> SXPCLIENT02<br><b>N</b> SXPCLIENT06 | 9/10/2009 1:43:10 PM<br>9/10/2009 1:43:10 PM | Installation<br>Installation |

*Screenshot 97: Área Scheduled Deployments*

Esta seção exibe uma lista de implantações agendadas. A informação fornecida inclui o nome do computador, a hora agendada e o tipo de implantação.

## <span id="page-122-0"></span>**9.4.5 Histórico de implantações**

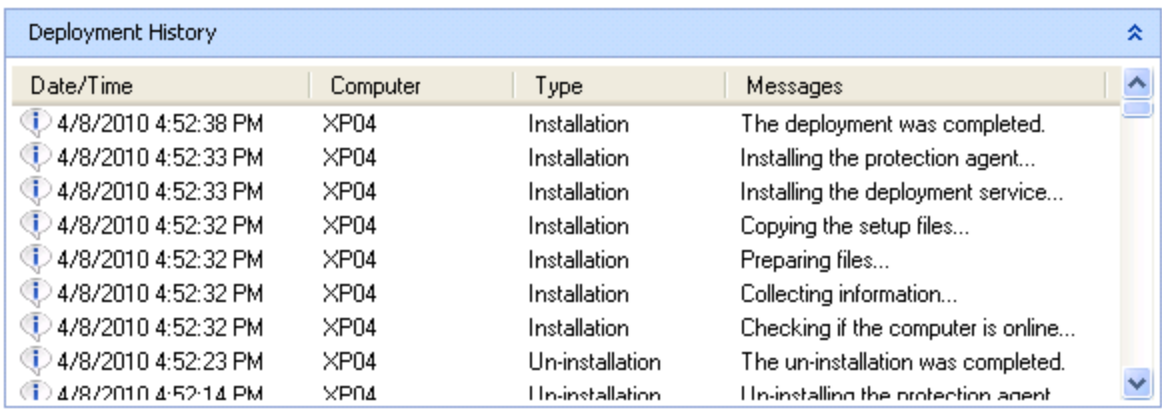

*Screenshot 98: Área Deployment History*

Esta seção exibe uma trilha de auditoria para todos os estágios de todas as implantações de agentes ou políticas de proteção realizadas pelo GFI EndPointSecurity. As informações fornecidas incluem o carimbo de data/hora de cada entrada do log, o nome do computador, o tipo de implantação, bem como as mensagens de erro e de informação geradas durante o processo de implantação. [Para](#page-148-0) [obter](#page-148-0) [mais](#page-148-0) [informações,](#page-148-0) [consulte](#page-148-0) [Solução](#page-148-0) [de](#page-148-0) [problemas](#page-148-0) [e](#page-148-0) [suporte](#page-148-0) [\(página](#page-148-0) [149\).](#page-148-0)

Para remover as entradas de log exibidas, clique com o botão direito do mouse na área **Deployment History** e selecione **Clear all messages**.

# *10 Relatórios*

O GFI EndPointSecurityGFI ReportPack é um suplemento de relatórios integralmente desenvolvido para GFI EndPointSecurity. Este pacote de relatórios pode ser agendado para gerar automaticamente relatórios de nível IT gráfico e gerenciamento baseados em dados coletados pelo GFI EndPointSecurity, dando a você a capacidade de incluir no relatório dispositivos conectados à rede, tendências de uso do dispositivo pela máquina ou pelo usuário, arquivos copiados para e de dispositivos (incluindo nomes reais dos arquivos copiados) e muito mais. Tópicos neste capítulo

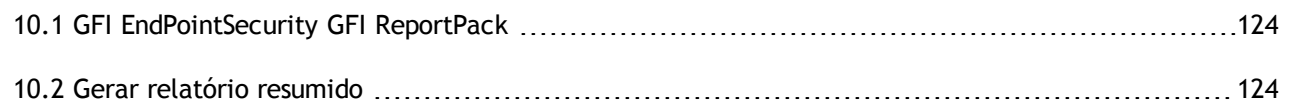

# <span id="page-123-0"></span>**10.1 GFI EndPointSecurity GFI ReportPack**

Para gerar relatórios, necessita de baixar e instalar o suplemento do GFI EndPointSecurity GFI ReportPack. Para baixar o suplemento visite: <http://www.gfi.com/endpointsecurity/esecreportpack.htm>

Para obter mais informações sobre consulte GFI EndPointSecurity GFI ReportPack:

- 1. Clique na guia **Reporting**.
- 2. No painel esquerdo, selecione ou **GFI EndPointSecurity GFI ReportPack** ou **GFI ReportCenter**.

A) **Obs.** É necessária uma conexão com a Internet.

# <span id="page-123-1"></span>**10.2 Gerar relatório resumido**

GFI EndPointSecurity habilita a gerar relatórios resumidos para os destinatários configurados. Relatórios resumidos contêm um resumo da atividade estatística periódica como detectado pelo GFI EndPointSecurity.

Os destinatários de alertas não são usuários do Active Directory (AD) e/ou grupos de usuários, mas sim contas de perfil criadas pelo GFI EndPointSecurity para manter os detalhes de contato dos usuários que pretendem receber alertas. A melhor solução é criar destinatários de alertas antes de configurar os alertas. [Para](#page-136-0) [obter](#page-136-0) [mais](#page-136-0) [informações,](#page-136-0) [consulte](#page-136-0) [Configurar](#page-136-0) [destinatários](#page-136-0) [de](#page-136-0) [alertas](#page-136-0) [\(página](#page-136-0) [137\).](#page-136-0)

Para configurar relatórios resumidos:

- 1. Clique na guia **Configuration** > subguia **Options**.
- 2. A partir de **Configure**, clique em **Alerting options** e a partir do painel direito, clique em **Configure the digest report**.

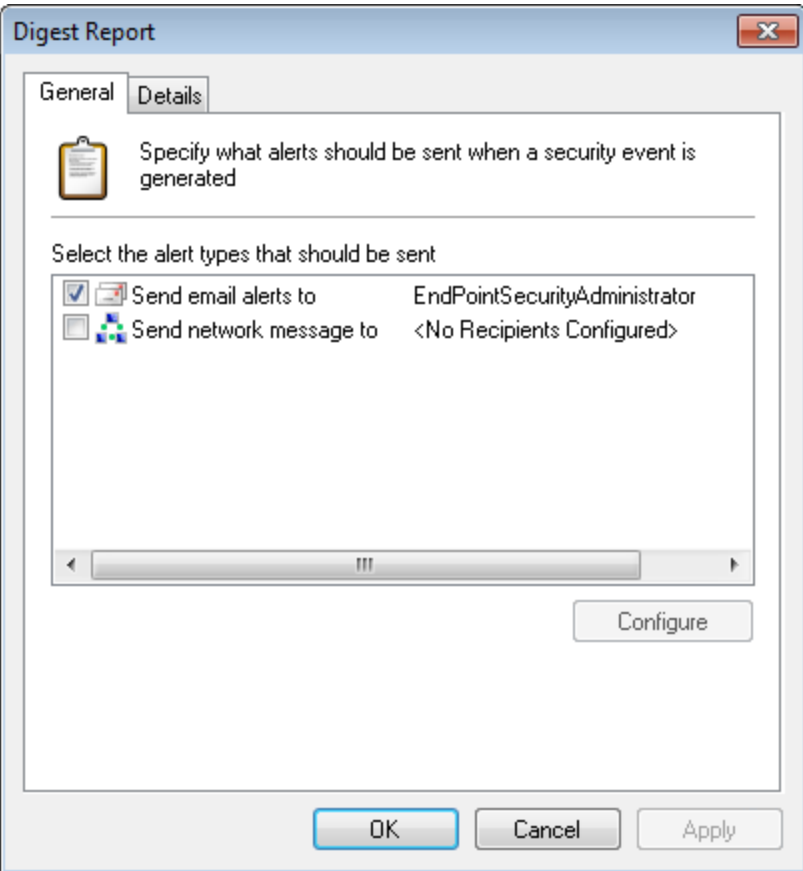

*Screenshot 99: Opções de Digest Report – Guia General*

- 3. A partir da guia **General** da caixa de diálogo **Digest Report**, marque/desmarque o método de alerta preferencial.
- 4. Para cada tipo de alerta selecionado, clique em **Configure** para especificar o(s) usuário(s)/grupo (s) destinatários do alerta.

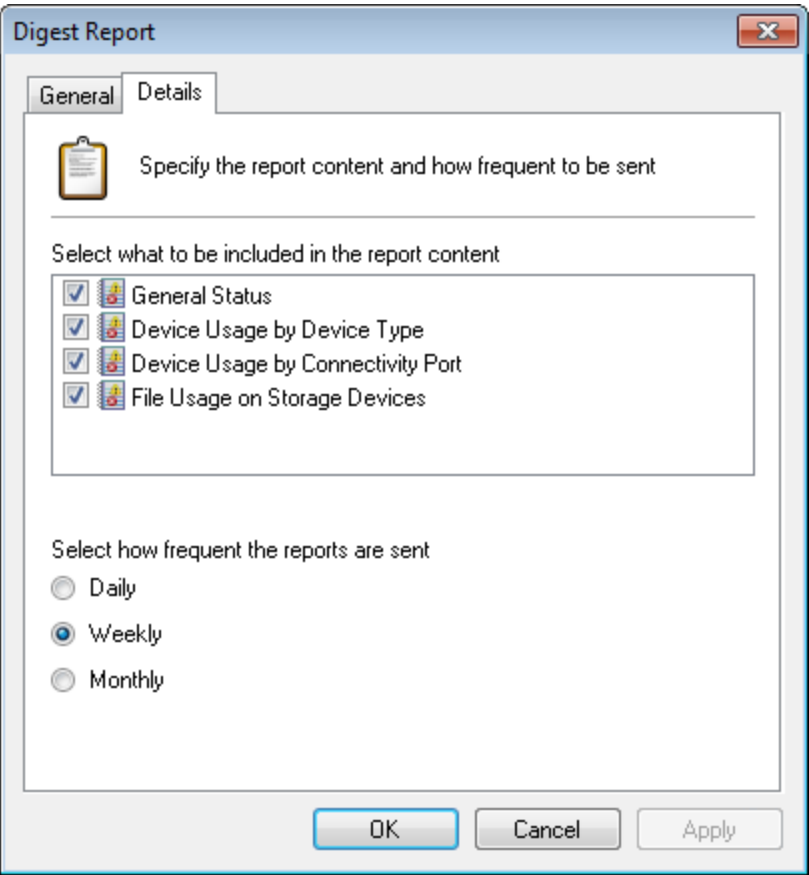

*Screenshot 100: Opções de Digest Report – Guia Details*

- 5. Clique na guia **Details** para marcar/desmarcar itens do conteúdo do relatório para incluir no relatório resumido.
- 6. Selecione enviar frequência do relatório, de **Daily**, **Weekly** ou **Monthly**.
- 7. Clique em **Apply** e em **OK**.

# <span id="page-126-0"></span>*11 Gerenciar back-end do banco de dados*

Este capítulo fornece informações relacionadas com o gerenciamento e a manutenção do banco de dados onde os dados coletados pelo GFI EndPointSecurity são armazenados. Após instalar o GFI EndPointSecurity, é possível escolher o seguinte:

- Baixar e instalar uma instância do Microsoft SQL Server Express Edition e criar automaticamente um banco de dados para o GFI EndPointSecurity. Isto pode ser realizado por meio do **Quick Start wizard**.
- Realizar a conexão a uma instância disponível do Microsoft SQL Server e realizar a conexão a um banco de dados existente ou, por outro lado, criar um novo. Esta ação pode ser realizada por meio do **Quick Start wizard**, nas subguias **General Status** ou **Options**.

Tópicos neste capítulo

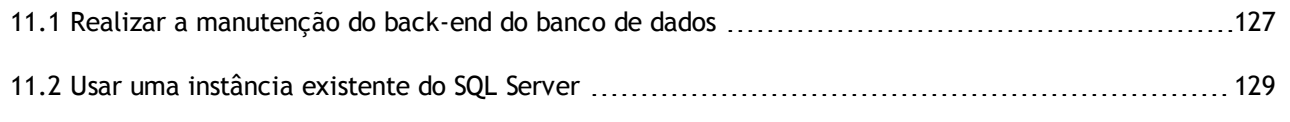

# <span id="page-126-1"></span>**11.1 Realizar a manutenção do back-end do banco de dados**

A manutenção periódica do banco de dados é essencial para evitar que o back-end do banco de dados aumente demasiado. O GFI EndPointSecurity fornece a capacidade de configurar parâmetros que efetuem a manutenção de seu back-end do banco de dados automaticamente.

Para configurar a manutenção do back-end do banco de dados:

- 1. Clique na guia **Configuration** > subguia **Options**.
- 2. A partir de **Configure**, selecione **Database Backend**.
- 3. A partir do painel direito, clique em **Database maintenance**.

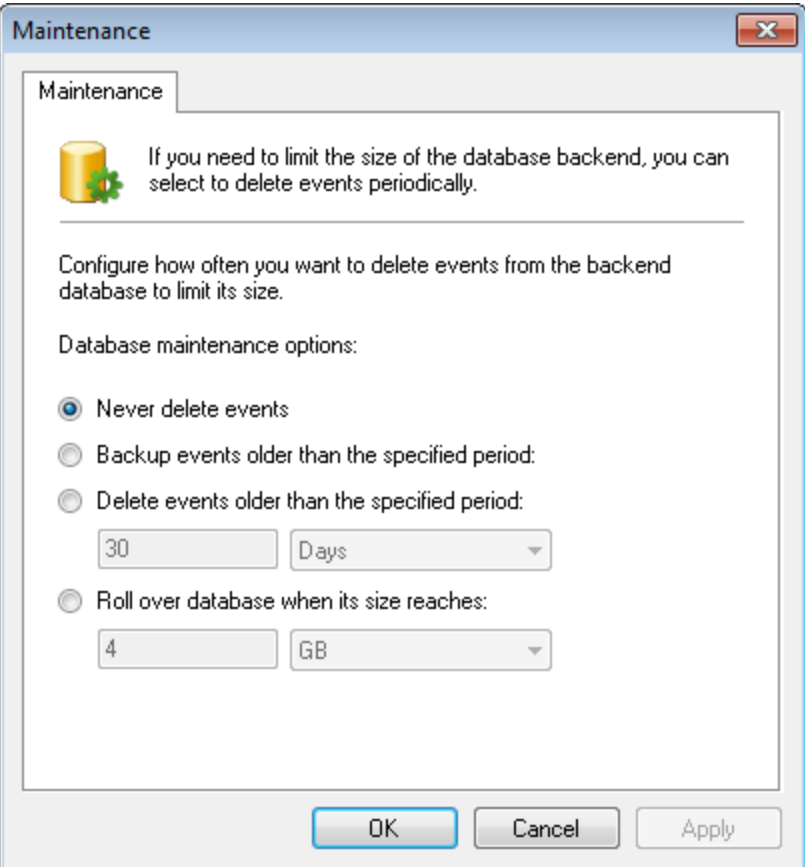

*Screenshot 101: Opções de Maintenance*

4. A partir da caixa de diálogo **Maintenance**, configure o número de vezes que os eventos são excluídos do back-end do banco de dados. Selecione a partir das opções descritas abaixo:

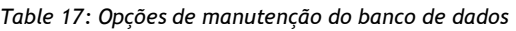

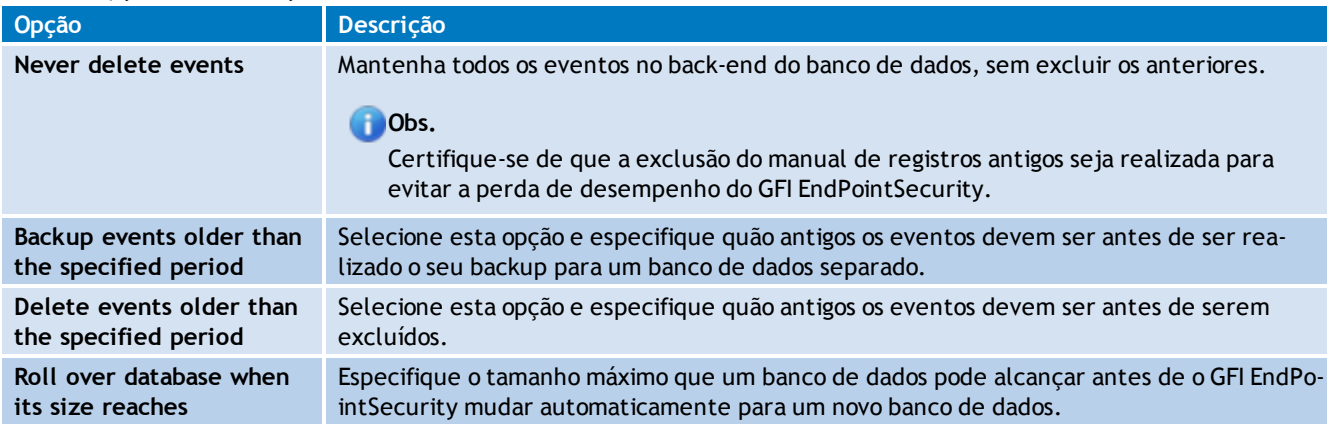

5. Clique em **Apply** e em **OK**.

# **D** Obs.

Uma vez que o Microsoft SQL Express 2005 possui um limite de tamanho de banco de dados de 4 GB e o Microsoft SQL Express 2008 R2 possui um limite de banco de dados de 10 GB, recomenda-se o uso da opção Roll over database. Para obter mais informações sobre o Microsoft SQL Server Edition, especificações do mecanismo, consulte [http://go.gfi.com/?pageid=ESEC\\_SqlSpecs](http://go.gfi.com/?pageid=ESEC_SqlSpecs).

# <span id="page-128-0"></span>**11.2 Usar uma instância existente do SQL Server**

Para realizar a conexão a uma instância existente do SQL Server:

- 1. Clique na guia **Configuration** > subguia **Options**.
- 2. A partir de **Configure**, selecione **Database Backend**.
- 3. A partir do painel direito, clique em **Change database backend**.

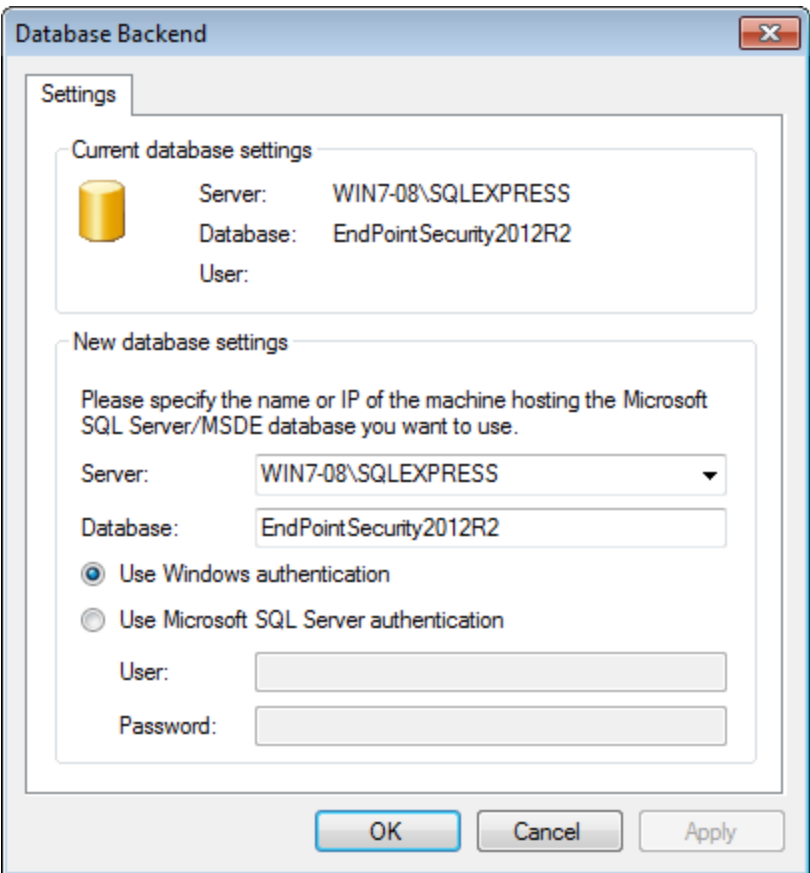

*Screenshot 102: Alterar o Database Backend*

- 4. A partir do menu suspenso **Server**, selecione o SQL Server que deseja usar.
- 5. Especifique o nome do banco de dados na caixa de texto **Database**.
- 6. Selecione o modo de autenticação e especifique as credenciais de logon, se necessário.
- 7. Clique em **Apply** e em **OK**.

# *12 Opções de alertas*

Este capítulo fornece informações sobre a configuração de opções de alertas e destinatários de alertas do GFI EndPointSecurity. Os alertas são uma parte fundamental da operação do GFI EndPointSecurity que ajuda a tomar medidas corretivas assim que uma ameaça é detectada. Tópicos neste capítulo

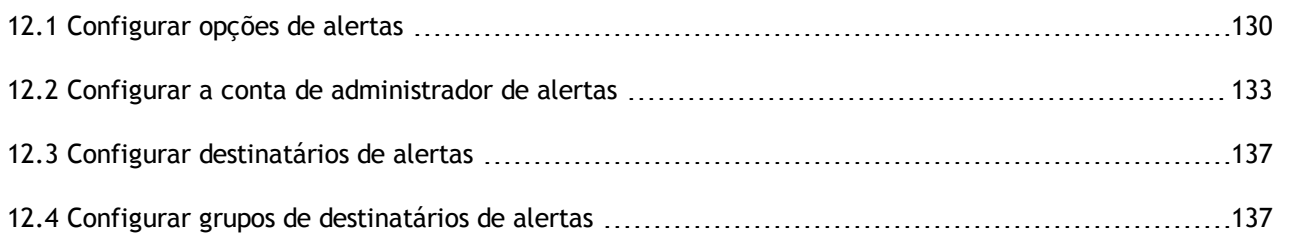

## <span id="page-129-0"></span>**12.1 Configurar opções de alertas**

O GFI EndPointSecurity permite configurar as seguintes opções de alertas:

- As configurações do servidor de email, os detalhes do remetente e a mensagem de email que são usados quando ocorrem alertas de email
- A mensagem de rede a usar ao enviar alertas de rede
- O gateway de SMS e a mensagem de SMS que são usados ao enviar alertas de SMS.

Para configurar opções de alertas:

- 1. Clique na guia **Configuration** > subguia **Options**.
- 2. Em **Configure**, clique com o botão direito do mouse no nó **Alerting Options** e selecione **Edit alerting options...**.

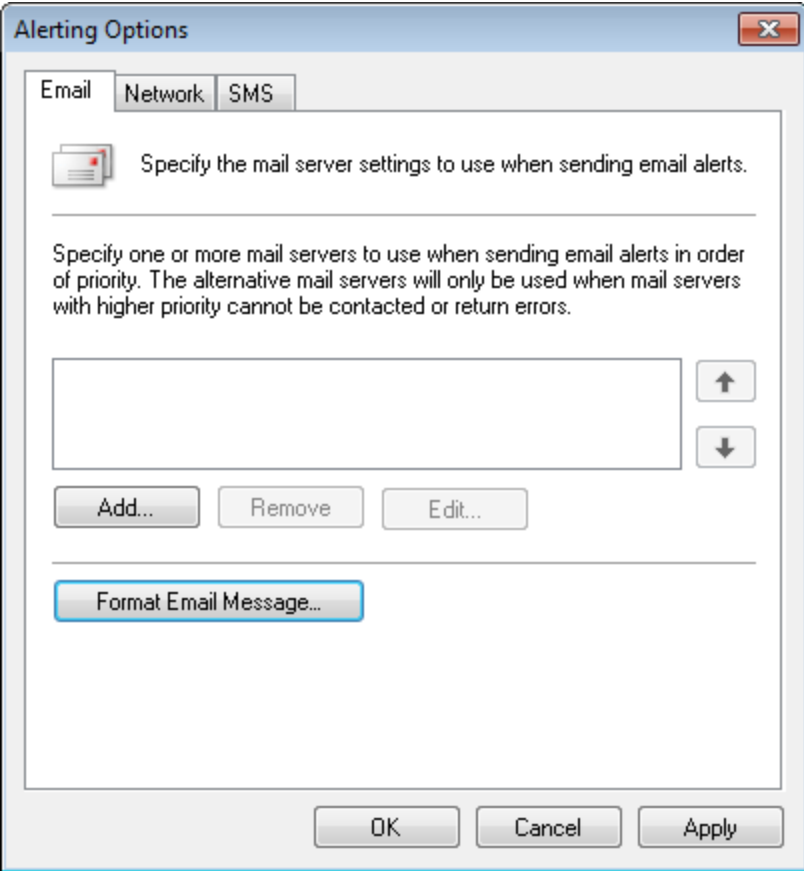

*Screenshot 103: Alerting Options – Guia Email*

- 3. A partir da guia **Email**, clique em **Add...** para especificar as configurações do servidor de email. Clique em **OK** para fechar a caixa de diálogo **Mailserver properties**.
- 4. Para editar a mensagem de email, clique em **Format Email Message…**, modifique os campos **Subject** e **Message** conforme necessário e clique em **Save**.

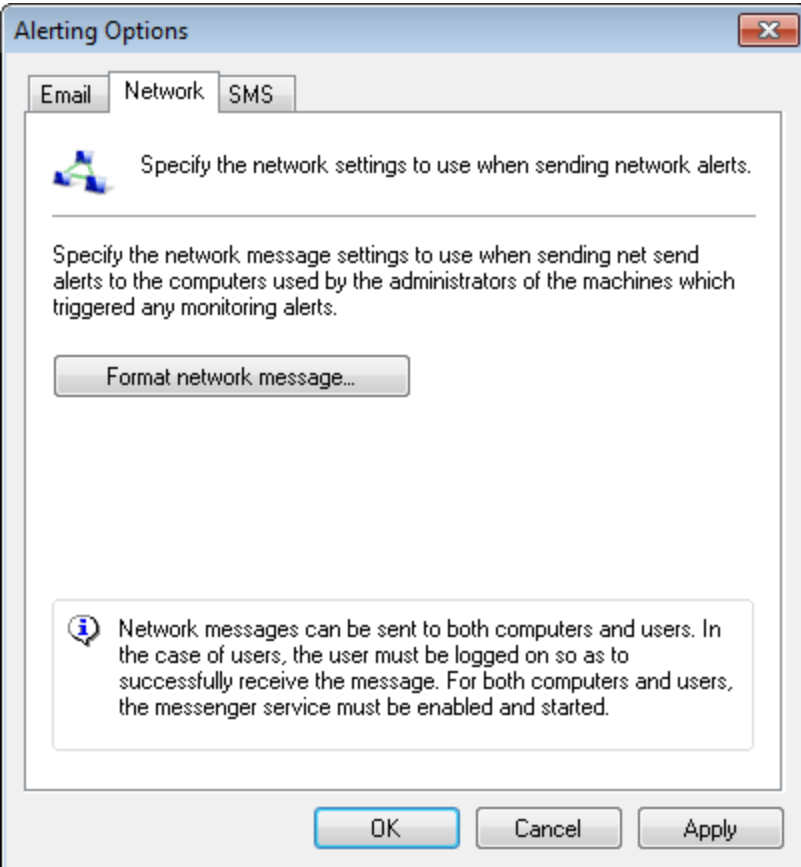

*Screenshot 104: Alerting Options – Guia Network*

5. Clique na guia **Network > Format network message…** para editar a mensagem de rede. Clique em **Save**.

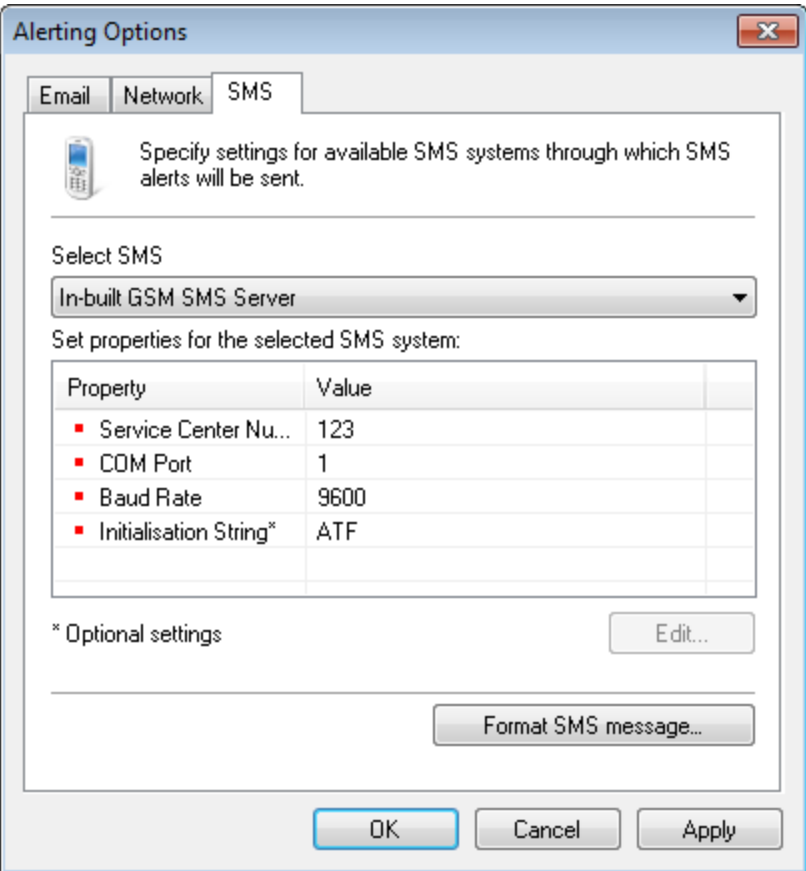

*Screenshot 105: Alerting Options – Guia SMS*

- 6. Clique na guia **SMS** e, a partir do menu suspenso **Select SMS**, selecione o gateway de SMS que deseja usar. Os sistemas de SMS suportados incluem:
- GSM integrado do SMS
- Gateway de SMS do GFI FaxMaker
- Email Clickatell para gateway de serviços de SMS
- O SMS genérico fornece gateway.
- 7. A partir da área **Set properties for the selected SMS system**, realce a propriedade que deseja configurar e clique em **Edit**. Repita esta etapa para cada propriedade do sistema de SMS que deseja modificar.
- 8. Clique em **Format SMS message…** para modificar o Assunto e a Mensagem conforme necessário. Clique em **Save**.
- <span id="page-132-0"></span>9. Clique em **OK**.

## **12.2 Configurar a conta de administrador de alertas**

O GFI EndPointSecurity permite configurar contas de perfil para manter os detalhes de contato dos usuários que pretendem receber alertas de email, mensagens de rede e mensagens de SMS. Após a instalação, o GFI EndPointSecurity cria automaticamente uma conta de administrador de alertas. Os administradores de alertas não são usuários do Active Directory (AD) e/ou grupos de usuários.

Por padrão, o GFI EndPointSecurity cria automaticamente uma conta de EndPointSecurityAdministrator (para fins de alerta) após a instalação e define-a como um membro do grupo de notificação EndPointSecurityAdministrators.

Para configurar a conta GFI EndPointSecurityAdministrator:

- 1. Clique na guia **Configuration** > subguia **Options**.
- 2. Em **Configure**, clique no subnó **Alerting Options > Users**.
- 3. No painel direito, clique com o botão direito do mouse em **EndPointSecurityAdministrator** e selecione **Properties**.

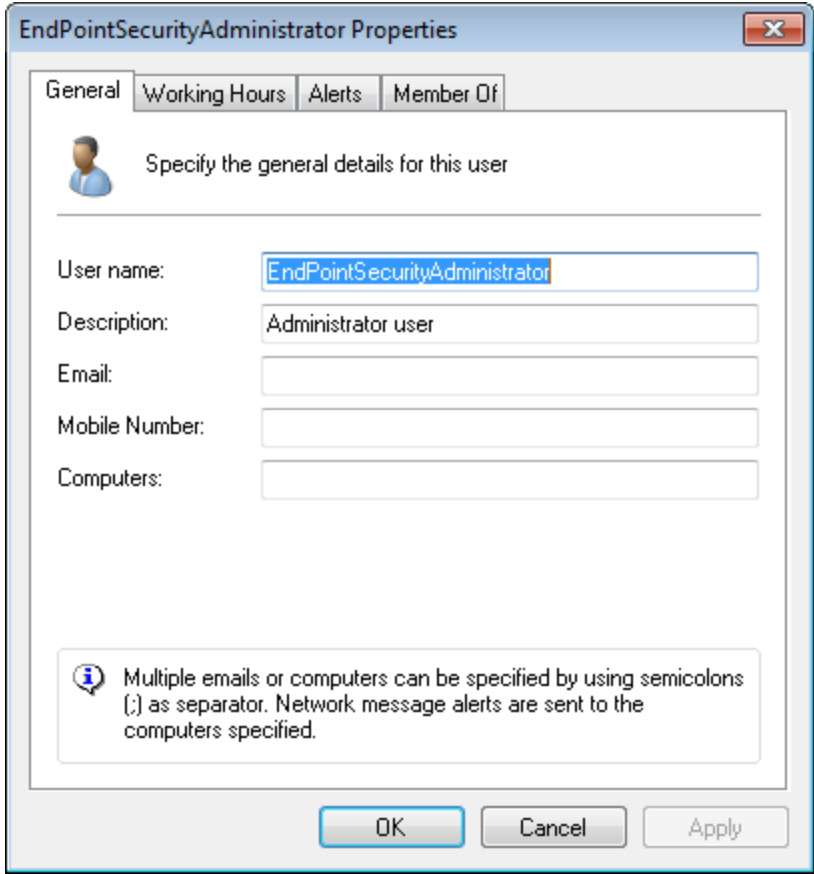

*Screenshot 106: Opções de EndPointSecurityAdministrator Properties – Guia General*

- 4. A partir da guia General, digite os seguintes detalhes:
- Nome de usuário da conta
- Descrição da conta
- Endereço de email
- » Número de celular
- Computadores (as mensagens de rede são enviadas aos computadores especificados).

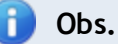

Pode ser especificado mais que um endereço de email e mais que um nome de computador/endereço IP. Entradas separadas com ponto-e-vírgula ";".

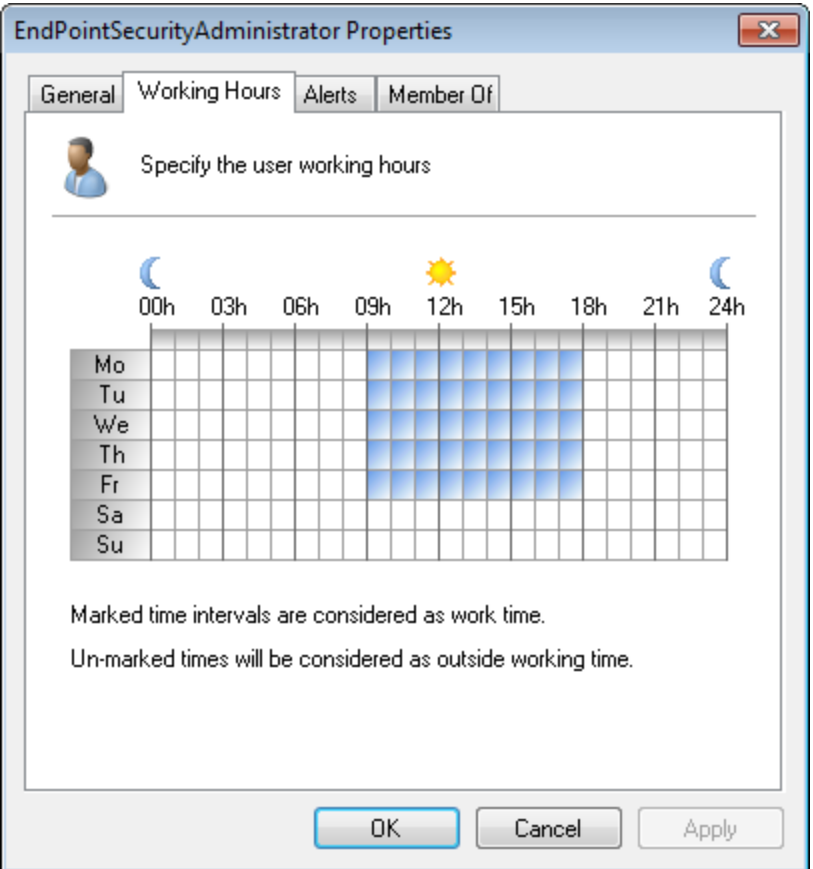

*Screenshot 107: Opções de EndPointSecurityAdministrator Properties – Guia Working Hours*

5. Clique na guia **Working Hours** e marque o horário de expediente normal do usuário. Intervalos de tempo marcados são considerados horas de trabalho.

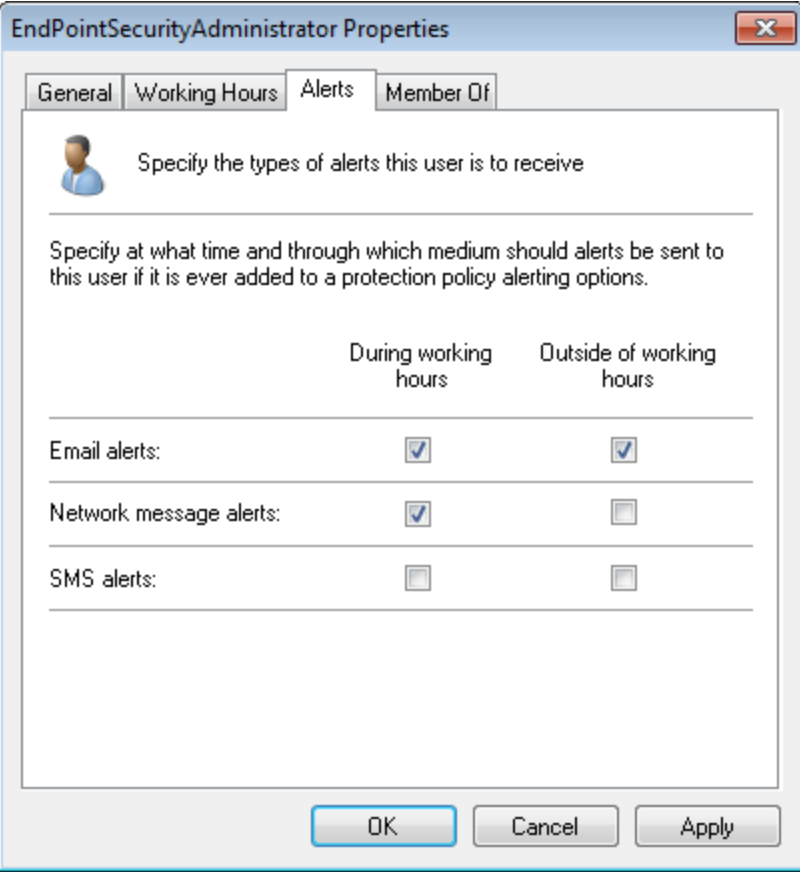

*Screenshot 108: Opções de EndPointSecurityAdministrator Properties – Guia Alerts*

6. Clique na guia **Alerts** e selecione os alertas a enviar e as horas em que os alertas são enviados.

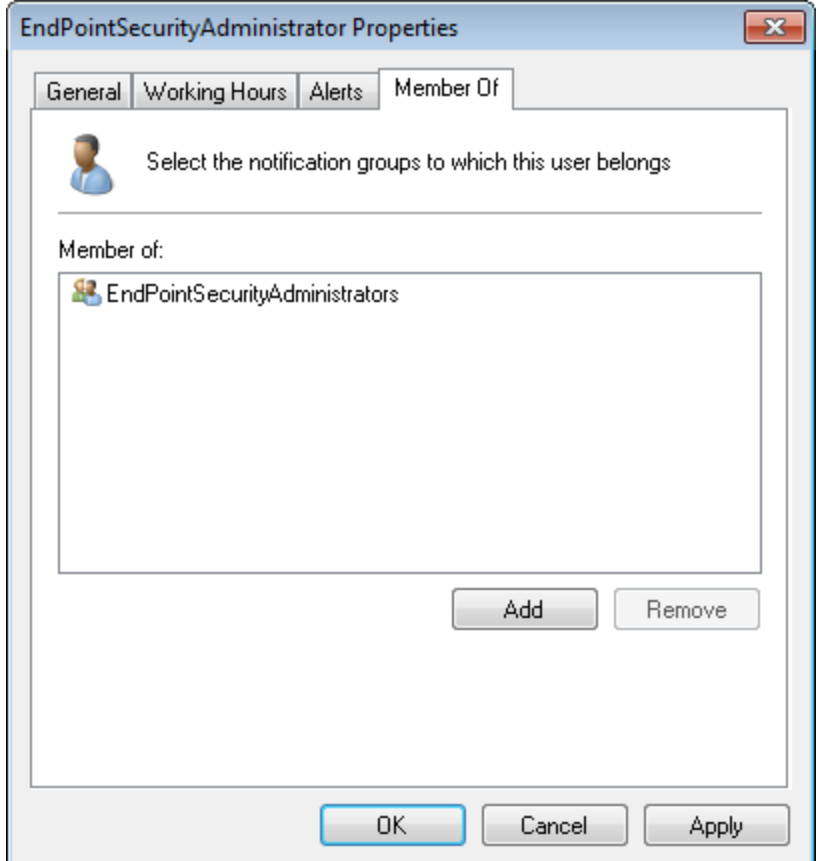

*Screenshot 109: Opções de EndPointSecurityAdministrator Properties – Guia Member Of*

- 7. Clique na guia **Member Of** e clique em **Add** para adicionar o usuário ao(s) grupo(s) de notificação.
- <span id="page-136-0"></span>8. Clique em **Apply** e em **OK**.

## **12.3 Configurar destinatários de alertas**

O GFI EndPointSecurity permite configurar outras contas de perfil (além da conta GFI EndPointSecurityAdministrator padrão) para manter os detalhes de contato dos usuários que pretendem receber alertas de email, mensagens de rede e mensagens de SMS.

Os destinatários de alertas não são usuários do Active Directory (AD) e/ou grupos de usuários, mas sim contas de perfil criadas pelo GFI EndPointSecurity para manter os detalhes de contato dos usuários que pretendem receber alertas.

- [Criar](#page-136-2) [destinatários](#page-136-2) [de](#page-136-2) [alertas](#page-136-2)
- [Editar](#page-136-3) [propriedades](#page-136-3) [dos](#page-136-3) [destinatários](#page-136-3) [de](#page-136-3) [alertas](#page-136-3)
- <span id="page-136-2"></span>[Excluir](#page-136-4) [destinatários](#page-136-4) [de](#page-136-4) [alertas](#page-136-4)

#### **12.3.1 Criar destinatários de alertas**

Para criar um novo destinatário de alertas:

- 1. Clique na guia **Configuration** > subguia **Options**.
- 2. Em **Configure**, clique no subnó **Alerting Options > Users**.
- 3. A partir do painel esquerdo, clique em **Create user…**.
- 4. Para obter mais informações sobre como configurar as definições para criar um novo destinatário, consulte [Configurar](#page-132-0) [a](#page-132-0) [conta](#page-132-0) [de](#page-132-0) [administrador](#page-132-0) [de](#page-132-0) [alertas.](#page-132-0)

#### <span id="page-136-3"></span>**12.3.2 Editar propriedades dos destinatários de alertas**

Para editar propriedades dos destinatários de alertas:

- 1. Clique na guia **Configuration** > subguia **Options**.
- 2. Em **Configure**, clique no subnó **Alerting Options > Users**.
- 3. A partir do painel direito, clique com o botão direito do mouse no usuário que deseja editar e selecione **Properties**.
- 4. Para obter mais informações sobre como configurar as definições para editar um destinatário, consulte [Configurar](#page-132-0) [a](#page-132-0) [conta](#page-132-0) [de](#page-132-0) [administrador](#page-132-0) [de](#page-132-0) [alertas.](#page-132-0)

#### <span id="page-136-4"></span>**12.3.3 Excluir destinatários de alertas**

Para excluir um destinatário de alertas:

- 1. Clique na guia **Configuration** > subguia **Options**.
- 2. Em **Configure**, clique no subnó **Alerting Options > Users**.
- 3. A partir do painel direito, clique com o botão direito do mouse no usuário que deseja editar e selecione **Delete**.
- <span id="page-136-1"></span>4. Clique em **Yes** para confirmar a exclusão.

# **12.4 Configurar grupos de destinatários de alertas**

O GFI EndPointSecurity permite organizar os destinatários de alertas em grupos de forma a facilitar o gerenciamento dos destinatários de alertas.

- [Criar](#page-137-0) [grupos](#page-137-0) [de](#page-137-0) [destinatários](#page-137-0) [de](#page-137-0) [alertas](#page-137-0)
- [Editar](#page-137-1) [propriedades](#page-137-1) [de](#page-137-1) [grupos](#page-137-1) [de](#page-137-1) [destinatários](#page-137-1) [de](#page-137-1) [alertas](#page-137-1)
- <span id="page-137-0"></span>[Excluir](#page-138-0) [grupos](#page-138-0) [de](#page-138-0) [destinatários](#page-138-0) [de](#page-138-0) [alertas](#page-138-0)

### **12.4.1 Criar grupos de destinatários de alertas**

Para criar um novo grupo de destinatários de alertas:

- 1. Clique na guia **Configuration** > subguia **Options**.
- 2. Clique no subnó **Alerting Options > Groups**.
- 3. A partir do painel esquerdo, clique em **Create group…**.

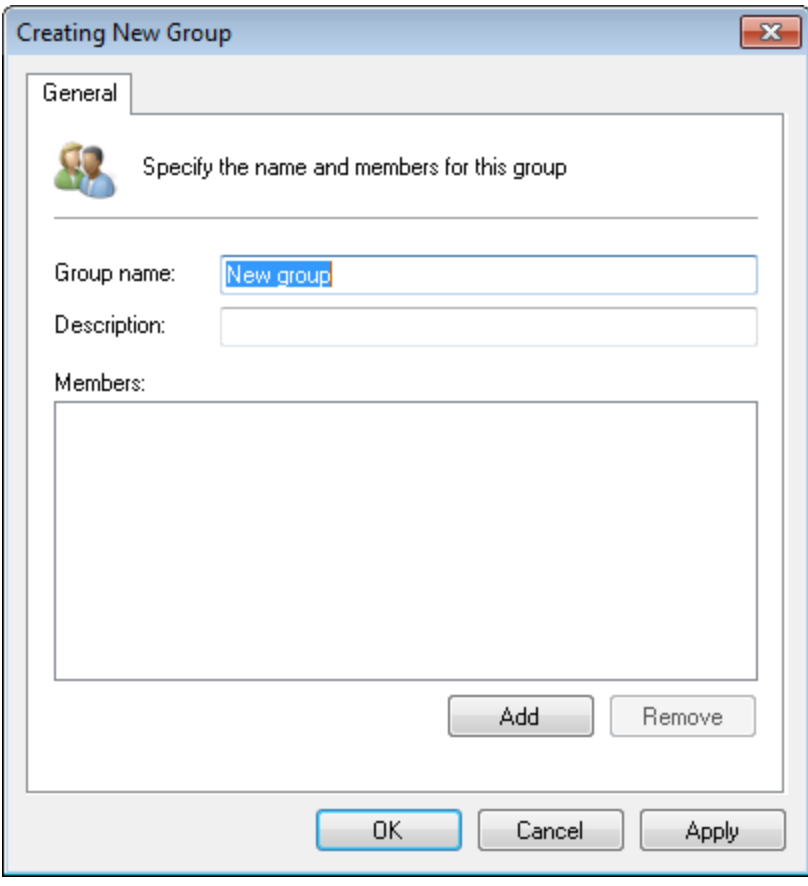

*Screenshot 110: Opções de Creating New Group*

- 4. Na caixa diálogo **Creating New Group** digite o nome do grupo e uma descrição opcional.
- 5. Clique em **Add** para selecionar o(s) usuário(s) que pertence(m) a este grupo de notificações e clique em **OK**.

### <span id="page-137-1"></span>**12.4.2 Editar propriedades de grupos de destinatários de alertas**

Para editar as propriedades de grupos de destinatários de alertas:

- 1. Clique na guia **Configuration** > subguia **Options**.
- 2. Clique no subnó **Alerting Options > Groups**.
- 3. A partir do painel direito, clique com o botão direito do mouse no grupo que deseja editar e selecione **Properties**.

4. Para obter mais informações sobre como editar as configurações de grupos, consulte [Criar](#page-137-0) [grupos](#page-137-0) [de](#page-137-0) [destinatários](#page-137-0) [de](#page-137-0) [alertas](#page-137-0).

### <span id="page-138-0"></span>**12.4.3 Excluir grupos de destinatários de alertas**

Para excluir um grupo de destinatários de alertas:

- 1. Clique na guia **Configuration** > subguia **Options**.
- 2. Clique no subnó **Alerting Options > Groups**.
- 3. A partir do painel direito, clique com o botão direito do mouse no grupo que deseja excluir e selecione **Delete**.
- 4. Clique em **Yes** para confirmar a exclusão do grupo.

# *13 Configuração do GFI EndPointSecurity*

O GFI EndPointSecurity permite configurar os computadores nos quais deseja instalar atualizações e exibir mensagens do usuário. Tópicos neste capítulo

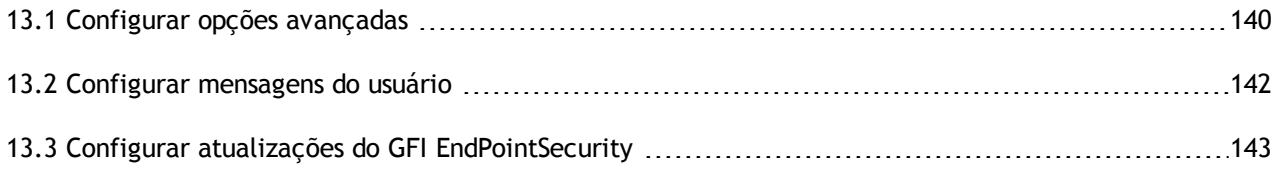

# <span id="page-139-0"></span>**13.1 Configurar opções avançadas**

O GFI EndPointSecurity permite configurar as opções avançadas de Agente seguintes:

- Porta de comunicação principal TCP/IP
- Opções de implantação
- » Senha de controle de agentes.

Para configurar opções avançadas:

- 1. Clique na guia **Configuration** > subguia **Options**.
- 2. Em **Configure**, clique com o botão direito do mouse no nó **Advanced Options** e selecione **Modify advanced options...**.

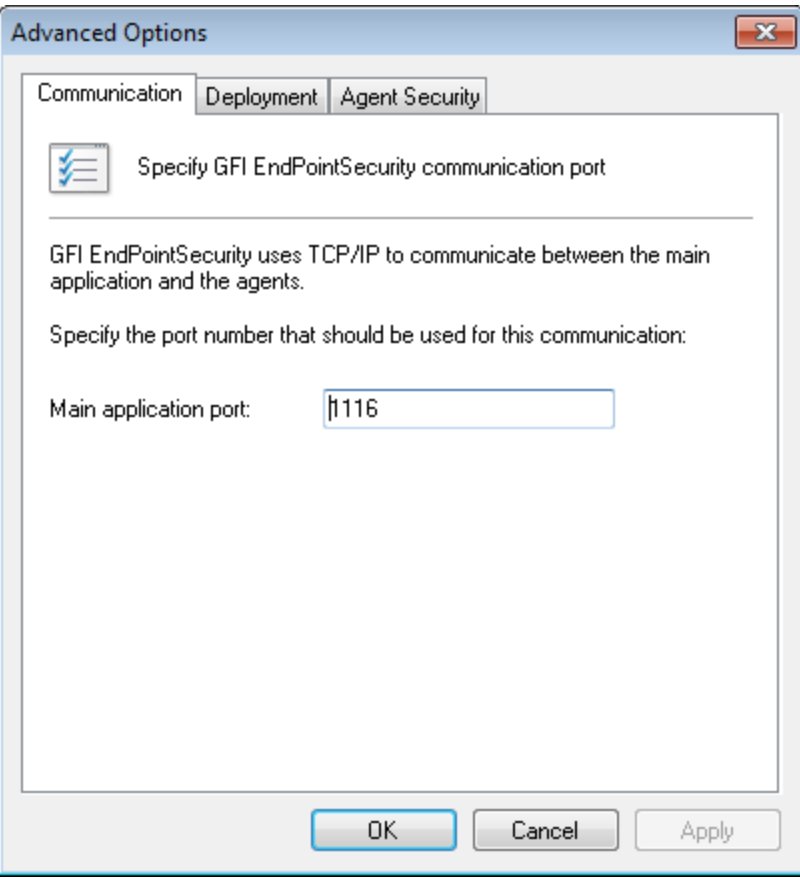

*Screenshot 111: Advanced Options – Guia Communication*

3. A partir da guia **Communication**, digite o número da porta TCP/IP a ser usado para comunicação entre o GFI EndPointSecurity e os Agentes do GFI EndPointSecurity. Por padrão, é especificada a porta **1116**.

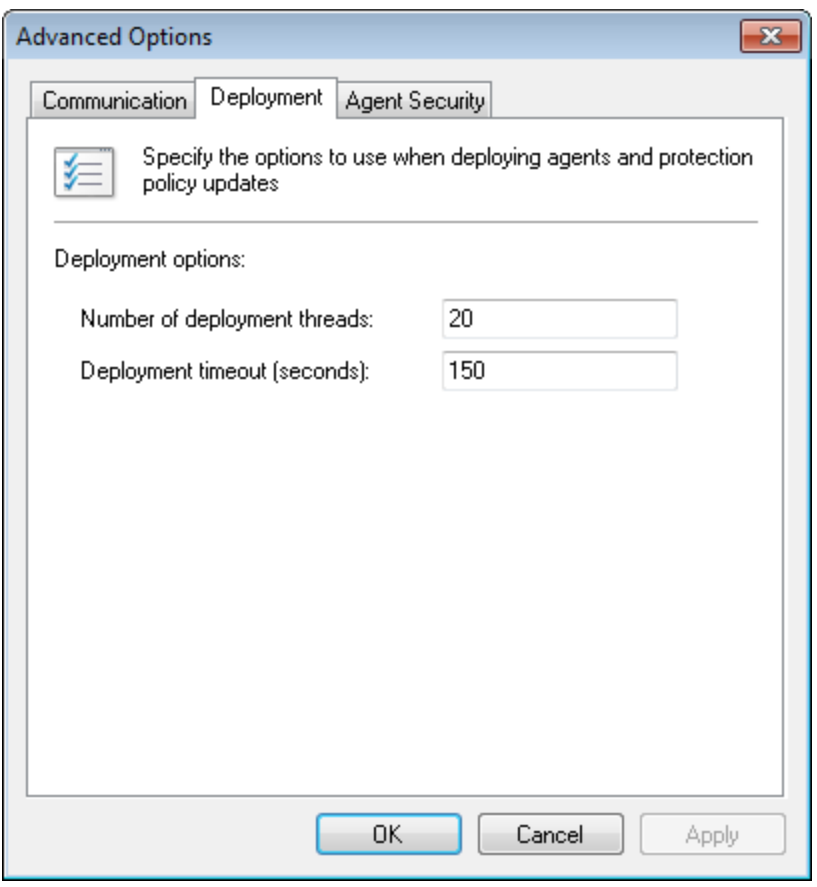

*Screenshot 112: Advanced Options – Guia Deployment*

4. Clique na guia **Deployment** e digite os valores **Number of deployment threads** e **Deployment timeout (seconds)** necessários.

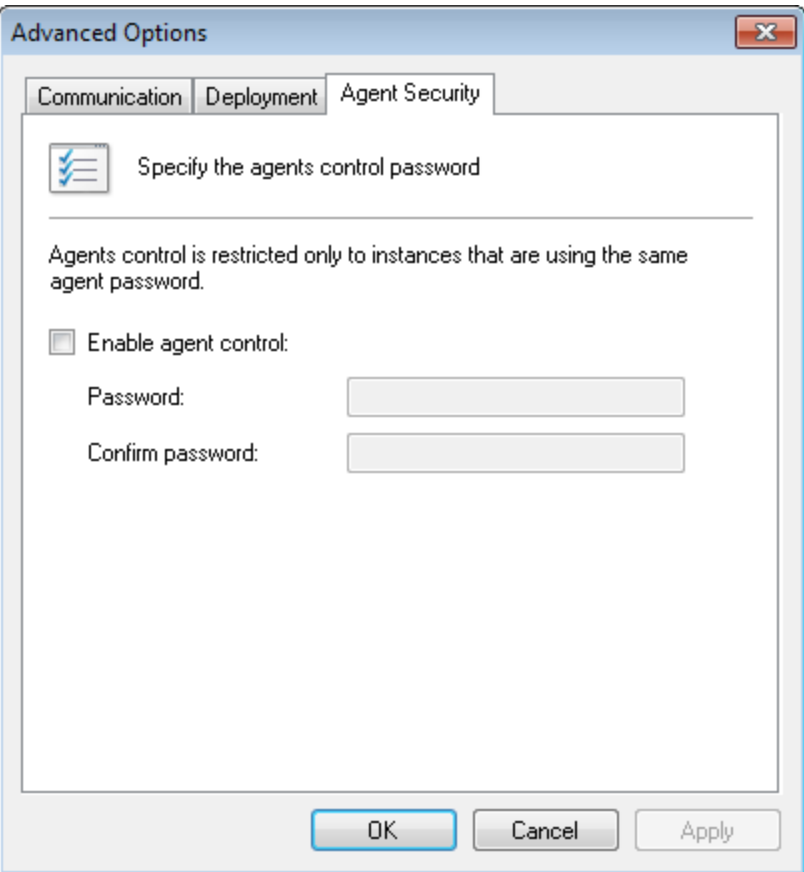

*Screenshot 113: Advanced Options – Guia Agent Security*

- 5. Clique na guia **Agent Security** e marque/desmarque a opção **Enable agent control**. Use esta opção para atribuir credenciais de logon particulares a todos os agentes do GFI EndPointSecurity implantados em sua rede.
- <span id="page-141-0"></span>6. Clique em **Apply** e em **OK**.

## **13.2 Configurar mensagens do usuário**

O GFI EndPointSecurity permite personalizar as mensagens que são exibidas pelos Agentes do GFI EndPointSecurity em computadores de destino, quando os dispositivos são acessados.

Para personalizar as mensagens do usuário:

- 1. Clique na guia **Configuration** > subguia **Options**.
- 2. Em Configure, clique com o botão direito do mouse em Custom Messages e selecione Customize user messages.

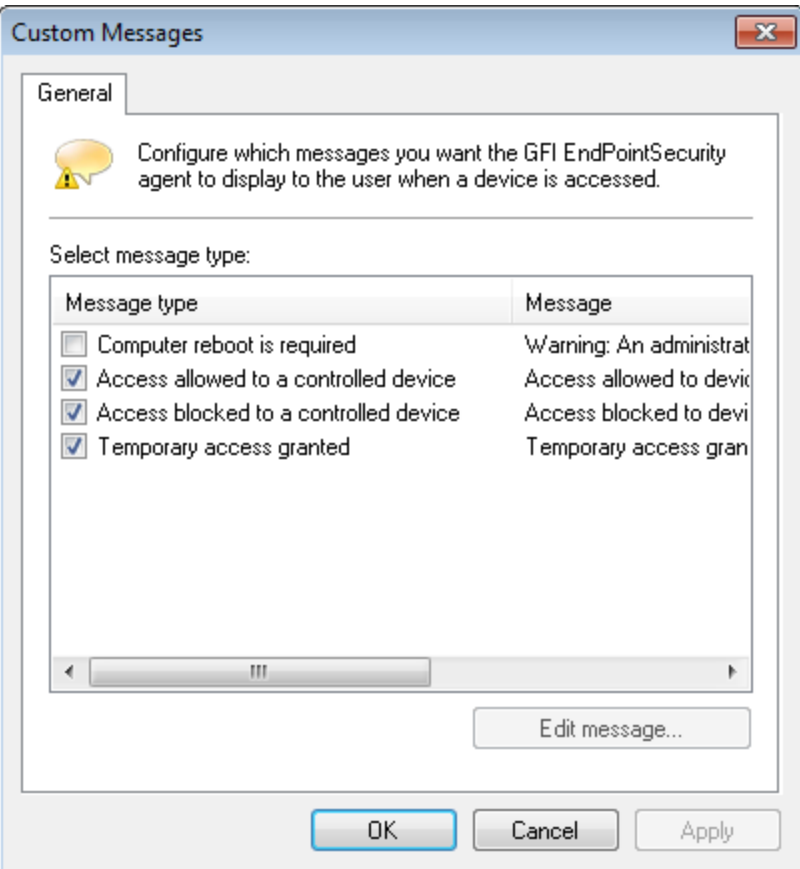

*Screenshot 114: Opções da caixa de diálogo Custom Messages*

- 3. Marque/desmarque os tipos de mensagem que deseja personalizar.
- 4. Para cada tipo de mensagem selecionado, clique em **Edit message…**, modifique o texto conforme necessário e clique em **Save**. Repita esta etapa para cada mensagem que deseja modificar.
- <span id="page-142-0"></span>5. Clique em **Apply** e em **OK**.

# **13.3 Configurar atualizações do GFI EndPointSecurity**

O GFI EndPointSecurity pode ser configurado para baixar e instalar atualizações automaticamente se estiverem agendadas ou em inicialização. Para configurar atualizações:

- 1. Clique na guia **General**.
- 2. A partir do painel esquerdo, clique em **Updates**.

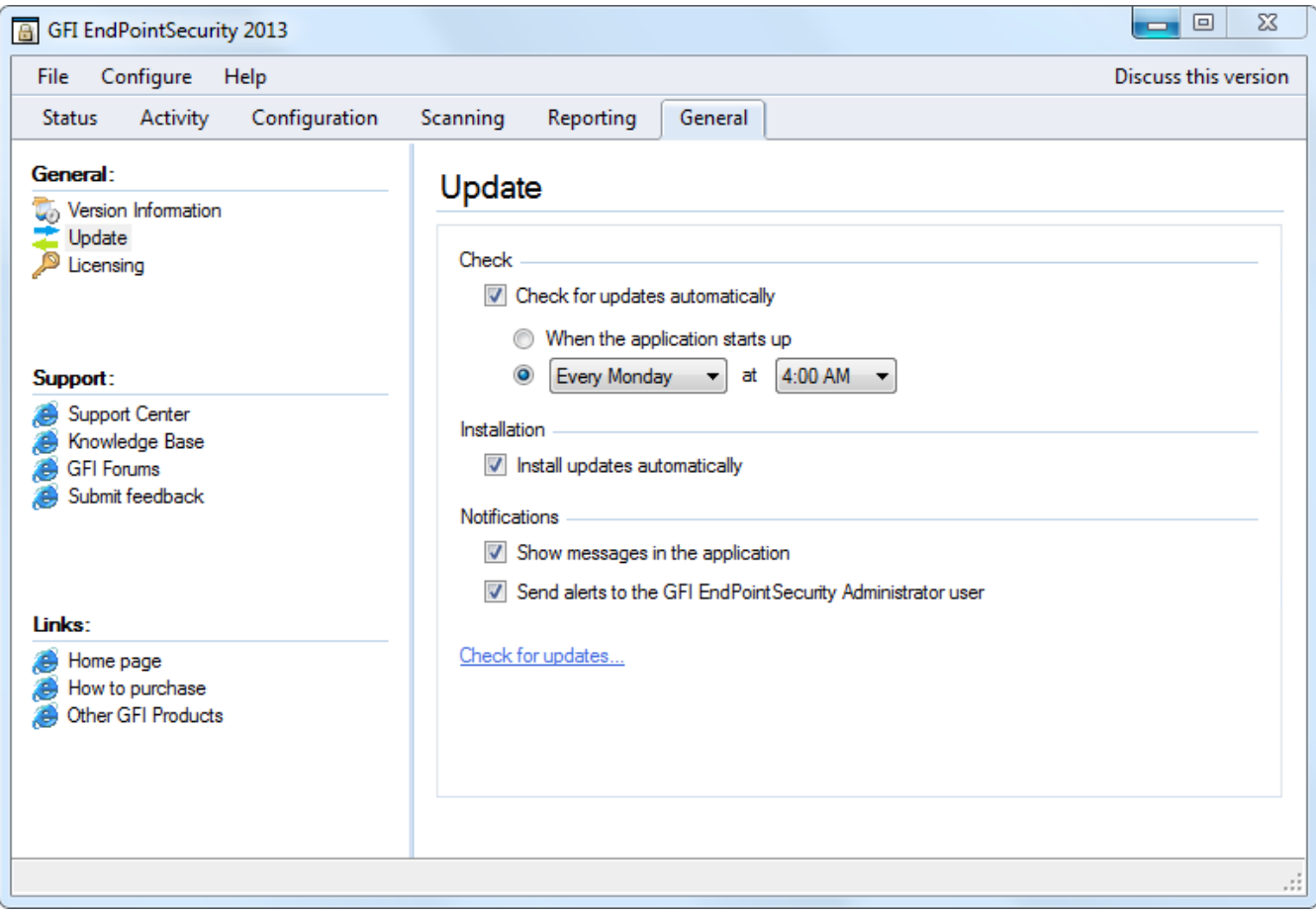

*Screenshot 115: Guia General – Updates*

#### 3. A partir do painel direito, configure as opções descritas abaixo:

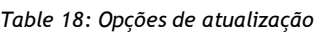

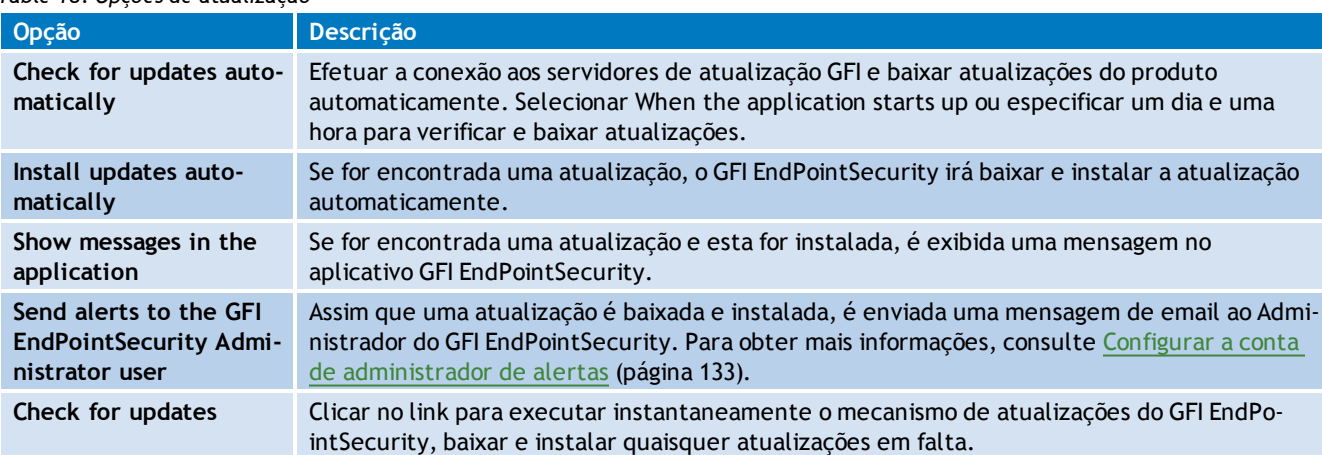
## *14 Diversos*

<span id="page-144-3"></span>O capítulo Diversos compreende toda a informação que não está relacionada com a configuração inicial do GFI EndPointSecurity.

Tópicos neste capítulo

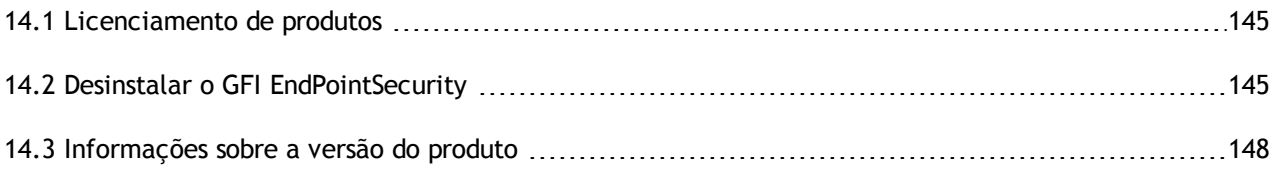

## <span id="page-144-0"></span>**14.1 Licenciamento de produtos**

Após instalar GFI EndPointSecurity pode inserir a chave de licença sem reinstalar ou reconfigurar o aplicativo.

Para inserir sua chave de licença:

- 1. Clique na guia **General**.
- 2. No painel esquerdo, selecione **Licensing**.

*Screenshot 116: Editar chave de licença*

- 3. No painel direito, clique em **Edit…**.
- 4. Na caixa de texto **License Key**, digite a chave de licença fornecida pela GFI Software Ltd.
- <span id="page-144-1"></span>5. Clique em **OK** para aplicar a chave de licença.

## **14.2 Desinstalar o GFI EndPointSecurity**

O GFI EndPointSecurity permite desinstalar facilmente os agentes do GFI EndPointSecurity e o aplicativo GFI EndPointSecurity.

Este capítulo acompanha os seguintes tópicos:

- [Desinstalar](#page-144-2) [agentes](#page-144-2) [do](#page-144-2) [GFI](#page-144-2) [EndpointSecurity](#page-144-2)
- [Desinstalar](#page-146-0) [aplicativo](#page-146-0) [GFI](#page-146-0) [EndpointSecurity](#page-146-0)

## **Aviso**

Os agentes do GFI EndPointSecurity não são desinstalados automaticamente durante a desinstalação do aplicativo GFI EndPointSecurity. É melhor desinstalar primeiro os agentes do GFI EndPointSecurity e depois o aplicativo GFI EndPointSecurity.

## <span id="page-144-2"></span>**14.2.1 Desinstalar agentes do GFI EndPointSecurity**

Para desinstalar um agente do GFI EndPointSecurity:

- 1. A partir do console de gerenciamento do GFI EndPointSecurity, clique na guia **Configuration**.
- 2. Clique na subguia **Computers**.

| $\mathbf{x}$<br>回<br>GFI EndPointSecurity 2013<br>$\Box$                                                     |                                                                                                    |                                      |                                      |       |        |            |            |                     |     |
|----------------------------------------------------------------------------------------------------|----------------------------------------------------------------------------------------------------|--------------------------------------|--------------------------------------|-------|--------|------------|------------|---------------------|-----|
| Discuss this version<br>Configure<br>File<br>Help                                                            |                                                                                                    |                                      |                                      |       |        |            |            |                     |     |
| Configuration<br>Activity<br>General<br>Scanning<br>Reporting<br><b>Status</b>                               |                                                                                                    |                                      |                                      |       |        |            |            |                     |     |
| Computers & Protection Policies<br><b>Options</b><br>$\overline{ }$                                          |                                                                                                    |                                      |                                      |       |        |            |            |                     |     |
| <b>Computer groups:</b><br>Computers<br>All computers<br>Not Controlled<br>Computers that can be controlled. |                                                                                                    |                                      |                                      |       |        |            |            |                     |     |
|                                                                                                    | Name                                                                                                    | Description                          |                                      | Group | Policy |            | Up-To-Date | <b>Last Update</b>  | Dep |
|                                                                                                    | L生ENDPOIN"                                                                                                    |                                      |                                      |       | r-     | <b>Ppn</b> | Yes        | 12/02/2013 12:19:44 |     |
|                                                                                                    | <b>IM TCOFFIC</b>                                                                                                    | Deployment                           |                                      |       | ▶      | bn         | Yes        | 12/02/2013 12:19:54 |     |
| Ξ                                                                                                    | $\mathbb{Z}$ W710                                                                                                    |                                      | Assign policy                        |       |        | bn         | Yes        | 12/02/2013 12:19:54 |     |
|                                                                                                    |                                                                                                    |                                      | Move to group                        |       |        |            |            |                     |     |
|                                                                                                    |                                                                                                    |                                      |                                      |       |        |            |            |                     |     |
|                                                                                                    | Set logon credentials                                                                                                |                                      |                                      |       |        |            |            |                     |     |
| <b>Common tasks</b>                                                                                          | Set description                                                                                                    |                                      |                                      |       |        |            |            |                     |     |
|                                                                                                    |                                                                                                    |                                      | Delete computer(s)                   |       | Del    |            |            |                     |     |
| Create new computer group<br>Add computer(s)                                                                 | ∢                                                                                                    | Delete computer(s) without uninstall |                                      |       | k      |            |            |                     |     |
| Deploy to all computers                                                                                      |                                                                                                    |                                      |                                      |       |        |            |            |                     |     |
| Auto discovery settings                                                                                      | Date/Time                                                                                                    |                                      | $\overline{\phantom{a}}$<br>Messages |       |        |            |            |                     |     |
|                                                                                                    | 12/02/2013 16:28:37<br>Computer RES-EUGTEST was deleted from the computers list                                      |                                      |                                      |       |        |            |            |                     |     |
|                                                                                                    | 12/02/2013 16:28:34<br>Computer GFI-CCE1CA78C54 was deleted from the computers list                                  |                                      |                                      |       |        |            |            |                     |     |
| <b>Actions:</b>                                                                                              | Computer RESEARCH-Q1 was deleted from the computers list<br>12/02/2013 16:28:29<br>÷<br><b><i>UNIVERSITATION</i></b> |                                      |                                      |       |        |            |            |                     |     |
| Deploy now                                                                                                   | $\overline{4}$<br>m.                                                                                                 |                                      |                                      |       |        |            |            |                     |     |
| 3 Computer(s)<br>.22                                                                                         |                                                                                                    |                                      |                                      |       |        |            |            |                     |     |

<span id="page-145-0"></span>*Screenshot 117: Subguia Computers – excluir computador(es)*

3. No painel direito, clique com o botão direito do mouse no computador de destino que deseja desinstalar e selecione:

<span id="page-145-1"></span>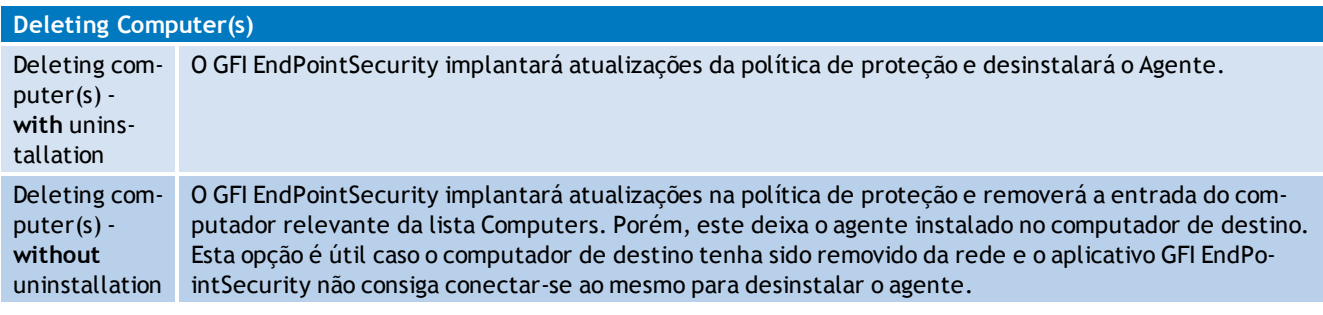

- 4. Clique em **Yes** para confirmar a exclusão do computador selecionado da lista.
- 5. A partir do painel direito, clique na mensagem de aviso superior para implantar as atualizações da política de proteção. A exibição deve mudar automaticamente para **Status>Deployment**.

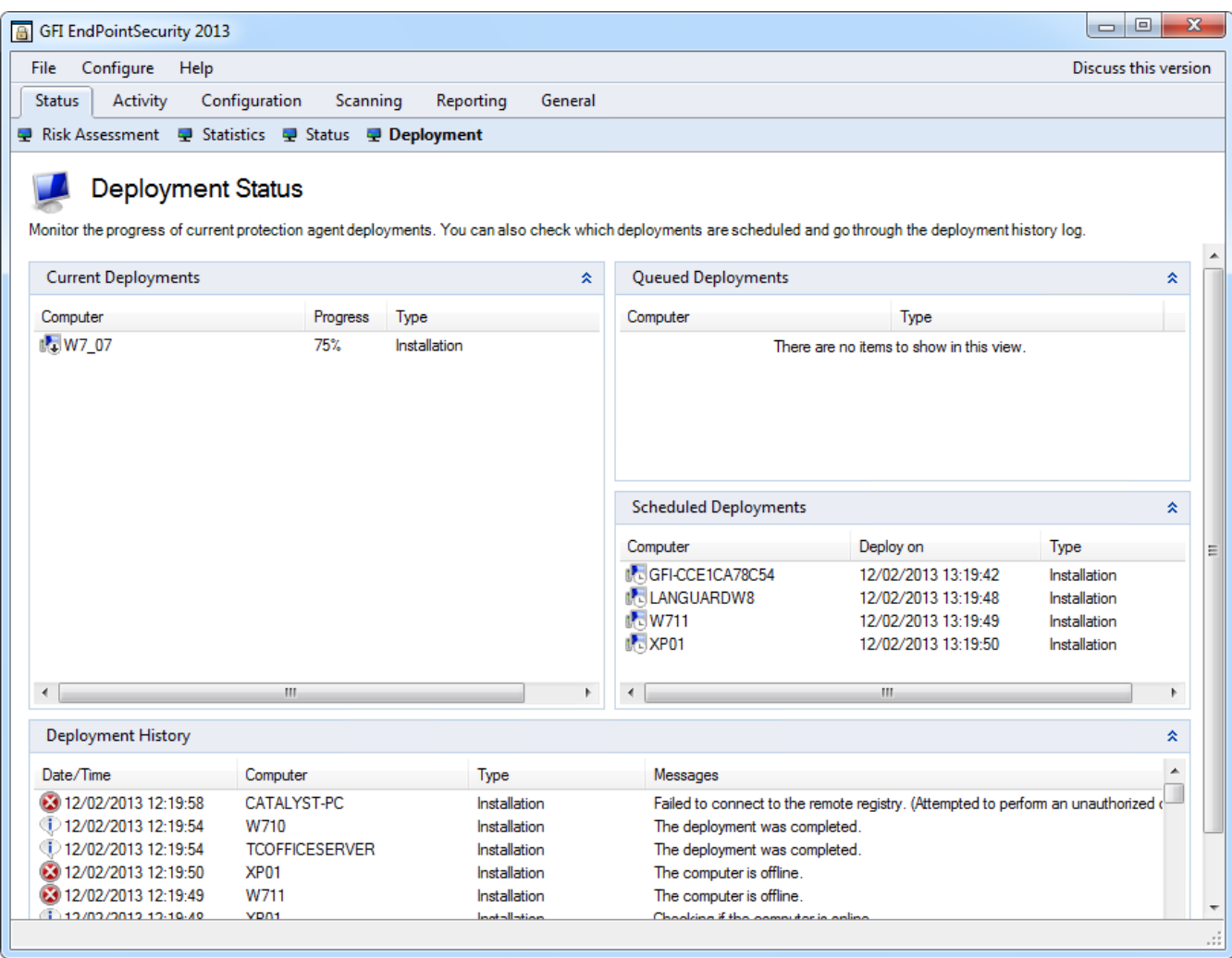

*Screenshot 118: Subguia Deployment*

6. A partir da área **Deployment History**, confirme se a desinstalação foi concluída com êxito a partir do computador de destino.

#### <span id="page-146-0"></span>**14.2.2 Desinstalar o aplicativo GFI EndPointSecurity**

Para desinstalar o aplicativo GFI EndPointSecurity:

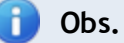

Execute o desinstalador como um usuário com privilégios administrativos no computador.

- 1. A partir de **Microsoft Windows Control Panel**, selecione a opção **Add/Remove Programs** ou **Programs and Features**.
- 2. Selecione GFI EndPointSecurity.
- 3. Clique em **Change** para iniciar a desinstalação do aplicativo GFI EndPointSecurity.
- 4. Clique em **Next** na tela inicial de boas-vindas para dar continuidade à desinstalação.

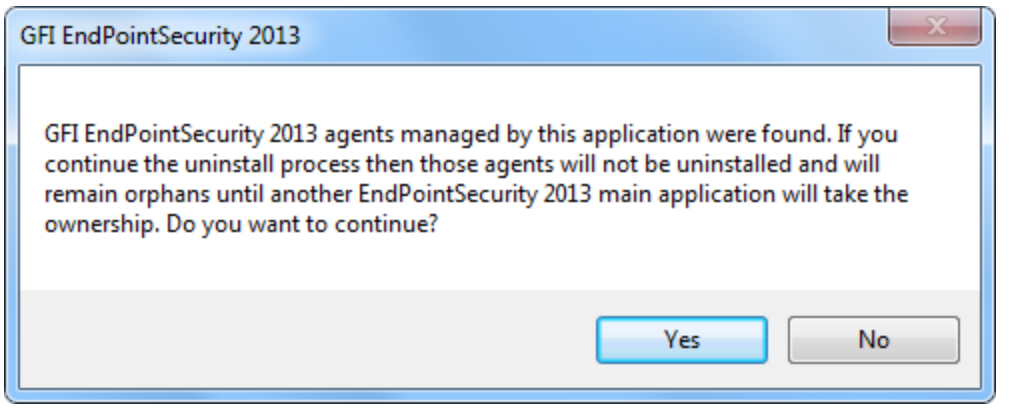

*Screenshot 119: Mensagem de informação de desinstalação*

#### R) **Obs.**

Caso alguns agentes ainda se encontrem instalados, é exibida uma caixa de diálogo de informação perguntando se deseja continuar (os agentes permanecerão instalados e órfãos) ou não com o processo de desinstalação. Para obter mais informações sobre a desinstalação de agentes, consulte a seção [Desinstalar](#page-144-2) [agentes](#page-144-2) [do](#page-144-2) [GFI](#page-144-2) [EndPointSecurity](#page-144-2) neste capítulo.

- 5. Selecione a opção **Uninstall without deleting configuration files** ou **Complete uninstall** e clique em **Next** para continuar.
- <span id="page-147-0"></span>6. Quando estiver concluída, clique em **Finish** para concluir a desinstalação.

## **14.3 Informações sobre a versão do produto**

A GFI Software Ltd. liberta atualizações do produto que podem ser manual ou automaticamente baixados do website da GFI.

Para verificar se está disponível uma versão mais recente do GFI EndPointSecuritypara baixar:

- 1. Clique na guia **General**.
- 2. No painel esquerdo, selecione **Version Information**.
- 3. No painel direito, clique em **Check for newer version** para verificar manualmente se está disponível uma versão mais recente do GFI EndPointSecurity. Como alternativa, selecione **Check for newer version at startup** para uma versão mais recente do GFI EndPointSecurity para baixar sempre que o console de gerenciamento for iniciado.

## <span id="page-148-2"></span>*15 Solução de problemas e suporte*

Este capítulo explica como resolver os problemas encontrados durante a instalação do GFI EndPointSecurity. As principais fontes de informação disponíveis para solucionar esses problemas são:

Esta seção e o resto da Guia do administrador do GFI EndPointSecurity contêm soluções para todos os possíveis problemas que possam ocorrer. Se não for capaz de resolver um problema, entre em contacto com o suporte da GFI para mais assistência.

#### <span id="page-148-1"></span>**Problemas comuns**

A tabela abaixo lista os problemas mais comuns que possam ocorrer durante a configuração inicial e durante a primeira utilização do GFI EndPointSecurity e uma possível solução para cada um deles:

<span id="page-148-0"></span>

| Problema                                                                     | Possível causa                                                                                                    | Possível solução                                                                                                    |
|------------------------------------------------------------------------------|----------------------------------------------------------------------------------------------------|----------------------------------------------------------------------------------------------------|
| O computador<br>encontra-se<br>offline.                                      | O console de gerenciamento do<br><b>GFI EndPointSecurity executa</b><br>ping no computador de destino na<br>implantação para determinar se<br>está online e se não é exibida<br>esta mensagem.                                                                                                    | Se um computador de destino se encontrar offline, a implantação<br>da política relevante é reagendada para uma hora depois. O GFI<br>EndPointSecurity continua tentando implantar essa política a cada<br>hora, até que o computador de destino esteja de novo online.<br>Assegure que o computador de destino está ligado e conectado à<br>rede. |
| Falha ao<br>conectar ao<br>registro<br>remoto.<br>(erro)                     | O GFI EndPointSecurity não foi<br>capaz de extrair dados do registro<br>do computador de destino.                                                                                                    | Assegure que as configurações de firewall habilitam a comunicação<br>entre computadores de destino e o servidor do GFI<br>EndPointSecurity. Para obter mais informações, consulte<br>Requisitos do sistema.                                                                                                    |
| Falha ao reu-<br>nir as infor-<br>mações<br>necessárias.<br>(erro)           | O GFI EndPointSecurity não foi<br>capaz de extrair dados rela-<br>cionados com a versão do com-<br>putador de destino (versão do<br>Sistema operacional e versão de<br>agente do GFI EndPointSecurity).                                                                                                    | Para mais detalhes sobre a causa do erro e uma possível solução,<br>consulte a mensagem de erro do sistema entre parênteses.                                                                                                    |
| Falha ao criar<br>os arquivos<br>de instalação<br>necessários.<br>(erro)     | O GFI EndPointSecurity não foi<br>capaz de adicionar os arquivos de<br>configuração necessários no<br>arquivo de implantação (arquivo<br>de instalação .msi) do agente GFI<br>EndPointSecurity. Este erro<br>ocorre antes de o arquivo de<br>implantação ser copiado para o<br>computador de destino.                                      | Para mais detalhes sobre a causa do erro e uma possível solução,<br>consulte a mensagem de erro do sistema entre parênteses.                                                                                                    |
| Falha a copiar<br>os arquivos<br>para o com-<br>putador<br>remoto.<br>(erro) | O GFI EndPointSecurity não foi<br>capaz de copiar o arquivo de<br>implantação (arquivo de<br>instalação .msi) para o<br>computador de destino.<br>Uma causa possível pode ser que<br>o compartilhamento<br>administrativo (C\$) que o GFI<br>EndPointSecurity está usando<br>para conectar o computador de<br>destino esteja desabilitado. | Para mais detalhes sobre a causa do erro e uma possível solução,<br>consulte a mensagem de erro do sistema entre parênteses.<br>Para mais informações sobre a conectividade de rede e permissões<br>de segurança, consulte:<br>http://kb.gfi.com/articles/SkyNet_<br>Article/KBID003754?retURL=%2Fapex%2FSupportHome&popup=true                   |
| <b>Tempo limite</b>                                                          | A implantação do agente no com-<br>putador de destino está a demo-<br>rar muito a concluir ou está<br>bloqueada.                                                                                                    | Tente implantar novamente o agente do GFI EndPointSecurity.                                                                                                    |

*Table 19: Solução de problemas comuns*

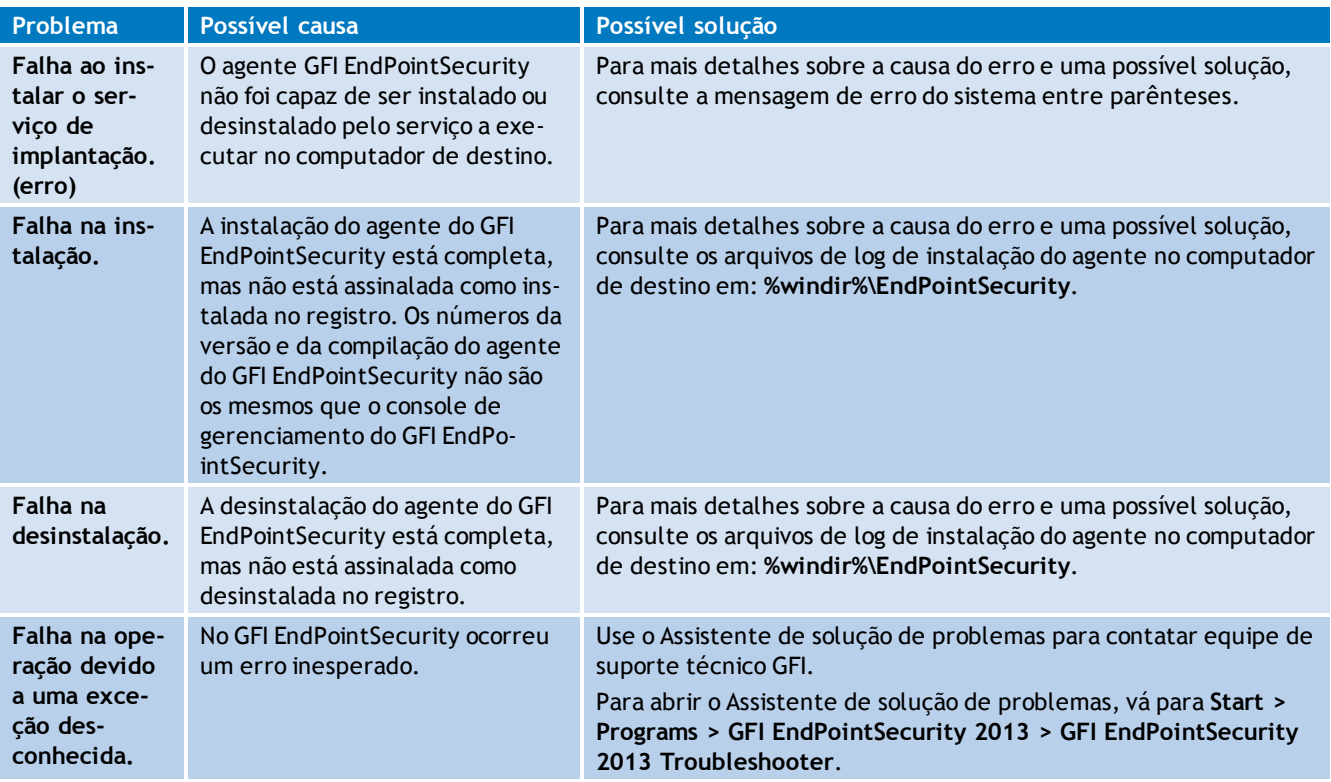

## <span id="page-149-1"></span>**Usar o Assistente de solução de problemas do GFI EndPointSecurity**

Para usar a ferramenta do assistente de solução de problemas fornecido pelo GFI EndPointSecurity:

- 1. Clique em **Start > Programs > GFI EndPointSecurity2013 > GFI EndPointSecurity2013 Troubleshooter**.
- <span id="page-149-0"></span>2. Clique em **Next** na tela inicial do assistente.

*Screenshot 120: Especificar detalhes de contacto e compra*

3. Digite os detalhes do contato para que a equipe de suporte possa contatá-lo para mais informação de análise. Clique em **Next**.

*Screenshot 121: Especificar detalhes do problema e outras informações relevantes para recriar o problema*

4. Especifique o erro recebido e outras informações para ajudar a equipe de suporte a recriar este problema. Clique em **Next**.

*Screenshot 122: Coleta de informações da máquina*

5. O assistente de solução de problemas analisa o sistema para obter informação do hardware. É possível adicionar manualmente mais informações no espaço fornecido ou clicar em **Next**.

*Screenshot 123: Finalizar o assistente de solução de problemas*

- 6. Neste estágio, o assistente de solução de problemas cria um pacote com as informações coletadas nas etapas anteriores. Em seguida, envie este pacote à nossa equipe de suporte para analisar e solucionar o problema. Clique nos botões descritos abaixo para enviar opções:
- **Open Containing Folder** Abre a pasta que contém o pacote de solução de problemas para que você possa enviá-lo manualmente por email
- **Go to GFI Support** Abre a página de suporte do website da GFI.
- 7. Clique em **Finish**.

**GFI SkyNet**

A GFI mantém um repositório de base de dados de conhecimento que contém respostas para os problemas mais comuns. A GFI SkyNet sempre tem a listagem mais atualizada de perguntas e patches do suporte técnico. Caso as informações deste guia não resolvam seus problemas, consulte a GFI SkyNet em [http://kb.gfi.com/.](http://kb.gfi.com/)

## <span id="page-150-0"></span>**Fórum da Web**

O fórum da Web da GFI oferece suporte técnico de usuário para usuário. Acesse o fórum da Web visitando <http://forums.gfi.com/>.

## **Solicitar suporte técnico**

Se os recursos aqui mencionados não ajudarem você a resolver seus problemas, contate a equipe de suporte técnico GFI preenchendo o formulário de solicitação de suporte online ou por telefone.

- **Online**: Para enviar a solicitação de suporte, preencha o formulário e siga rigorosamente as instruções desta página: <http://support.gfi.com/supportrequestform.asp>
- **Telefone**: Para obter o número de telefone do suporte técnico de sua região, visite: <http://www.gfi.com/company/contact.htm>

## **D** OBS.

Ao contatar o suporte técnico, tenha sua ID de cliente em mãos. A ID de cliente é o número da conta online atribuído a você durante o registro das suas chaves de licença na área do cliente GFI em: [http://customers.gfi.com](http://customers.gfi.com/).

Responderemos à sua pergunta em até 24 horas, dependendo do seu fuso horário.

#### **Documentação**

Se o manual não atender às suas expectativas ou se você tiver sugestões para melhorá-lo, envie um email para [documentation@gfi.com](mailto:documentation@gfi.com).

## <span id="page-151-0"></span>*16 Glossário*

#### **A**

#### **Acesso temporário**

Um período de tempo durante o qual estes usuários podem acessar dispositivos e portas de conexão (quando esse acesso está normalmente bloqueado) em computadores de destino protegidos, para uma janela de duração e tempo específica.

#### **Active Directory**

Uma tecnologia que fornece diversos serviços de rede, incluindo serviços de diretório semelhantes a LDAP.

#### **Agente do GFI EndPointSecurity**

Um serviço do lado do cliente responsável pela implantação/reforço das políticas de proteção no(s) computador(es) de destino.

#### **Alertas**

Um conjunto de notificações (alertas de email, mensagens de rede ou mensagens de SMS) que são enviadas aos destinatários de alerta, quando forem gerados determinados eventos.

#### **Aplicativo GFI EndPointSecurity**

Um aplicativo do lado do servidor que ajuda a manter a integridade dos dados, impedindo o acesso não autorizado e a transferência de conteúdo de e para os seguintes dispositivos ou portas de conexão.

#### **Arquivo MSI**

Um arquivo gerado por GFI EndPointSecurity para implantação posterior usando GPO ou outras opções de implantação. Pode ser gerado para qualquer política de proteção e contém todas as configurações de segurança definidas, incluindo configurações da instalação para computadores de destino desprotegidos.

#### **Assistente de início rápido**

Um assistente para guiá-lo na configuração das definições personalizadas do GFI EndPointSecurity. Abre-se no arranque inicial do console de gerenciamento do GFI EndPointSecurity e serve para uso na primeira vez.

#### **Assistente para criação de políticas de proteção**

Um assistente para guiá-lo na criação e configuração de novas políticas de proteção. Ajuste de configuração inclui a seleção de categorias de dispositivo e portas para serem controlados e para ser bloqueado ou permitido a todos o acesso a eles. Este assistente também permite a configuração de filtros com base no tipo de arquivo, permissões de criptografia bem como criação de logs e opção de alertas.

#### **B**

#### **Back-end do banco de dados**

Um banco de dados pelo GFI EndPointSecurity para manter uma trilha de auditoria de todos os eventos gerados pelos agentes do GFI EndPointSecurity implantados nos computadores de destino.

## **BitLocker To Go**

Um recurso do Microsoft Windows 7 para proteger e criptografar dados nos dispositivos removíveis.

## **C**

## **Categoria do dispositivo**

Um grupo de periféricos organizado por uma categoria.

### **Computador de destino**

Um computador que é protegido por uma política de proteção de GFI EndPointSecurity.

### **Console de gerenciamento do GFI EndPointSecurity**

A interface do usuário do aplicativo do lado do servidor do GFI EndPointSecurity.

### **Conta de administrador de alertas**

Uma conta do destinatário de alerta que é criada automaticamente pelo GFI EndPointSecurity na instalação.

### **Criação de log de eventos**

Um recurso para gravar eventos relacionados com tentativas feitas para acessar dispositivos e portas de conexão em computadores de destino e operações de serviço.

#### **Criptografia de segurança**

Um conjunto de restrições configurado para bloquear ou permitir aos usuários/grupos para acessar tipos de arquivo específicos armazenados em dispositivos que são criptografados com BitLocker To Go. Estas restrições são aplicadas quando os dispositivos criptografados são conectados a computadores de destino abrangidos pela política de proteção.

## **D**

#### **Descoberta automática**

Um recurso do GFI EndPointSecurity para buscar e descobrir computadores que forem conectados recentemente à rede nos períodos agendados configurados.

#### **Destinatário de alerta**

Uma conta de perfil do GFI EndPointSecurity para manter os detalhes de contacto dos usuários que pretendem receber alertas de email, mensagens de rede e mensagens SMS.

#### **Dispositivos de interface humana**

Uma especificação que é parte do Universal Serial Bus (USB) padrão para uma classe de dispositivos periféricos. Estes dispositivos, como mouses, teclados e joysticks, permitem aos usuários introduzir dados ou interagir diretamente com o computador.

**F**

#### **Ferramenta Temporary Access do GFI EndPointSecurity**

Uma ferramenta que está disponível nos computadores de destino. É usado pelo usuário para gerar um código de solicitação e mais tarde introduzir um código de desbloqueio para ativar o acesso temporário, uma vez que for concedido pelo administrador. Na ativação, o usuário terá acesso a dispositivos e portas de conexão (quando tal acesso é normalmente bloqueado) em seu computador de destino protegido para a janela de duração e hora específica.

#### **Filtros do tipo de arquivo**

Um conjunto de restrições que são atribuídas a usuários e grupos por tipo de arquivo. A filtragem é baseada nas verificações da extensão de arquivo e nas verificações da assinatura real do tipo de arquivo.

#### **G**

#### **GPO**

Consulte Objetos de Diretiva de Grupo.

#### **L**

#### **Lista de exclusão do dispositivo**

Uma lista de dispositivos específicos em que o uso está bloqueado, quando acedido a todos os computadores alvo abrangidos pela política de proteção.

#### **Lista de permissão do dispositivo**

Uma lista de dispositivos específicos em que o uso é permitido, quando acedido por todos os computadores de destino abrangidos pela política de proteção.

#### **M**

#### **Mensagem do usuário**

Uma mensagem que é exibida pelos agentes do GFI EndPointSecurity nos computadores de destino, quando os dispositivos são acessados.

#### **Mensagens de erro de implantação**

Erros que podem ocorrer na implantação dos agentes do GFI EndPointSecurity a partir do console de gerenciamento do GFI EndPointSecurity.

#### **O**

#### **Objetos de Diretiva de Grupo**

Sistema centralizado de gerenciamento e configuração do Active Directory que controla o que os usuários podem ou não fazer em uma rede de computadores.

#### **Permissões de acesso**

Um conjunto de permissões (acesso, leitura, escrita) que são atribuídas a usuários e grupos por categoria de dispositivos, porta de conectividade ou um dispositivo específico.

#### **Permissões globais**

Uma etapa do assistente para criação de políticas de proteção que solicita ao usuário para bloquear ou para permitir acesso a todos os dispositivos inseridos em uma categoria ou que são conectados a uma porta dos computadores de destino abrangidos pela política de proteção.

#### **Política de proteção**

Um conjunto de permissões da porta de conectividade e acesso ao dispositivo que pode ser configurada para se adaptar às suas políticas de segurança da empresa de acesso ao dispositivo.

#### **Porta de conectividade**

Uma interface entre computadores e dispositivos.

### **R**

#### **Relatório resumido**

Um relatório resumido dando uma conta da estatística de atividade como detectado pelo GFI EndPointSecurity.

#### **U**

#### **Usuário avançado**

É dado automaticamente a um usuário avançado completo acesso a dispositivos conectados a qualquer computador de destino abrangido pela política de proteção.

#### **V**

#### **Verificação de dispositivos**

Um recurso do GFI EndPointSecurity busca todos os dispositivos que estão ou foram conectados aos computadores de destino verificados.

**P**

# *17 Índice*

## **A**

acesso temporário [13-14](#page-12-0), [18](#page-17-0), [35,](#page-34-0) [78](#page-77-0) Active Directory [14](#page-13-0), [35](#page-34-1), [37](#page-36-0), [51,](#page-50-0) [55](#page-54-0), [97](#page-96-0), [124](#page-123-0), [133,](#page-132-0) [137](#page-136-0) alertas [14](#page-13-1), [17,](#page-16-0) [36,](#page-35-0) [43](#page-42-0), [52](#page-51-0), [97](#page-96-1), [119](#page-118-0), [124](#page-123-0), [130,](#page-129-0) [133,](#page-132-0) [137](#page-136-1) assistente Assistente para criação de políticas de proteção assistente de início rápido assistente de solução de problemas [26](#page-25-0), [48](#page-47-0), [150](#page-149-0) assistente de início rápido [26,](#page-25-1) [29-30](#page-28-0) assistente de solução de problemas [150](#page-149-1)

#### **B**

back-end do banco de dados [14,](#page-13-2) [23](#page-22-0), [28](#page-27-0), [38,](#page-37-0) [111](#page-110-0), [127](#page-126-0) BitLocker To Go [14,](#page-13-3) [89](#page-88-0)

#### **C**

categoria do dispositivo [32](#page-31-0), [105](#page-104-0), [116](#page-115-0) computador de destino [13](#page-12-1), [17-18,](#page-16-1) [23](#page-22-1), [39](#page-38-0), [44,](#page-43-0) [52,](#page-51-1) [55-56](#page-54-1), [79,](#page-78-0) [101,](#page-100-0) [105](#page-104-1), [118](#page-117-0), [146,](#page-145-0) [149](#page-148-0) conta de administrador de alertas [36](#page-35-1), [133,](#page-132-1) [137](#page-136-2) criptografia de segurança [89](#page-88-1)

#### **D**

descoberta automática [27,](#page-26-0) [40](#page-39-0), [51](#page-50-1) Dispositivos de interface humana [19](#page-18-0)

#### **F**

filtros do tipo de arquivo [78,](#page-77-1) [82](#page-81-0) Fórum da Web [151](#page-150-0)

### **G**

GFI EndPointSecurity agente aplicativo management console Ferramenta Temporary Access versão [11-13](#page-10-0), [15,](#page-14-0) [17-20](#page-16-2), [22-](#page-21-1) [24,](#page-21-1) [26](#page-25-1), [28-29,](#page-27-1) [31,](#page-30-0) [33](#page-32-0), [35-](#page-34-2) [36,](#page-34-2) [38-40](#page-37-1), [43,](#page-42-1) [46,](#page-45-0) [52](#page-51-2), [55-](#page-54-1) [56,](#page-54-1) [58](#page-57-0), [60-62,](#page-59-0) [64,](#page-63-0) [66](#page-65-0), [70-](#page-69-0) [72,](#page-69-0) [75](#page-74-0), [78](#page-77-2), [82,](#page-81-1) [84](#page-83-0), [87](#page-86-0), [89,](#page-88-2) [95](#page-94-0), [97](#page-96-2), [100-101,](#page-99-0) [105-](#page-104-2) [108,](#page-104-2) [110](#page-109-0), [114](#page-113-0), [117,](#page-116-0) [119](#page-118-1), [121,](#page-120-0) [124](#page-123-1), [127](#page-126-1), [130,](#page-129-1) [133](#page-132-0), [137,](#page-136-1) [140](#page-139-0), [142-143,](#page-141-0) [145,](#page-144-3) [147-149](#page-146-0) Glossário [152](#page-151-0) grupos de usuários [12,](#page-11-0) [51,](#page-50-2) [61-62](#page-60-0), [64](#page-63-0), [66](#page-65-0), [70-71,](#page-69-0) [82](#page-81-1) licenciamento [20](#page-19-0), [29](#page-28-1)

lista de exclusão do dispositivo [36](#page-35-2), [72](#page-71-0), [106](#page-105-0)

lista de permissão do dispositivo [36,](#page-35-3) [75,](#page-74-1) [106](#page-105-0)

#### **M**

**L**

mensagens do usuário [36](#page-35-4), [140,](#page-139-1) [142](#page-141-1)

#### **P**

política de proteção [13,](#page-12-1) [15,](#page-14-1) [18](#page-17-1), [24](#page-23-0), [29-31](#page-28-0), [35,](#page-34-3) [37](#page-36-1), [39-40](#page-38-1), [46](#page-45-1), [52-55,](#page-51-3) [58](#page-57-0), [60-62](#page-59-1), [64,](#page-63-1) [67,](#page-66-0) [70-72](#page-69-1), [75](#page-74-2), [80](#page-79-0), [82,](#page-81-2) [84](#page-83-0), [87](#page-86-1), [89,](#page-88-3) [96-97](#page-95-0), [100,](#page-99-0) [105](#page-104-2), [120](#page-119-0), [146](#page-145-1)

porta de conectividade [52](#page-51-4), [64](#page-63-2), [108](#page-107-0), [117](#page-116-1)

portas de conectividade suportadas [60](#page-59-0), [101](#page-100-1)

Problemas comuns [149](#page-148-1)

#### **R**

relatório resumido [124](#page-123-2)

#### **S**

Solução de problemas [149](#page-148-2)

#### **U**

usuários avançados [16](#page-15-0), [27](#page-26-1), [30,](#page-29-0) [34,](#page-33-0) [36](#page-35-5), [61](#page-60-1), [71-72](#page-70-0)

#### **V**

versões [12](#page-11-1)

## **EUA, CANADÁ E AMÉRICA DO SUL E CENTRAL**

15300 Weston Parkway, Suite 104 Cary, NC 27513, EUA Telefone: +1 (888) 243-4329 Fax: +1 (919) 379-3402 [ussales@gfi.com](http://ussales@gfi.com/)

## **REINO UNIDO E REPÚBLICA DA IRLANDA**

Magna House, 18-32 London Road, Staines-upon-Thames, Middlesex, TW18 4BP, Reino Unido Telefone: +44 (0) 870 770 5370 Fax: +44 (0) 870 770 5377 [sales@gfi.com](http://sales@gfi.com/)

## **EUROPA, ORIENTE MÉDIO E ÁFRICA**

GFI House, San Andrea Street, San Gwann, SGN 1612, Malta Telefone: +356 2205 2000 Fax: +356 2138 2419 [sales@gfi.com](http://sales@gfi.com/)

## **AUSTRÁLIA E NOVA ZELÂNDIA**

83 King William Road, Unley 5061, Austrália do Sul Telefone: +61 8 8273 3000 Fax: +61 8 8273 3099 [sales@gfiap.com](http://sales@gfiap.com/)

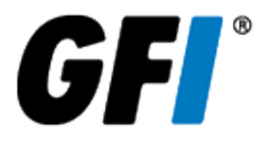